## 放送を視聴する

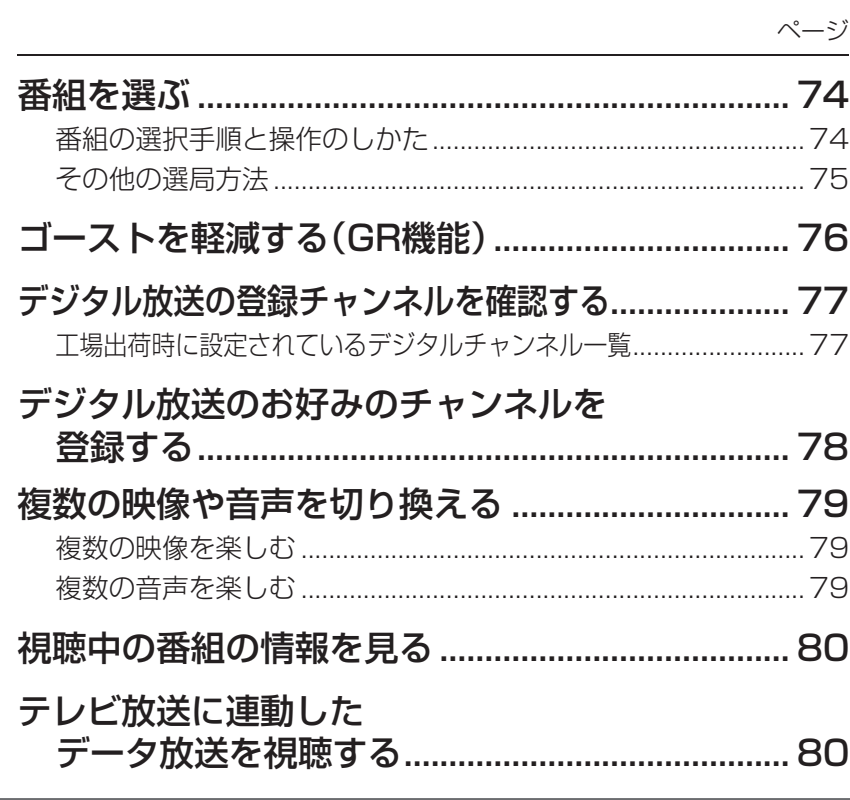

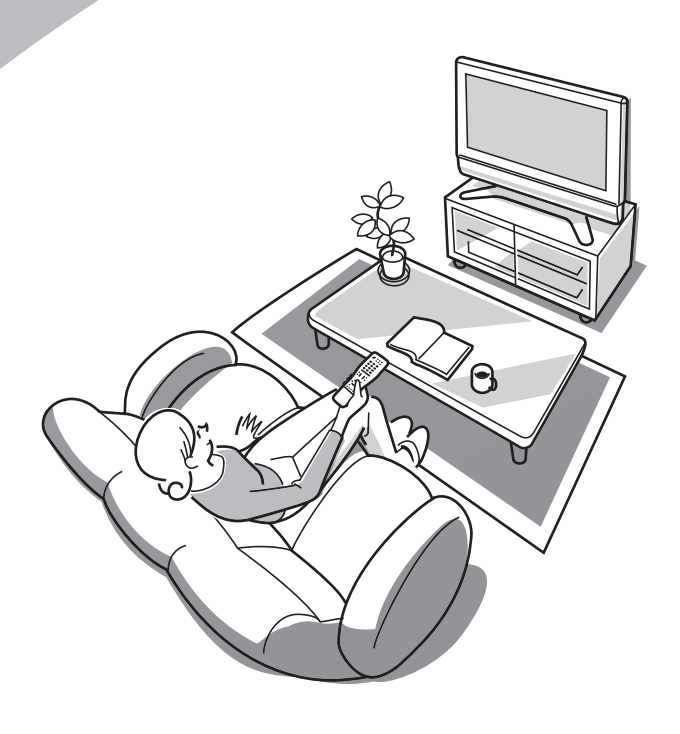

### **番組を選ぶ**

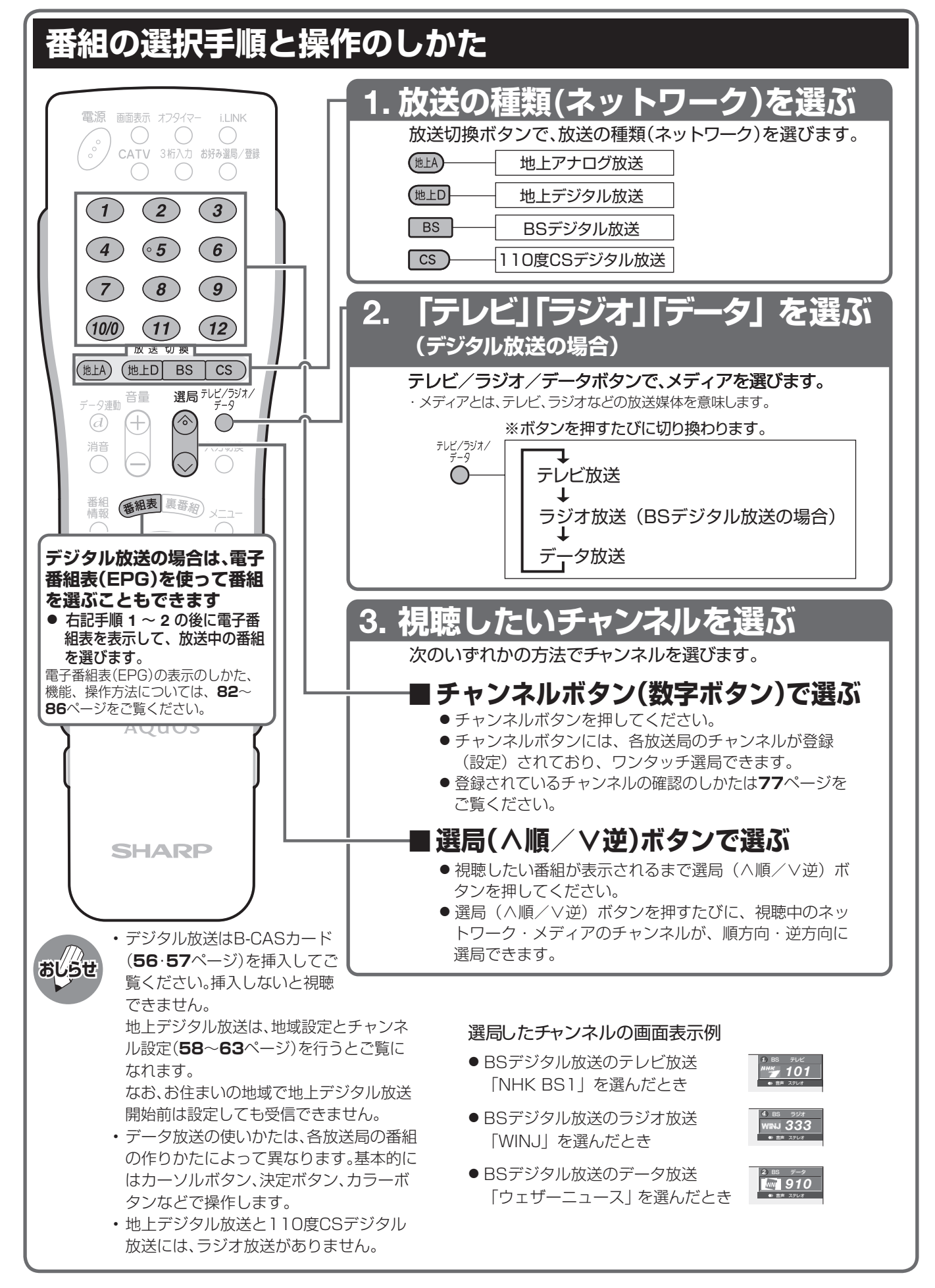

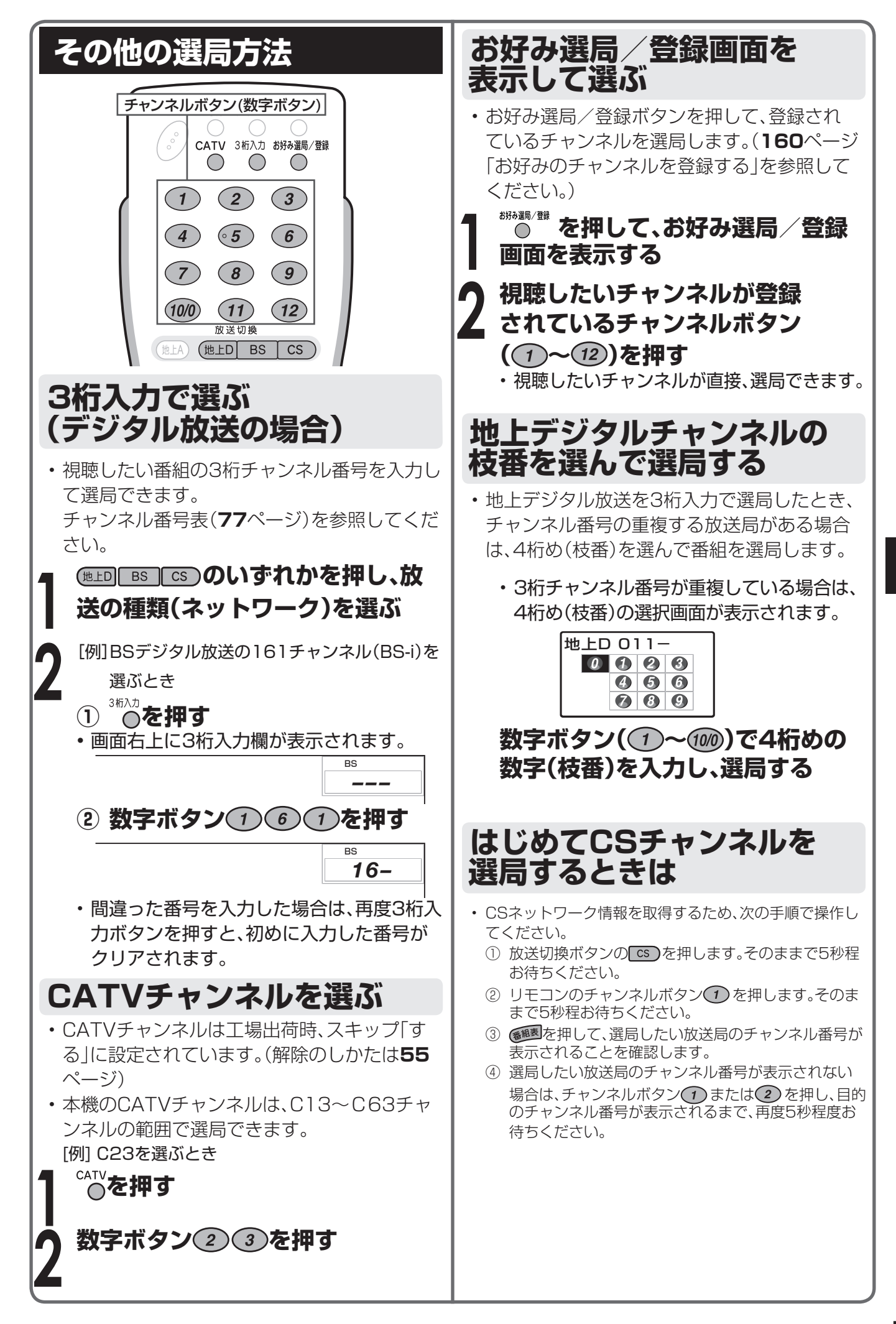

## **ゴーストを軽減する(GR機能)**

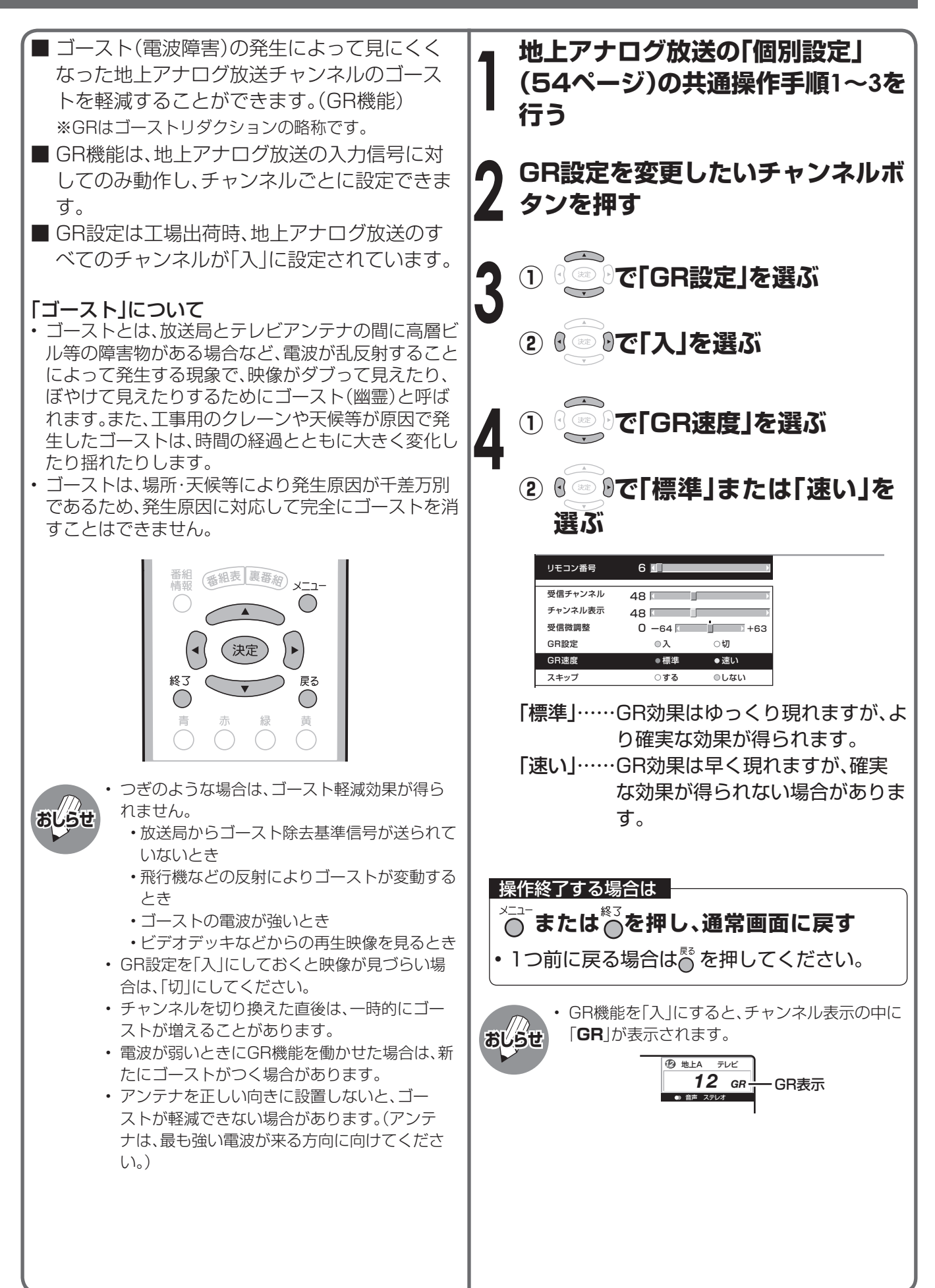

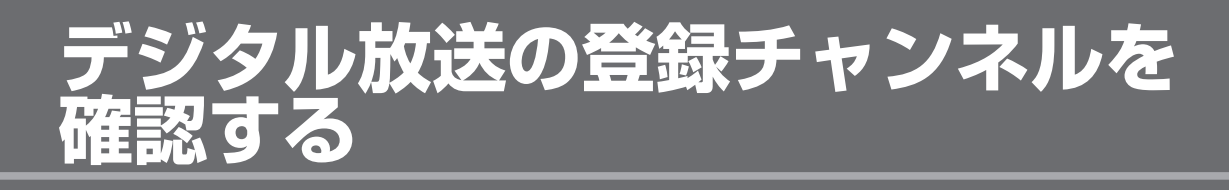

■ ワンタッチ選局に使うチャンネルボタンに現 在登録されているデジタル放送のチャンネル を確認することができます。

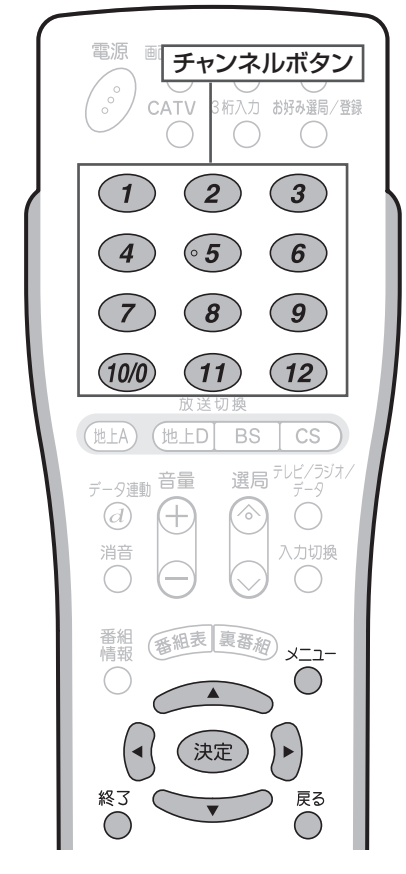

#### <sup>能</sup> **デジタル放送を視聴中に、メニュー 画面から「本体設定」-「チャンネル 設定」-「デジタル登録」ー「する」を 選んで を押す**

• 登録されているチャンネル内容の一覧が 表示されます。

〈例〉 BSデジタル放送の、テレビ放送の一覧

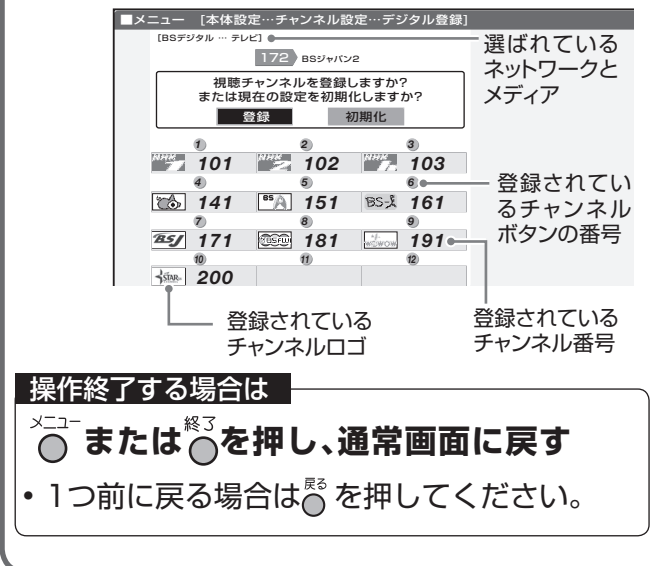

### **工場出荷時に設定されてい るデジタルチャンネル一覧**

#### BS(BSデジタル放送)チャンネル

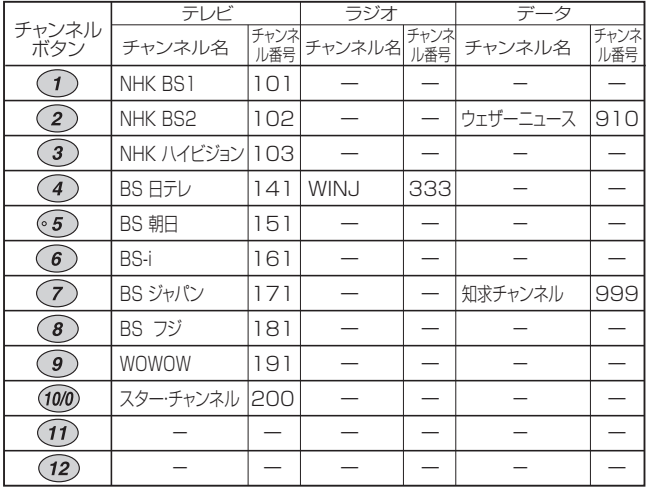

#### CS(110度CSデジ タル放送)チャンネル 地上デジタルチャンネル

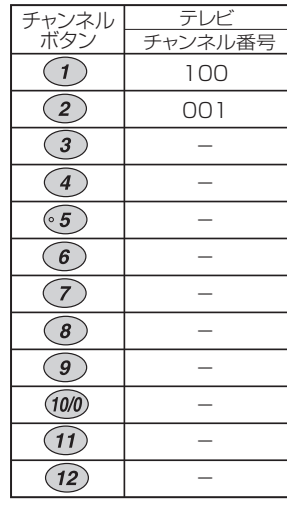

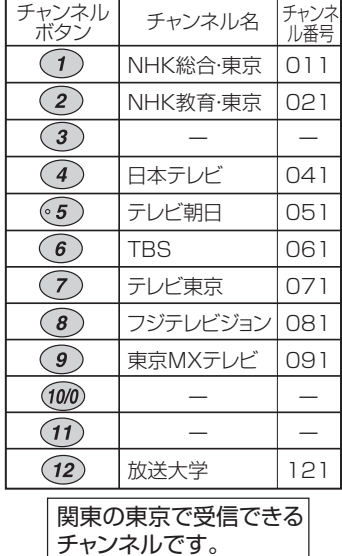

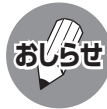

• 上記チャンネルプランは2006年7月現在のも ので、変更されることもあります。

- 地上デジタル放送と110度CSデジタル放送に は、ラジオ放送がありません。
- デジタル登録画面を表示中に、各放送切換ボタ ンまたはテレビ/ラジオ/データボタンを押す と、ネットワーク・メディアが切り換わり、その デジタル登録画面が表示されます。

**デジタル放送のお好みのチャンネルを 登録する**

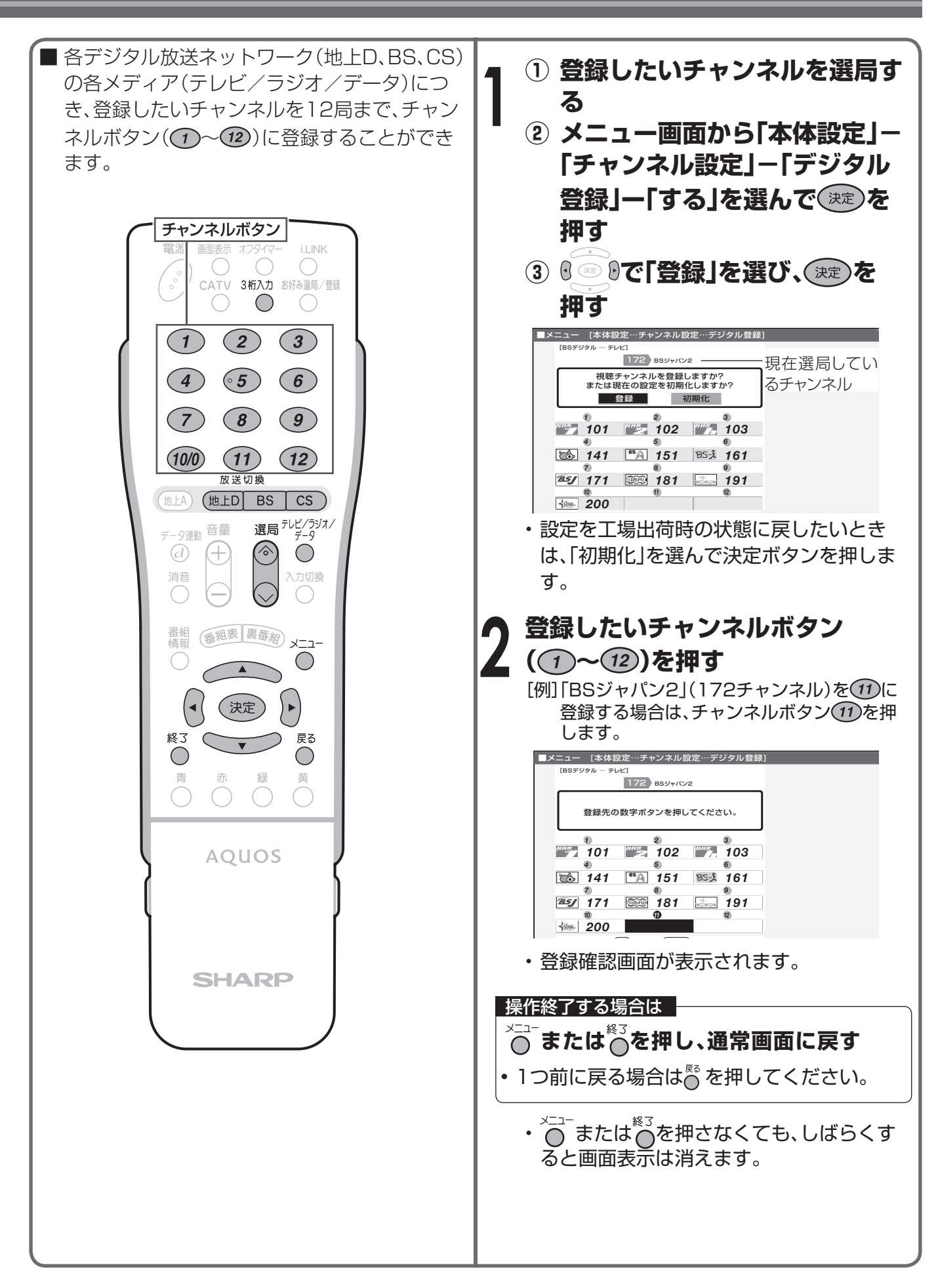

## **複数の映像や音声を切り換える**

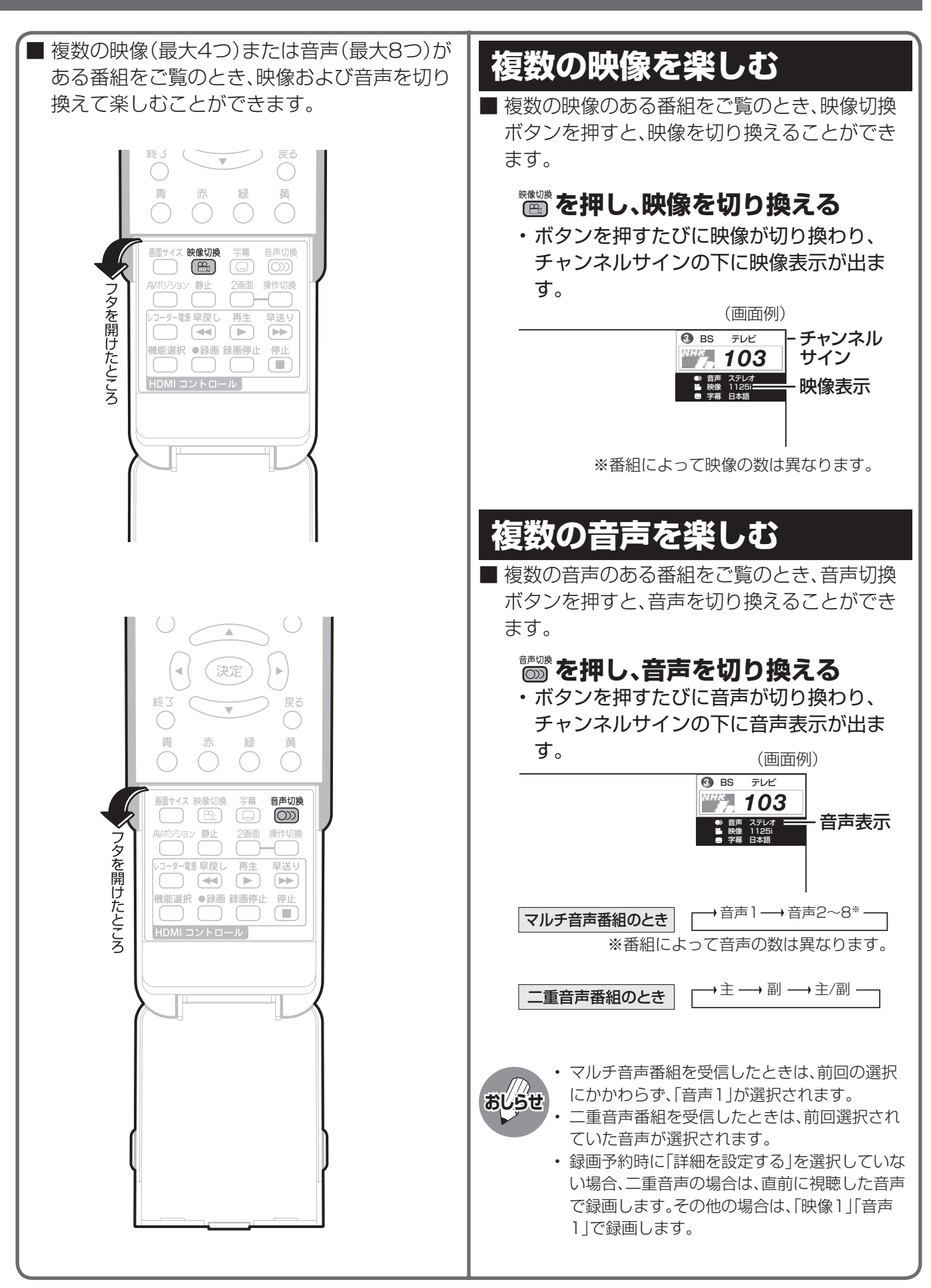

## **視聴中の番組の情報を見る**

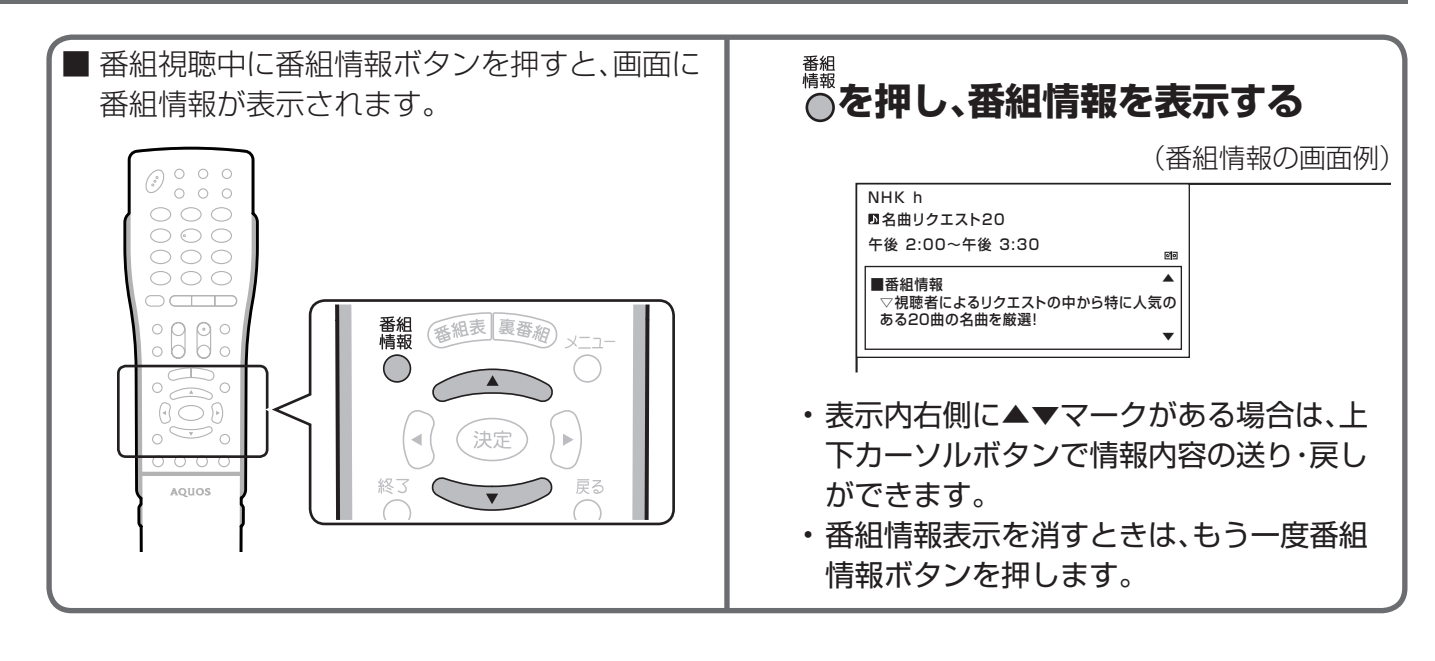

### **テレビ放送に連動したデータ放送を 視聴する**

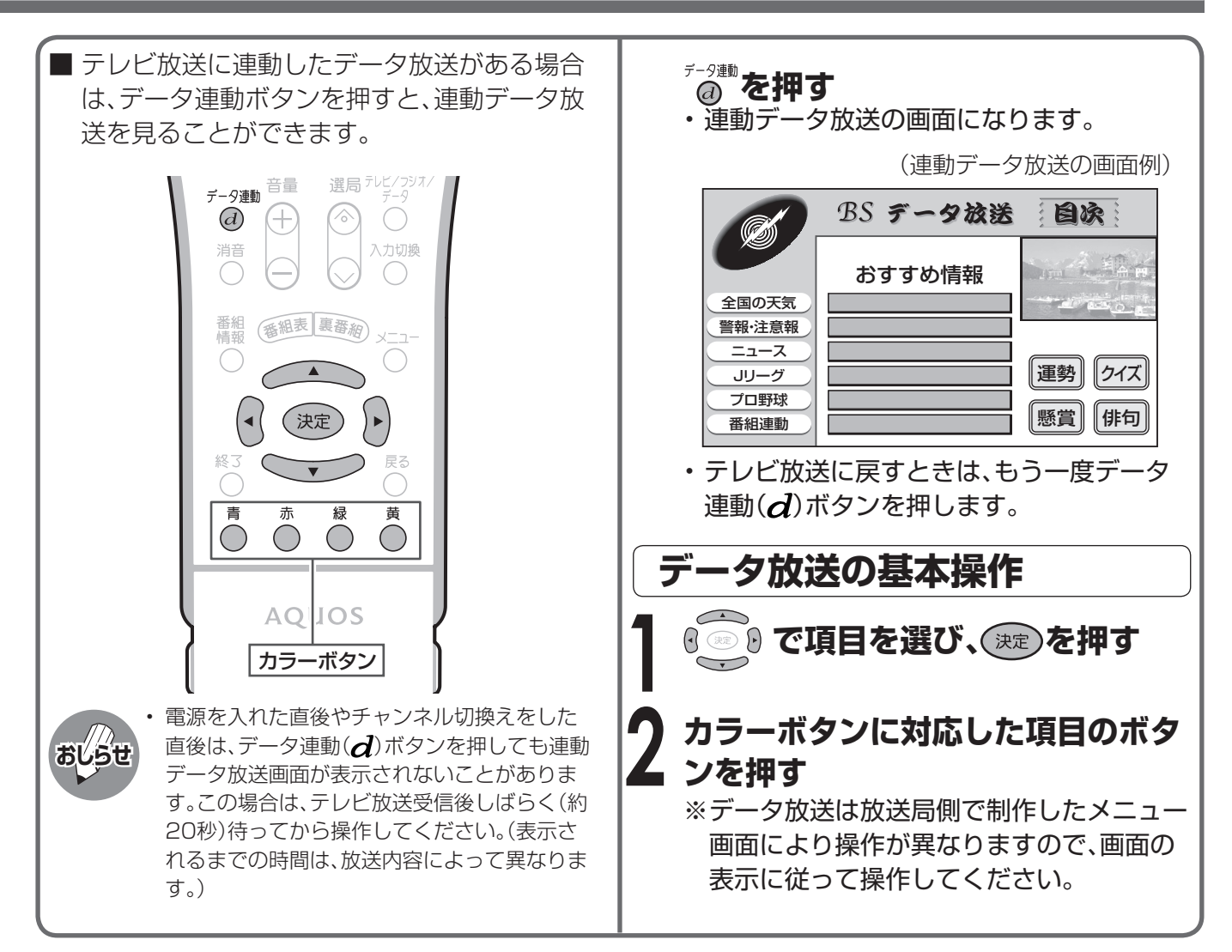

## **電子番組表(EPG)の使いかた**

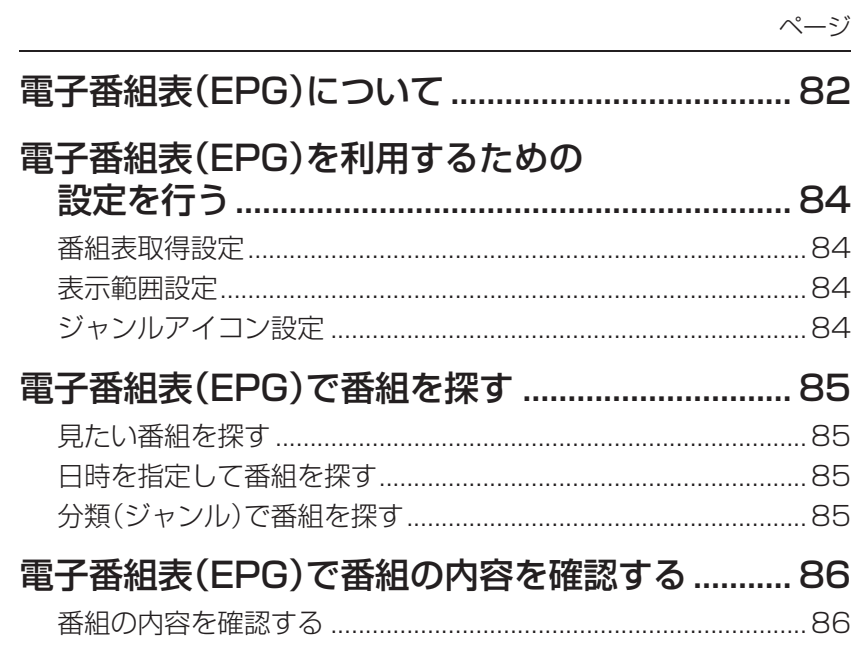

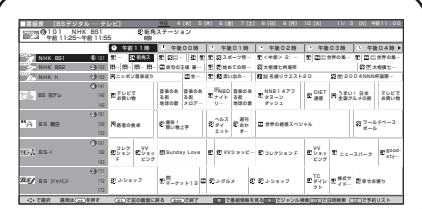

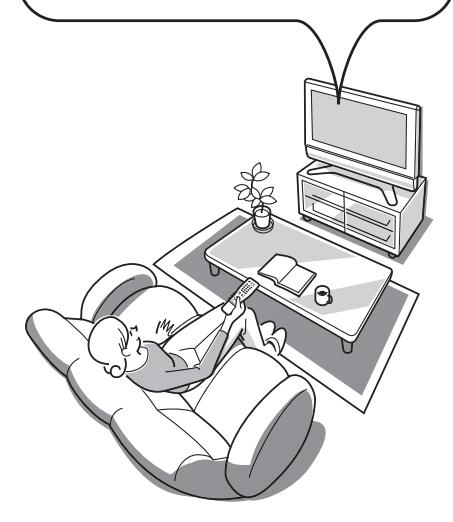

## **電子番組表(EPG)について**

■ デジタル放送では、電子番組表(EPG)の情報が送信されており、見たい番組を探したり、番組情報を見 たり、番組を予約したりするのに、この電子番組表を使います。

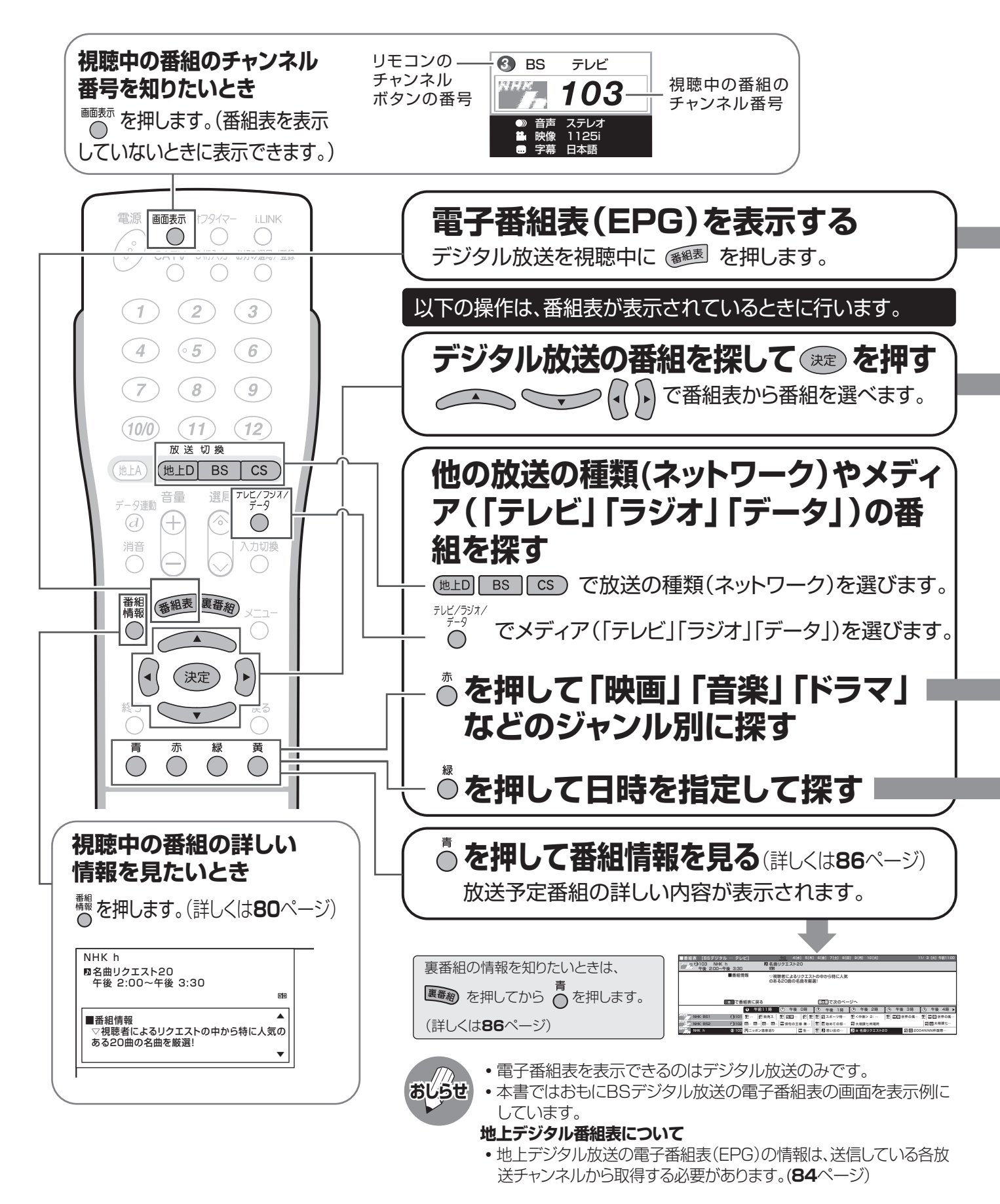

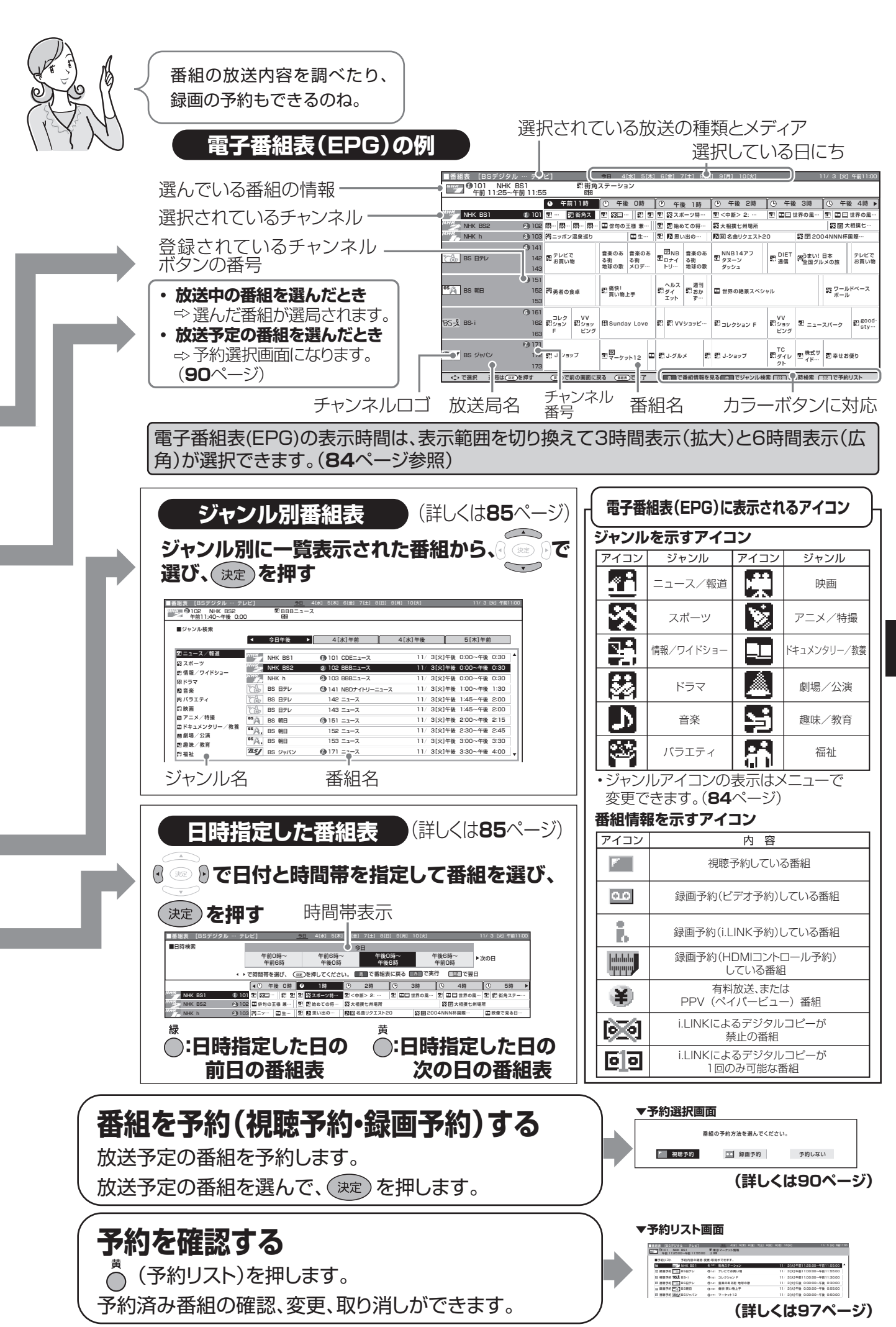

**た**

# **電子番組表(EPG)を利用するための 設定を行う**

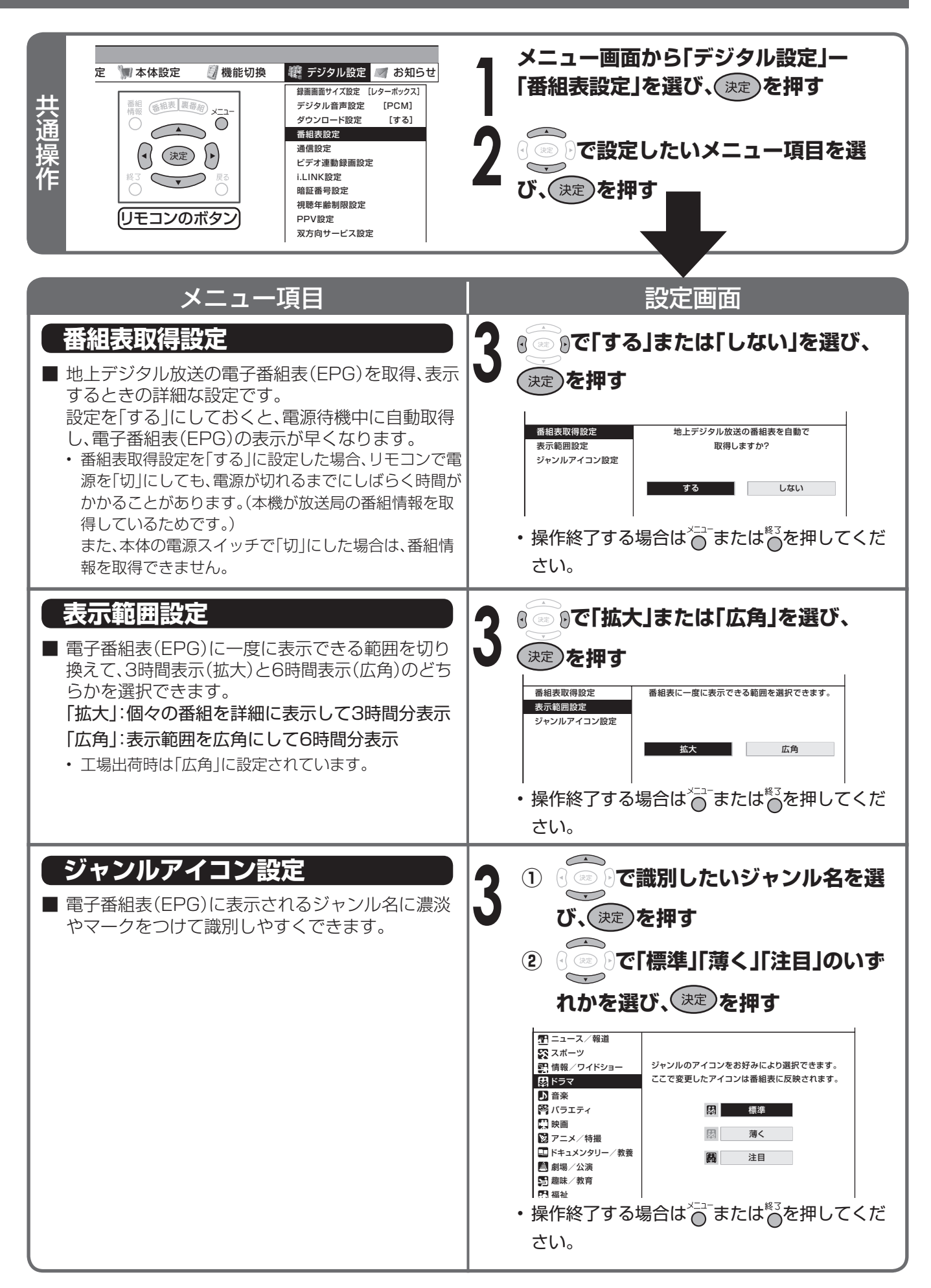

## **電子番組表(EPG)で番組を探す**

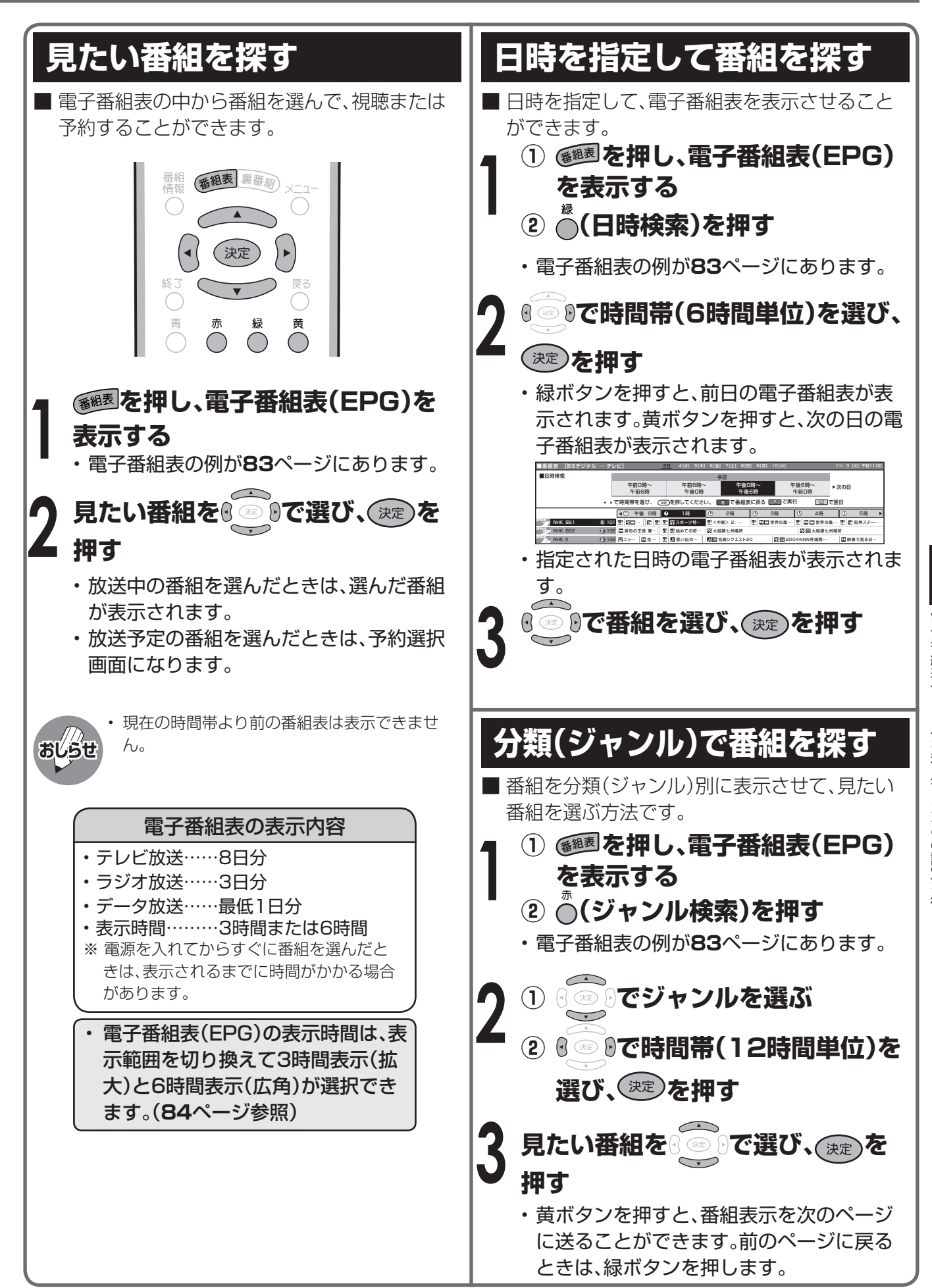

### **電子番組表(EPG)で番組の内容を 確認する**

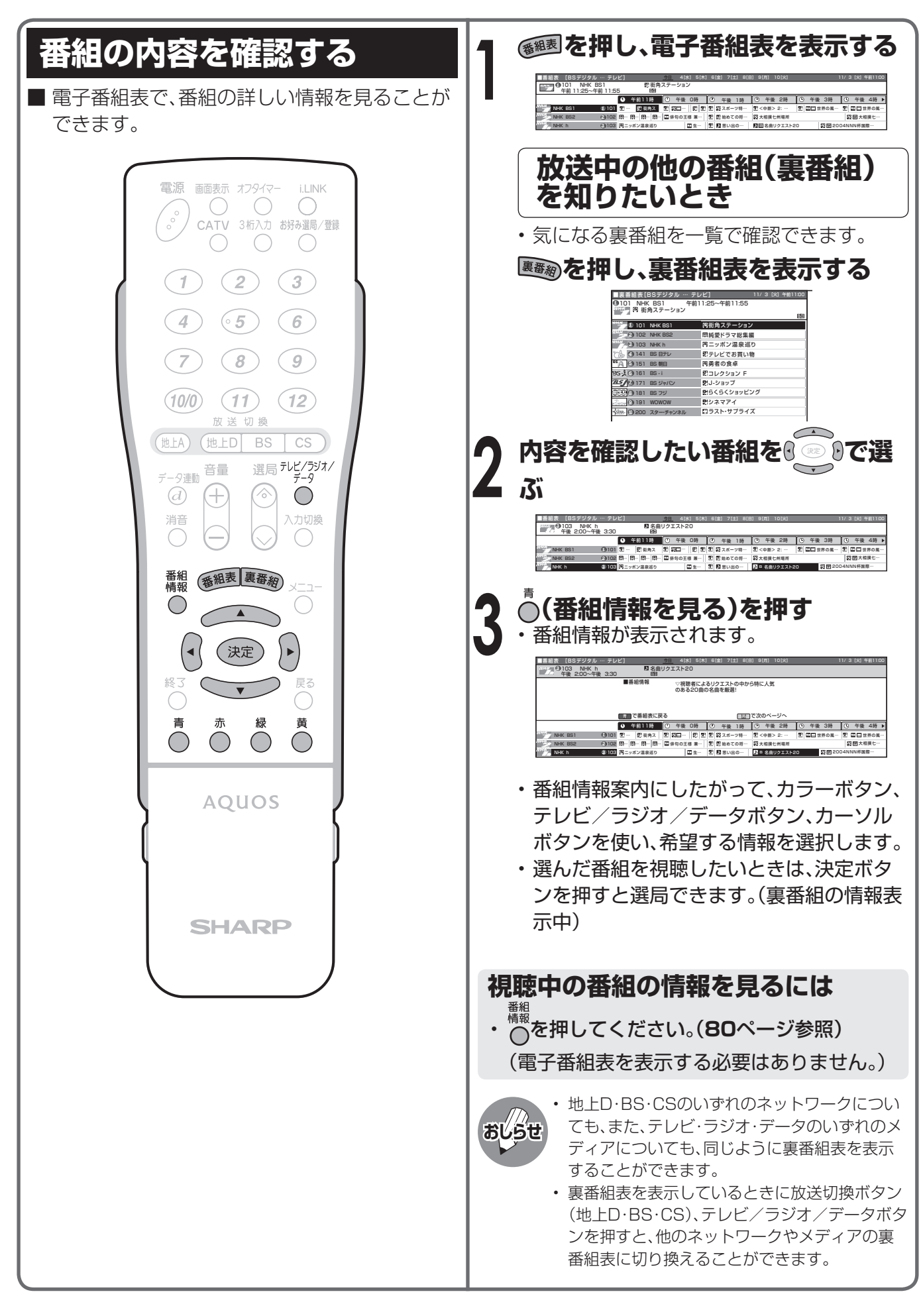

## デジタル放送の予約と録画

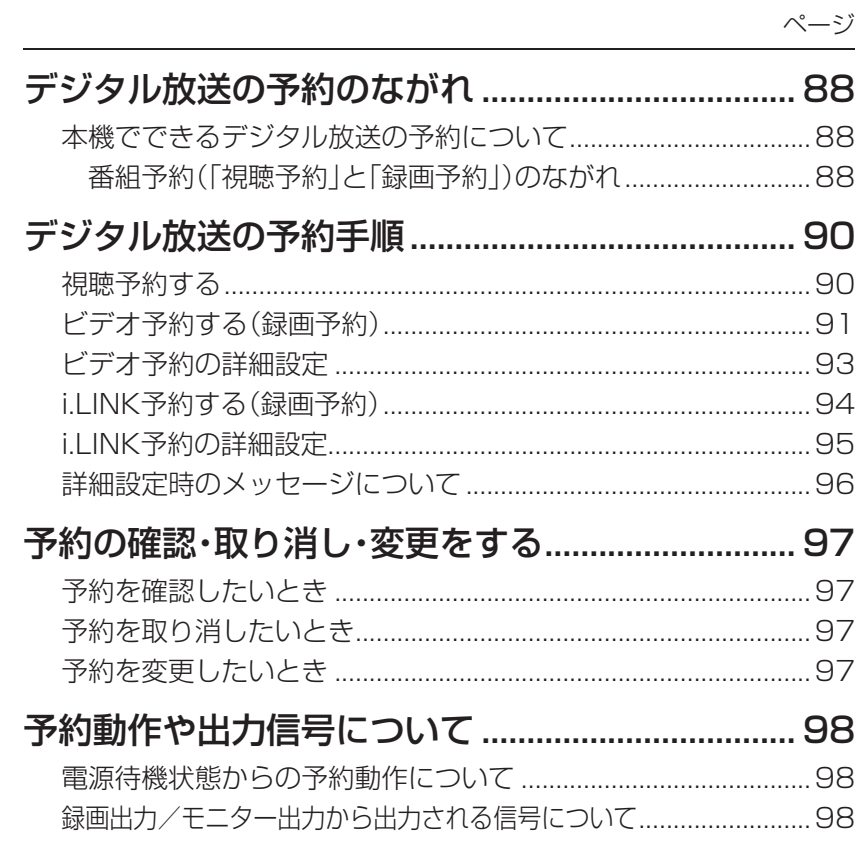

 $\Theta$ 

#### **本機でできるデジタル放送の予約について デジタル放送の予約のながれ くわしくは 90~96ページ 1 デジタル放送を視聴中に電子番組表(EPG)を表示させる** ▼電子番組表(EPG) ■番組素 [BSデジタル … テレビ]<br>**101 NHK BS1**<br>午前 11:25~午前 11:55 街角ステーション 今日 4[水] 5[木] 6[金] 7[土] 8[日] 9[月] 10[火] 11/ 3 [火] 午前11:00 午前11時 午後 0時 午後 1時 午後 2時 午後 3時 午後 4時 *1 2 3* で選択 選局は その検押す (※)で創の画面に戻る CMM つけ | 2000 Cの名情報を見る 第200 マッシル検索 | 日 | で日時検索 | 日 | で予約リスト NHK BS1 101<br>NHK BS2 2 2 102<br>NHK h 103 103 CSI41 - 日楽のあ 国家のあ 国家のあ ENNB14アフ - EDIET - PIAK-MIE本 - テレビで<br>- 1412 130 - 2011 - 2011 - 2011 - EDIET - PIAK-MIE本 - テレビで<br>- 1413 - 地球の歌 メロデ… - イトリ 地球の歌 - グッシュ BS 日テレ 142 **55 朝日 152 阿男者の食卓 記事機! 武人ス - 武刊 - 国 世界の絶景スペシャル<br>BS 朝日 152 阿男者の食卓 - 国 - エット - サ… - ロー** 143 153 *6* 161  $5 - 16$ 163 *7* 171 … … ニッポン温泉巡り 다. 때 … 이 아이 … 이 아이 .<br>… 때 … 이 그 아이 그래 하…<br>나 그래서 그 아이 . 그래서 … 이 . . … 始めての将… スポーツ特… 世界の風… コレク<br>Figure 国 Sunday Love 司 コレクショッド - 司 ショッド - 司 コレクション F - コレクショッド - コ - スパーク - 司 Good<br>- シャップ スホーツ特… - 室 <中断> 2: …<br>始めての将… - <mark>53</mark> 大相撲七州場所<br>思い出の… - - <mark>15</mark>1回名曲リクエス BM<br>デーケット1.9 国 欧J-グルメ - 欧 欧 J-ショップ 名曲リクエスト20 二 ロ ほかの黒… | 田 | 田 | 田 | 田 | 田 | 田 ■ 大相撲七… 字 2004NNN杯国際… F ピング ダイレ クト ピング マーケット12 ワールドベース ボール 株式サ  $4k$ … Elessado **予約したい番組を選ぶ** • 日時指定やジャンル検索で選ぶこともできます。 **予約の種類を選ぶ 2 3** ▼予約選択画面 番組の予約方法を選んでください。 ■ 視聴予約 ■ ■ ■ 録画予約 → 予約しない → 視聴予約 視聴するための予約です。 予約した時刻になると、 予約した番組に切り換わ ります。 録画予約 録画するための予約です。予約した 時刻になると、予約した番組の録画 信号がモニター出力/入力4/(録 画出力)端子から出力されます。 ーム 「予約しない」を選ぶと、予約しないで番組表に戻ります。 • 録画予約を選択した場合、録画開始2分前(ビデ オ連動録画設定(**110**~**112**ページ)を シャープ7、8に設定している場合に限り、5分 前)になると、選局や番組表などのデジタル放 送に関する操作を受け付けなくなります。ま た、録画予約の実行中もリモコン操作を受け付 けません。 ■ デジタル放送の番組を電子番組表(EPG)から予約して視聴したり、外部録画機器に録画できます。 • 予約した時刻になると、予約した番組に自動的に切り換わります。 →視聴予約(**90**ページ) • 予約した時刻になると、本機から録画信号が出力されます。 →録画予約(**91**ページ) ■ 録画予約には、接続した録画機器の種類によって3通りの方法があります。 • ビデオデッキやDVDレコーダーなどの録画機器に録画したいときは →ビデオ予約(**91**ページ) • i.LINKに対応したD-VHSビデオデッキ、AV-HDDレコーダー、Blu-ray Discレコーダーに録 **- 画したいときは → →i.LINK予約(94ページ)**  • HDMIコントロール対応の録画機器に録画したいときは →HDMIコントロール予約(**167**ぺージ) ■ 番組の延長や放送時間の変更に追従して、視聴あるいは録画できます。 **番組予約(「視聴予約」と「録画予約」)のながれ**

次ページの手順**5**へ 次ページの手順**4**へ

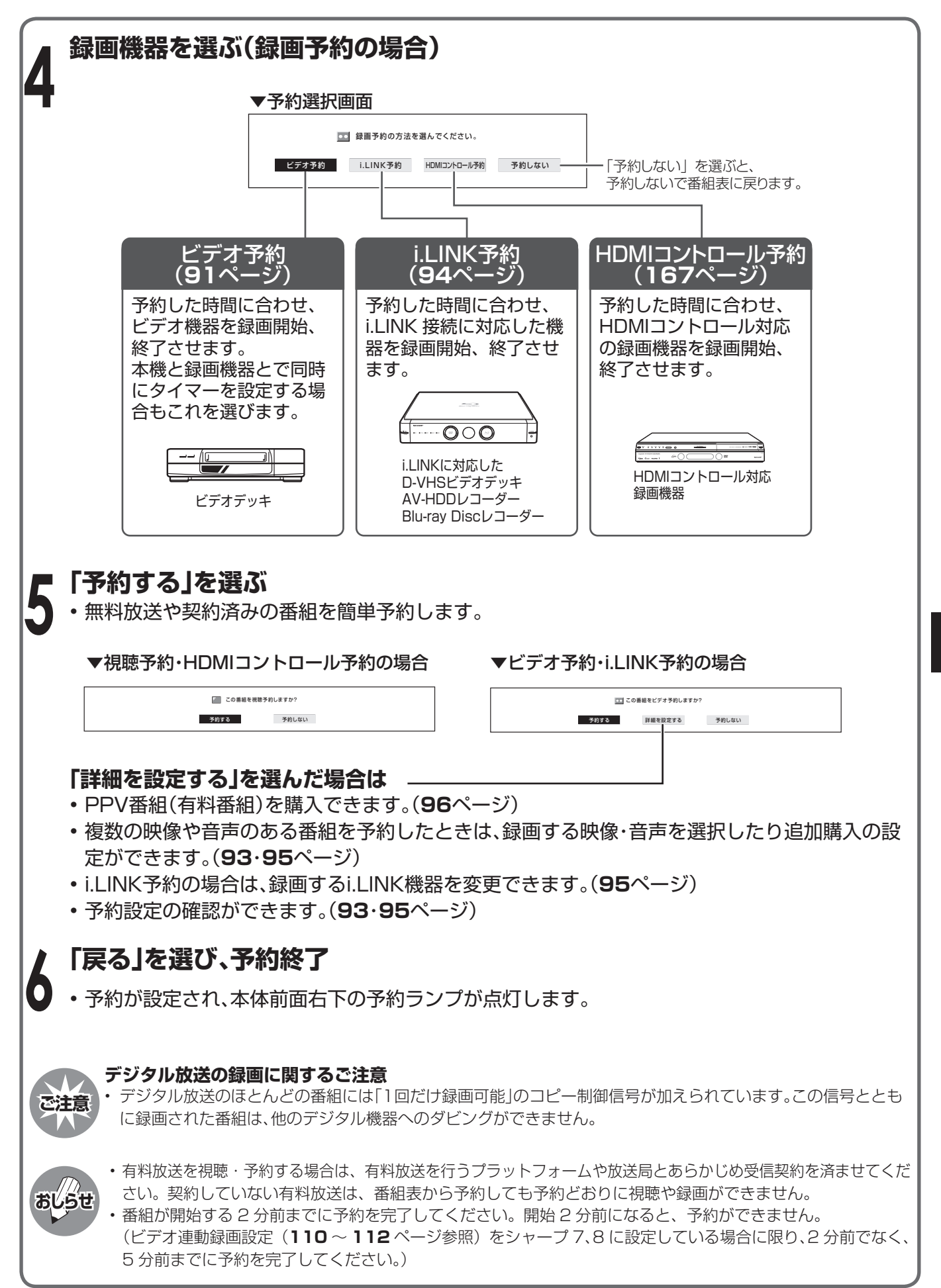

### **デジタル放送の予約手順**

#### **予約操作の前に**

- 録画機器の操作方法については、録画機器の取扱説明書をご覧ください。
- 予約録画する前に、必ず試し録りをしてください。
- 番組が開始する2分前までに予約を完了してください。開始2分前になると、予約ができません。 (ビデオ連動録画設定(**110**~**112**ページ参照)をシャープ7、8に設定している場合に限り、2分前でなく、5 分前までに予約を完了してください。)
- 有料放送を予約する場合は、有料放送のプラットフォームや放送局と、あらかじめ契約をしておく必要があり ます。契約をしていないと、予約どおりの視聴や録画はできません。
- 前に入れた予約と日時が重なっている場合は、前の予約を破棄して新たな予約をするか、しないかを選択します。
- 最大16番組まで予約できます。すでに16番組を予約していて、新たな予約をしたい場合は、予約の取り消し (**97**ページ)が必要です。

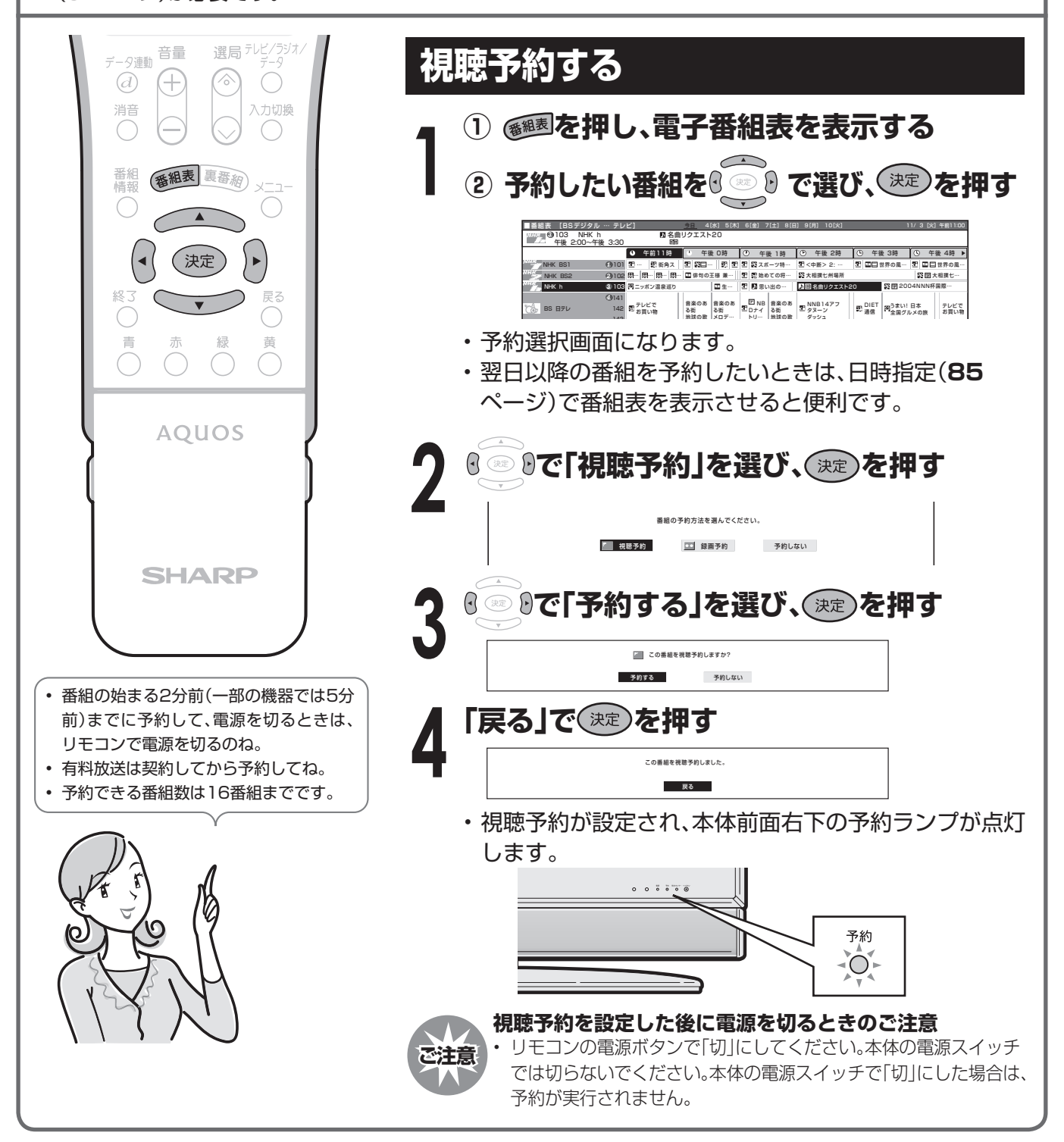

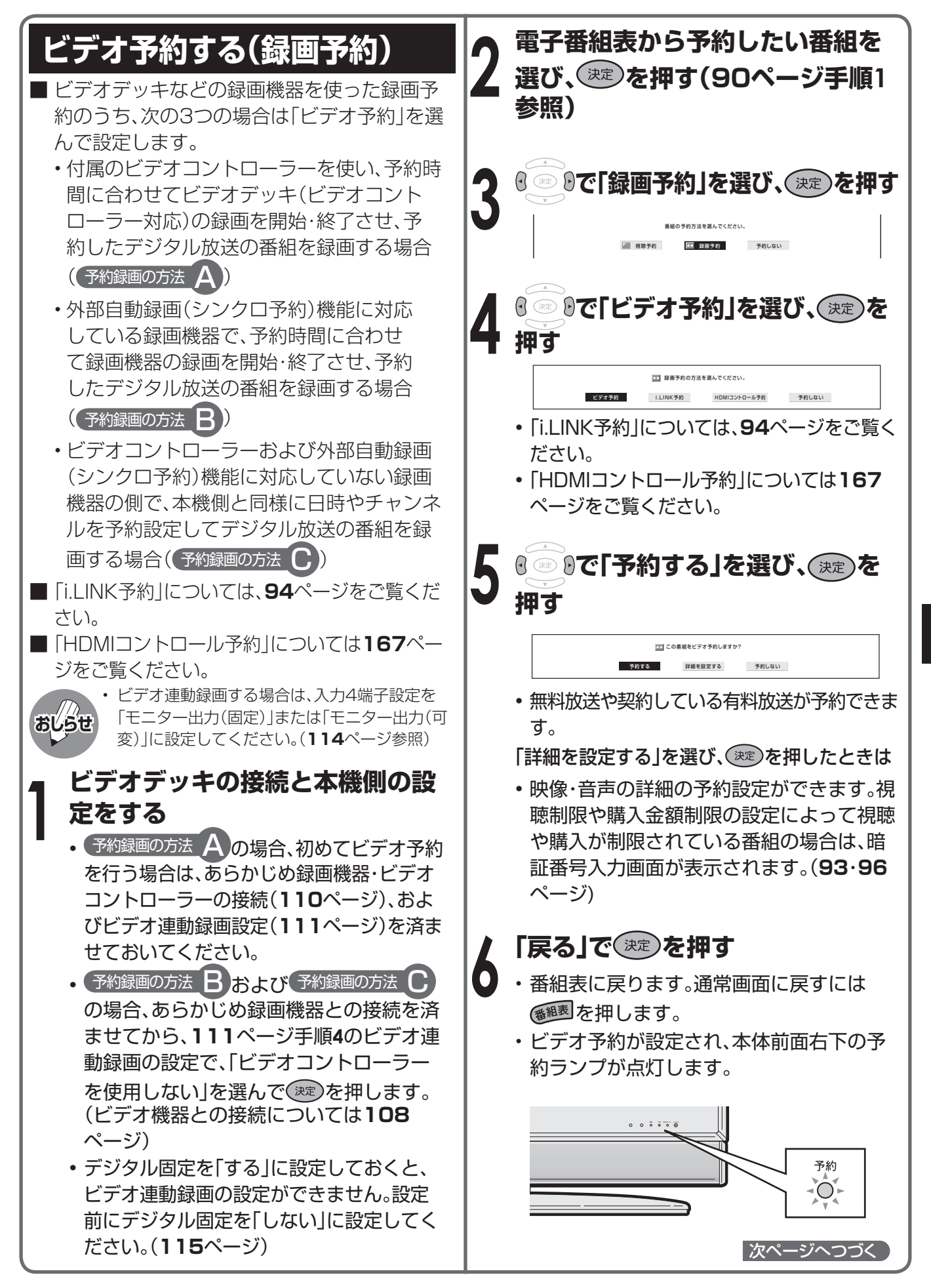

## **デジタル放送の予約手順(つづき)**

#### **予約録画の方法 A の場合**

### **ア 予約録画の方法 A)の場合<br>
7 予約操作が完了したら、本機をリモ ご注意 注意<br>
7 ネンデ電源FFT IS生地出報 > LTT ア コンで電源「切」(待機状態)にする**

- 予約開始時刻になると、ビデオコントロー ラーからビデオデッキに、電源「入」と録画開 始の信号が出ます。また、本機のモニター出 力/入力4/(録画出力)端子から映像と音声 が出力されます。これに連動してビデオデッ キ側で録画が始まります。
- 予約終了時刻になると、ビデオコントロー ラーからビデオデッキに、電源「切」の信号が 出ます。これに連動してビデオデッキの電源 が切れます。

#### ●予約録画の方法 B の場合

**7**

**7**

- **① 予約操作が完了したら、本機をリモコ ンで電源「切」(待機状態)にする**
- **② 録画機器の外部自動録画(シンクロ予 約)を設定し、録画の準備をすませて、録 画機器のリモコンで電源を「切」にする**
- 予約開始時刻になると、本機のモニター出力 /入力4/(録画出力)端子から録画機器の外 部自動録画(シンクロ予約)機能に対応した 入力端子に向けて映像と音声が出力されま す。これに連動して録画機器側で録画が始ま ります。
- 予約終了時刻になると、本機の録画出力が停 止します。これに連動して録画機器の電源が 切れます。
- 予約開始前に本機の電源を入れると、録画 機器側の電源も入り、予約前の放送が録画 されてしまいます。

#### ●予約録画の方法 C の場合

- **① 予約操作が完了したら、本機をリモコ ンで電源「切」(待機状態)にする**
- **② 録画機器側の設定をする** • 録画のための接続をし、録画機器のタイマー
- 予約などの予約録画機能で、本機で設定し た予約と同じ日付・時刻に設定し、予約する チャンネルは外部入力に設定します。
- 予約開始時刻になると、本機の電子番組表で 予約した番組の映像・音声が本機のモニター 出力/入力4/(録画出力)端子から出力され ます。同時に、録画機器側で設定した予約に よって、録画機器側の予約録画が始まります。

### **ご注意**

### **注意**

• リモコンの電源ボタンで「切」にしてください。本体 の電源スイッチでは切らないでください。本体の電 源スイッチで「切」にした場合は、予約が実行されま せん。

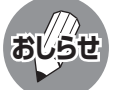

• デジタル放送をビデオデッキで録画する場合 は、「デジタル固定」または「ビデオ予約」で録画 することをおすすめします。

- テレビの電源が切れている場合は、デジタル音 声出力(光)端子からは、出力されません。MDへ 予約録音する場合は、視聴予約を設定してくだ さい。
- あなたが録画(録音)したものは、個人として楽しむ などのほかは著作権法上、権利者に無断で使用でき ません。
- 番組開始の2分前から予約準備が始まります。 ビデオ連動録画設定(**110**~**112**ページ)を シャープ7、8に設定している場合に限り、5分前 から予約の準備が始まります。
- 録画予約が設定されている場合は、デジタル固 定が解除されます。
- 予約した番組が始まるとモニター出力/入力4 /(録画出力)端子から映像と音声が出力され、 番組が終了すると出力も終了します。(本体の電 源が切れていると、出力されません)。
- ラジオ放送をMDで録音するときは、デジタル音 声出力(光)端子の設定を「PCM」にしてくださ い。(**131**ページ)
- 有料の放送や番組は、契約しないと予約録画し ても録画出力信号が出ません。

#### **実行中の録画予約を解除するには**

• 選局、メニュー操作などのデジタルに関するリ モコン操作をしてください。そのとき画面に表 示される「予約を解除しますか?」の選択項目の 「する」を左右カーソルボタンで選び、決定ボタ ンを押すと予約を解除できます。

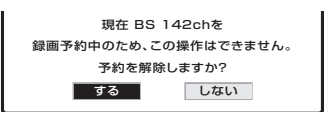

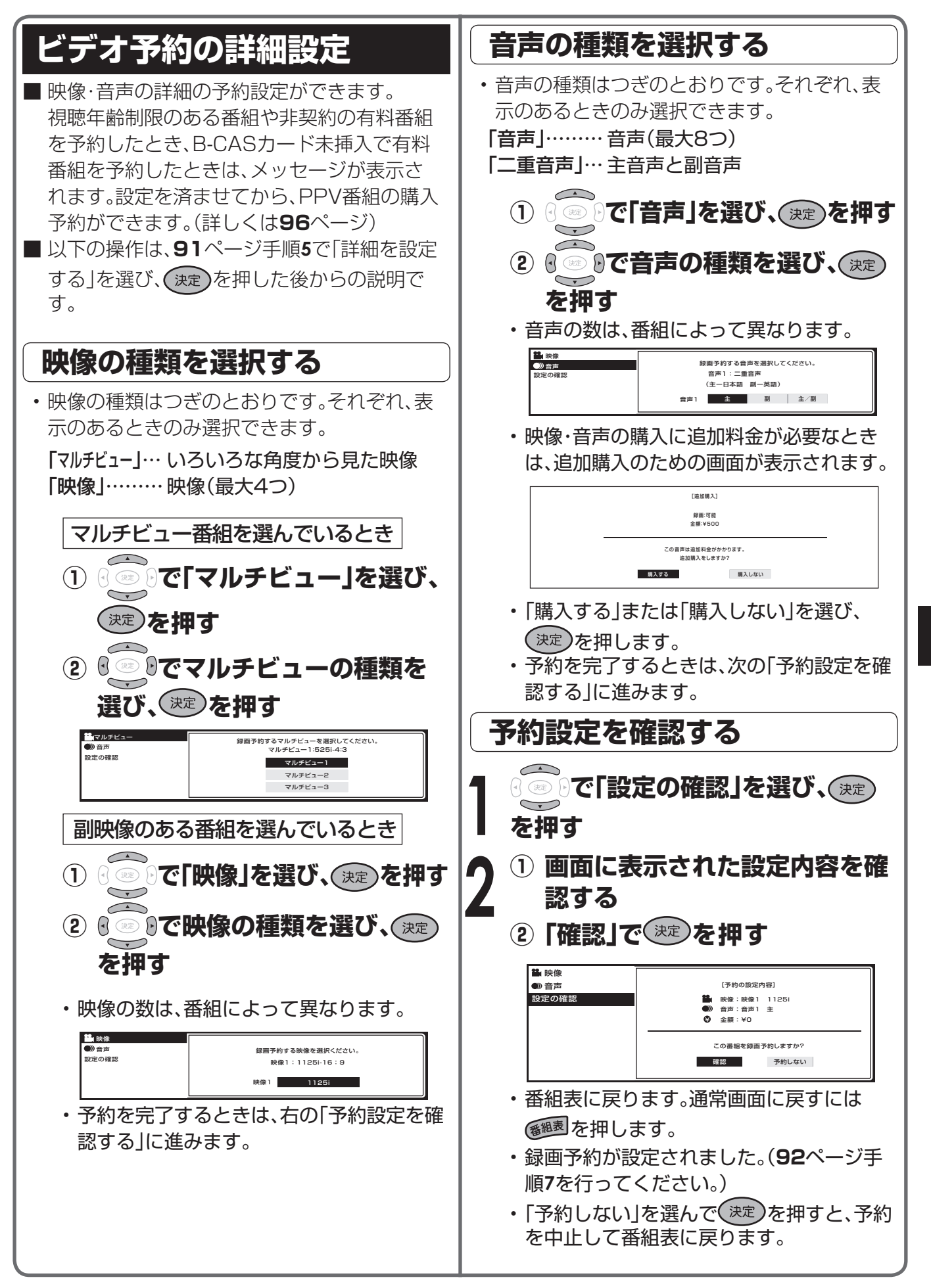

## **デジタル放送の予約手順(つづき)**

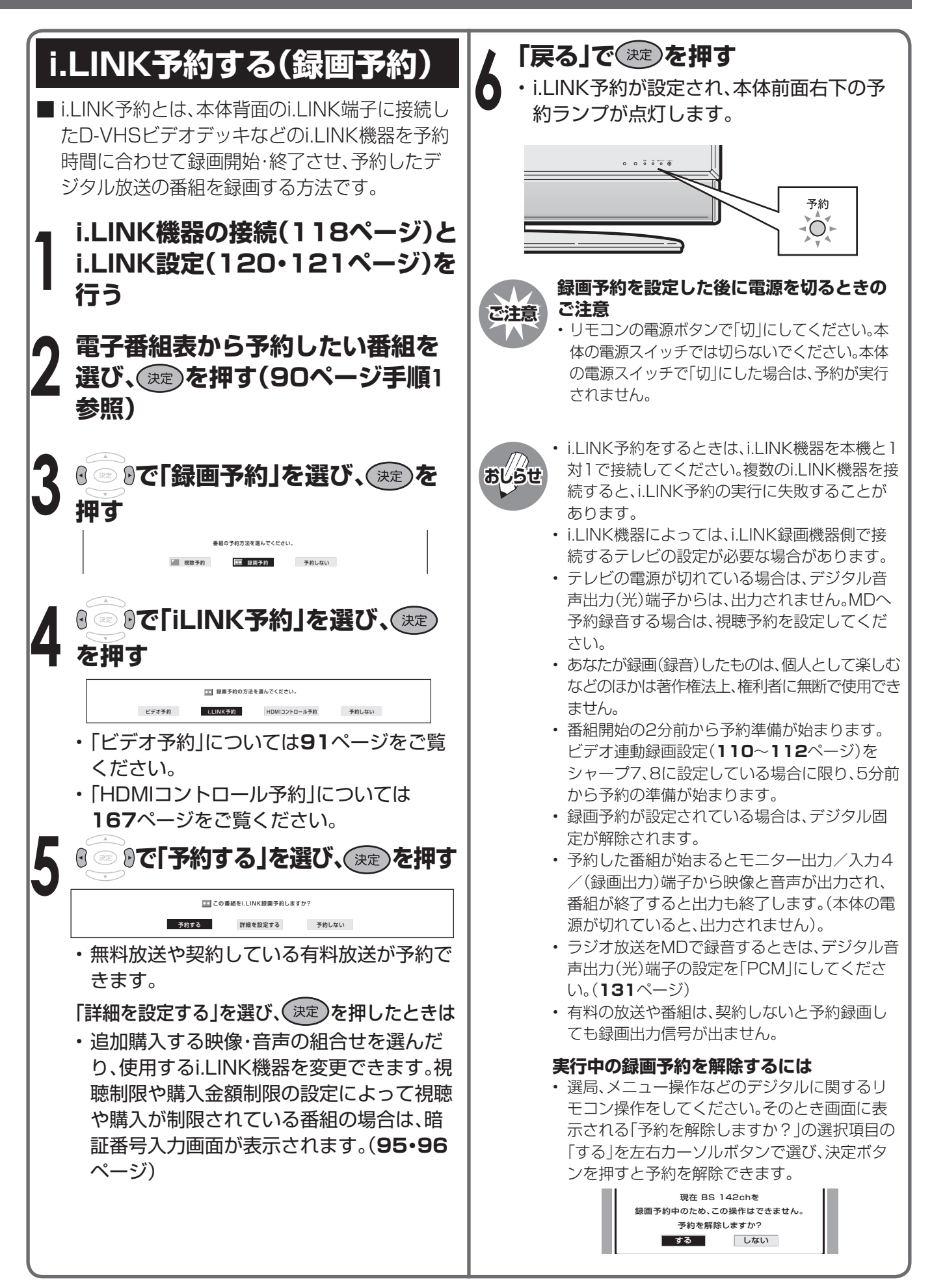

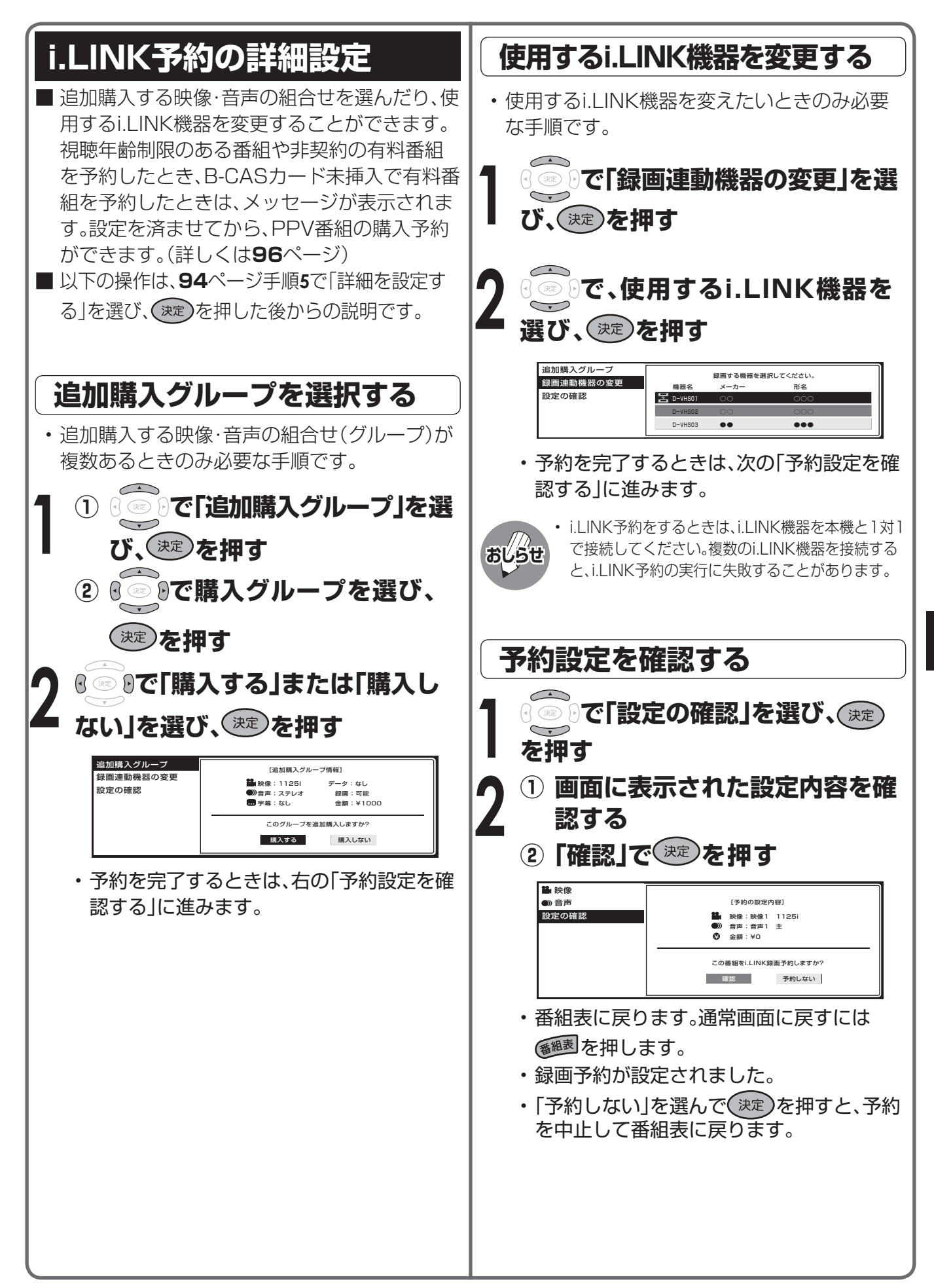

## **デジタル放送の予約手順(つづき)**

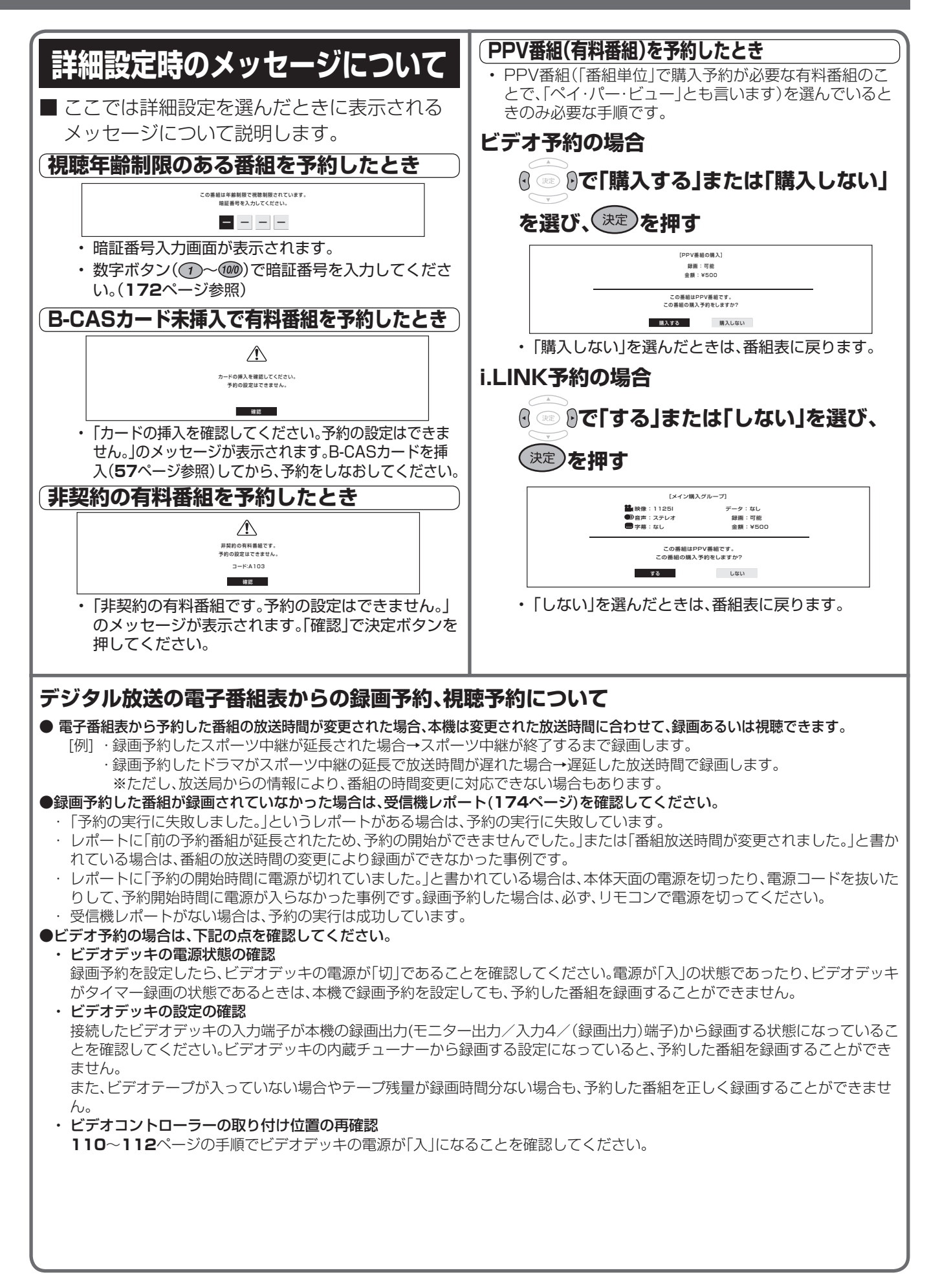

## **予約の確認・取り消し・変更をする**

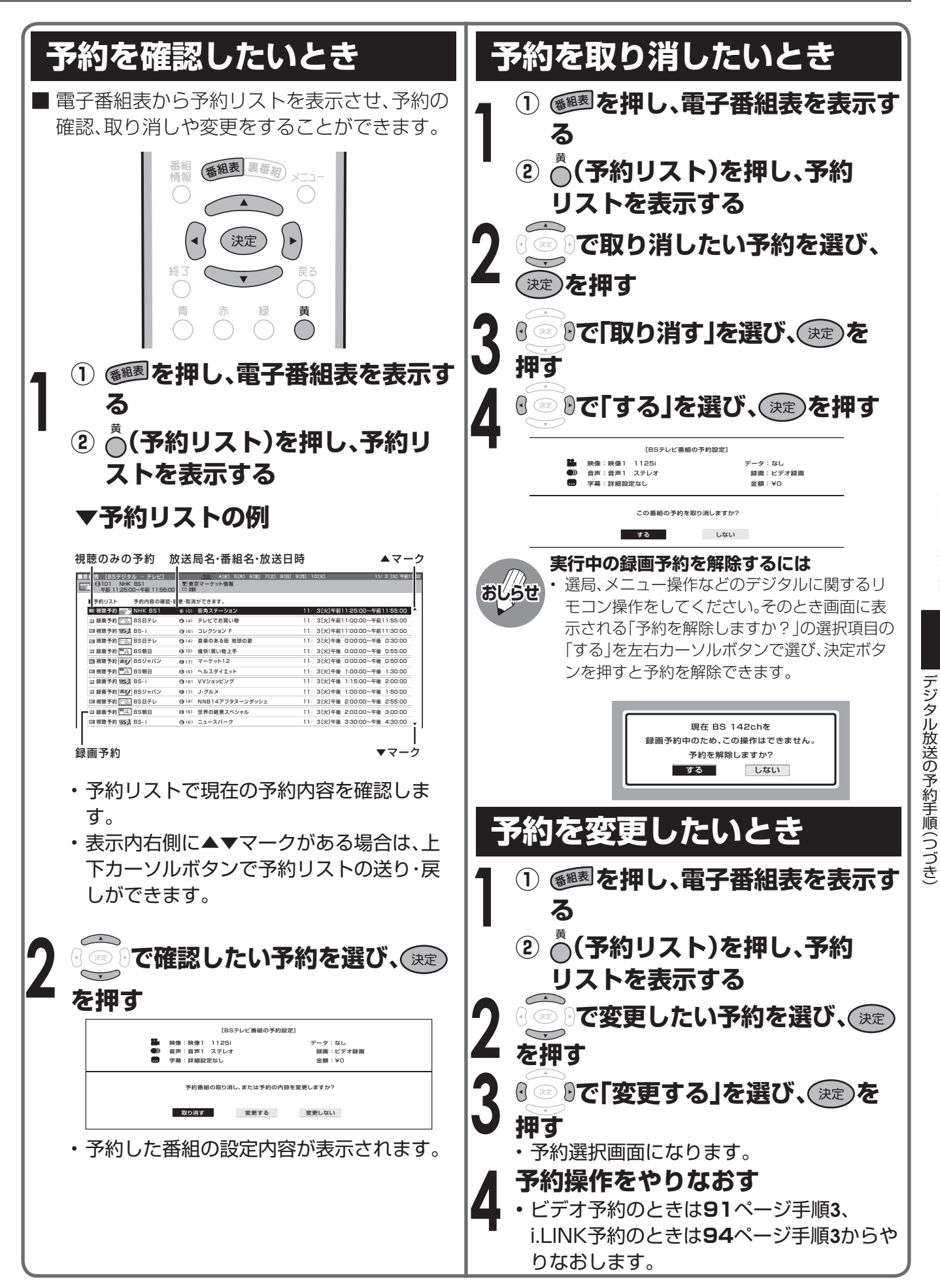

## **予約動作や出力信号について**

### **電源待機状態からの予約動作について**

• デジタル放送を予約したときは、設定や条件によって動作が異なります。

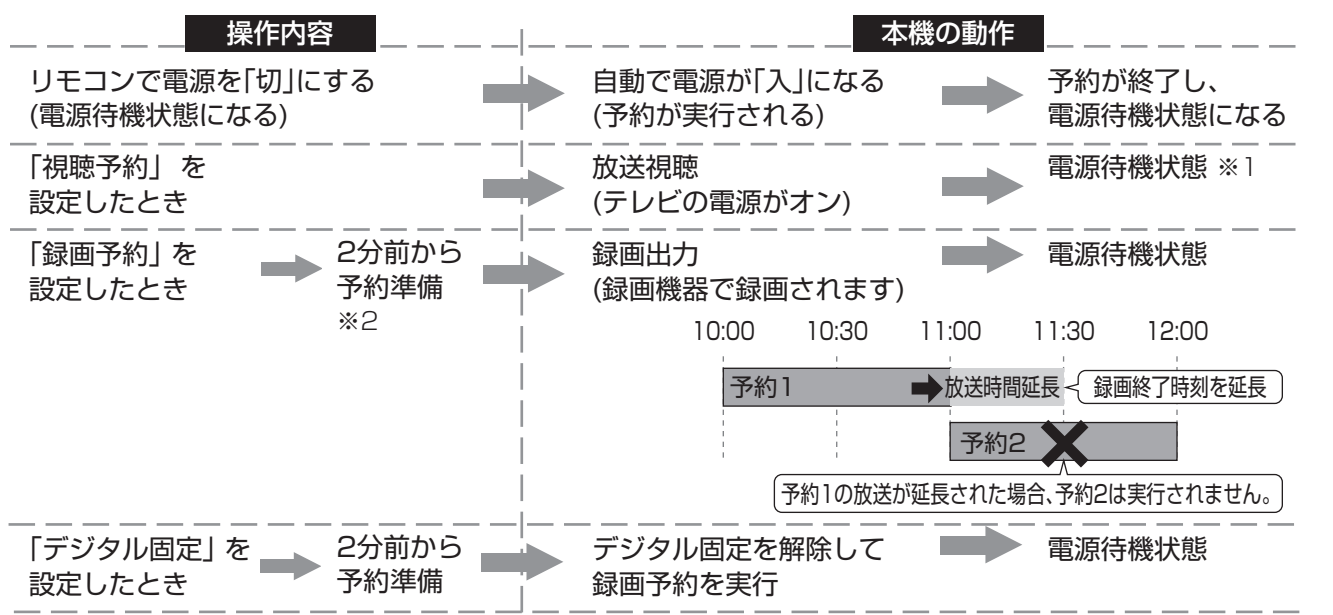

※1 視聴予約実行中に何らかのボタン操作をすると、視聴予約は終了します。この場合、予約した番組が終了しても電源待機 状態にはなりません。

※2 ビデオ連動録画設定(**110**~**112**ページ)をシャープ7、8に設定している場合に限り、5分前から予約の準備が始まりま す。

### **録画出力/モニター出力から出力される信号について**

- モニター出力/入力4/(録画出力)端子は、出力用と入力用に使い分けることができます。切り換え は、メニュー画面の「機能切換」―「入力4端子設定」で行います。(**114**ページ参照)
- モニター出力/入力4/(録画出力)端子は、本機背面にあります。(**100**ページ参照)
- デジタル固定、録画予約を設定したときとしないときとでは、出力される信号が異なります。

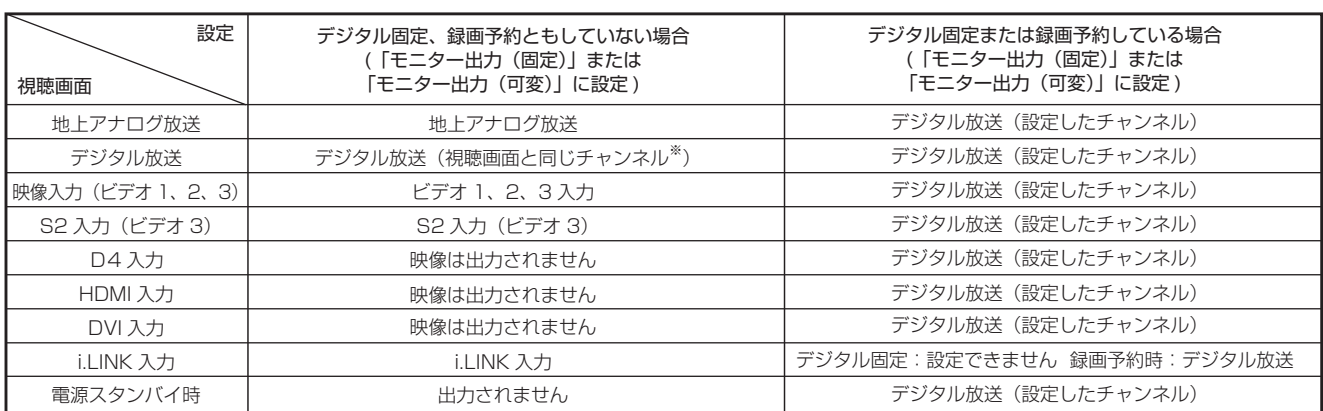

※2画面表示中は操作画面の映像出力になります。

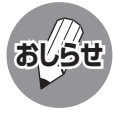

• 有料放送を視聴・予約する場合は、有料放送を行うプラットフォームや放送局とあらかじめ受信契約を済ませて ください。契約していない有料放送は、番組表から予約しても予約どおりに視聴や録画ができません。

### **録画や再生などの機器の接続**

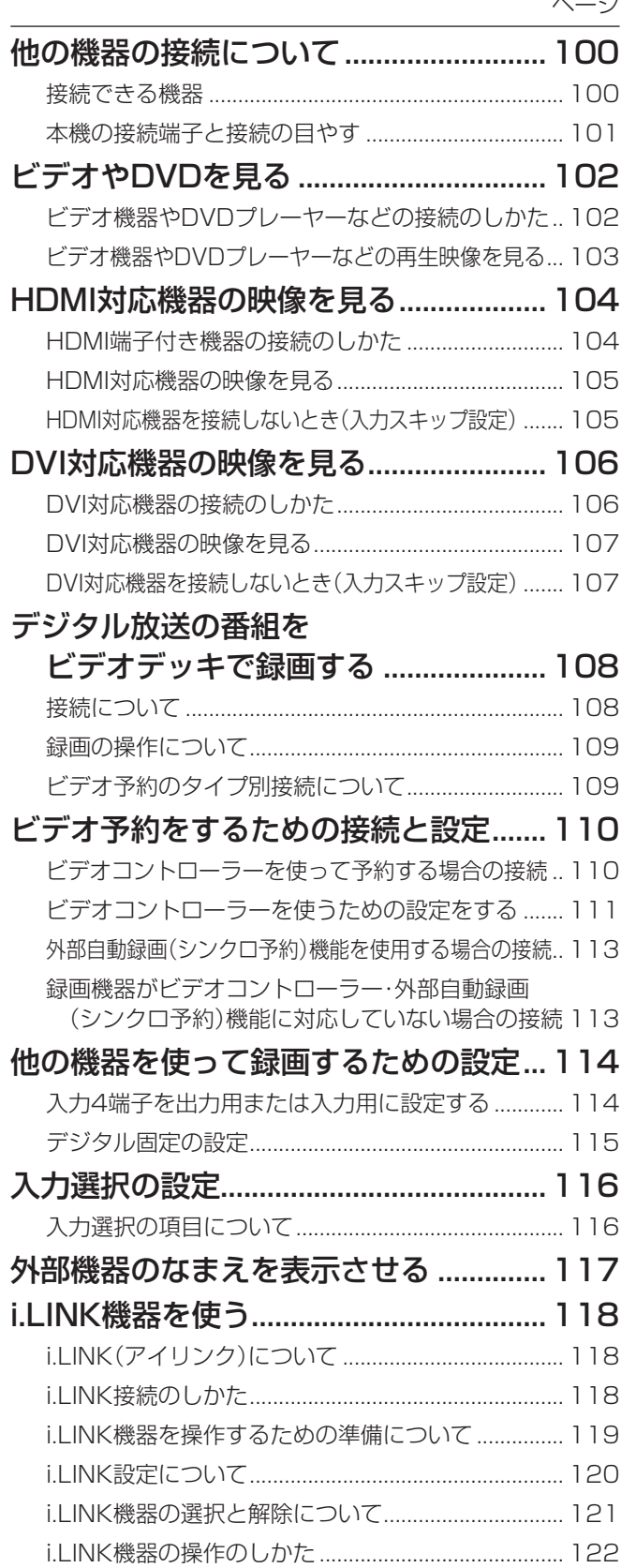

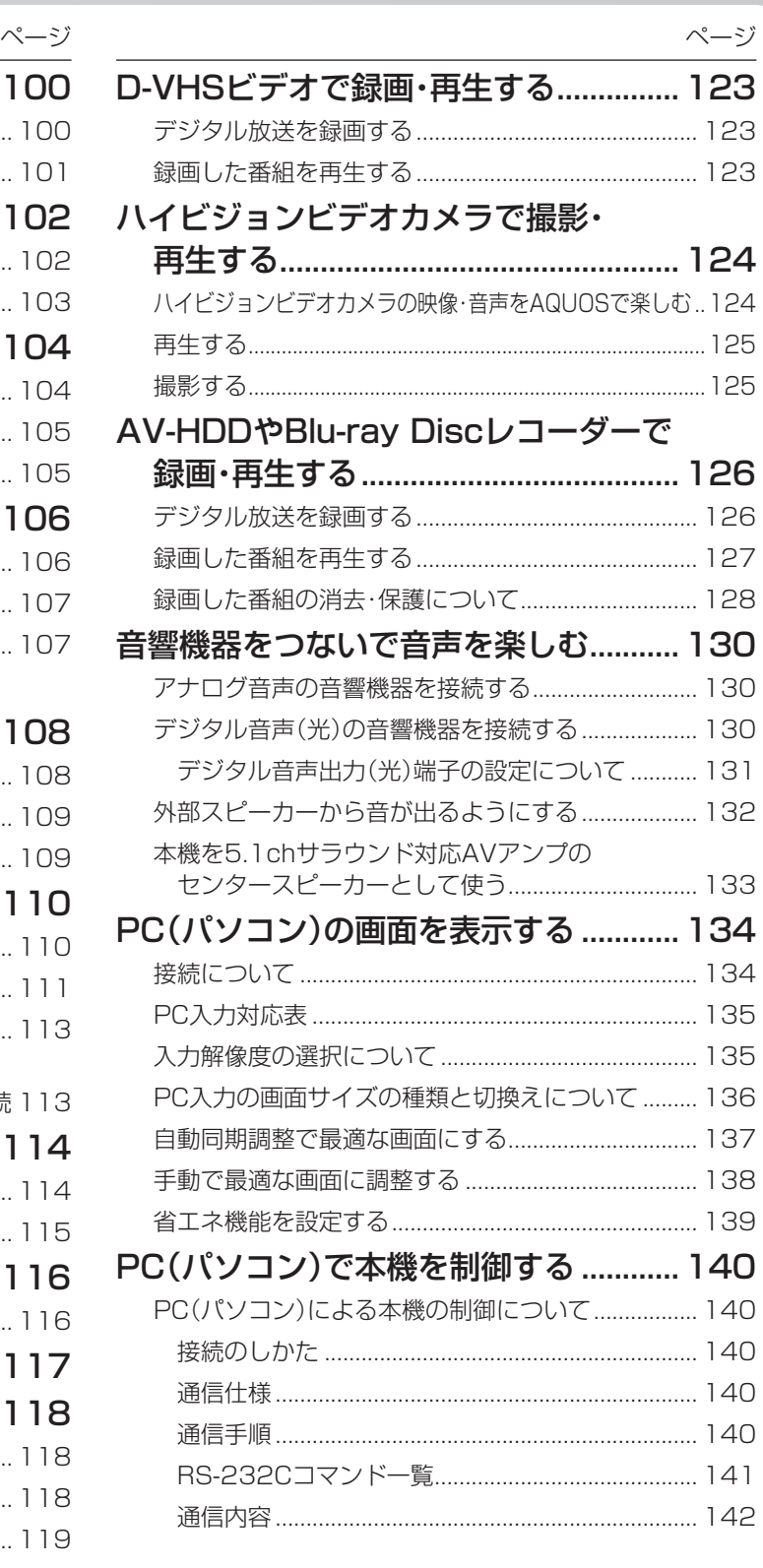

### **他の機器の接続について** AQUOS接続クイックガイドの手順6

### **接続できる機器**

■ 本機には入力1~7端子(うち入力4は出力端子にも設定できます)やi.LINK(TS)端子、デジタル音声 出力(光)端子などがあり、以下のように様々な機器と接続できます。

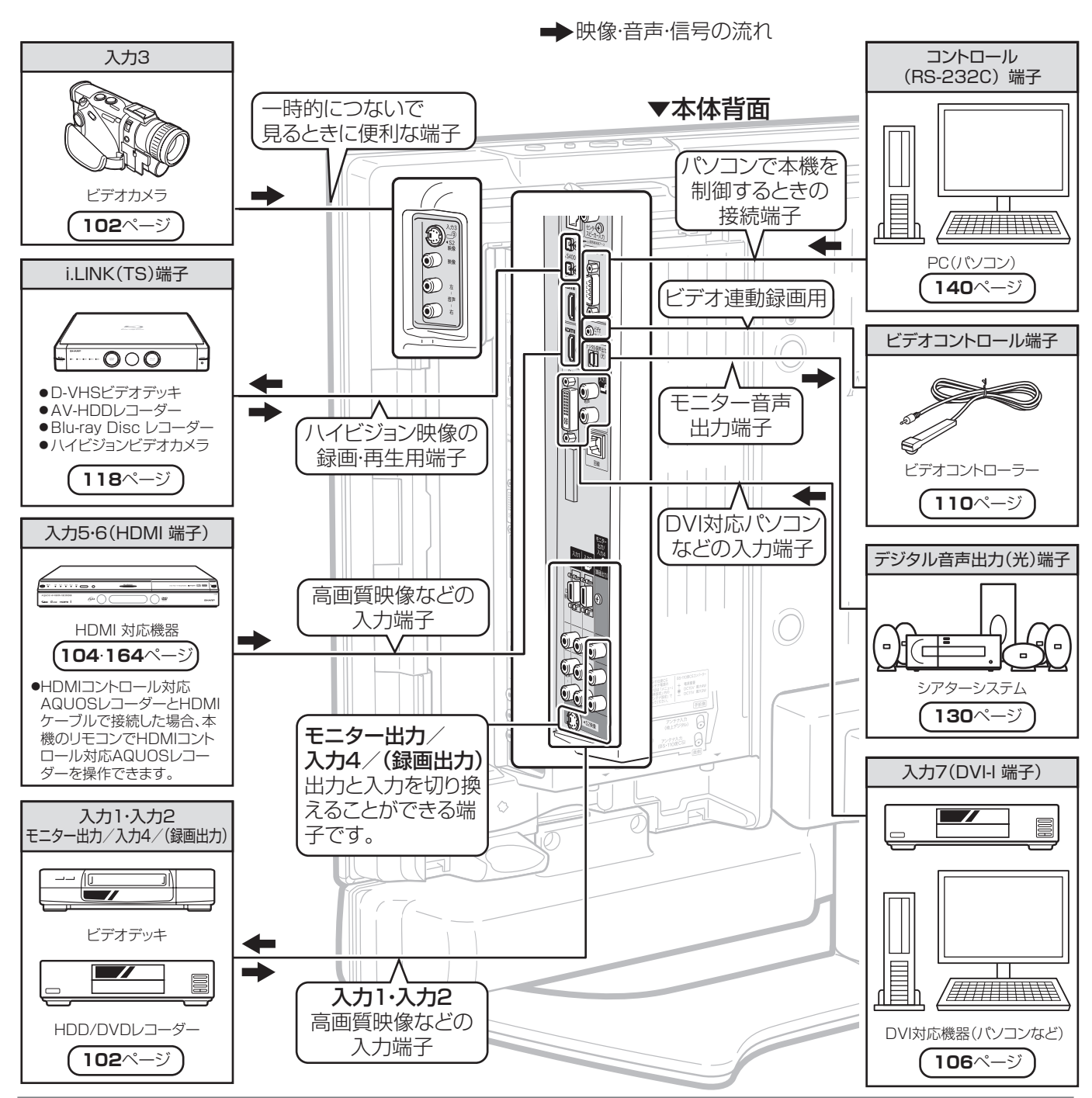

#### **接続した機器を使うときは**

• 入力1端子に接続した機器の再生画像を見たいときは、リ モコンの<sup>入力切換</sup>または本体天面の入力切換ボタンを押し、 入力切換メニューで「入力1」を選びます。

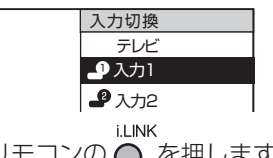

- **接続した機器の名前を表示させるには**
- 入力切換メニューの入力1~7の表示は変更することがで きます。(**117**ページ) (例:入力1の表示をビデオに変更した場合)

入力切換 テレビ ビデオ  $9<sub>λ/2</sub>$ 

- i.LINK機器の名前は変更できません。
- i.LINK機器を使うときは、リモコンの ◯ を押します。

### **本機の接続端子と接続の目やす**

■本機の各接続端子と、各端子に接続するケーブル(市販品)です。

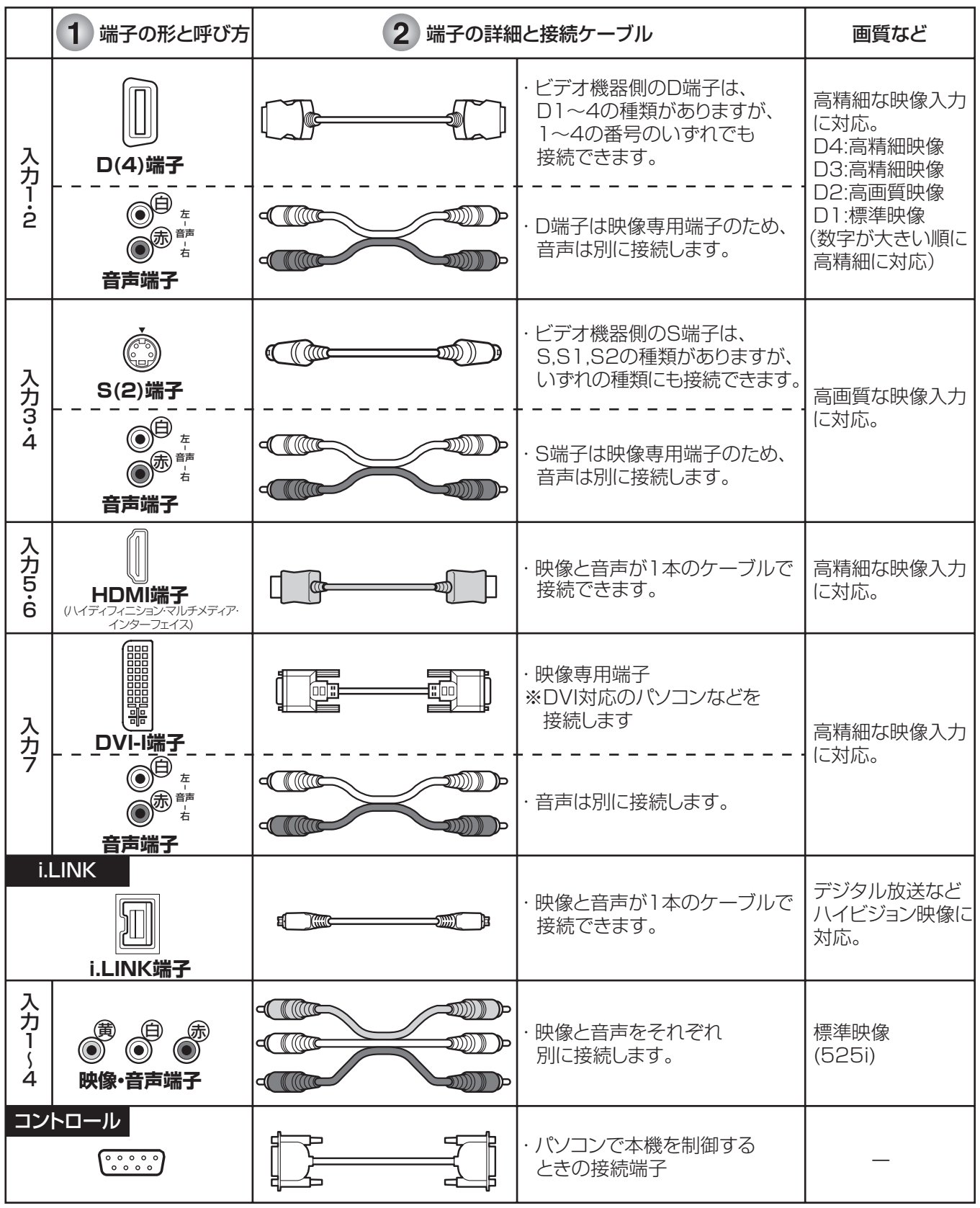

接続するビデオ機器側の端子の形を確認する

※ビデオ機器側の端子の番号は必ずしも本機のものと同じではありません。

#### 本機とビデオ機器を専用のケーブルで接続する  $\overline{2}$

※接続ケーブルは付属しておりません。市販品をお求めください。

## **ビデオやDVDを見る**

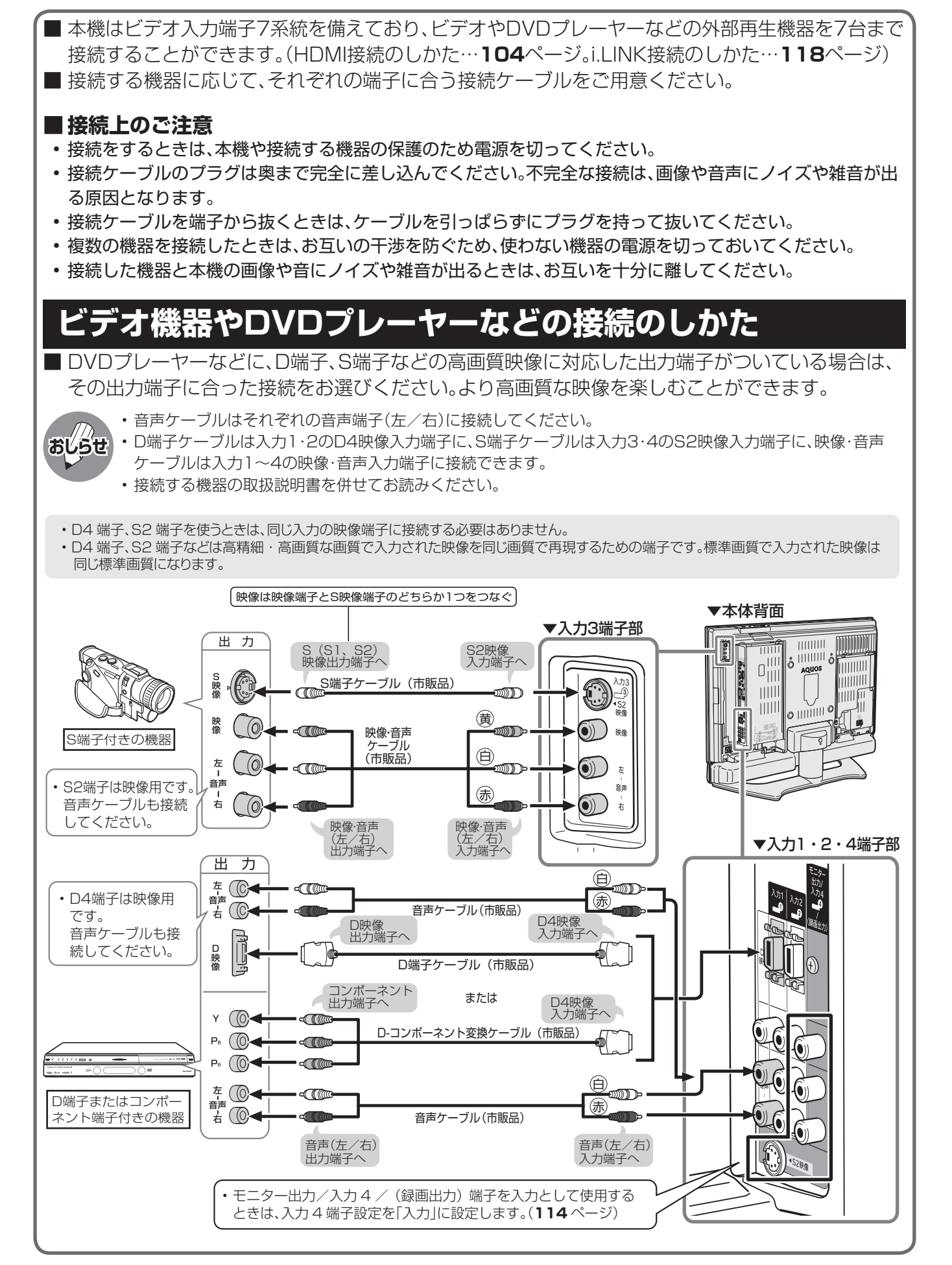

#### S2映像入力端子について

- S2映像入力端子は、映像端子(ビデオ映像端子)に対し、より高画質な映像で再生するためにS端子ケーブルを使って外 部機器を接続するときの端子です。
- 本機は、画面サイズ制御信号(フルモード制御信号、レターボックス制御信号)の入った映像が入力3、入力4のS2映像 端子から入力されると、自動的に最適な画面サイズで映し出すように設定することができます。(S2対応…**146**・**147**  $\sim -2)$
- 本機のS2映像端子に外部機器のS映像出力端子を接続しても、映像を楽しむことができます。(S端子接続の場合、画面サ イズ制御信号には対応していません。)

#### D4映像入力端子について

- 本機のD4映像入力端子は、D1(525i)、D2(525p)、D3(1125i)、D4(750p)の映像の入力に対応しています。
- D4端子を使用するときは、接続端子の種類に応じた画面サイズの判定の設定を行ってください。(D端子識別…**146**・ **147**ページ)

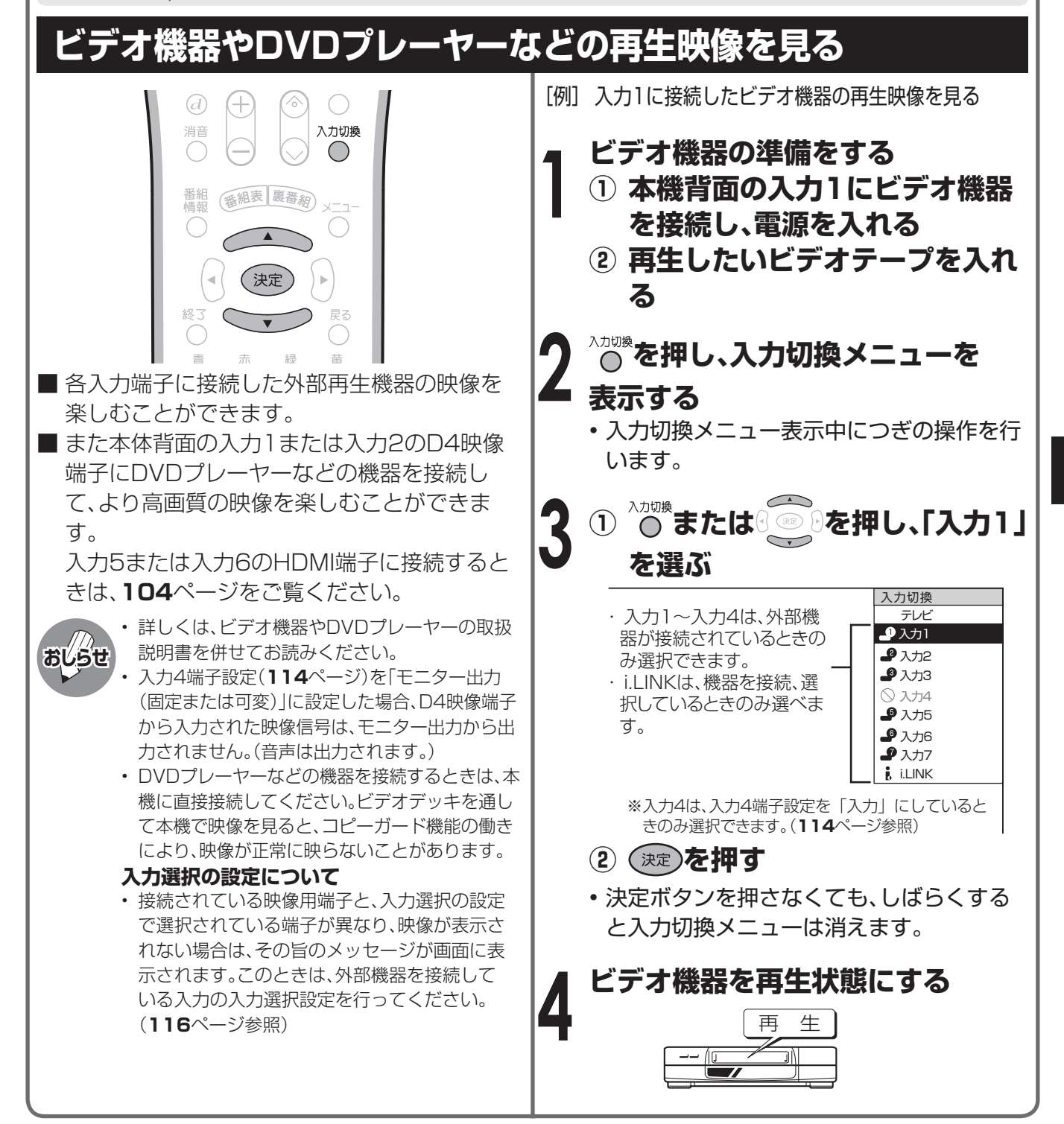

## **HDMI対応機器の映像を見る**

### **HDMI端子付き機器の接続のしかた**

■ HDMI端子は、映像と音声の信号を1本のケーブルでつなぐことができる新しい規格の専用端子です。 ■ HDMI対応機器の映像や音声を楽しむときは、入力切換で「入力5」または「入力6」を選びます。 ■ HDMI対応機器を接続せず、「入力5 |または「入力6 |を飛ばして入力切換をしたいときは、「入力ス キップ設定」を「する」に設定します。(工場出荷時はHDMI対応機器を接続していなくても「入力5」 または「入力6」が選べるようになっています。)

■ HDMI出力端子付きビデオ機器との接続 **市販のHDMIケーブルを使って接続する**

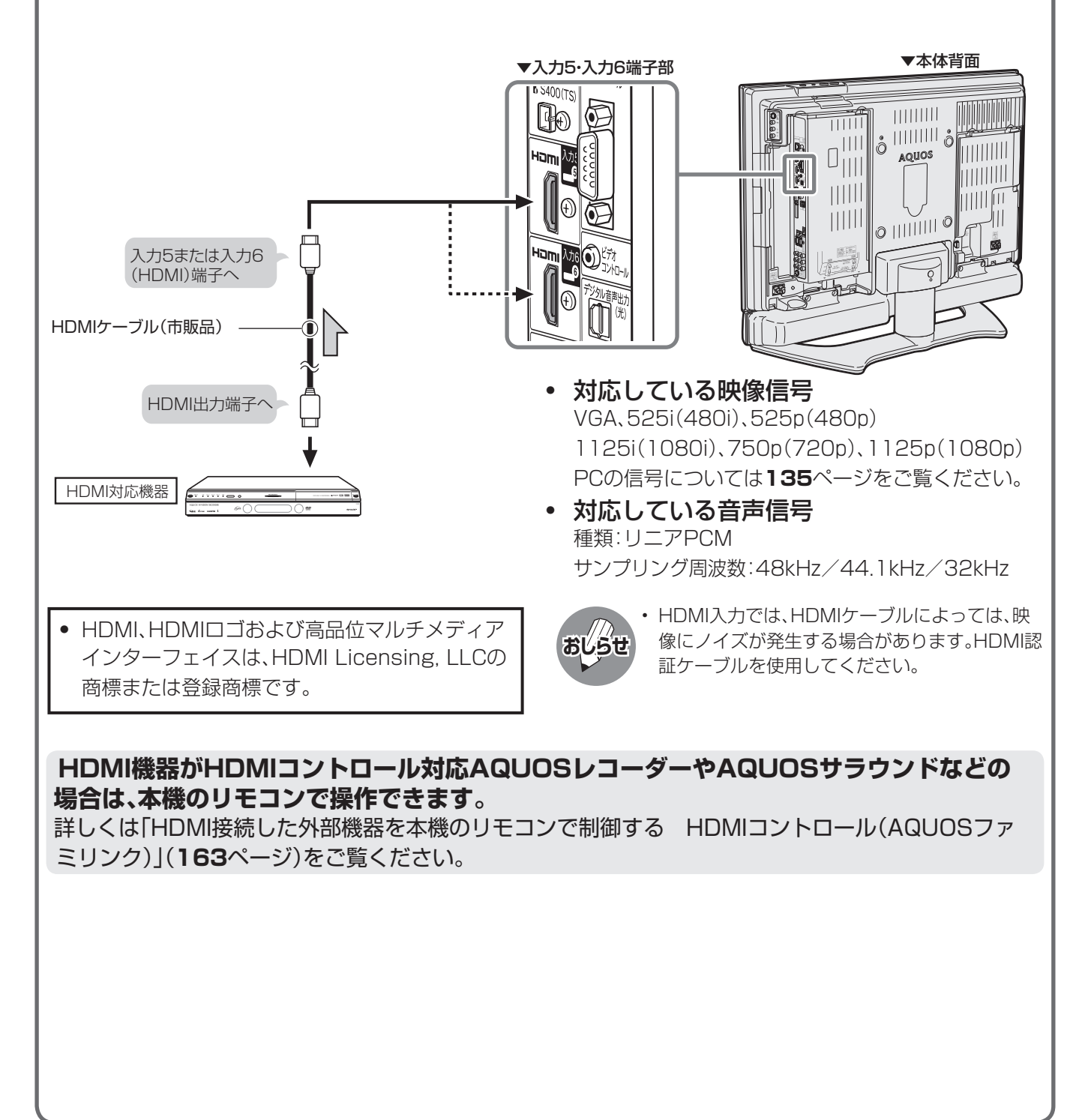

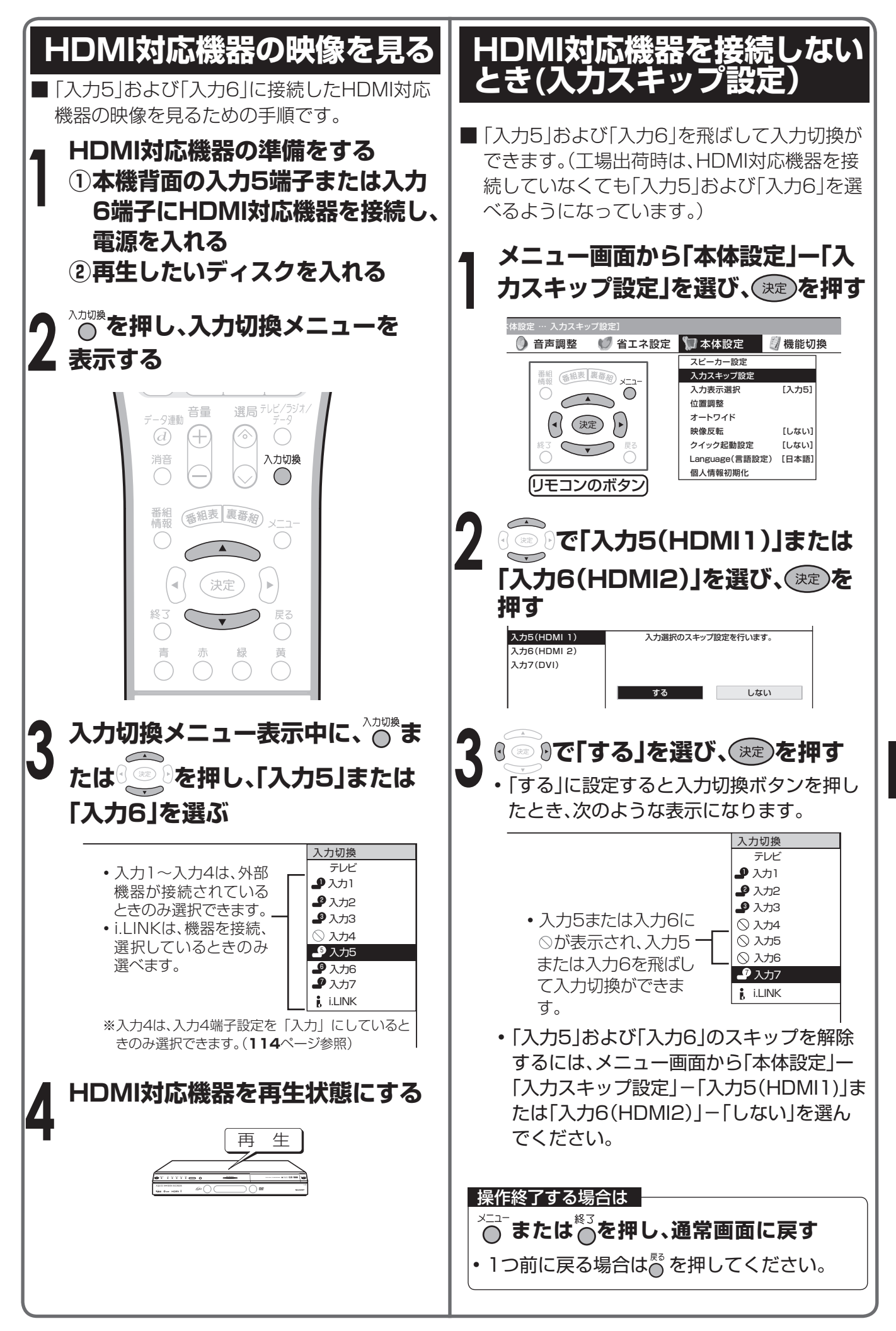

H D M ー<br>文

**105**

## **DVI対応機器の映像を見る**

### **DVI対応機器の接続のしかた**

- DVI対応機器を接続するときは、DVIケーブル(市販品)をご使用ください。DVIケーブルは映像用の ケーブルです。DVIケーブルを接続するときは、音声ケーブルも接続してください。
- DVI対応機器の映像や音声を楽しむときは、入力切換で「入力7」を選びます。
- DVI対応機器を接続せず、「入力7」を飛ばして入力切換をしたいときは、「入力スキップ設定」を「する」に 設定します。(工場出荷時はDVI対応機器を接続していなくても「入力7」が選べるようになっています。)

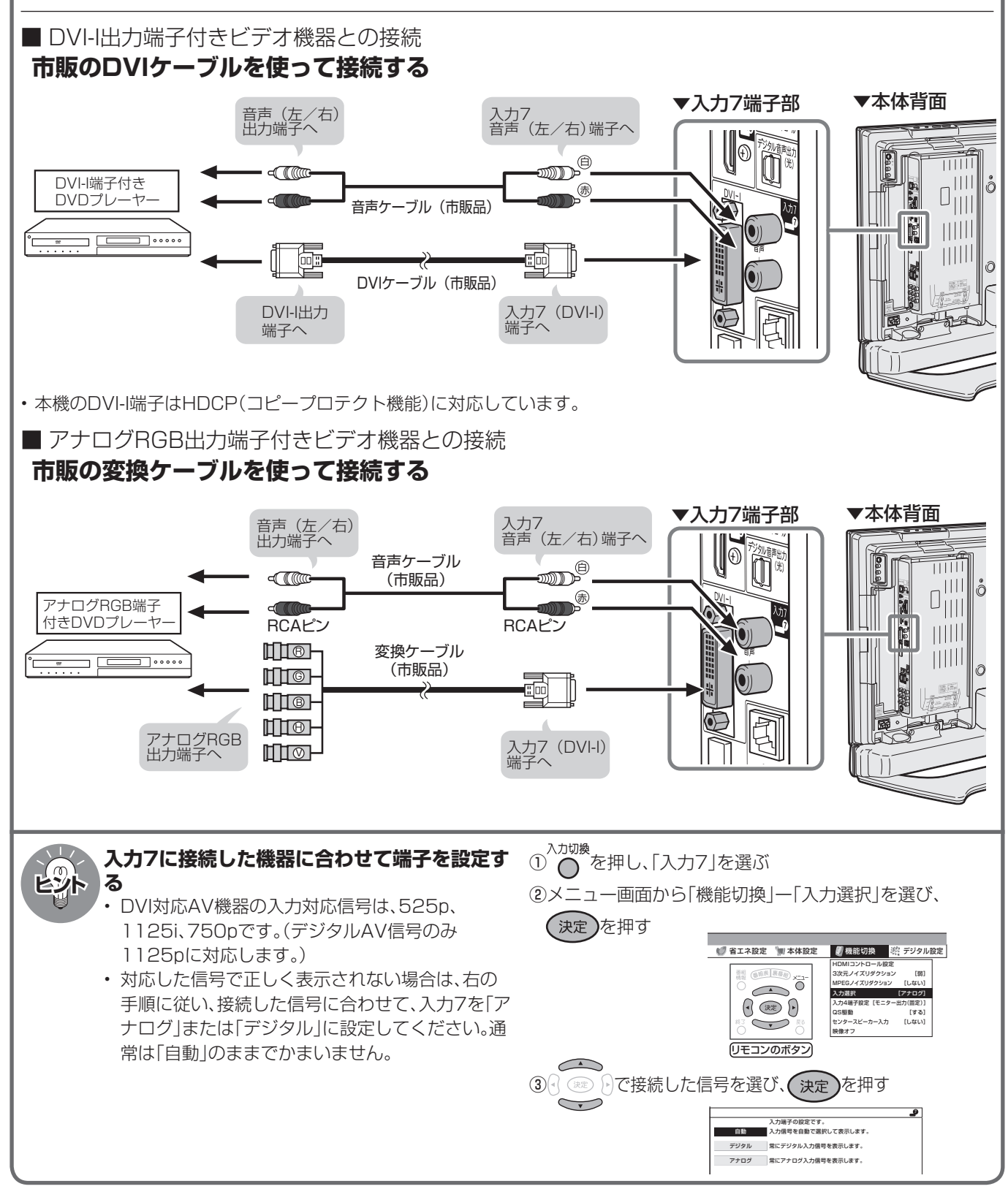

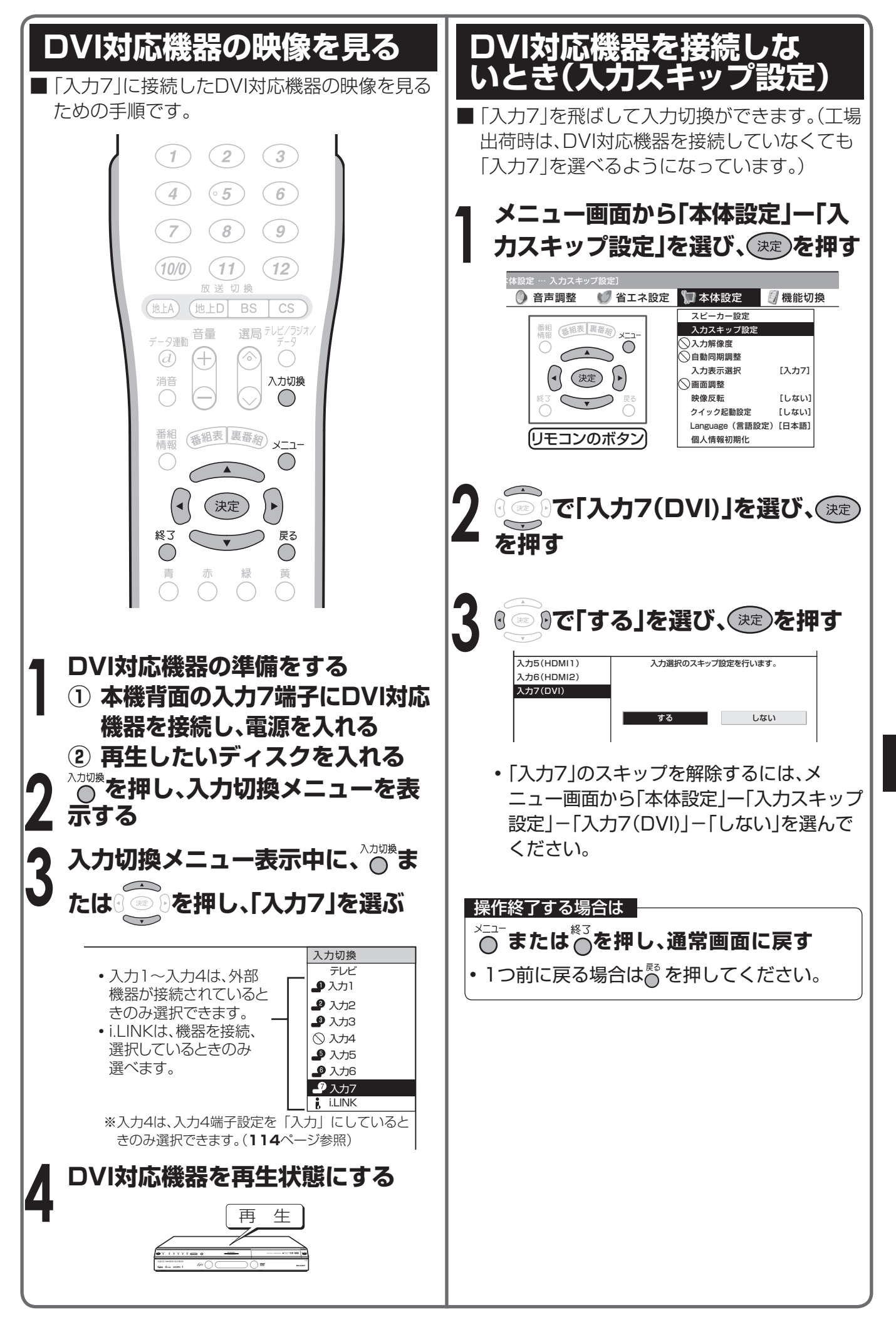

### **デジタル放送の番組をビデオデッキで 録画する**

### **接続について**

**ご注意**

■お持ちのビデオデッキなどにデジタルチューナーが付いていない場合、本機背面のモニター出力/ 入力4/(録画出力)端子にビデオデッキなどの録画機器を接続して、デジタル放送を録画すること ができます。録画予約を設定した場合、モニター出力/入力4/(録画出力)端子から自動的に録画出 力信号が出力されます。

#### **録画出力について**

• 電子番組表(EPG)で録画予約した内容が、予約した時刻にモニター出力/入力4/(録画出力)端子から出力され るためには、あらかじめ入力4端子設定で「モニター出力(固定)」に設定しておく必要があります。(**114**ページ)

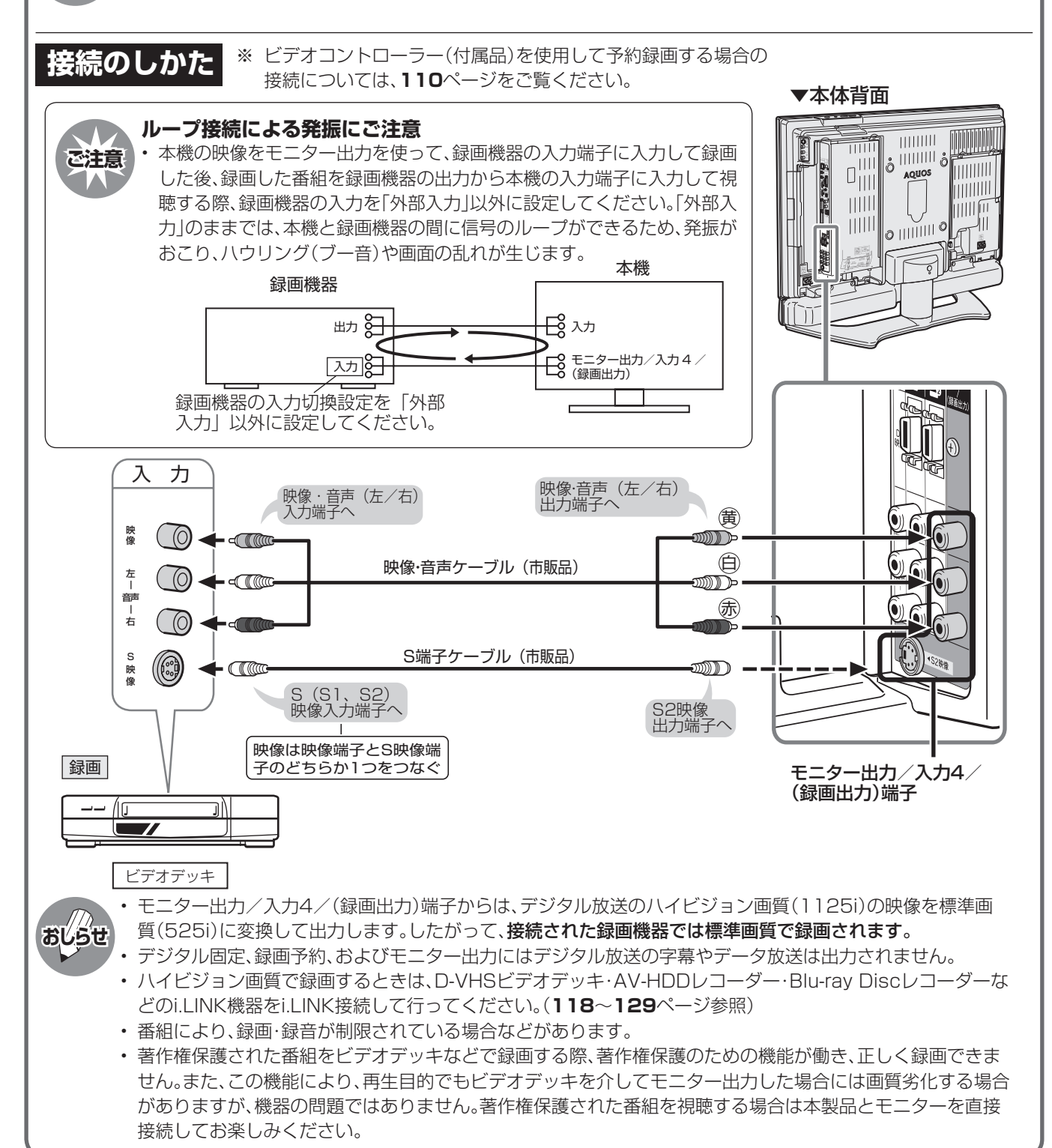
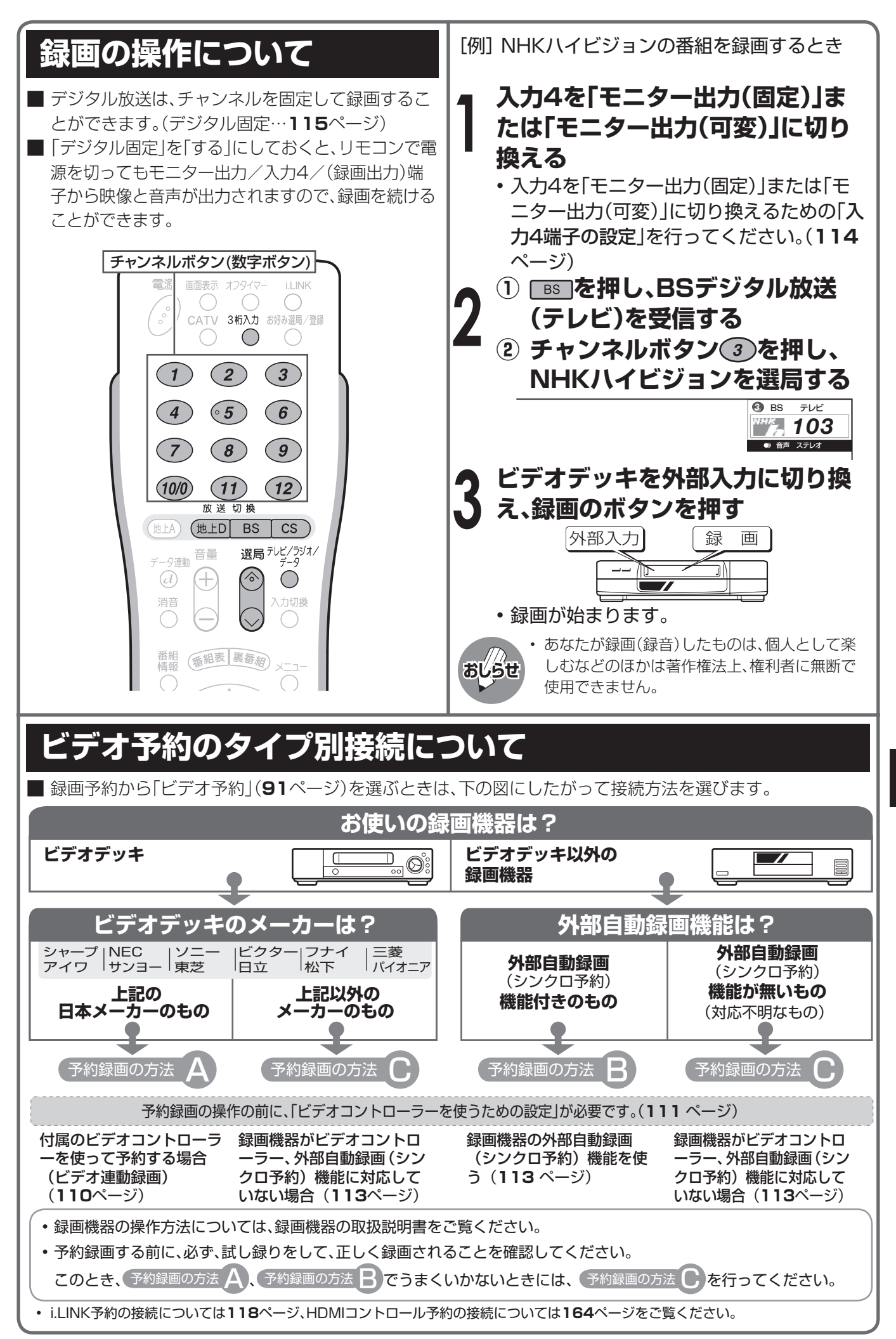

## **ビデオ予約をするための接続と設定**

### **ビデオコントローラーを使って予約する場合(**  予約録画の方法 A **の場合)の接続**

付属のビデオコントローラーを使うと、予約した時刻にビデオコントローラーからビデオ デッキにリモコン信号が送信され、ビデオデッキの電源の入/切や録画の開始/停止を行 い、本機の予約機能と連動して**デジタル放送の番組**を録画(ビデオ連動録画)することがで きます。この場合、ビデオデッキの予約設定は必要ありません。(録画可能なテープなどの基 本的な準備は必要です。)

※ ビデオデッキの機種によっては、リモコン信号が異なるため動作しない場合があります。そのとき は、ビデオコントローラーは使用できません。また、ビデオデッキ内蔵型テレビにも録画できません。

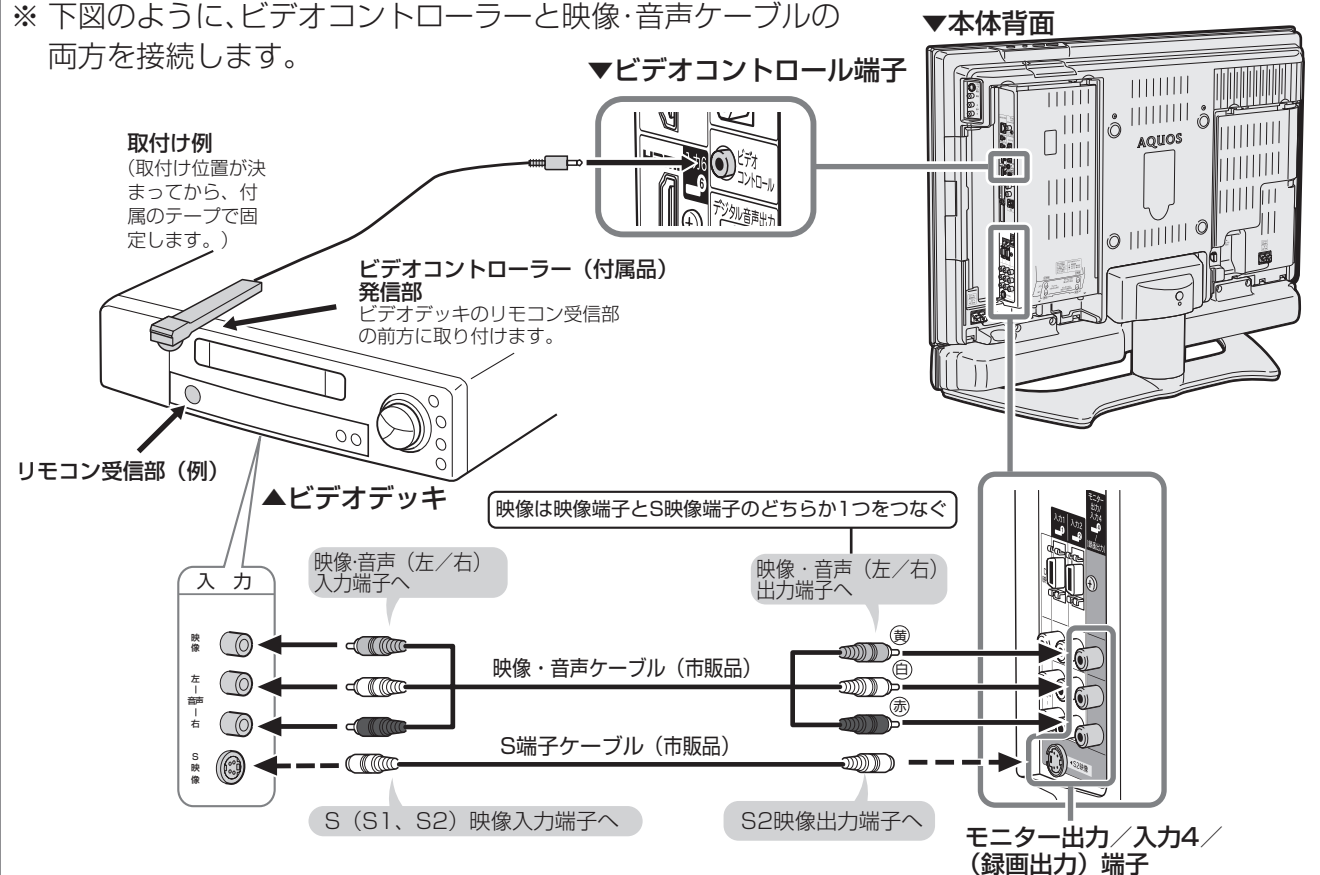

#### 機種番号について

■ メーカーにより複数のリモコン信号を採用 しており、つぎの機種番号で区分されます。

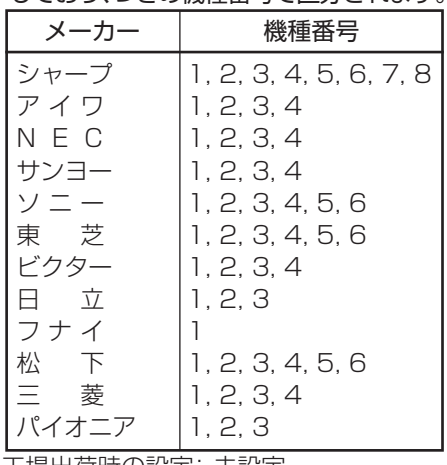

工場出荷時の設定: 未設定

#### ※入力4端子の設定について

• ビデオ連動録画をするときは、メニューで入力4端子設定 を「モニター出力(固定)」または「モニター出力(可変)」に 設定してください。(**114**ページ)

#### ビデオコントローラー取付けの際のご注意

- リモコン受信部の位置は、ビデオデッキのメーカーや機種 によって異なります。一般的には、液晶表示部に隣接して 丸いものがうすく見えます。
- ビデオコントローラーの発信部がビデオデッキのリモコ ン受信部に確実に向いていることをご確認ください。
- ビデオコントローラーを取り付けるときは、はじめから任 意の位置に固定しないで、**111**・**112**ページ「ビデオコン トローラーを使うための設定をする」のテストでビデオ デッキの電源が「入」になる位置を探し、その位置に固定し てください。

### **ビデオコントローラーを 使うための設定をする**

- うごすい録画設定が必要なのは初回のみです。(た だし接続している機器を変更したときは、再度設定が 必要になります。)
- ビデオ連動録画できるのは、デジタル放送のみです。 地上アナログ放送、CATV放送などはビデオ連動録画 ができません。

#### **操作の前に**

#### • 録画出力信号について

ビデオ連動録画設定で、リモコン信号が異なり動作しない 場合でも、モニター出力/入力4/(録画出力)端子からは、 映像と音声信号が出力されます。(この場合は録画する機器 側にもタイマー予約を設定し、録画予約設定を行ってくだ さい。)

• ビデオデッキの準備について ビデオデッキ側は起動時に選局しているチャンネルの映像 を録画しますので、外部入力チャンネルに切り換えた上で ビデオのリモコンで電源を「切」にして待機してください。 他のチャンネルでのタイマー録画が先に実行されると外部 チャンネルが変更されてしまい、他のチャンネルが録画さ れます。

#### • 本機の設定について

**2**

「デジタル固定」を「する」に設定しておくと、ビデオ連動録 画の設定ができません。設定前に「デジタル固定」を「しな い」にしてください。(**115**ページ)

- **ビデオデッキの準備をする ①** 本機につなぐ(**110**ページ参照) **1**
	- **②** ビデオコントローラーを取り付 ける (**110**ページ参照)
	- **③** 本機とつないだ外部入力に切り 換える
	- **④** 録画用ビデオテープを入れる
	- **⑤** ビデオのリモコンで電源を「切」 にする

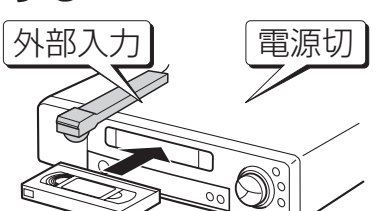

**メニュー画面から「デジタル設 定」ー「ビデオ連動録画設定」を** 選び、(決定)を押す

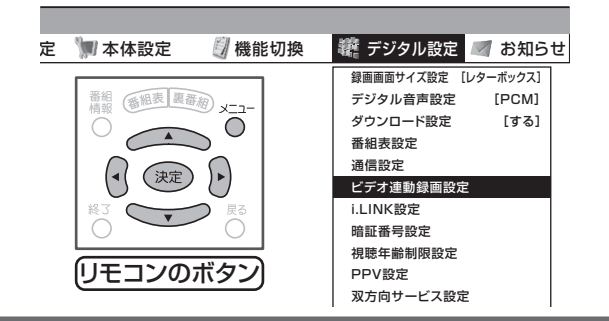

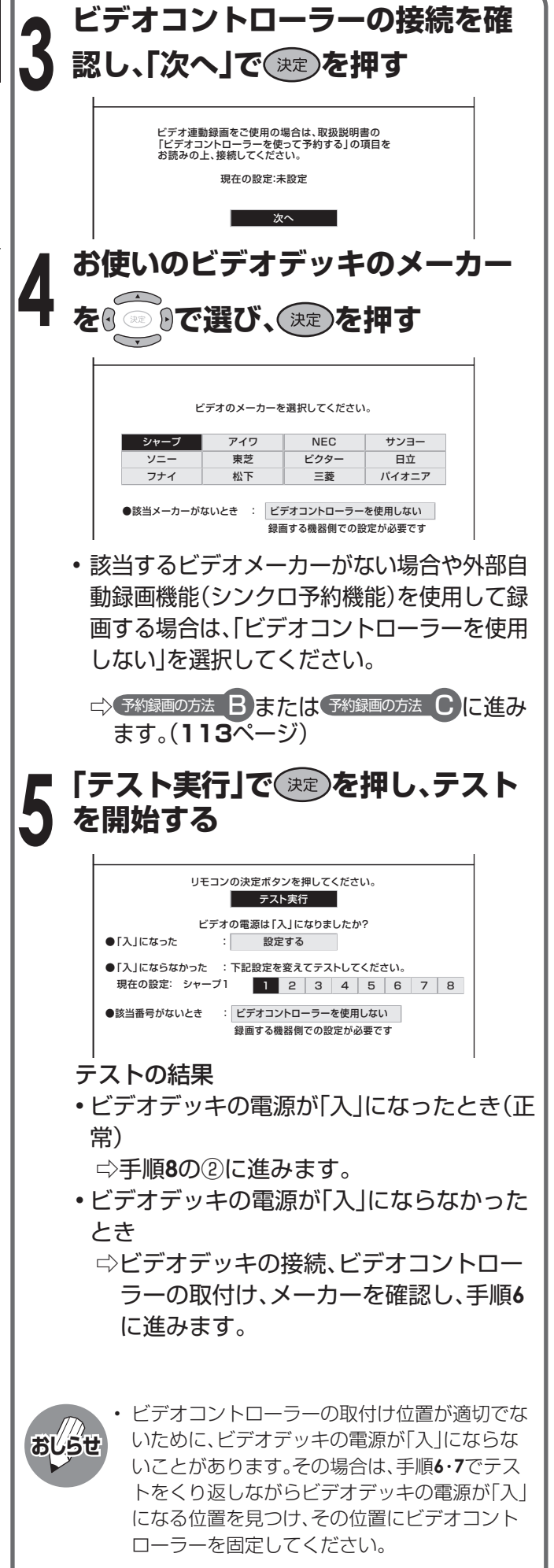

次ページへつづく

# **ビデオ予約をするための接続と設定(つづき)**

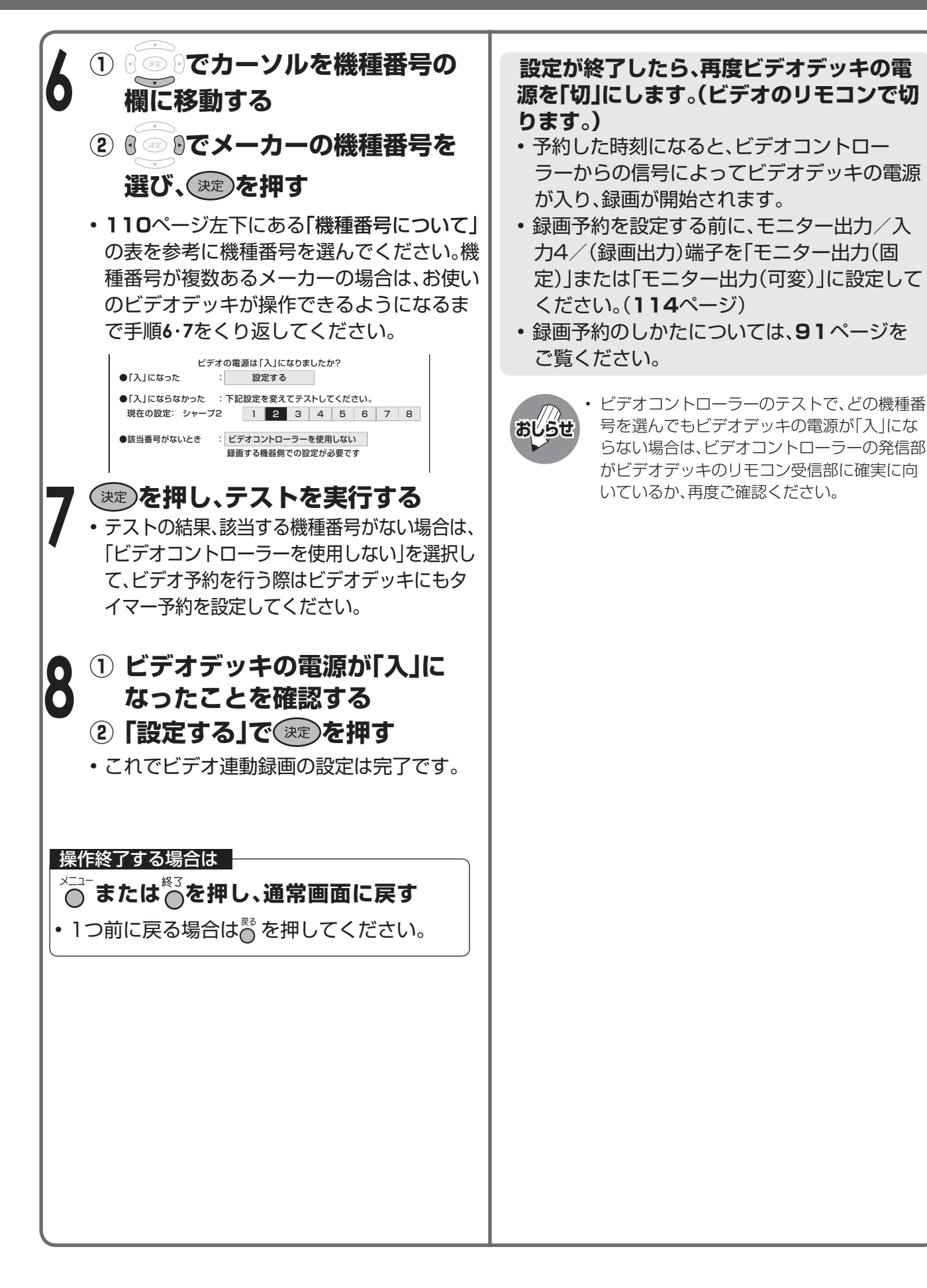

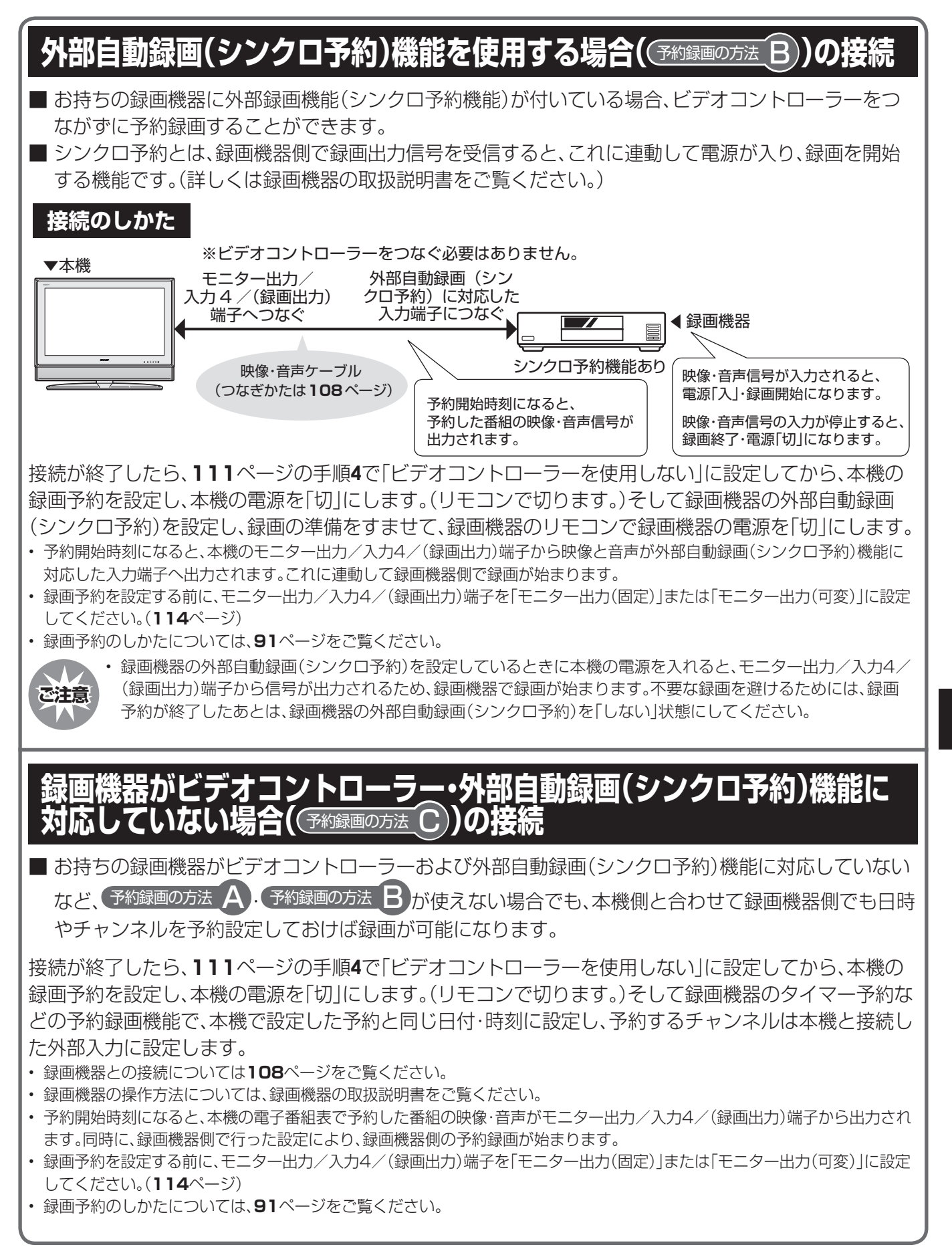

ビ デ オ 予 約 を す る た め の 接 続 と 設 定( つ

# **他の機器を使って録画するための設定**

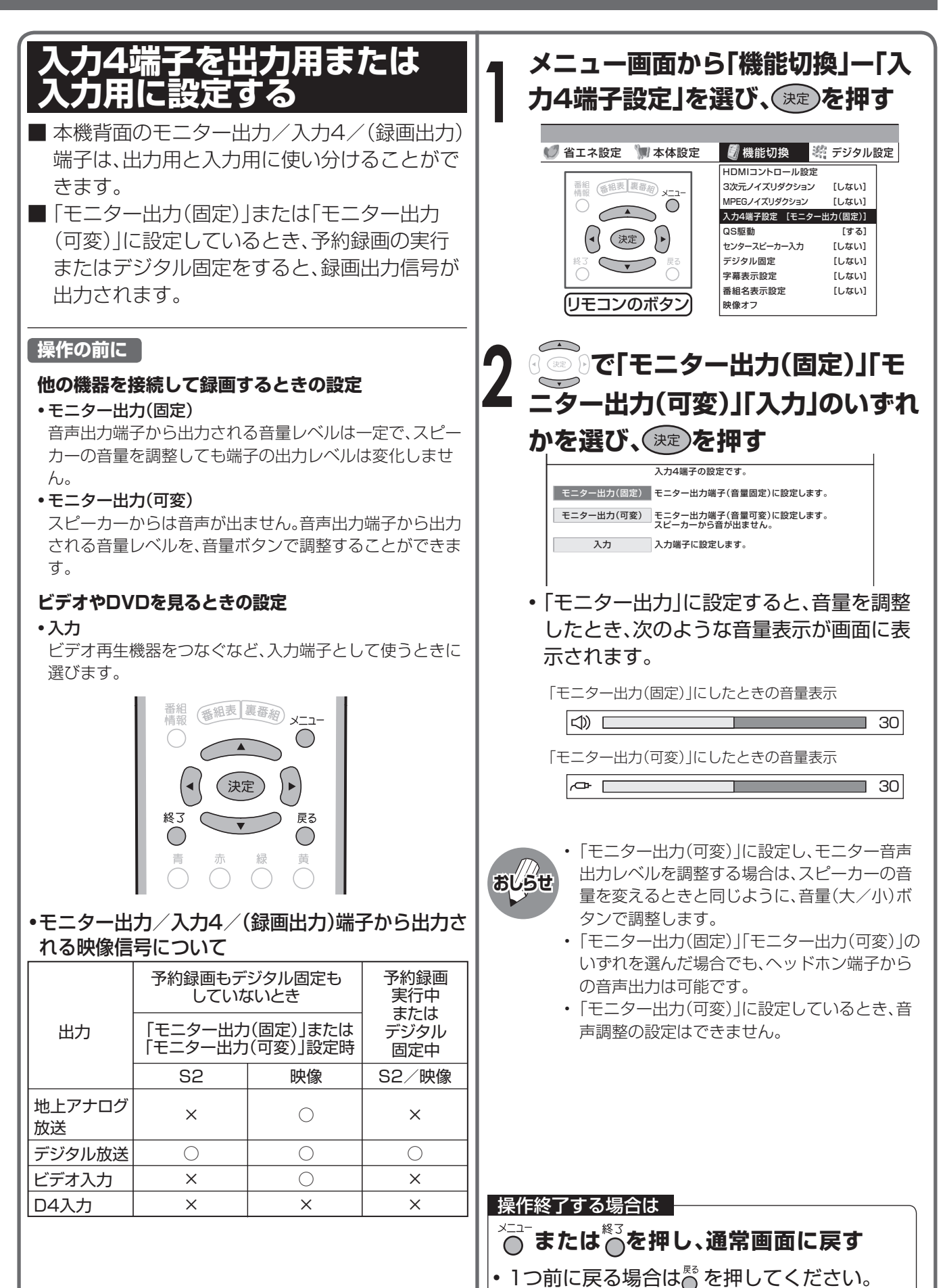

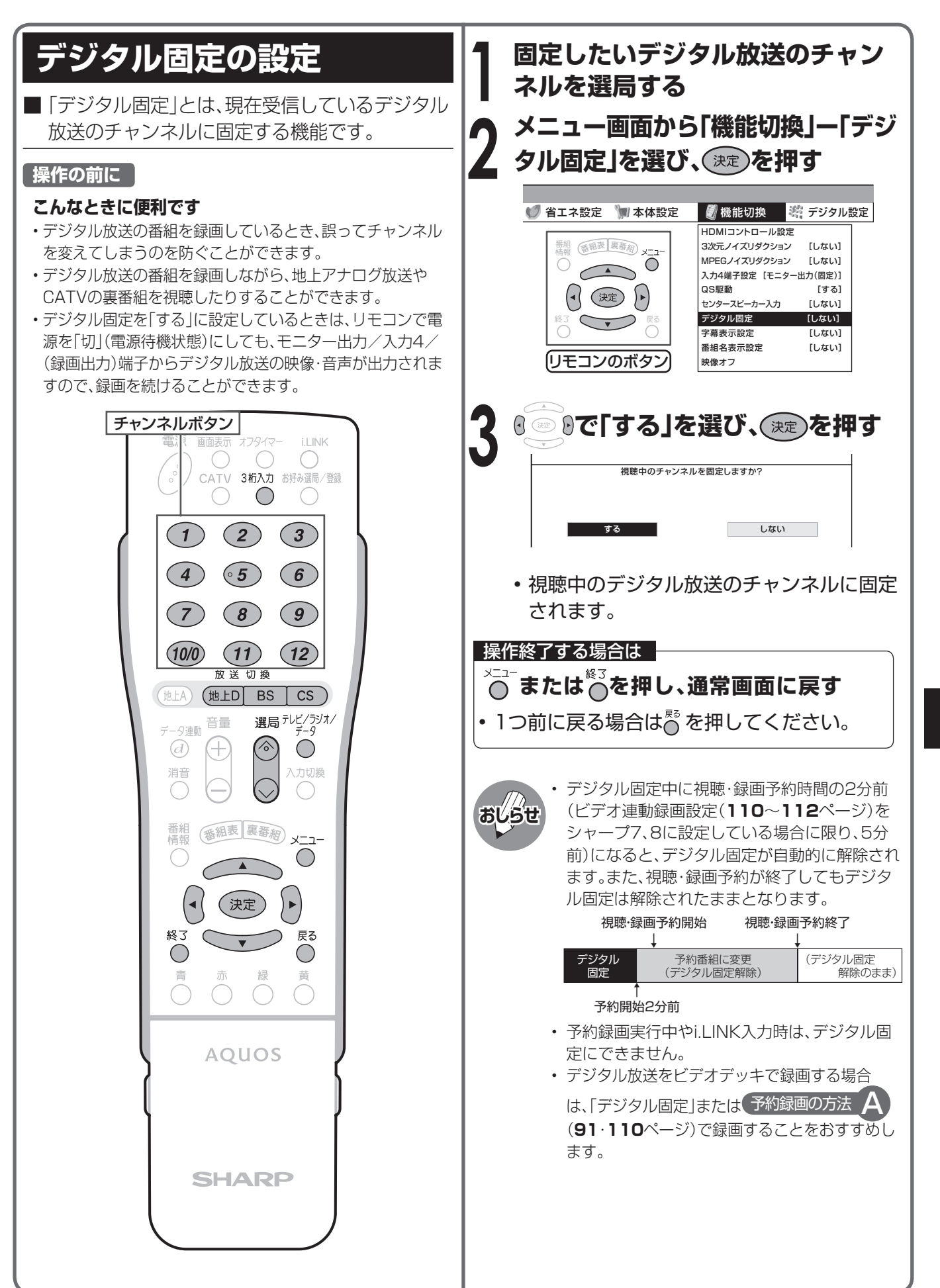

# **入力選択の設定**

■ 入力1~4に外部機器を接続しているとき、複数の映像用端子(例えば、入力1では「D4映像 |「映像 | の2種類)のどれを使用するかを設定することができます。 ■ 工場出荷時の状態では、入力1~4は「自動」に設定されています。通常の使用方法の場合、特に設定を 変更する必要はありません。 [例] 外部機器を入力1に接続しているとき、D4映 **入力選択の項目について**像端子からの入力を選択する ■ 入力1~4のそれぞれにつき、選択できる入力 **△☆☆※ で「入力1」を選ぶ** 項目はつぎのとおりです。 **1** 入力切換 **<u>●入力1 ●入力2</u>** •入力1~入力4は、外部 テレー ●入力1 機器が接続されている 自動  $2A$ ときのみ選択できます。  $\bullet$   $\lambda$   $\uparrow$ 3 •i.LINKは、機器を接続、 D端子  $\bigcirc$  入力4 選択しているときのみ  $\clubsuit$  入力5 ビデオ映像 選べます。  $\bullet$   $\lambda$   $\uparrow$  6  $\mathcal{D}$ 入力7 **4 入力3 4 个人力4**  i.LINK ※入力4は、入力4端子設定を「入力」にしていると 自動 きのみ選択できます。(**114**ページ参照) S端子 **メニュー画面から「機能切換」ー「入** ビデオ映像 **2** 力選択」を選び、(決定)を押す ■ 入力7の入力選択については、106ページを参 • テレビ、入力5、入力6、i.LINK入力のとき、 照してください。 「入力選択」はメニューに表示されません。  $(7)$   $(8)$   $(9)$ ● 省エネ設定 ■本体設定 ■ 機能切換 ■ 素 デジタル設定 HDMIコントロール設定  $(10/0)$  $(11)$  $(12)$ 番組 (番組表 裏番約) × 3次元ノイズリダクション [しない] 放送切操 MPEGノイズリダクション [しない]<br>入力選択 [自動]  $\bigodot$  $\lambda$ 力選択 地上A (地上D  $\overline{BS}$  $\overline{cs}$ |<br>|入力4端子設定 [モニター出力 (固定)]<br>| ロS駆動  $\left(\begin{matrix} \cdot & \cdot \\ \cdot & \cdot \end{matrix}\right)$ [する] 選局 テレビ/ラジオ/ データ連動 音量 センタースピーカー入力 [しない]  $\searrow$  $\bigcirc$ 映像オフ  $(d)$ 消音 入力切換 リモコンのボタン  $\bigcirc$ **3 で「D端子」を選び、 を押す** 番組 番組表 裏番網) -ר-צ C  $\bigcirc$ 入力端子の設定です。 決定 自動 既定の優先順位で自動的に入力端子を選択します。 常にD端子映像入力を選択します。 D端子 終了 戻る ビデオ映像 常にビデオ映像入力を選択します。 C  $\bigcirc$ 操作終了する場合は **AOUOS ◇ または◇を押し、通常画面に戻す** 映像入力端子選択の優先順位について • 1つ前に戻る場合は☆ を押してください。 • 入力1~4の入力選択を「自動」に設定したときは、つ ぎの優先順位で映像入力端子が選択されます。 入力1・入力2 D端子→ビデオ映像 入力3・入力4 S端子→ビデオ映像

# **外部機器のなまえを表示させる**

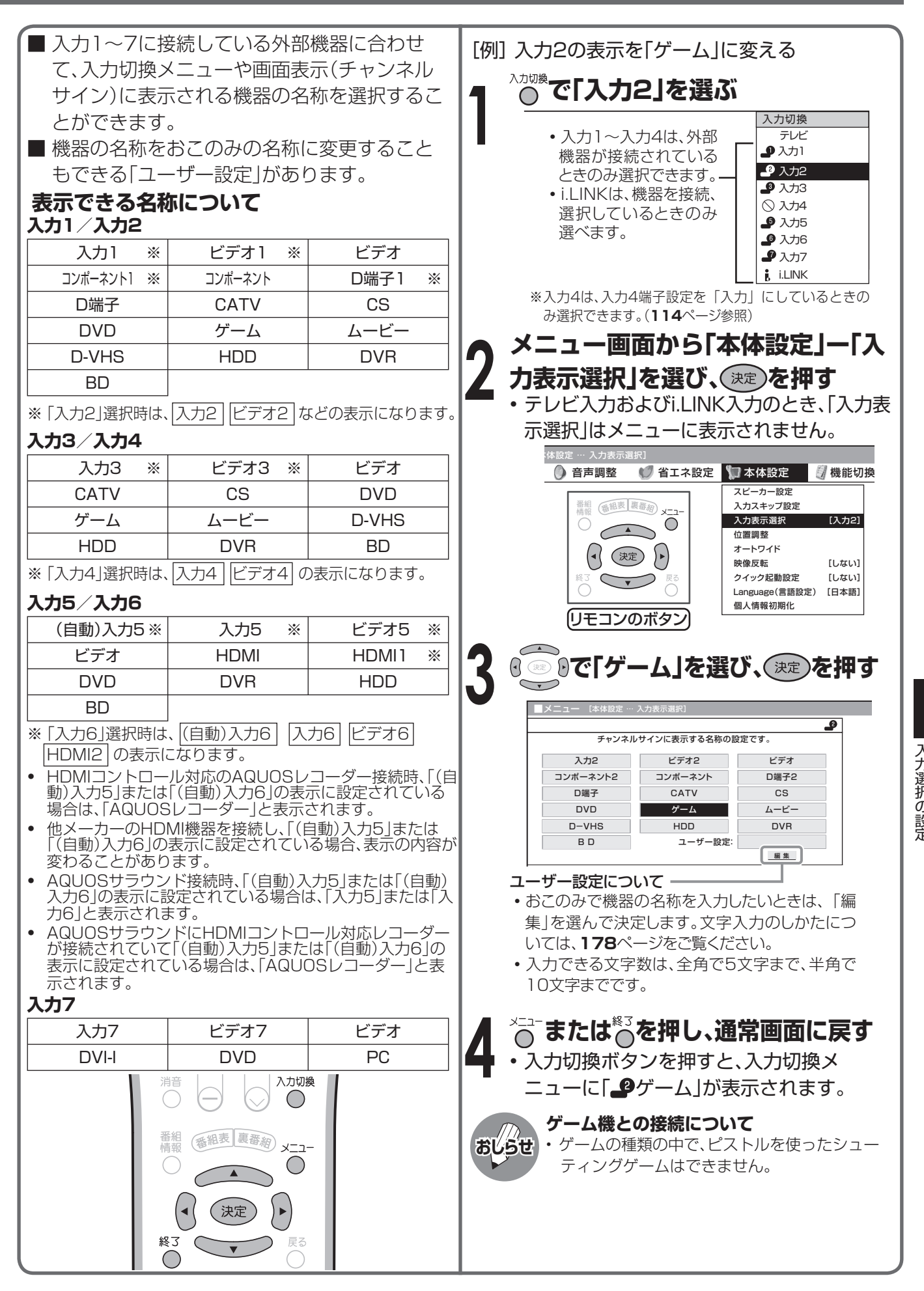

**117**

# **i.LINK機器を使う**

### **i.LINK(アイリンク)について**

■ i.LINKは、i.LINK端子を持つ機器間で、デジタル映像やデジタル音声などのマルチメディア系のデータ 転送や、接続した機器の操作ができるシリアル転送方式のインターフェースで、i.LINKケーブル1本で接 続することができます。

 i.LINKは、IEEE1394の呼称で、IEEE(米国電子電気技術者協会)によって標準化された国際標準 規格です。現在、100Mbps/200Mbps/400Mbpsの転送速度があり、それぞれS100/S200/ S400と表示されます。本機では最大400Mbpsの転送が可能です。

#### **本機に接続できるi.LINK機器について**

- 本機が対応しているi.LINK機器
- D-VHSビデオデッキ(D-VHS) AV-HDDレコーダー(AV-HDD)
- Blu-ray Discレコーダー(BD) HDV方式ハイビジョンビデオカメラ(HDV)
- ※上記のi.LINK機器でも、機器によっては機器の認識やコントロール、録画や再生ができない場合が あります。
- ※DVDレコーダーやDV機器、PC(パソコン)、PC周辺機器などは、仕様が異なりますので接続できま せん。

#### **i.LINKで録画できる内容について**

■本機とi.LINK機器をi.LINK接続して録画できるのは、デジタル放送のみです。それ以外のテレビ(地 上アナログ放送)、外部入力(入力1~7)は、i.LINK録画ができません。また、ハイビジョンビデオカメ ラでは、本機のデジタル放送をi.LINK録画することができません。

### **i.LINK接続のしかた**

[例] 接続するi.LINK機器が1台の場合 端子とプラグの形状を合わせて、 まっすぐに差し込んでください。 ▼本体背面 ▼i.LINK(TS)端子 i.LINK端子へ JI ベビーカー入ナ  $\overline{\mathcal{H}}$ THULL  $\overline{||||}$ шU  $\Box \Theta$ | - |||||||||| <u>စံ</u>  $\frac{1}{\sqrt{1-\frac{1}{2}}}$  $\mathbb{O}^{\mid \mid \mid \mid}_{\mid \mid \mid \mid}$ i.LINKケーブル(市販品) mmill  $\overline{\mathbf{I}^{\text{S400(TS)}}}$ AQUOS  $\ddot{a}$ ⋐ mmilli **R**o ШH HIIII (11 IIIII  $\circ$   $\overline{\mathbb{H}}$ どちらか一方に接続して ください。どちらに接続し 、。。。<br>ても、機能・性能は変わり ません。 i.LINK端子へ  $\bigcirc$   $\bigcirc$ i.LINK接続は、i.LINKケーブルだけでできます。 i.LINK機器 映像・音声端子等はつなぐ必要がありません。 • 接続の際は、「S400」タイプのi.LINKケーブルをご使用ください。 • 1つのレコーダーをi.LINKとHDMIで同時に接続するときは、「i.LINK自動切換」を「しない」にしてください。 **ご注意** (**119**ページ)

#### **i.LINK機器(D-VHS/AV-HDD/BD)が2台以上のとき**

■i.LINKケーブルを使い、デイジー·チェーン(数 珠つなぎ)で接続します。この接続では、i.LINK 機器を最大16台までつなぐことができます。 ■i.LINK端子が3つ以上ある機器の場合は、分岐

をしてつなぐこともできます。分岐接続する場 合は、i.LINK機器を最大62台までつなぐこと ができます。

### **接続に関するご注意**

- 一部のi.LINK機器では、その機器の電源が切ら れているとデータを中継できない場合がありま す。この場合は、その機器を終端に接続してくだ さい。
- 図のようなループ(輪)接続をしないでくださ い。
- i.LINK機能使用中は、使用していないi.LINK機器であっても、ケーブルを抜いたり、電源を切ったり しないでください。映像・音声が乱れることがあります。

本機

- DVDレコーダーやDV機器、PC(パソコン)、PC周辺機器など、本機が対応していない機器を同時に 接続していると、誤動作することがあります。
- 接続したi.LINK機器の認識やコントロール、録画・再生が正しくできなくなったときは、i.LINKケー ブルの抜き差しを行うことで、復帰する場合があります。
- 複数のi.LINK機器を接続して使用する場合、接続機器の仕様や相互接続性により、動作が安定しない 場合があります。この場合、使用していない機器の接続を外したり、接続のしかたを変更すると安定 する場合があります。

### **i.LINK機器を操作するための準備について**

### i.LINK操作パネルを表示させる │ │ i.LINK自動切換を設定する

■i.LINK操作パネルからi.LINK機器を操作する ための準備です。

**本機のi.LINK端子にi.LINK機器を 接続し、i.LINK機器の電源を入れ る 1**

**本機の電源を入れる**

**2**

**3**

### **を押して、i.LINK操作パネルを 表示する**

• 詳しくは**121**ページの「i.LINK機器の選 択」をご覧ください。

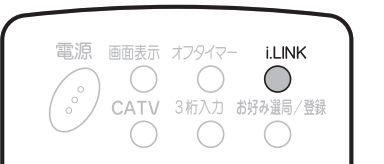

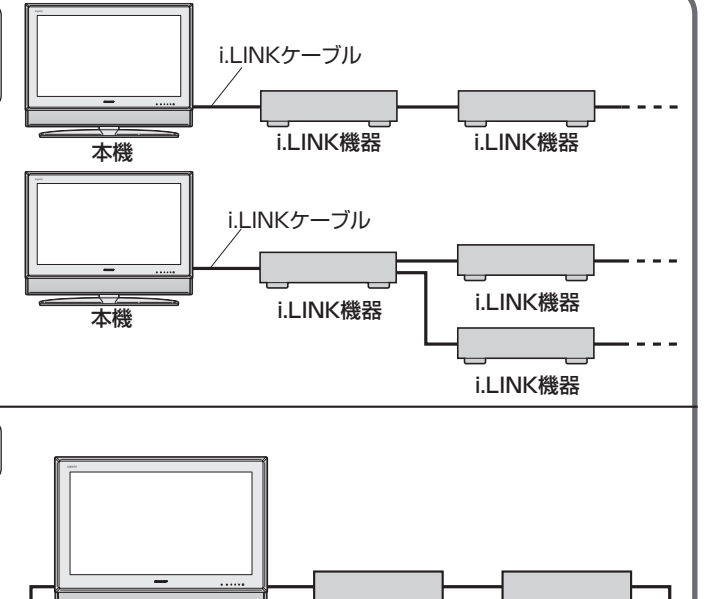

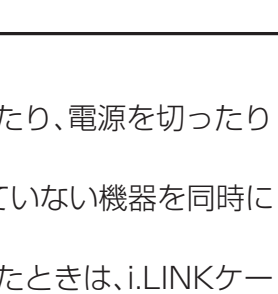

i.LINK機器 i.LINK機器

■i.LINKで接続した録画機器を再生状態にした とき、自動的に入力が「i.LINK」に切り換わるよ うに設定することができます。

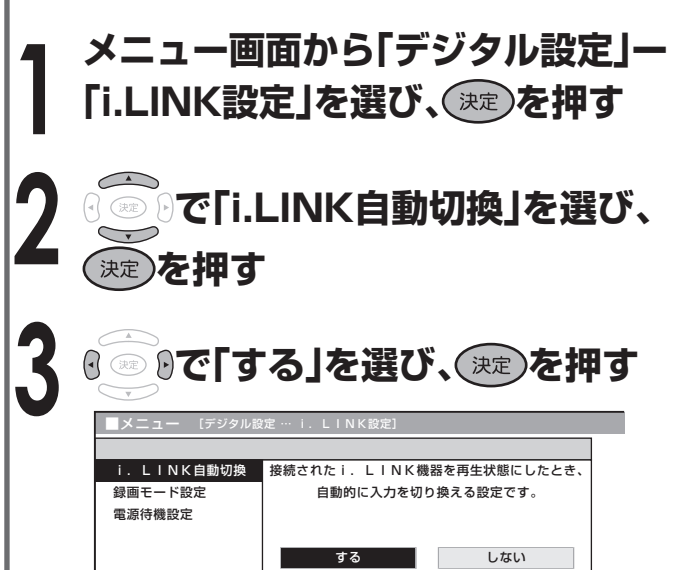

# **i.LINK機器を使う(つづき)**

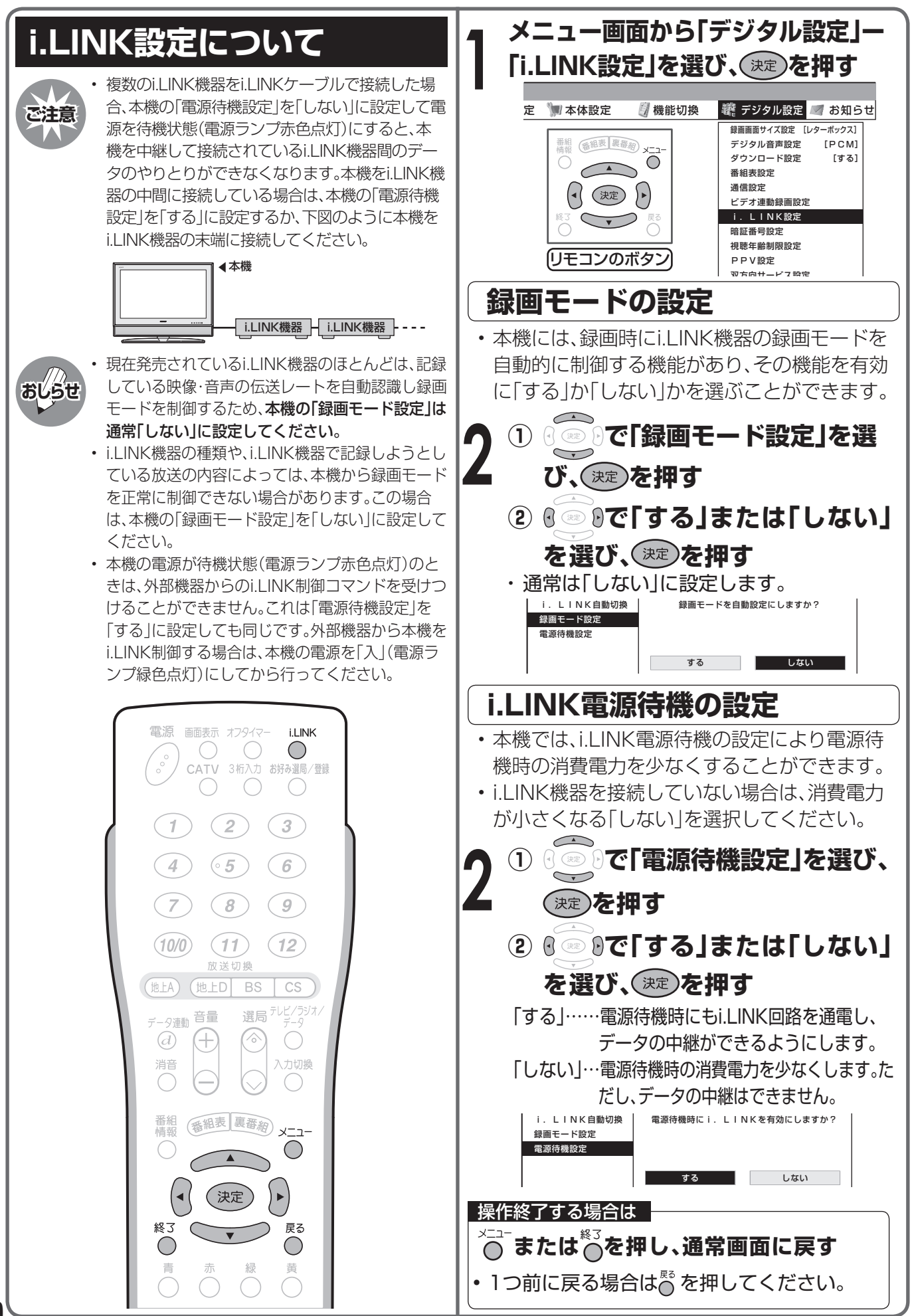

### **i.LINK機器の選択と解除に ついて**

■i.LINK機器を選択したり解除するには、機器選 択画面から操作を選びます。

### **i.LINK機器の選択**

**1**

- 本機からi.LINK機器を操作するためには、使用 するi.LINK機器を選択する必要があります。
- 最大16台のi.LINK機器から、使用する1台を選 択できます。
- 接続されたi.LINK機器は、自動的に機器選択画 面のリストに登録されます。

### **を押し、i.LINK操作パネルを 表示する**

#### ●● ●●●●●● 停止中 00:00:00 01D-VHS で操作を選択 で実行 で表示切 決定 i.LINK o o o nasasas<br>予約 0-VHS <mark>停止 N=4 d=4 N=> N=> D=3 </mark>入力切換

- 「操作できるi.LINK機器がありません」のメッ セージが表示されたときは、i.LINK機器が正し く接続されているか確認してください。(**118** ページ参照)
- i.I INK機器が選択されていないときは、機器選 択画面になります。手順**3**に進んでください。
- **「◎ ○で「機器選択」を選び、(決定)を 押す 2**
	- 機器選択画面が表示されます。

現在選択されている機器のマーク

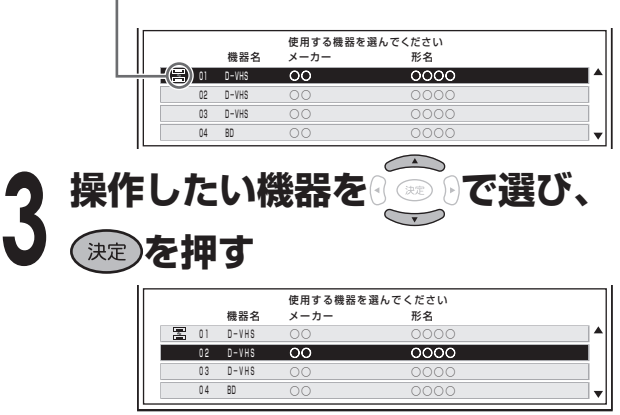

• 選んだi.LINK機器の操作パネルが表示され ます。

### **i.LINK機器の使用解除**

- 登録されたi.LINK機器の使用を解除できます。
- i.LINK機器の使用を解除することにより、その 機器を別のi.LINK機器から使用できるように なります。

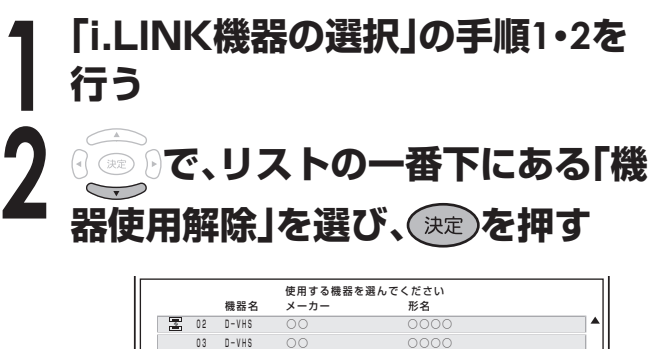

○○ ○○ 機器使用解除 ○○○○ ○○○○  $D-VHS$  $04$  RD

• i.LINK機器の使用が解除されます。

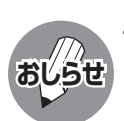

• 本機で使用しているi.LINK機器を他のi.LINK機 器で使用するためには、本機の機器選択画面か ら「機器使用解除」を行ってください。

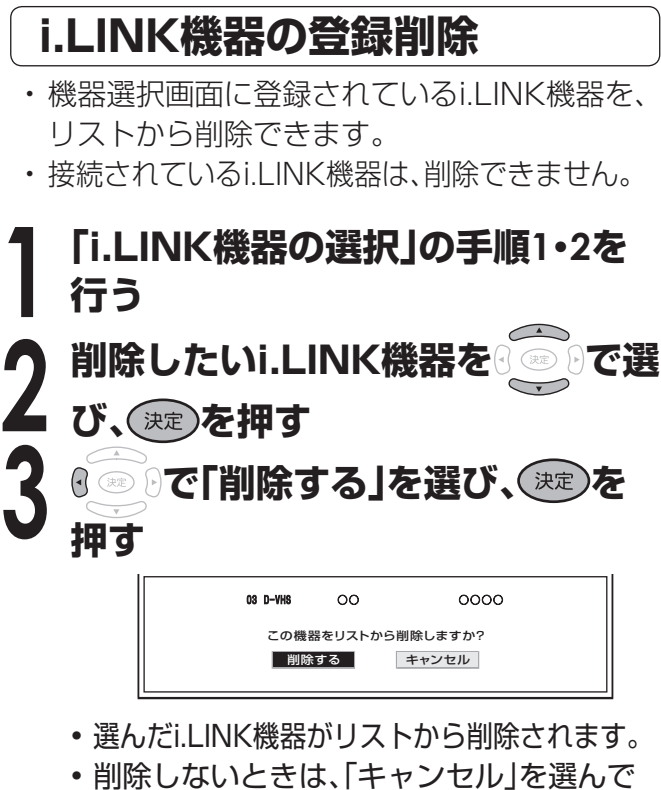

- 決定ボタンを押します。
- 本機で認識することができない機器は、機器選択画面のリストに表示されません。
- 接続したi.LINK機器によっては、メーカー名や機器名が正しく表示されないことがあります。 接続したi.LINK機器のメーカー名や機器名が正しく表示されない場合は、i.LINKケーブルを抜き、「i.LINK機器の登 録削除」の手順により、一度登録されているi.LINK機器を削除してからi.LINKケーブルを接続し直してください。 • 機器選択画面のリスト項目に◇マークがついているi.LINK機器は、本機が対応していない機器であり、使用すること ができません。 **おしらせ**

i.

## **i.LINK機器を使う(つづき)**

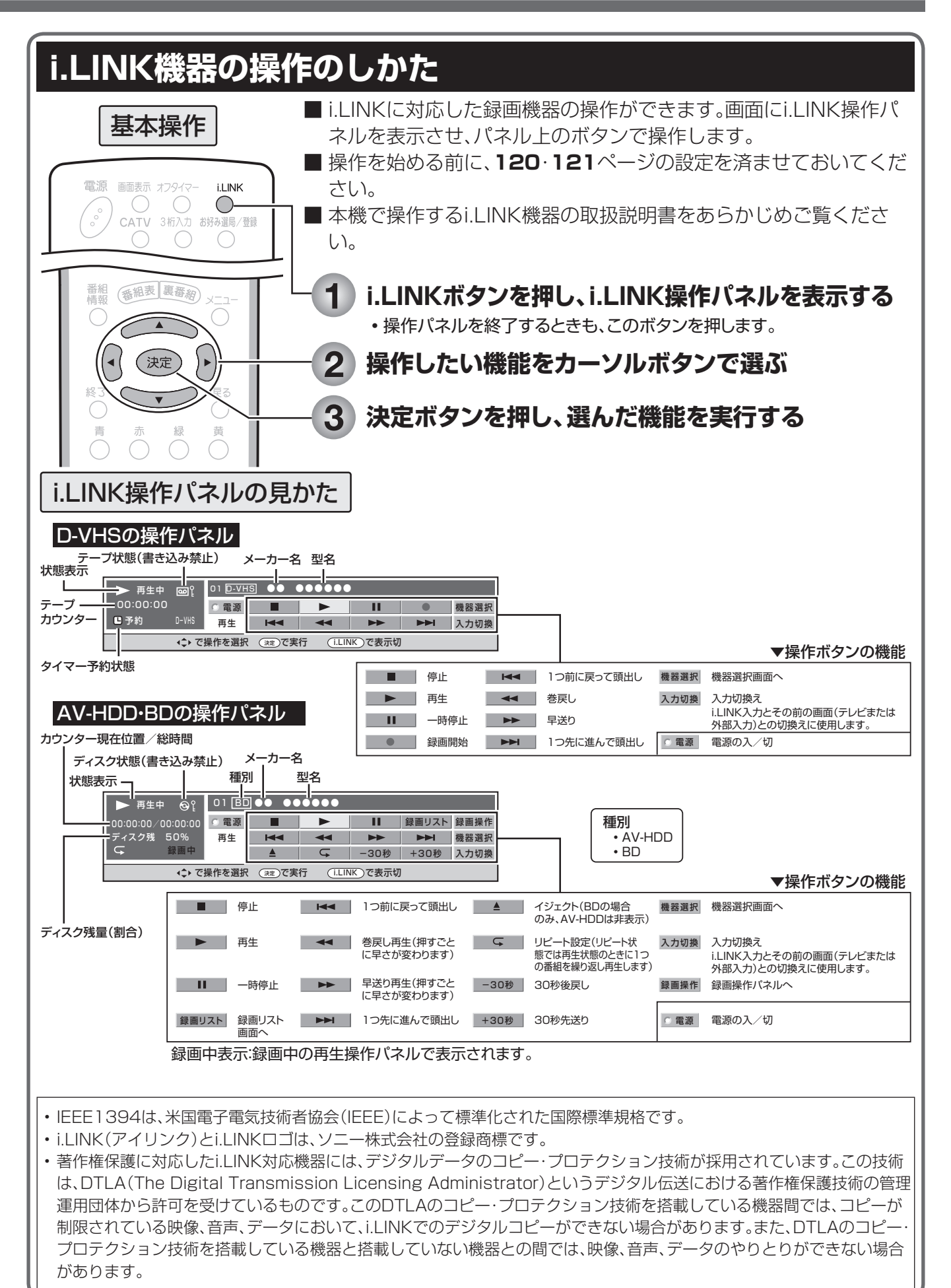

# **D-VHSビデオで録画・再生する**

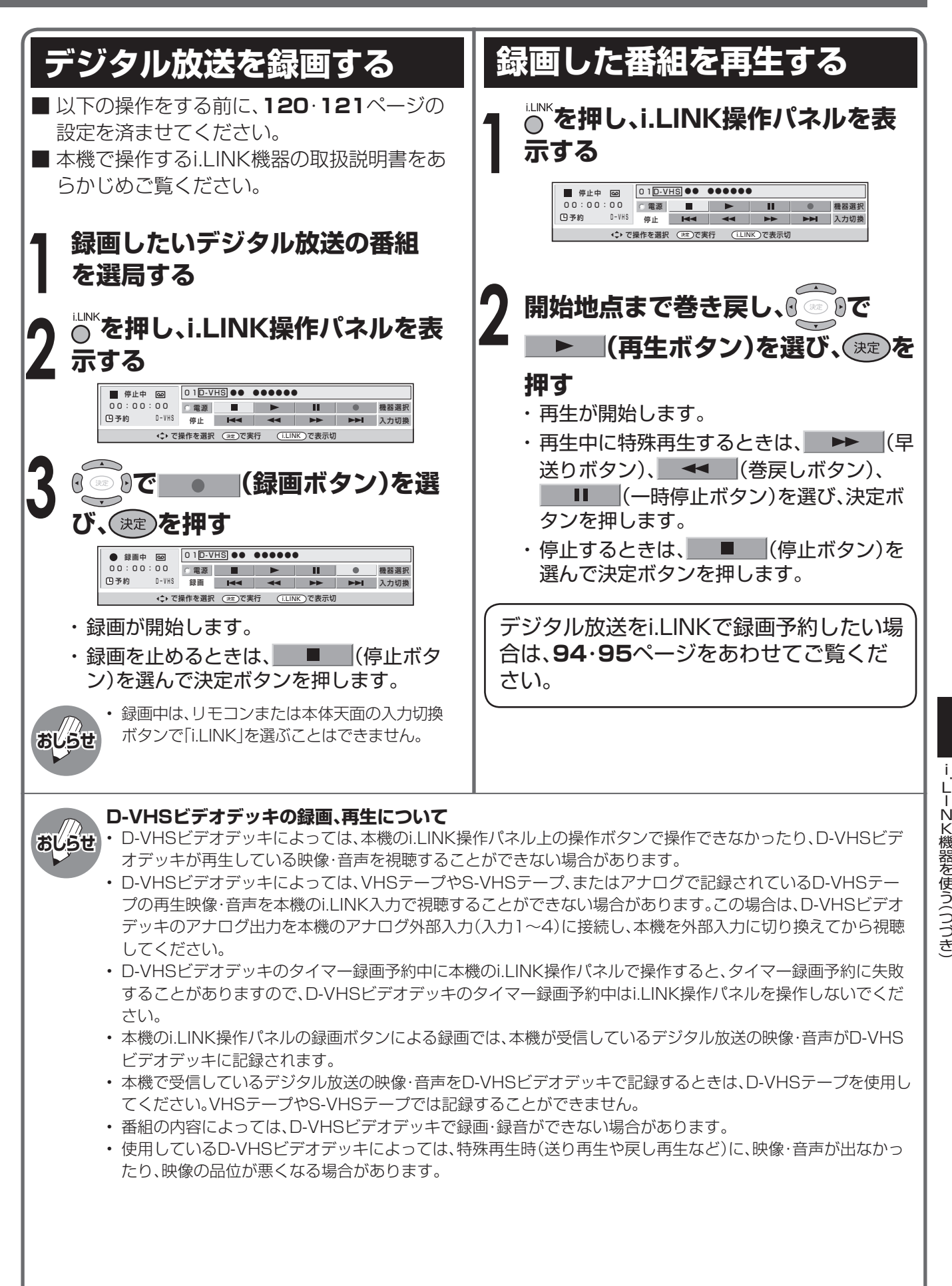

### **ハイビジョンビデオカメラで 撮影・再生する**

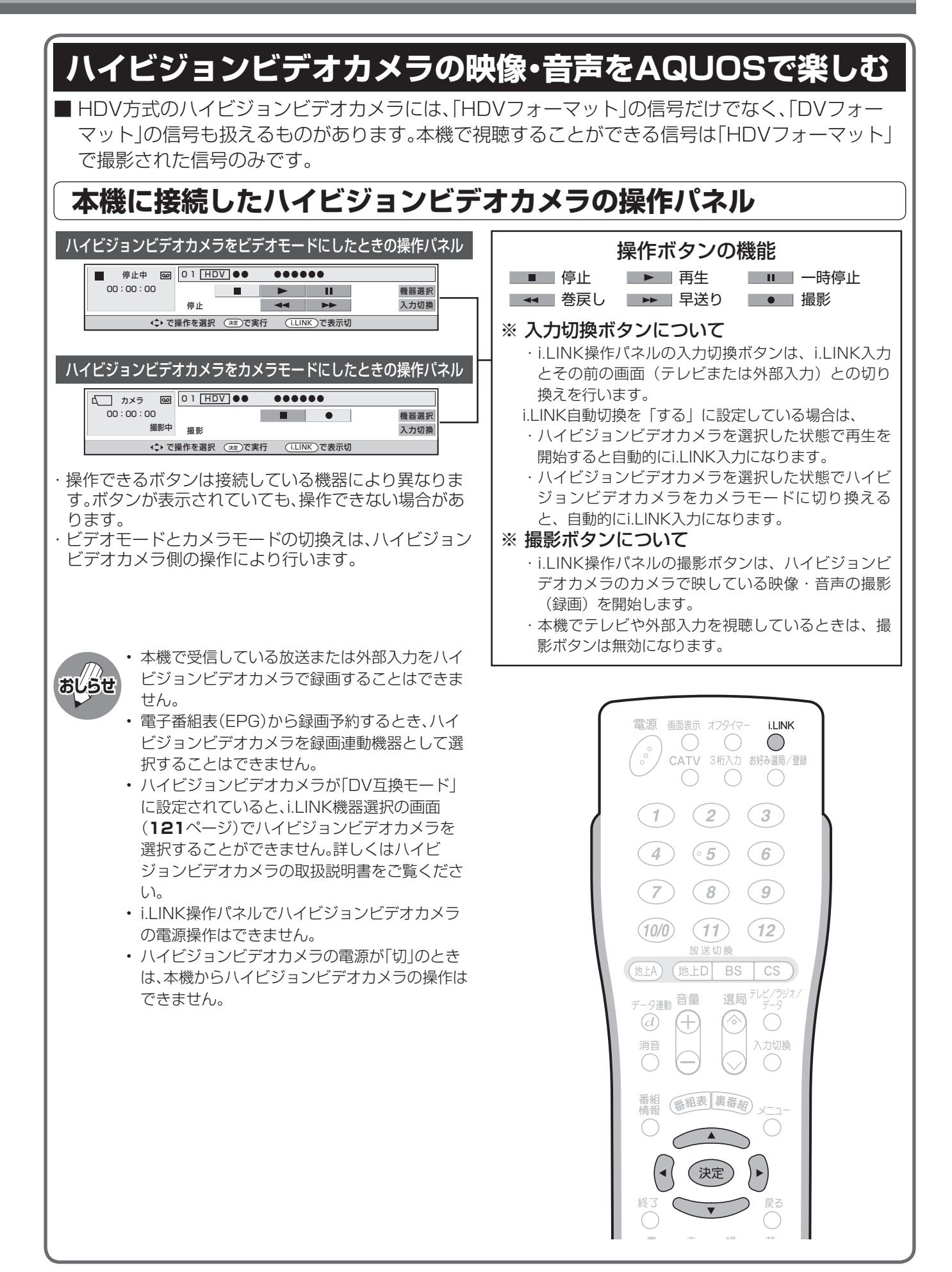

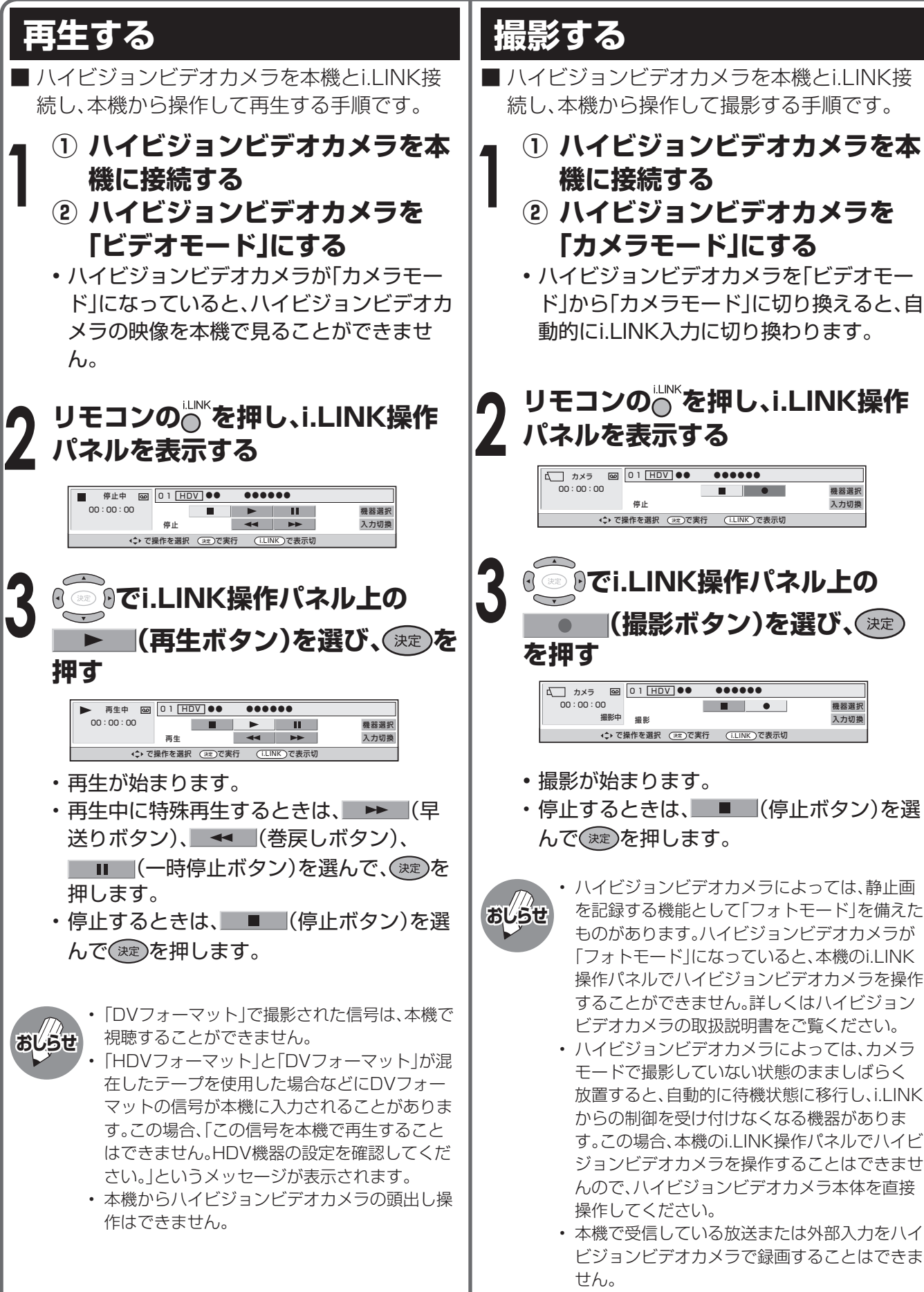

・再

## **AV-HDDやBlu-ray Disc レコーダーで録画・再生する**

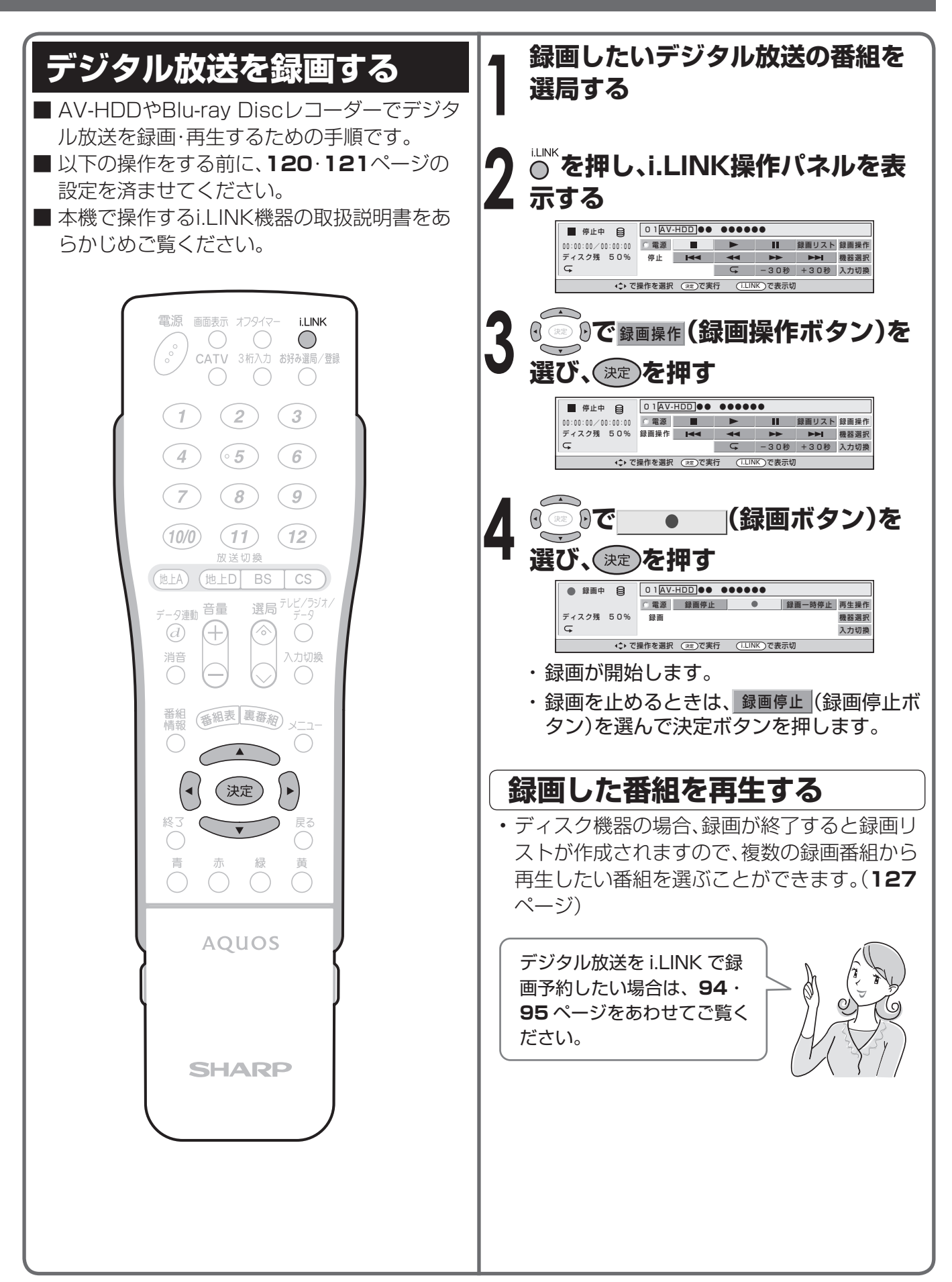

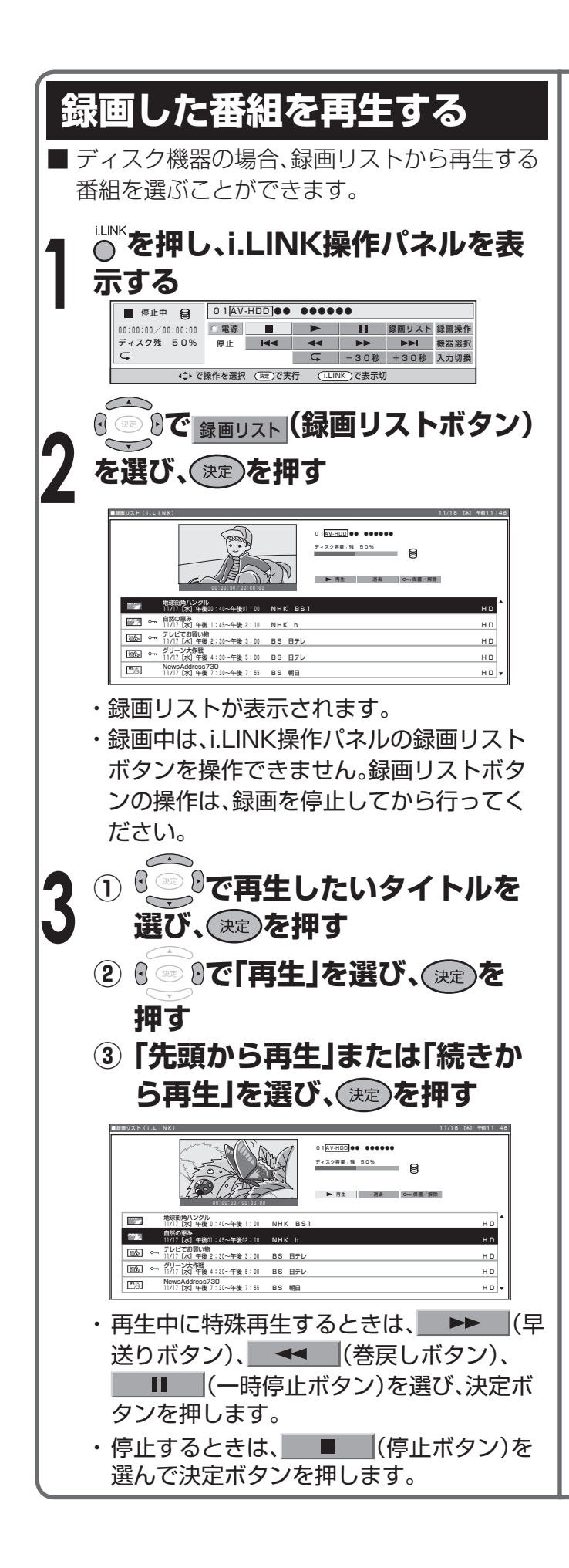

#### **AV-HDDレコーダー(i.LINK)の録画、再生 について**

- AV-HDDレコーダーによっては、本機のi.LINK 操作パネル上の操作ボタンで操作できなかった り、AV-HDDレコーダーが再生している映像・音 声を視聴できない場合があります。 **おしらせ**
	- 本機のi.LINK操作パネルの録画ボタンによる録 画では、本機が受信しているデジタル放送の映 像・音声がAV-HDDレコーダーに記録されます。
	- 番組の内容によっては、AV-HDDレコーダーで 録画・録音ができない場合があります。
	- AV-HDDレコーダーによっては、特殊再生時(送 り再生や戻し再生)に、映像・音声が出なかった り、映像の品位が悪くなる場合があります。
	- AV-HDDレコーダーによっては、録画中の再生、 および録画中の録画リスト画面の表示などの機 能を操作できない場合があります。
	- AV-HDDレコーダーによっては、他のi.LINK機 器に切り換えたときに自動的に再生を停止する 場合があります。
	- AV-HDDレコーダーによっては、機器の動作モー ドがD-VHSモードのとき、AV-HDDレコーダー はD-VHSビデオデッキとして認識されます。

#### **Blu-ray Discレコーダー(i.LINK)の録画、 再生について**

- Blu-ray Discレコーダーによっては本機の i.LINK操作パネル上の操作ボタンで操作できな かったり、Blu-ray Discレコーダーが再生して いる映像・音声を視聴できない場合があります。
- 本機のi.LINK操作パネルの録画ボタンによる録 画では、本機が受信しているデジタル放送の映 像・音声がBlu-ray Discレコーダーに記録され ます。
- 番組の内容によっては、Blu-ray Discレコー ダーに録画・録音ができない場合があります。
- Blu-ray Discレコーダーによっては、特殊再生時 (送り再生や戻し再生)に、映像・音声が出なかっ たり、映像の品位が悪くなる場合があります。
- Blu-ray Discレコーダーによっては、録画中の 再生、および録画中の録画リスト画面の表示な どの機能を操作できない場合があります。
- Blu-ray Discレコーダーによっては、他の i.LINK機器に切り換えたときに自動的に再生を 停止する場合があります。
- Blu-ray Discレコーダーが搭載しているチュー ナーやアナログ外部入力をBlu-ray Discレコー ダー単体で記録した場合、Blu-ray Discレコー ダーの設定によっては、音声がAC3フォーマッ トで記録されることがあります。本機はAC3 フォーマットに対応していないため、このよう なコンテンツを本機とi.LINK接続して再生した 場合、音声が出力されません。

## **AV-HDDやBlu-ray Disc で緑画・再生する(っっき)**

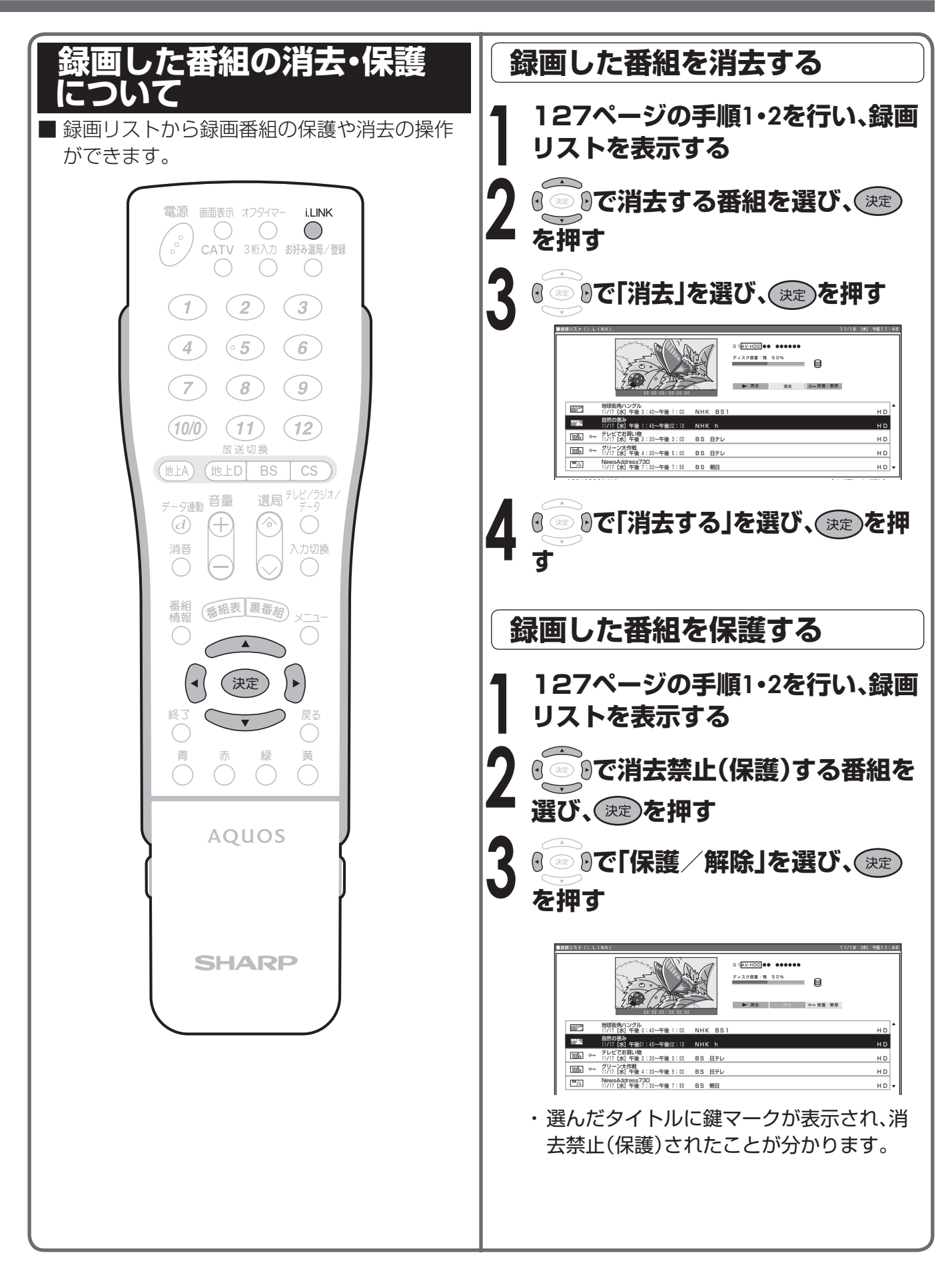

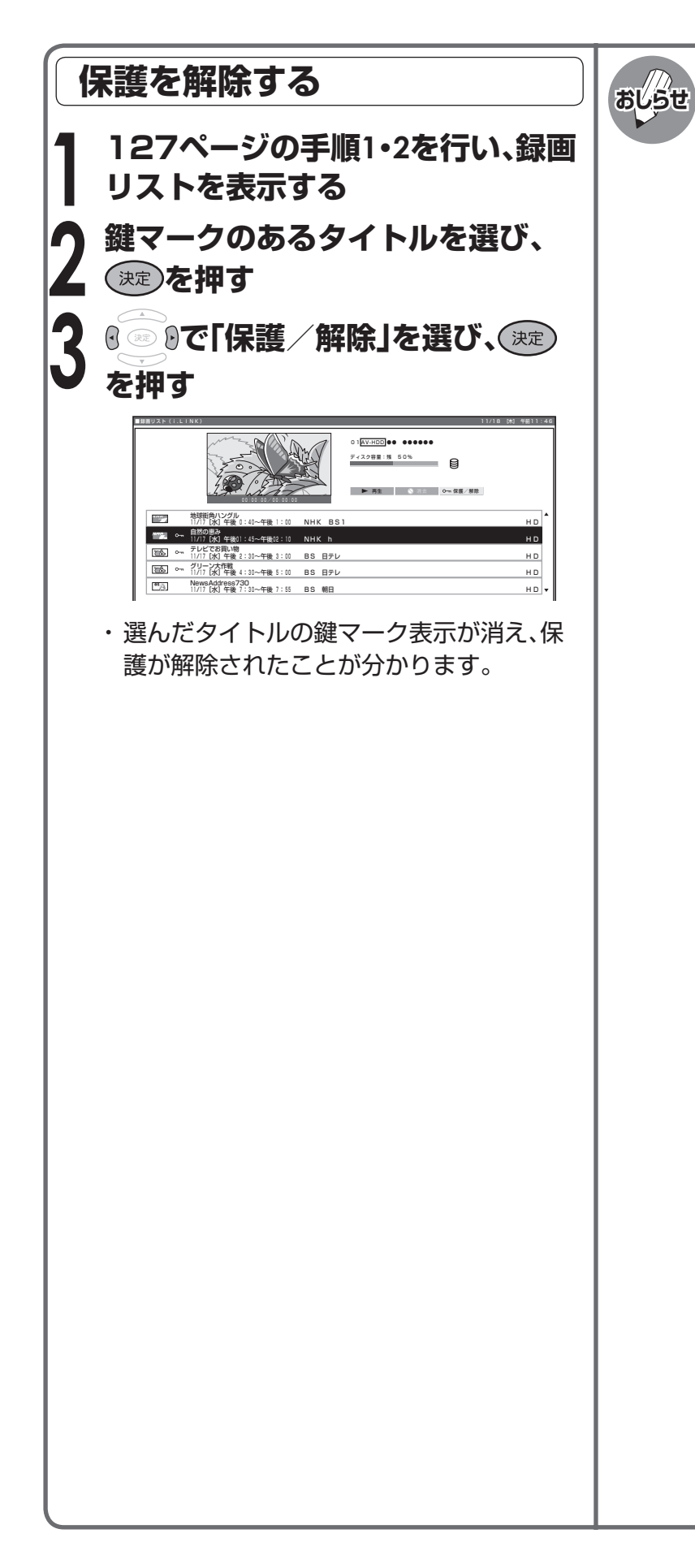

#### **録画リストについて**

- 接続している機器によっては、再生小画面に カーソルで選択している番組の映像・音声が表 示されない場合があります。
- 接続している機器によっては、録画中に録画リ ストを表示したとき、録画を停止する場合があ ります。
- タイトルに表示されている番組情報(番組名や 日時)は、録画開始した時点の放送の番組情報か ら取得して記録したものを表示しています。
- 複数の番組を続けて録画した場合には、最初に 録画開始した時点の番組情報が表示されます。
- 録画リストに表示される再生小画面では、デー タ放送の操作、字幕の表示はできません。
- 選局直後に録画開始した場合、タイトルの番組 情報が記録されない場合があります。
- 他の機器で録画した番組の場合、タイトルの番 組情報が正しく表示されない場合があります。
- 録画中のタイトルには、録画中マーク「●|(赤 丸)が表示されます。
- 本機には、録画したタイトルを編集する機能は ありません。
- Blu-ray Discレコーダーによっては、録画した タイトルを編集する機能があり、編集されたタ イトルには、プレイリストマーク「★」が表示さ れます。(編集されたタイトルは、「プレイリス ト」と呼ばれます。)
- プレイリストの場合、本機による消去と保護/ 解除ができません。

A

# **音響機器をつないで音声を楽しむ**

### アナログ音声の音響機器を接続する

■本体背面のモニター出力/入力4/(録画出力) 端子(「モニター出力(固定または可変)」に設定 時)は、録画機器をつなぐ使いかた(**108**ペー ジ参照)以外に、お手持ちの音響機器をつない で音声を楽しむなどの使いかたができます。

• 接続する機器の取扱説明書を併せてお読みく ださい。 **おしらせ**

• モニター出力の音声端子(「モニター出力」に設 定時)から出力される音声の出力レベルを「固 定」にするか「可変」にするか選択することがで きます。操作のしかたなど、詳しくは**114**ペー ジをご覧ください。

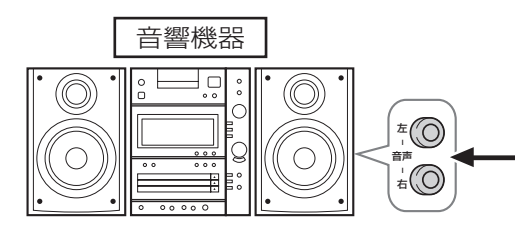

### **デジタル音声(光)の音響機器を接続する**

■本機のデジタル音声出力(光)端子は、MPEG2 AAC音声フォーマットを出力することができます。 AAC対応の音響機器を接続すると、サラウンド放送の番組を迫力ある音声で楽しめます。

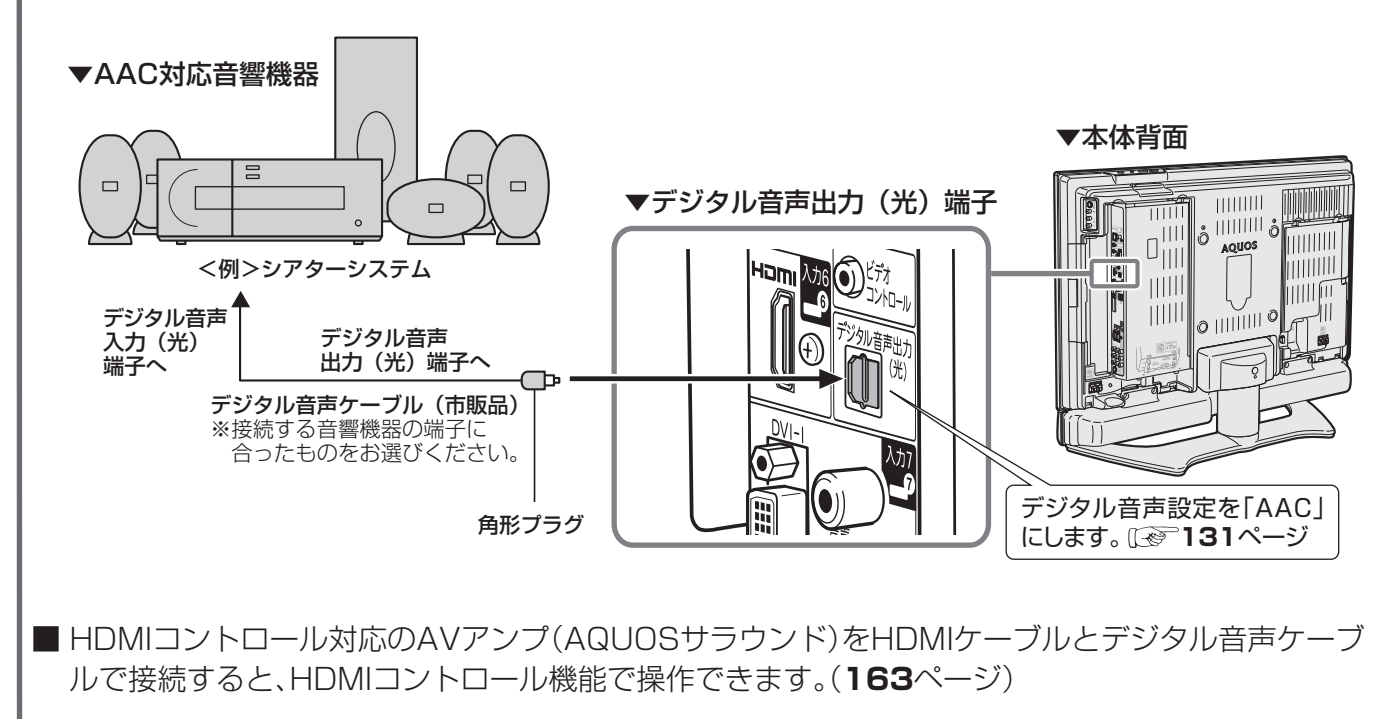

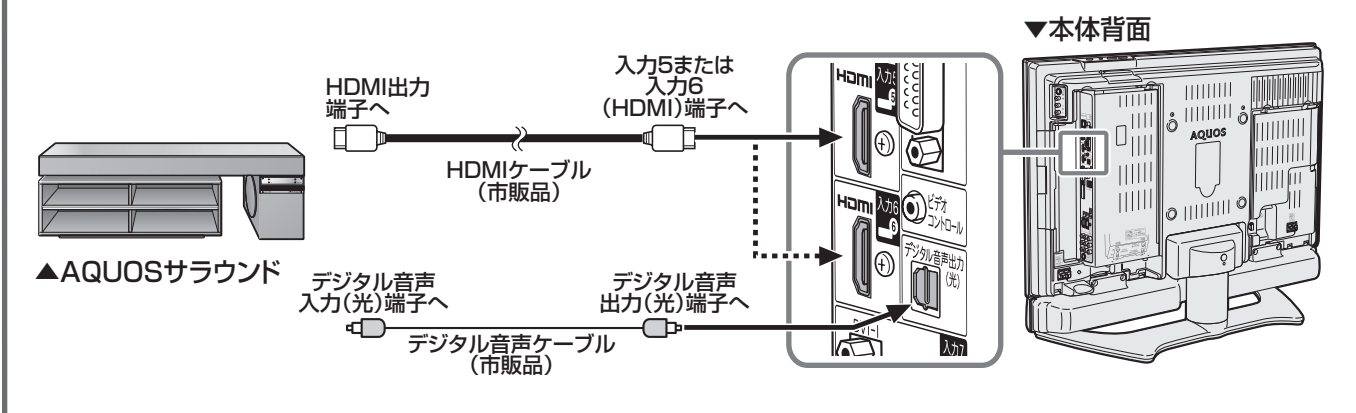

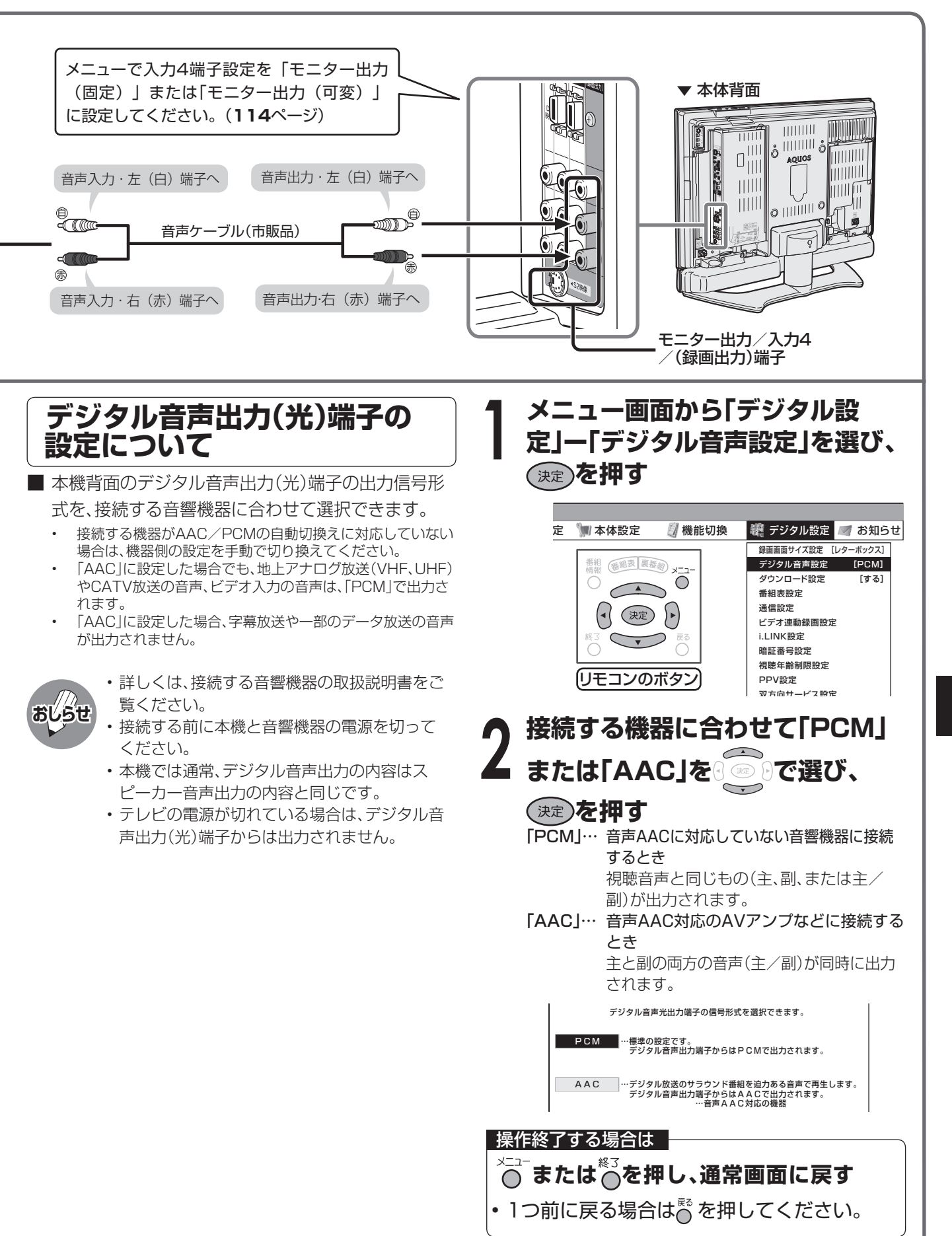

# **音響機器をつないで音声を楽しむ(つづき)**

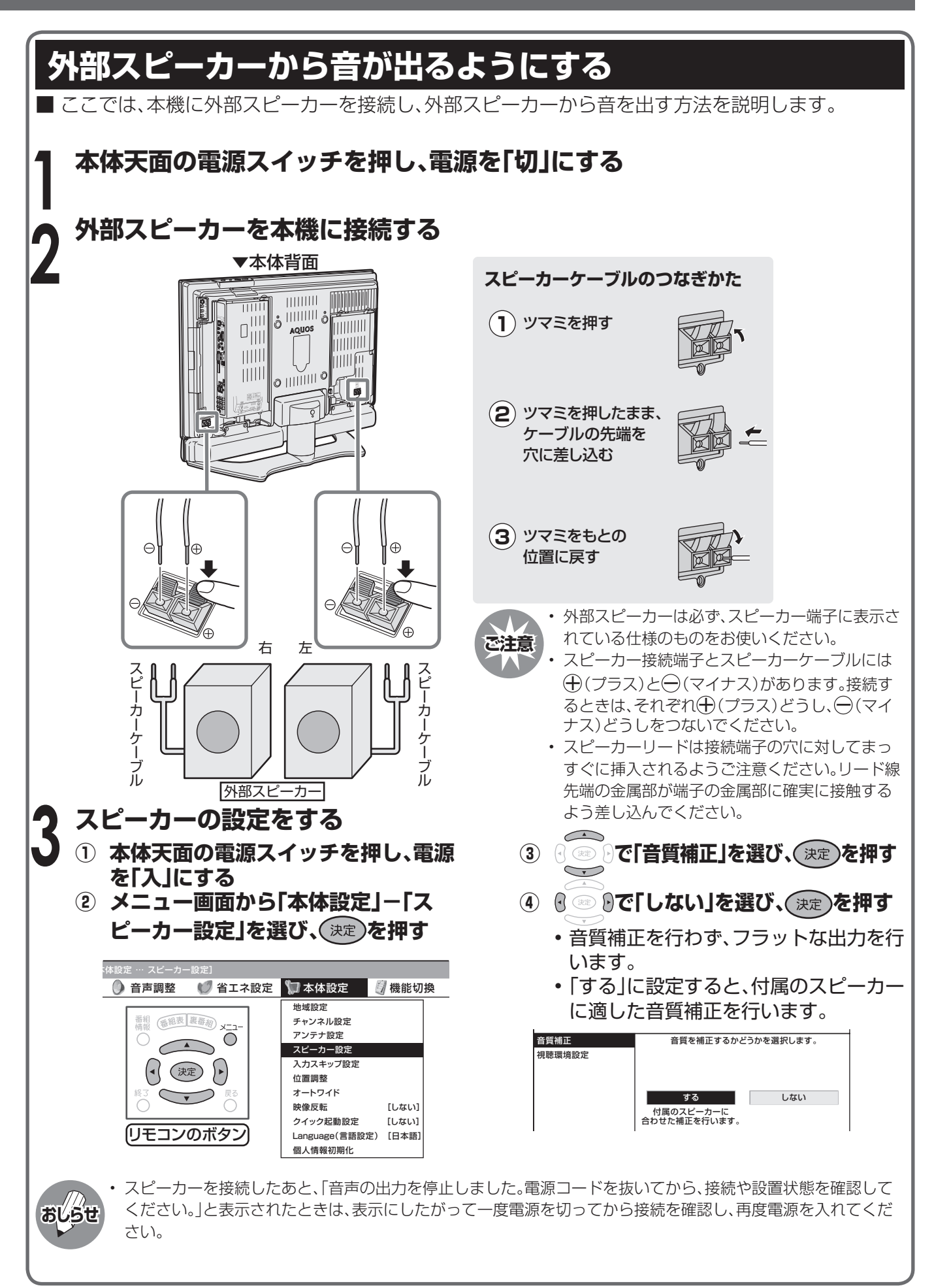

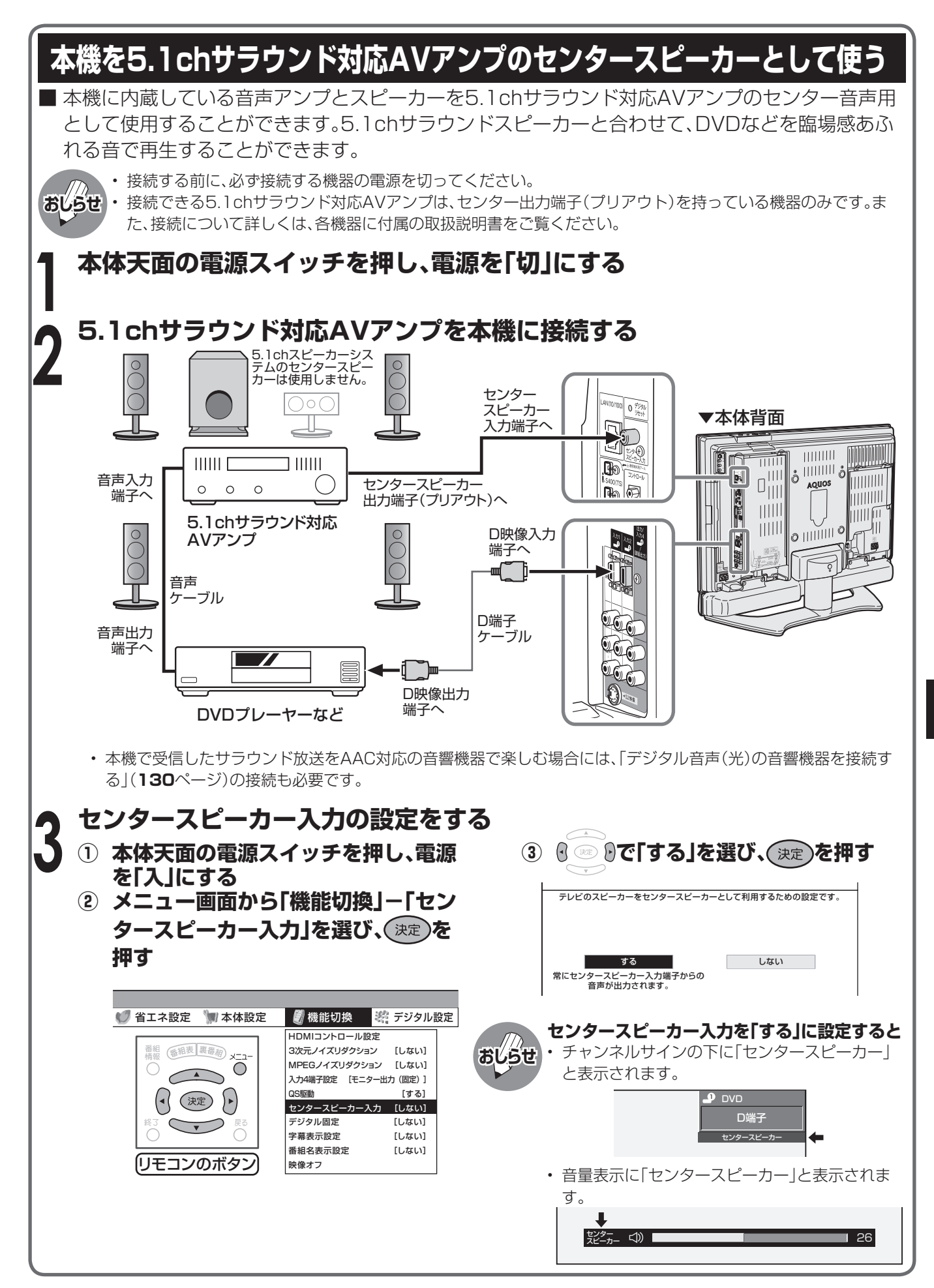

# **PC(パソコン)の画面を表示する**

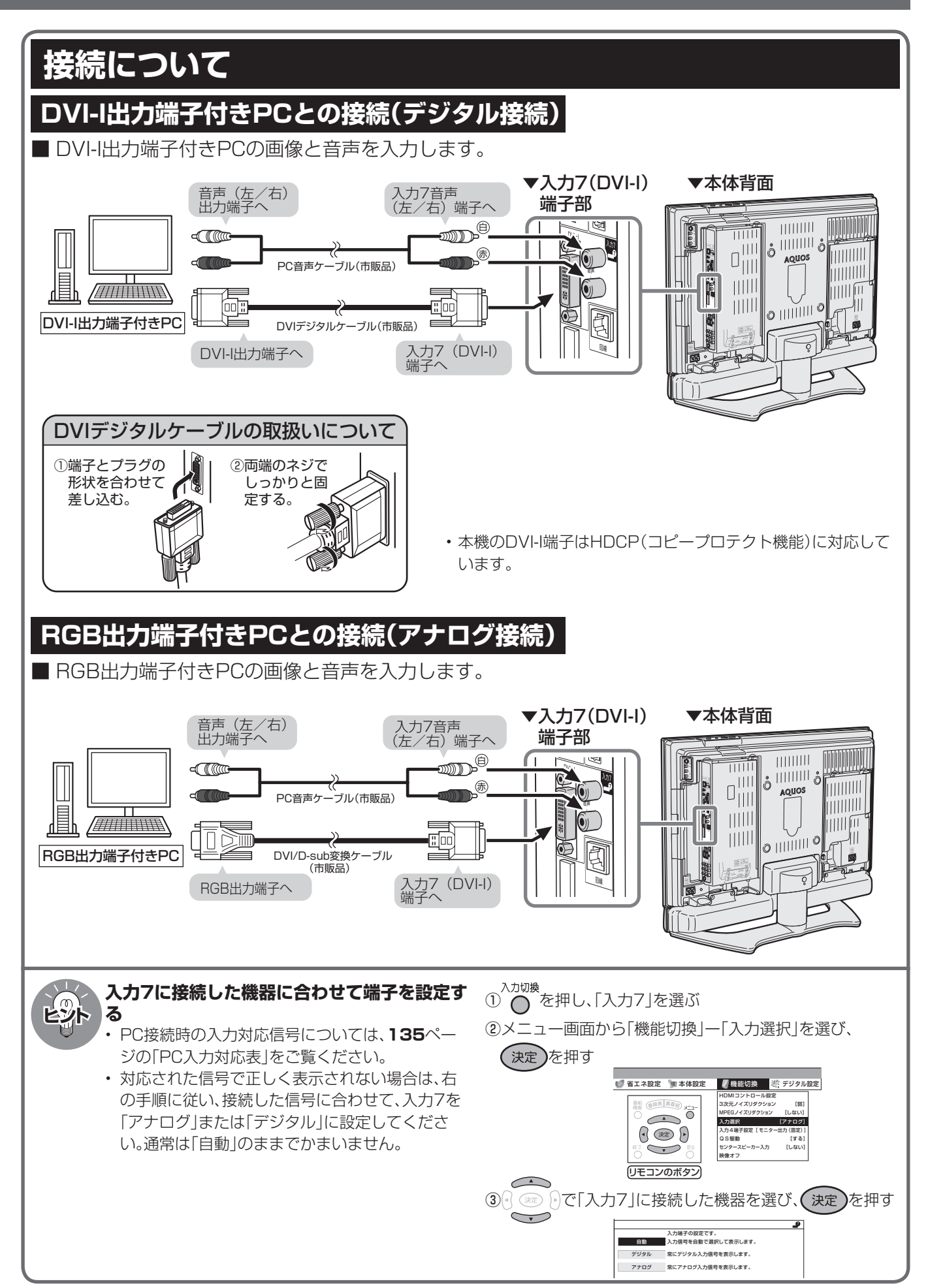

### **PC入力対応表**

#### ■ 本機が対応しているPC入力です。

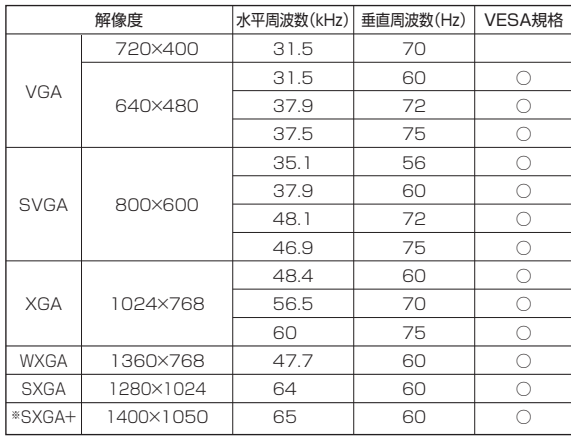

※ デジタル入力信号時のみ表示可能

### **入力解像度の選択について**

■ PC入力時、入力信号によっては画面が正しく 表示されない(縦横比が正しく表示されない、 一部が切れるなどの)場合があります。この場 合、入力解像度を手動で選択してください。

■ 入力された信号が下記の解像度の場合は自動 的に判別ができません。このときは、「入力解像 度」の設定で、どの信号(解像度)として表示す るかを手動で選択します。一度選択すると、そ れ以降、同じ信号が入力されたとき、最後に選 択した信号(解像度)として表示します。

1024×768 1360×768

※ 垂直ライン数(非表示期間を含む)が特殊な一部の信号の 場合は、解像度を正しく判別できないことがあります。

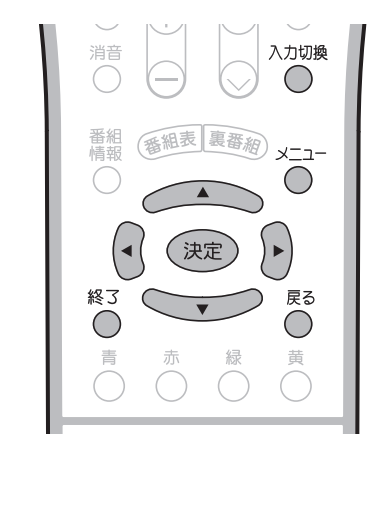

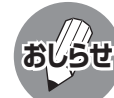

- PC接続時の表示設定は、自動同期調整で最良 に近い状態に設定されます。(自動同期調整…… **137**ページ参照)
- PC入力信号により、選べる画面サイズが異なる 場合があります。画面サイズの種類については、 **136**ページ「PC入力の画面サイズの種類と切 換えについて」をご覧ください。

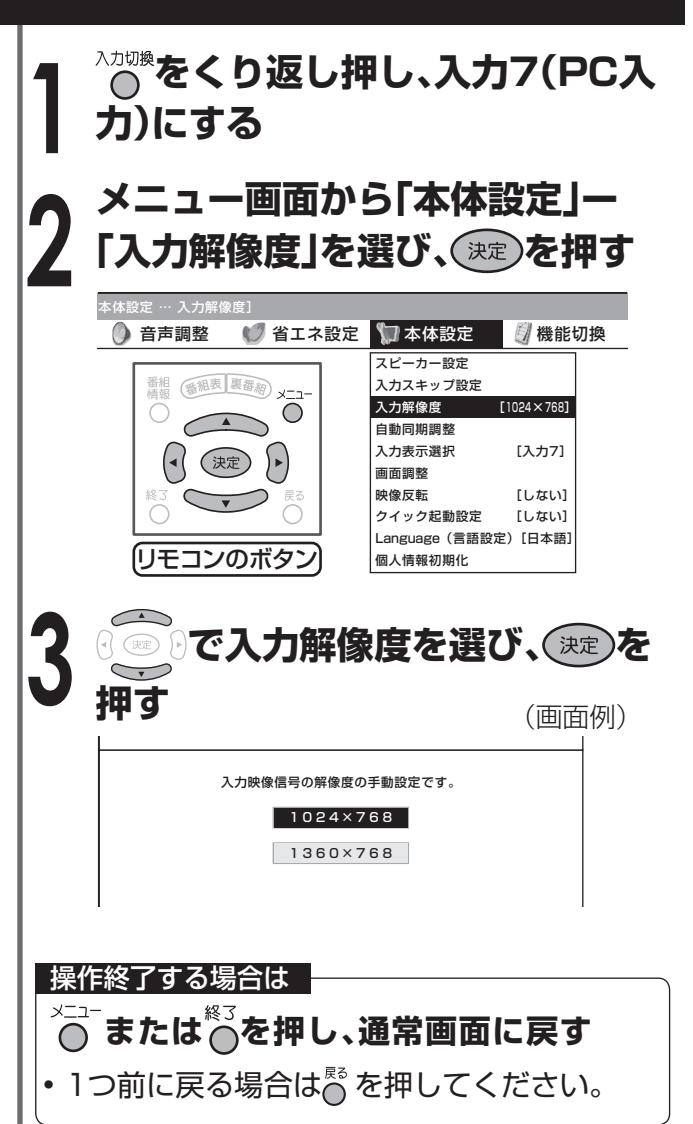

# **PC(パソコン)の画面を表示する(つづき)**

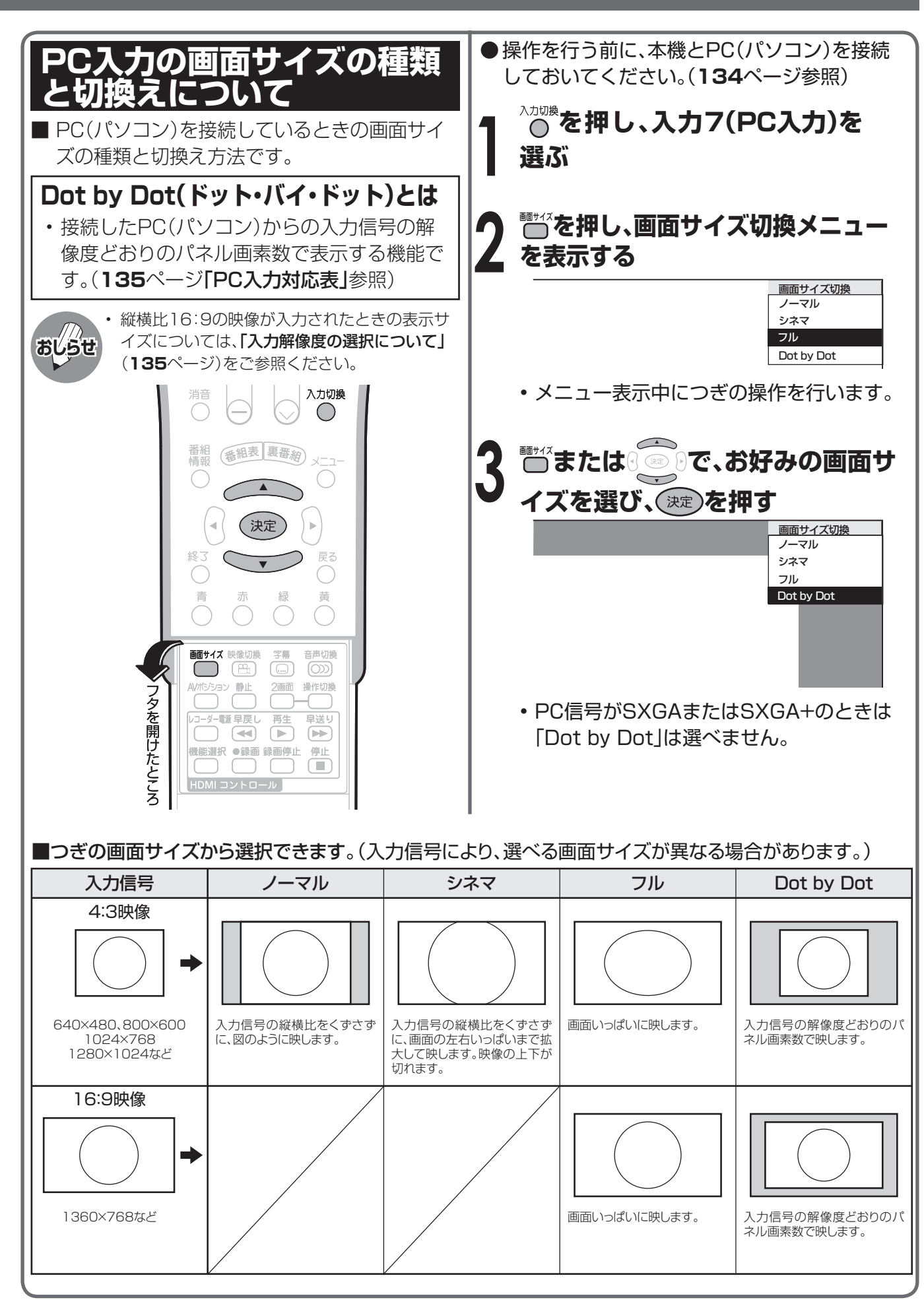

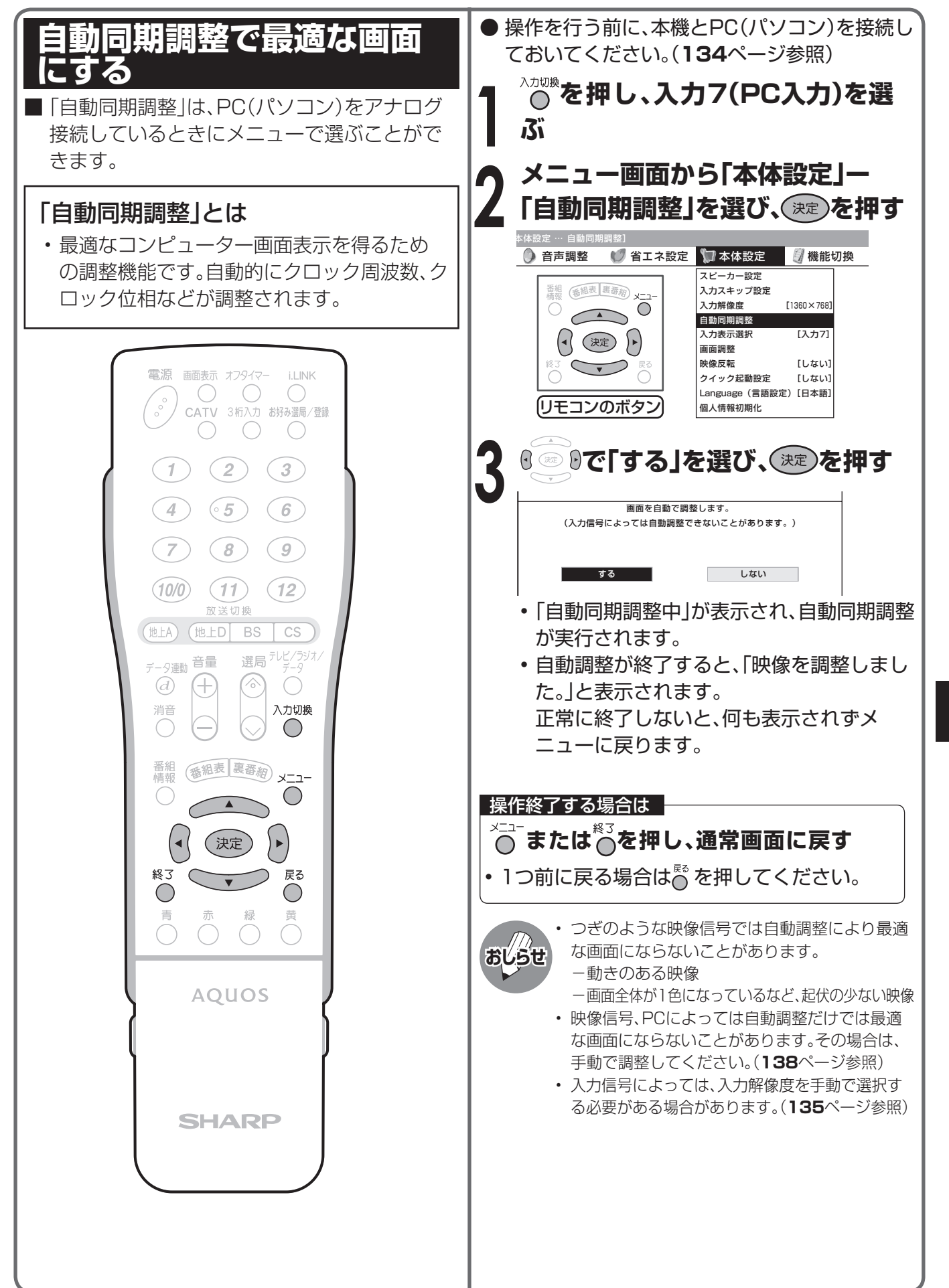

P  $\overline{C}$ 

# **PC(パソコン)の画面を表示する(つづき)**

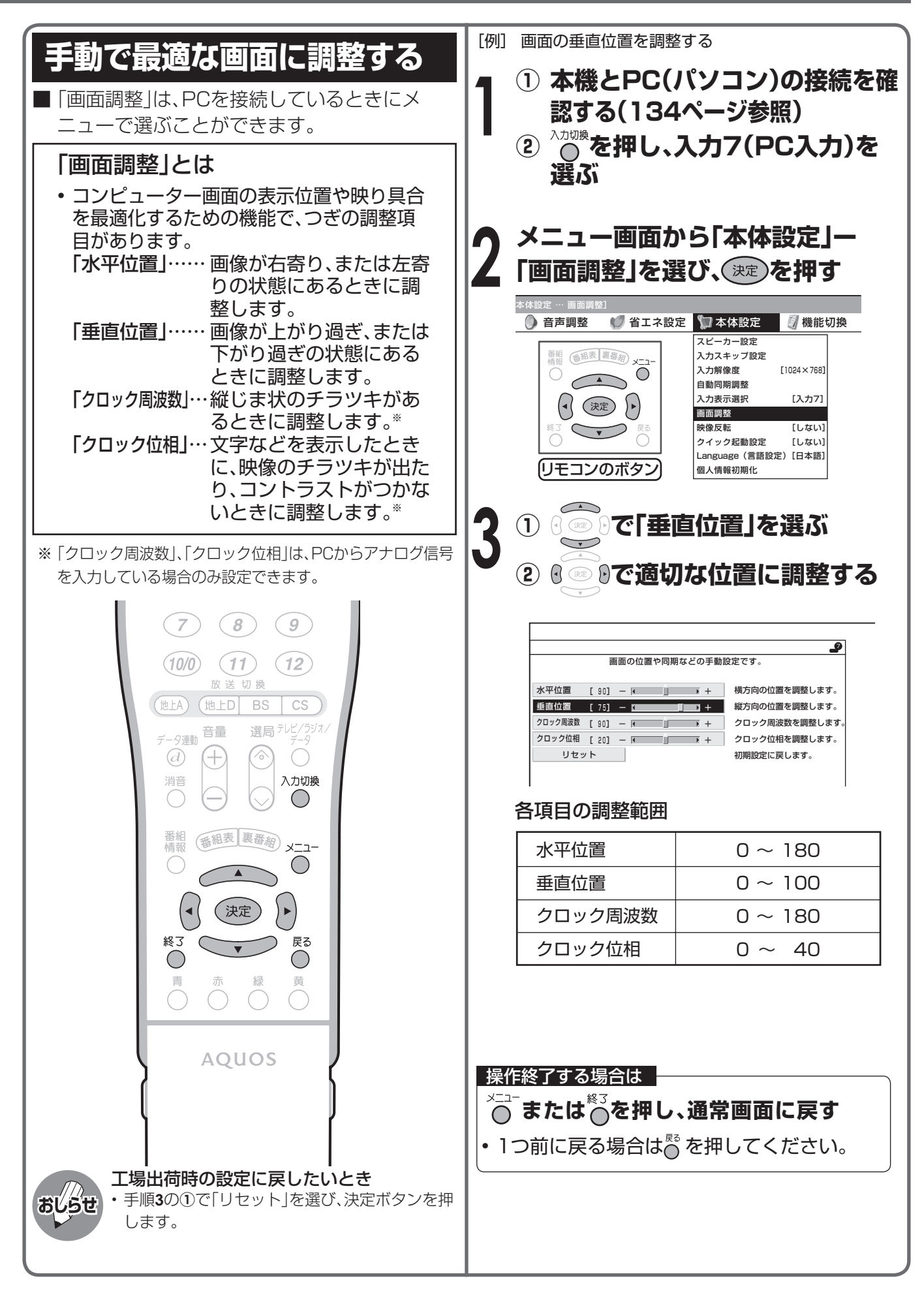

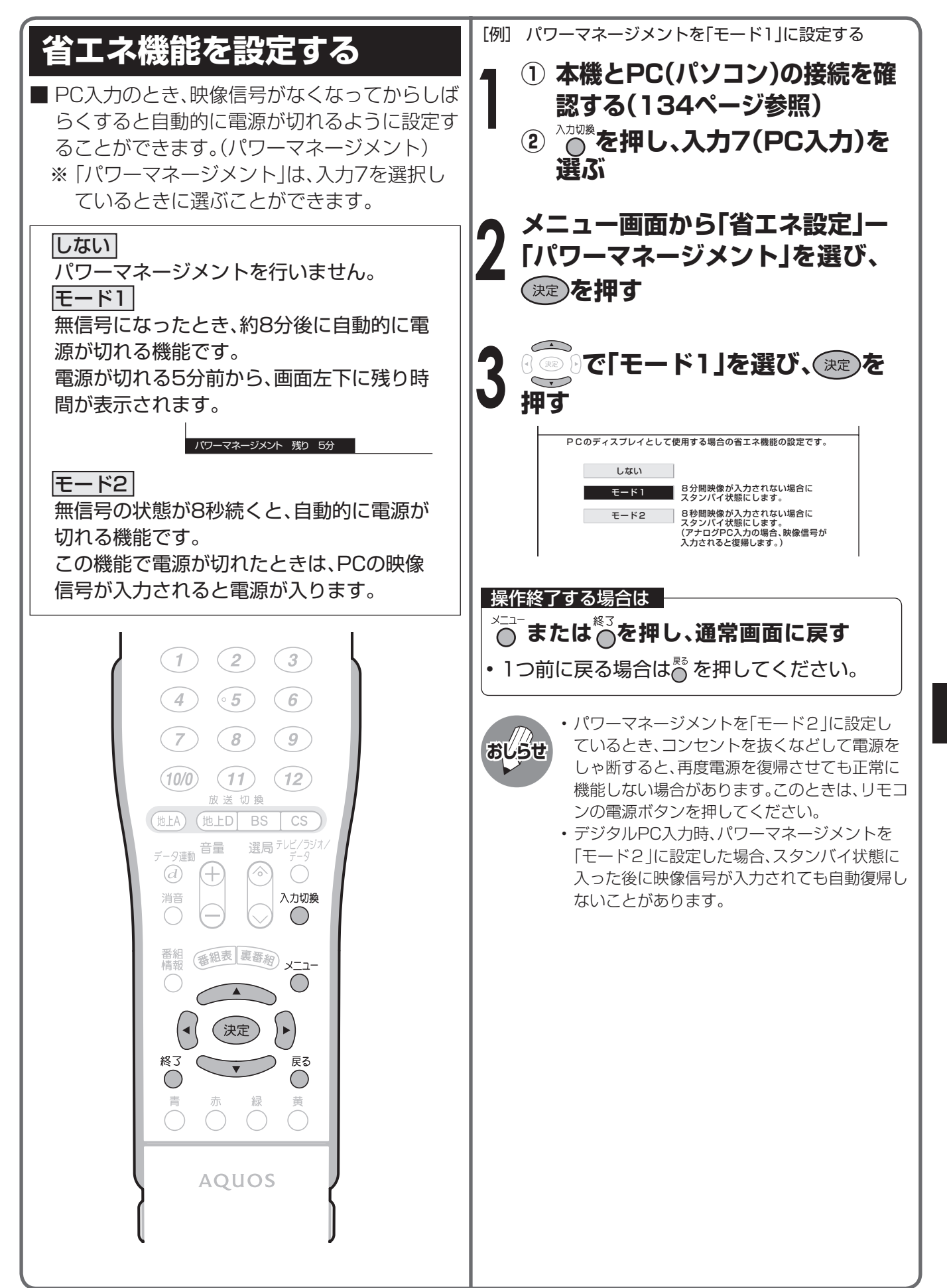

# **PC(パソコン)で本機を制御する**

### **PC(パソコン)による本機の制御について**

この操作システムはPC(パソコン)を使い慣れたかたのご利用をお願いいたします。

■ターミナルソフトなどを利用して、RS-232CコネクタでつないだPC(パソコン)から本機を制御す ることができます。チャンネル切換え、入力切換え、音量調整などの操作を行うことができます。 ■接続には、市販のRS-232Cケーブル(クロス)をご用意ください。

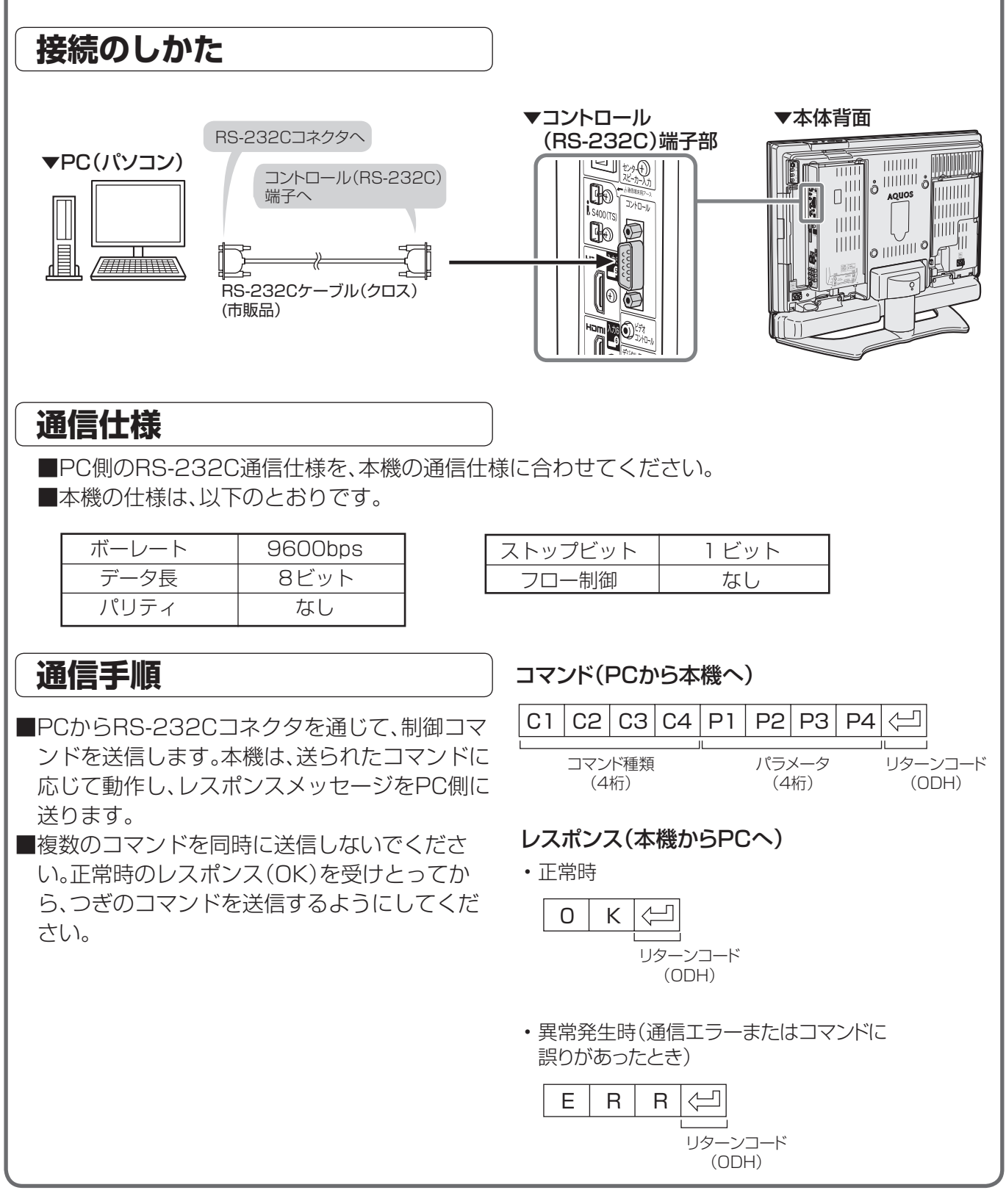

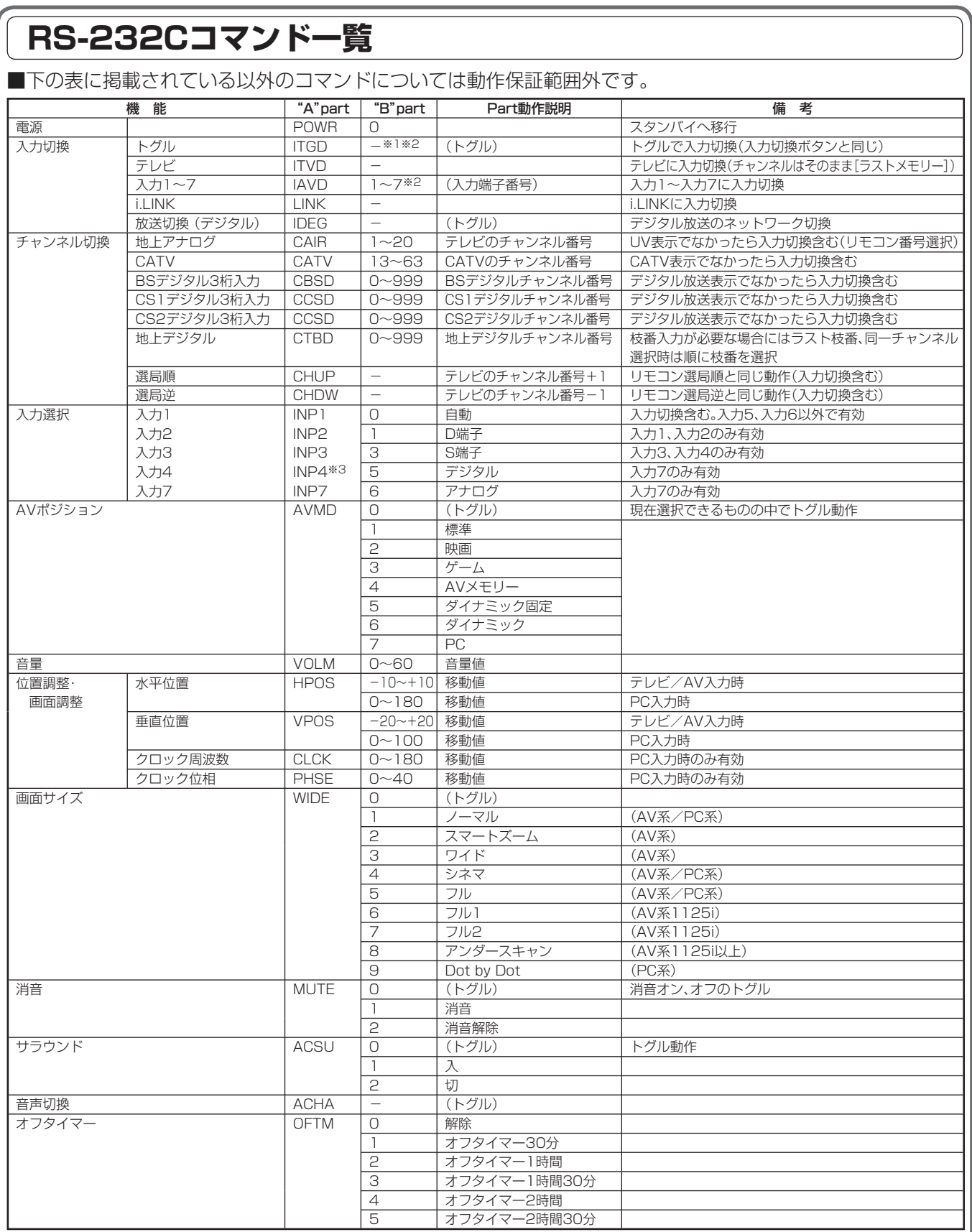

※1 "B"part欄の「-」はスペースを意味します。

※2 入力4は、入力4端子設定が「入力」に設定されているときのみ有効。

※3 入力4端子設定が「入力」に設定されているときのみ有効。

# PC(パソコン)で本機を制御する(つづき)

### **通信内容**

#### ■ 通信設定

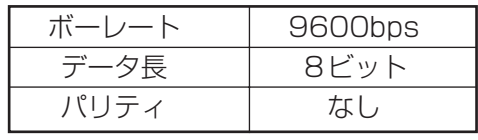

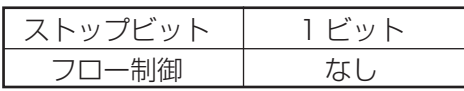

#### ■コマンド形式

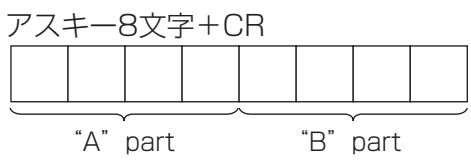

"A" part......コマンド(テキスト4文字) "B" part......引数(0~9、一、空白、?)

#### ■ 引数

"B"partには左詰めで入力し、残りはスペースで埋めます。(必ず4文字になるようにしてください。) 設定可能範囲外の場合、「ERR」が返ります。(「返り値」参照) 表中で引数が「-」になっているものは、数値であれば何を書いてもかまいません。

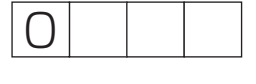

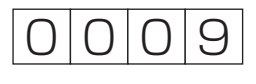

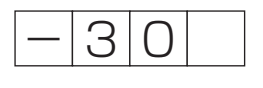

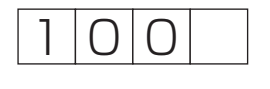

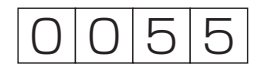

いくつかのコマンドは、引数に「?」を与えることにより、現在の設定値を返します。

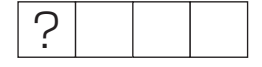

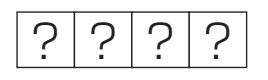

■ 返り値

コマンドの実行が終了したら、下記戻り値を返します。

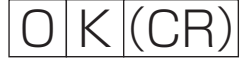

 $E[R|R|$  $(CR)$ 

コマンドが実行できなかったり、コマンド表になかったりした場合は、下記戻り値を返します。

# 画面や映像・音声の調整

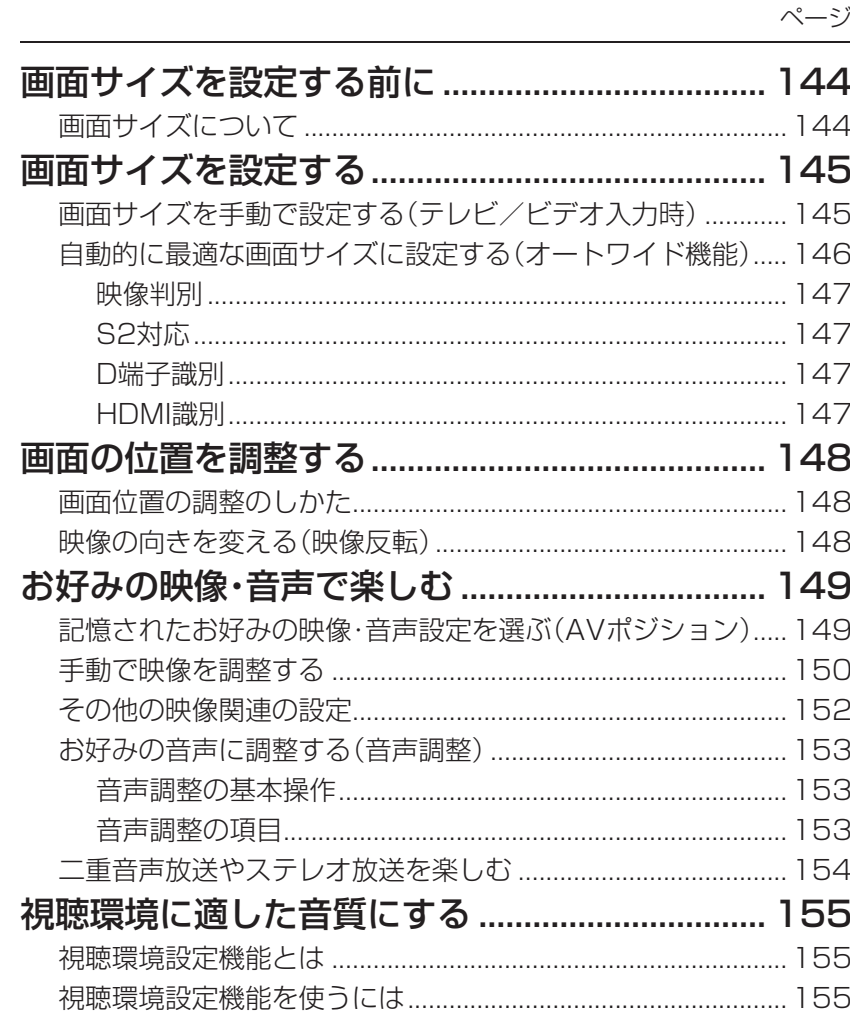

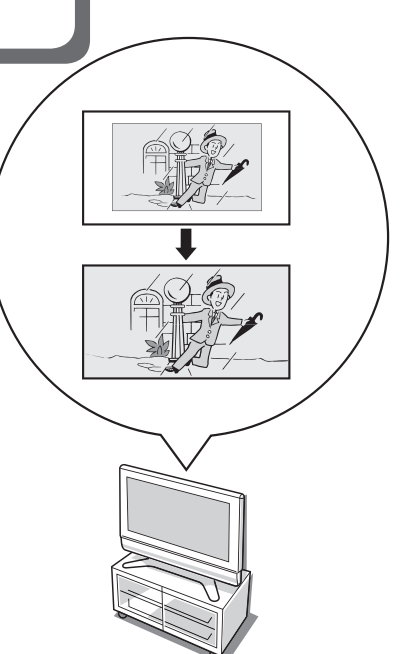

# **画面サイズを設定する前に**

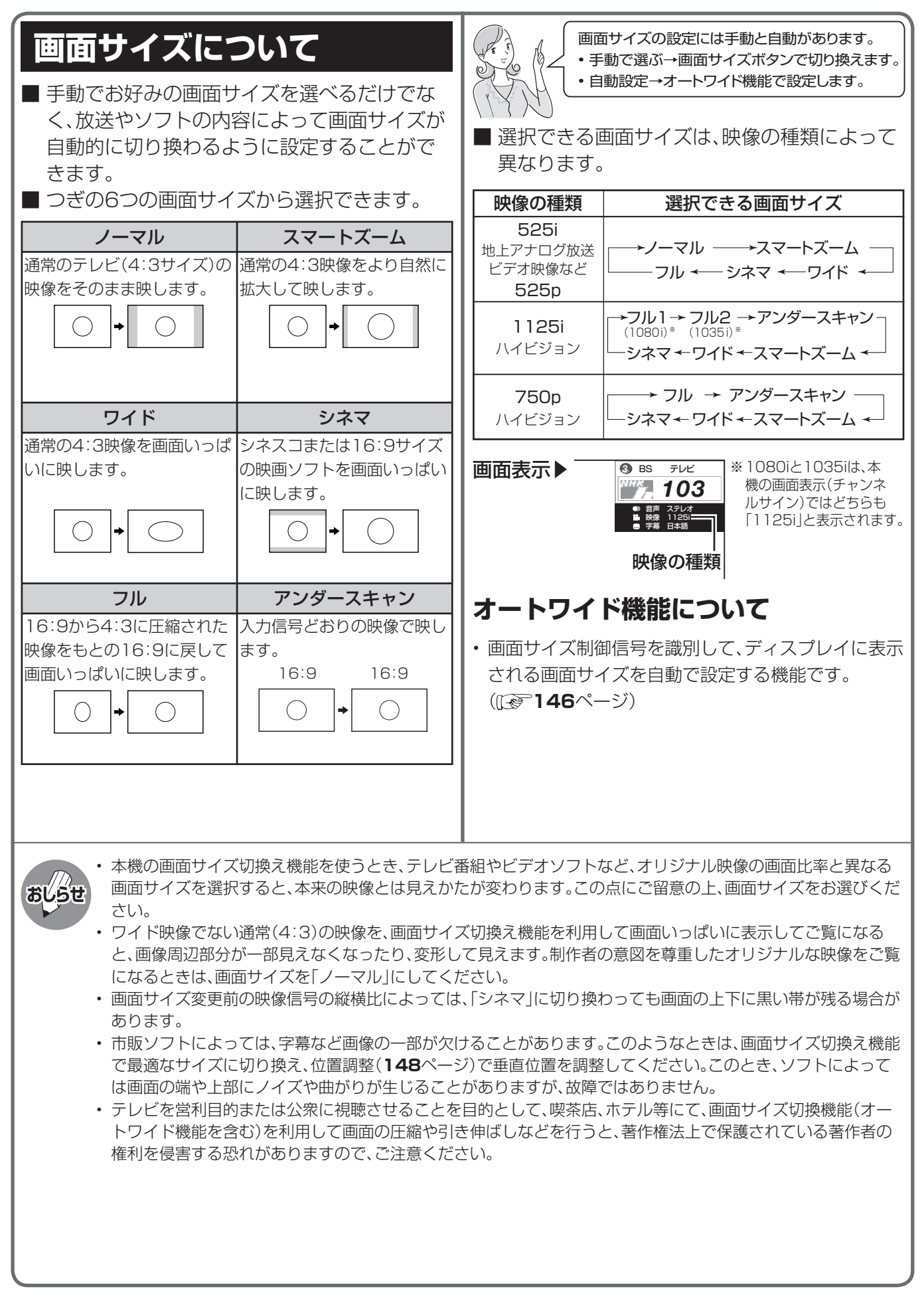
### **画面サイズを設定する**

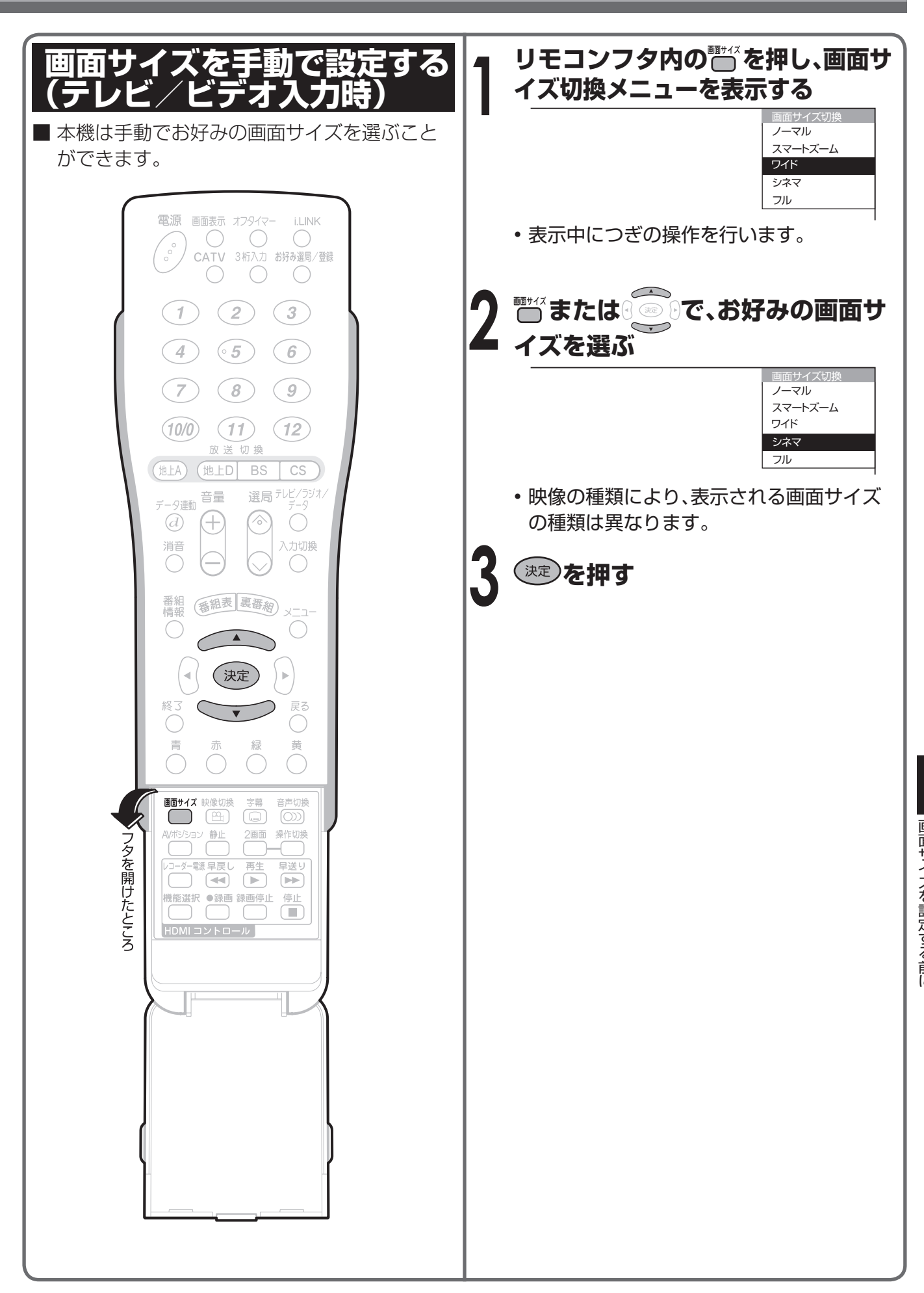

## **画面サイズを設定する(つづき)**

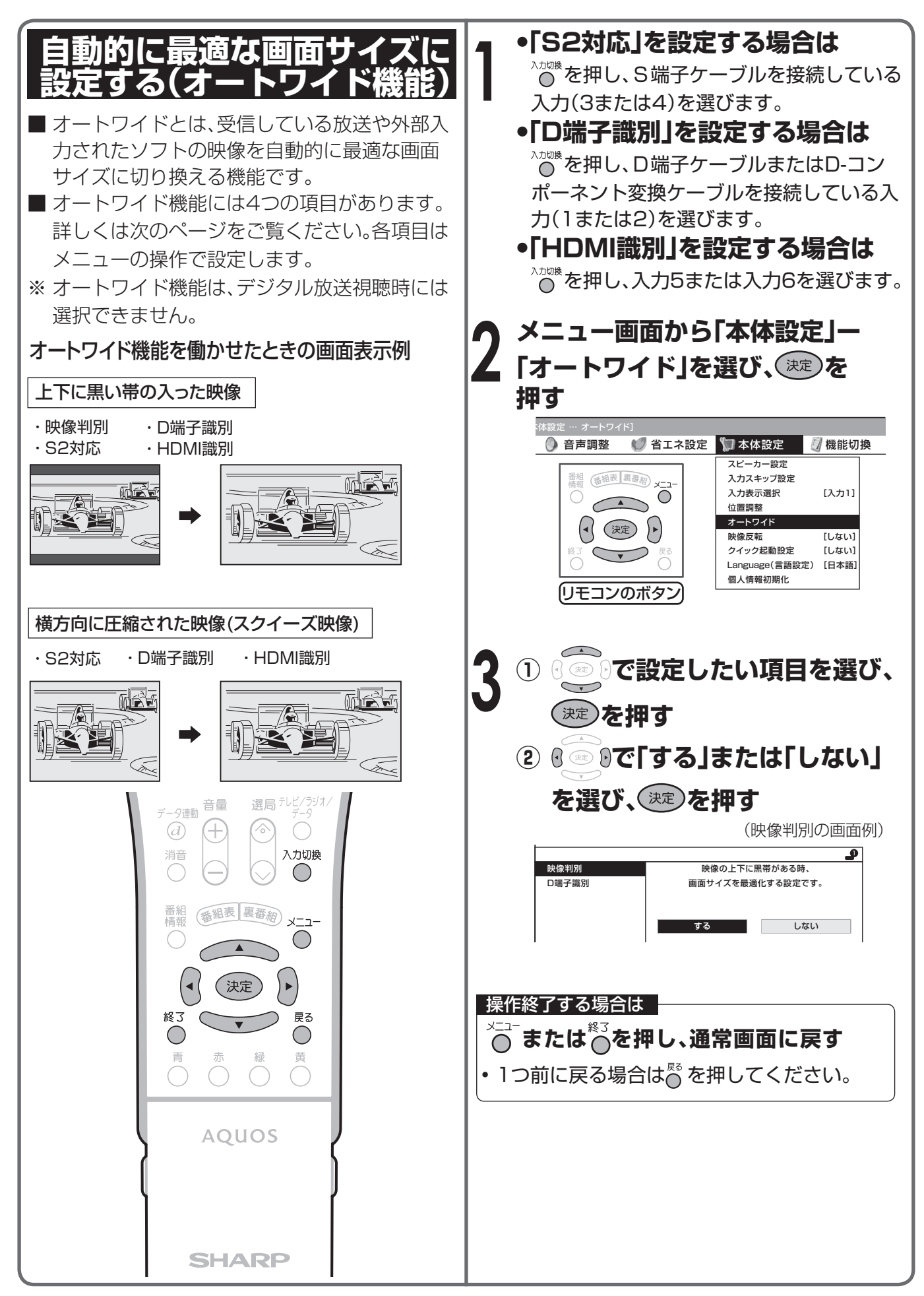

#### **映像判別**

■ 受信している放送や外部入力されたソフトの 映像の上下に黒い帯があるとき、画面サイズを 自動的に「シネマ」にする機能です。

- 映像判別機能は、テレビを受信しているときおよび入 力1~6のときに働きます。
- 入力が1125i、750pの信号に対しては働きません。
- デジタル放送の映像に対しては働きません。

### **S2対応**

■ S2映像端子から入力された映像に画面サイズ 制御信号が含まれているとき、自動的に最適な 画面サイズで表示する機能です。

- S2対応機能は、入力3·4のとき(入力選択が「S端子」 または「自動」でS2映像が表示されているとき)に働 きます。
- S2対応を「する」に設定しても、S2映像端子から入力 された映像によっては、最適な画面サイズにならない 場合があります。

### **D端子識別**

- D4 映像端子と外部機器との接続に使う映像 ケーブルの種類により、画面サイズの判定方法 を変えることができます。
	- **D端子識別機能は、入力1·2のとき(入力選択が「D端** 子」または「自動」でD映像が表示されているとき)に働 きます。
	- 「する」: 外部機器との接続に使うケーブルがD端子 ケーブルのときは、「する」に設定します。

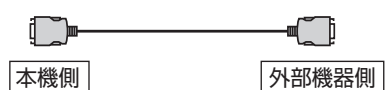

「しない」: 外部機器との接続に使うケーブルがD-コンポーネント変換ケーブルのときは、 「しない」に設定します。

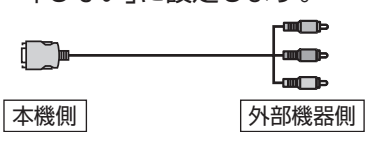

### **HDMI識別**

- HDMI 端子から入力された映像に画面サイズ 制御信号が含まれているとき、自動的に最適な 画面サイズで表示する機能です。
	- HDMI 識別機能は、入力5·6のときに働きます。

#### オートワイド機能が働かないようにするには

• オートワイド機能が働いているとき画面が大きくなった り小さくなったりすることがあります。

これは表示している映像に最適な画面サイズを探そうと しているために起こる現象で、故障ではありません。 気になる場合は、つぎの手順を行い、オートワイド機能が

- 働かないようにしてください。
- ① メニューボタンを押し、メニュー画面を表示する。
- ② 左右カーソルボタンで「本体設定」を選ぶ。
- ③ 上下カーソルボタンで「オートワイド」を選び、決定ボ タンを押す。
- ④ 画面に表示されているすべての項目(「映像判別」「S2 対応」「D端子識別」「HDMI識別」のうち表示されてい るもの)を「しない」に設定する。
	- 詳しい操作方法については、**146**ページをご覧く ださい。
- ⑤ メニューボタンまたは終了ボタンを押し、通常画面に 戻す。

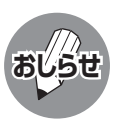

• ビデオ機器やゲーム機などをS2映像端子やD映 像端子で接続した場合でも、機器やソフトなど によってオートワイド機能が働かない場合があ ります。

▼画面表示

音声 ステレオ 映像 1125i 字幕 日本語 BS テレビ *3 103*

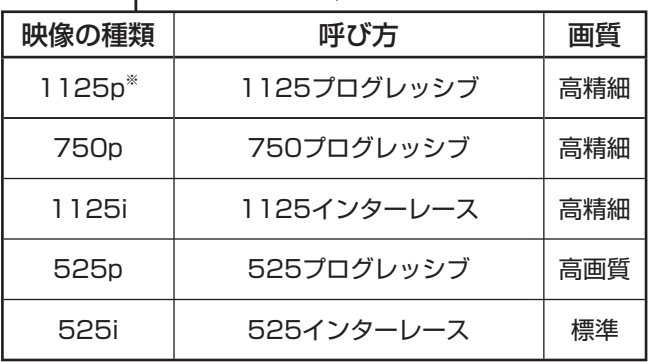

※ 1125pはHDMI/DVI入力の場合

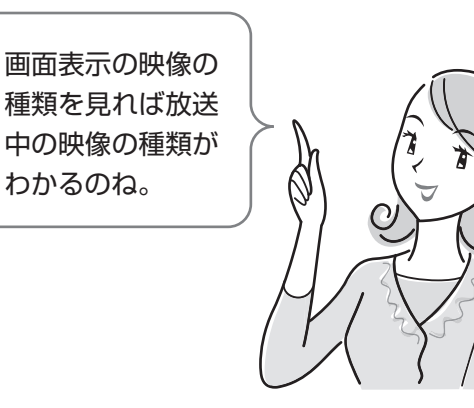

## **画面の位置を調整する**

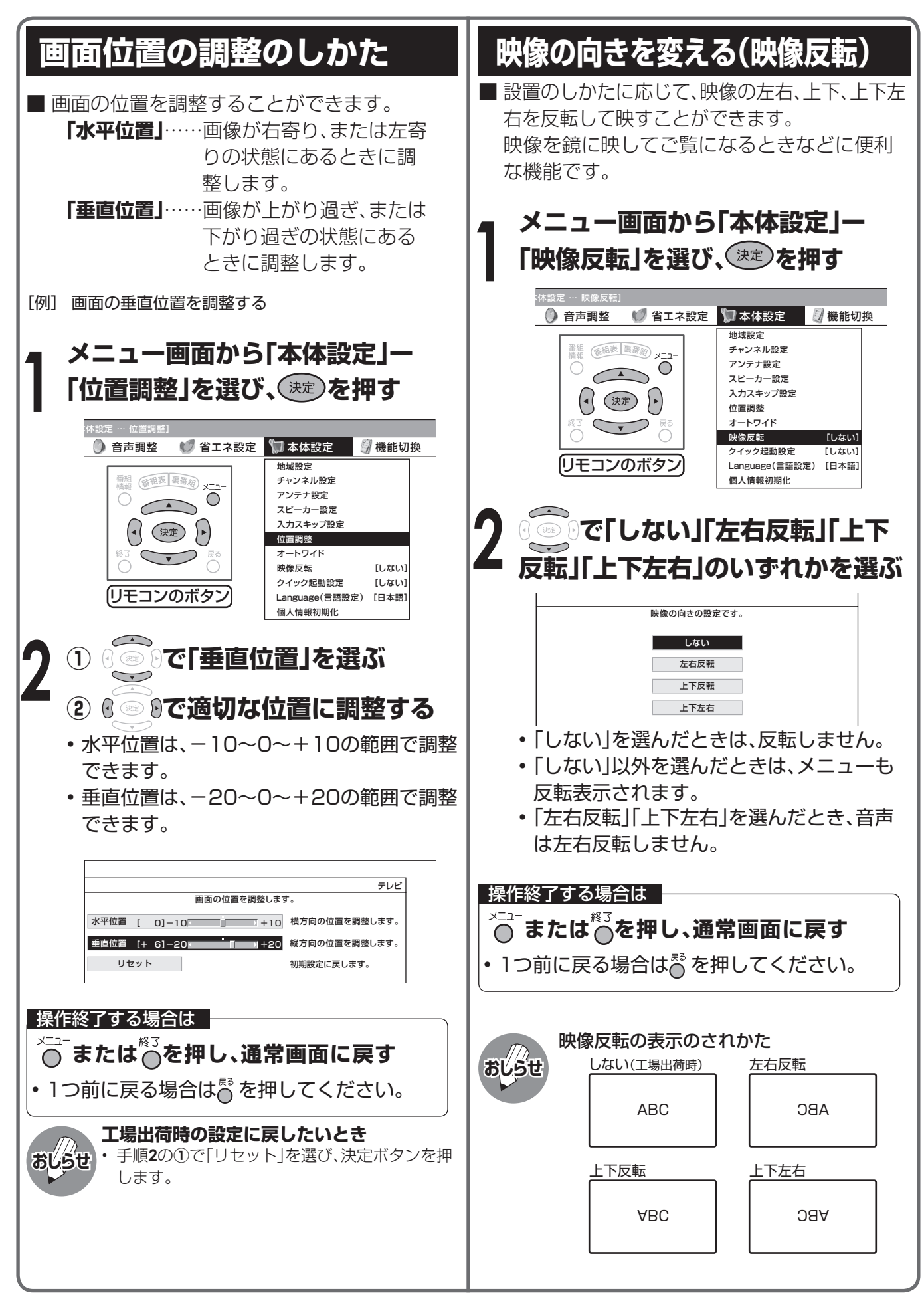

## **お好みの映像・音声で楽しむ**

■ お好みの映像・音声を設定する方法には、次の2つがあります。

• AVポジションを選ぶ

• 映像・音声を個別の設定項目ごとに設定する

### **記憶されたお好みの映像・音声設定を選ぶ(AVポジション)**

#### AVポジションとは

■ 部屋の明るさや再生ソフトの内容に合わせて、記憶されたお好みの映像・音声レベルに設定する機能です。 「ダイナミック」

くっきりと色鮮やかな映像で、スポーツ番組などを迫力あふれたものにします。(工場出荷時の設定です。)

「標準」

画質・音質の設定がすべて標準値になります。

 「映画」 コントラスト感を抑えることにより、暗い映像を見やすくします。

「ゲーム」

テレビゲームなどの映像を、明るさを抑えて目にやさしい映像にします。

「PC」

PC用の画面モードです。(このポジションは入力5~7選択時のみ表示されます。)

「AVメモリー」

各入力ごとにお好みの調整内容を記憶させることができます。

「ダイナミック(固定)」

くっきりと色鮮やかな映像で、スポーツ番組などを迫力あふれたものにします。(このポジションを選んだときは、映像・ 音声調整ができません。)

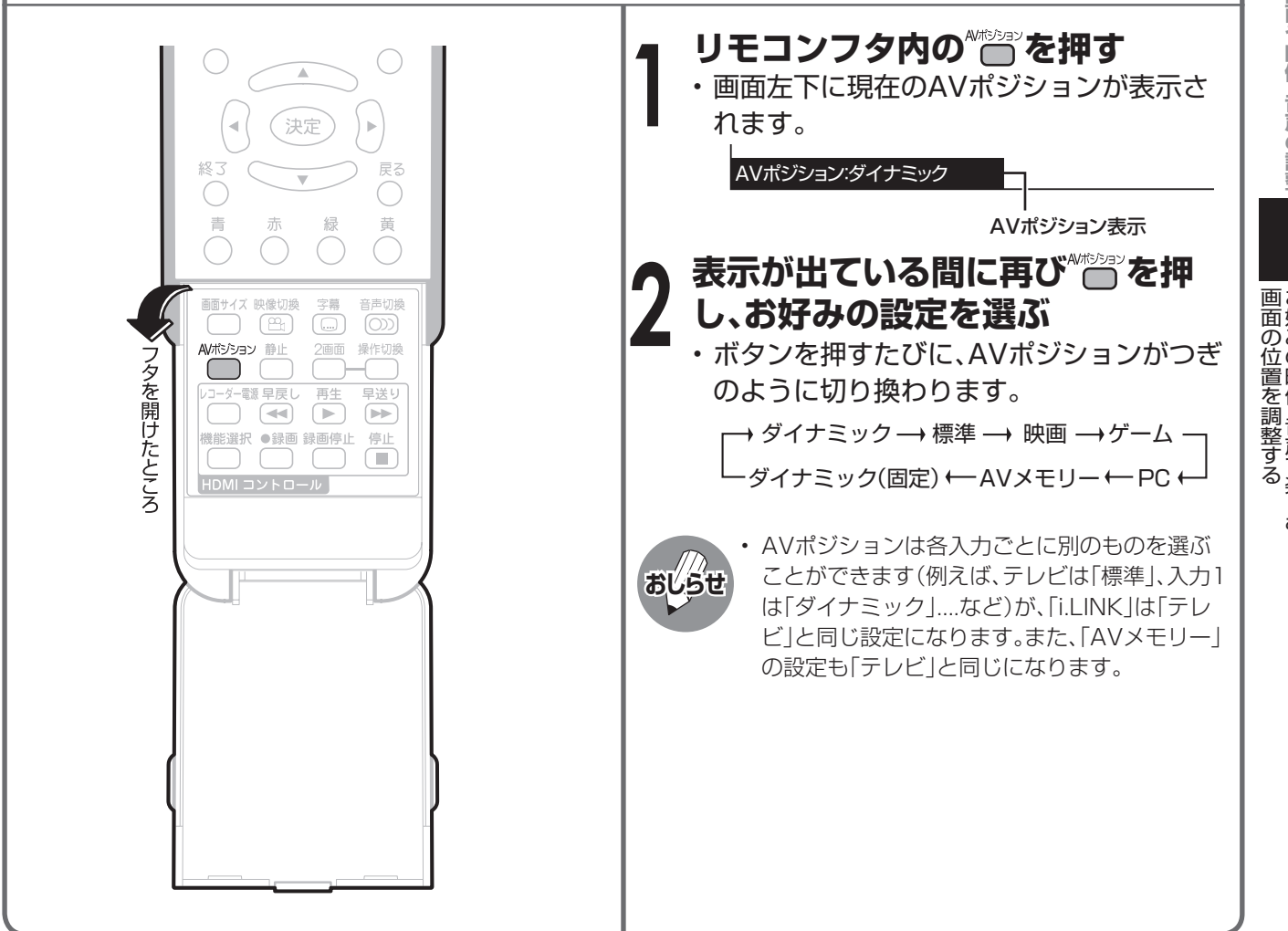

## **お好みの映像・音声で楽しむ(つづき)**

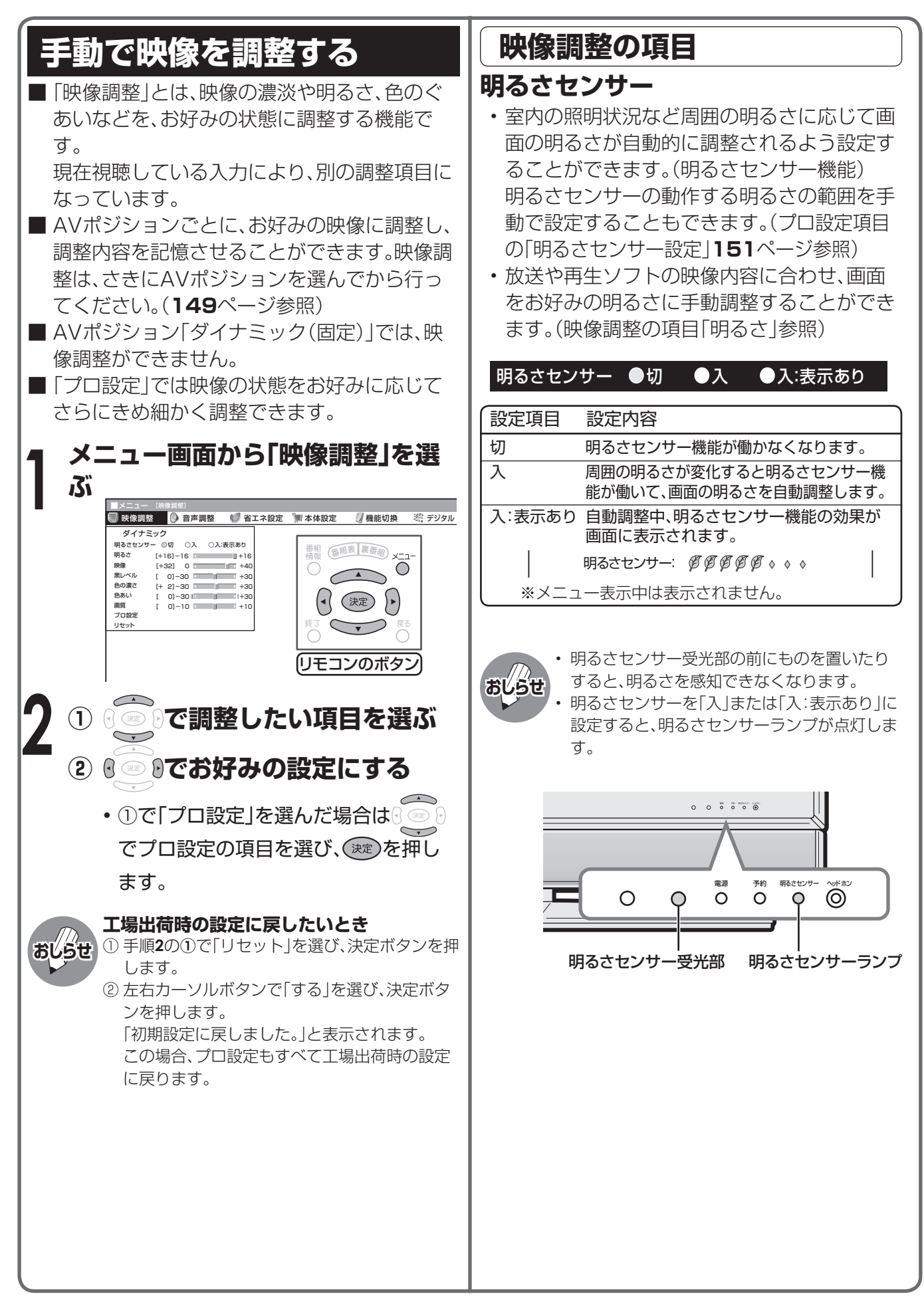

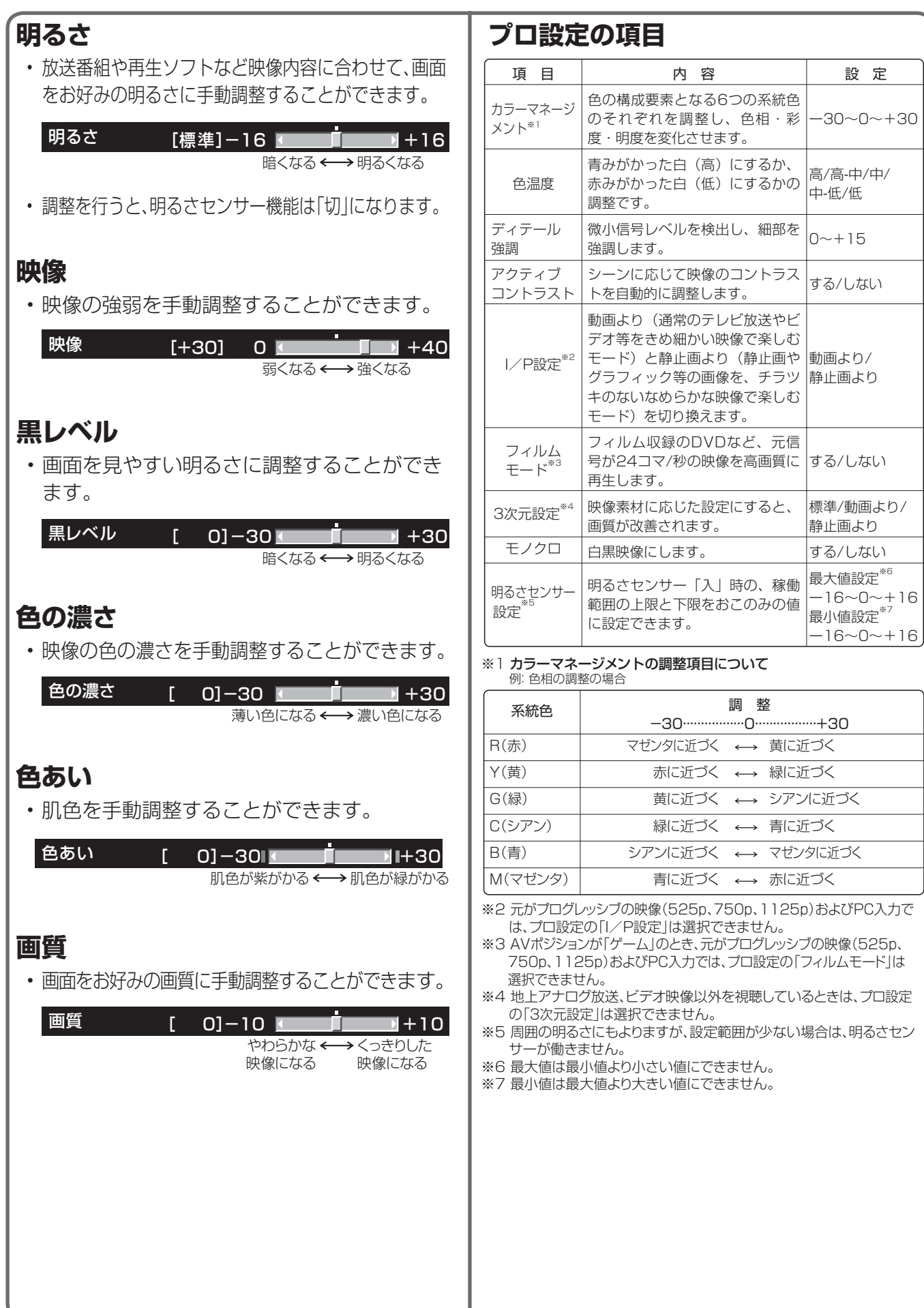

# **お好みの映像・音声で楽しむ(つづき)**

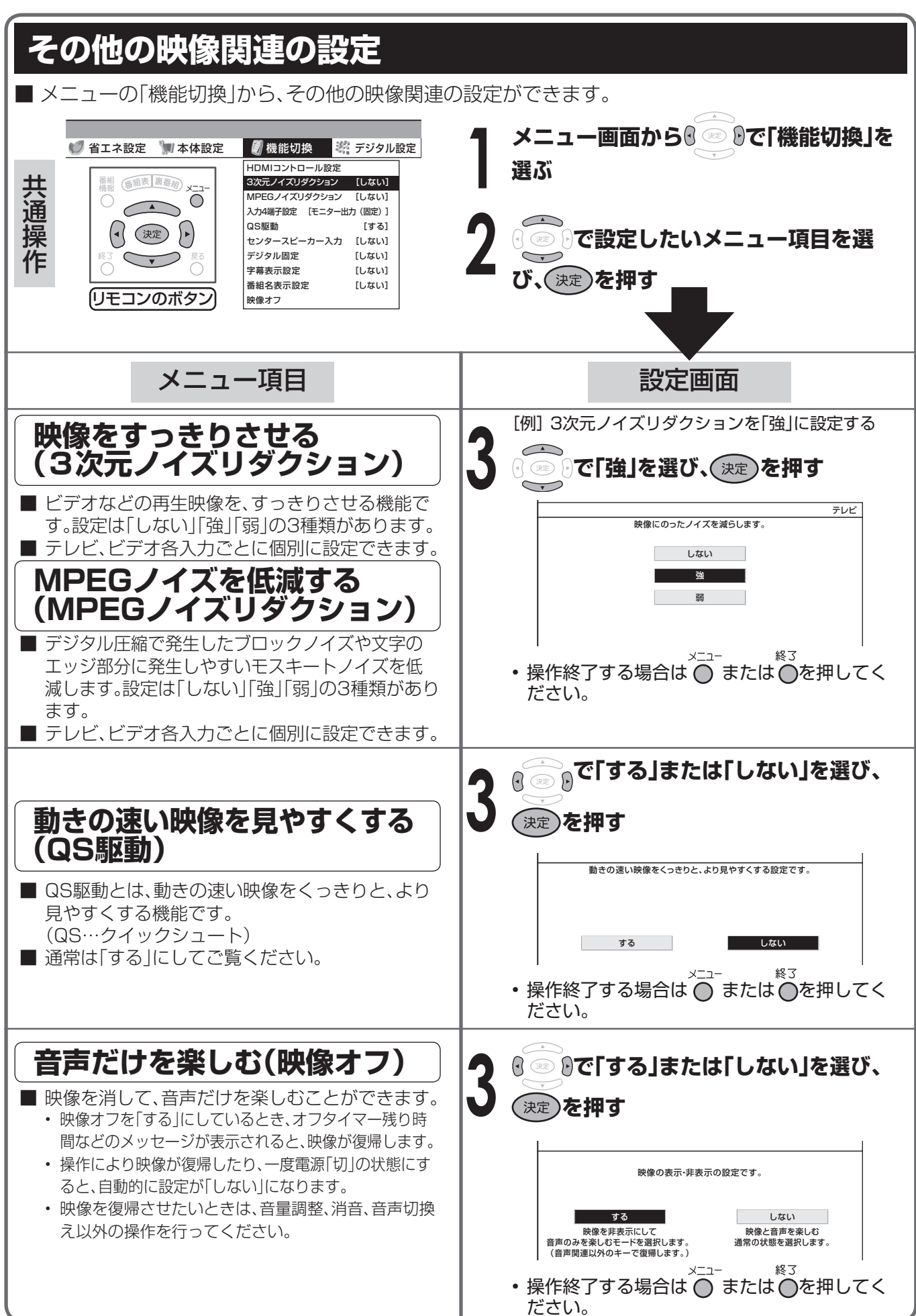

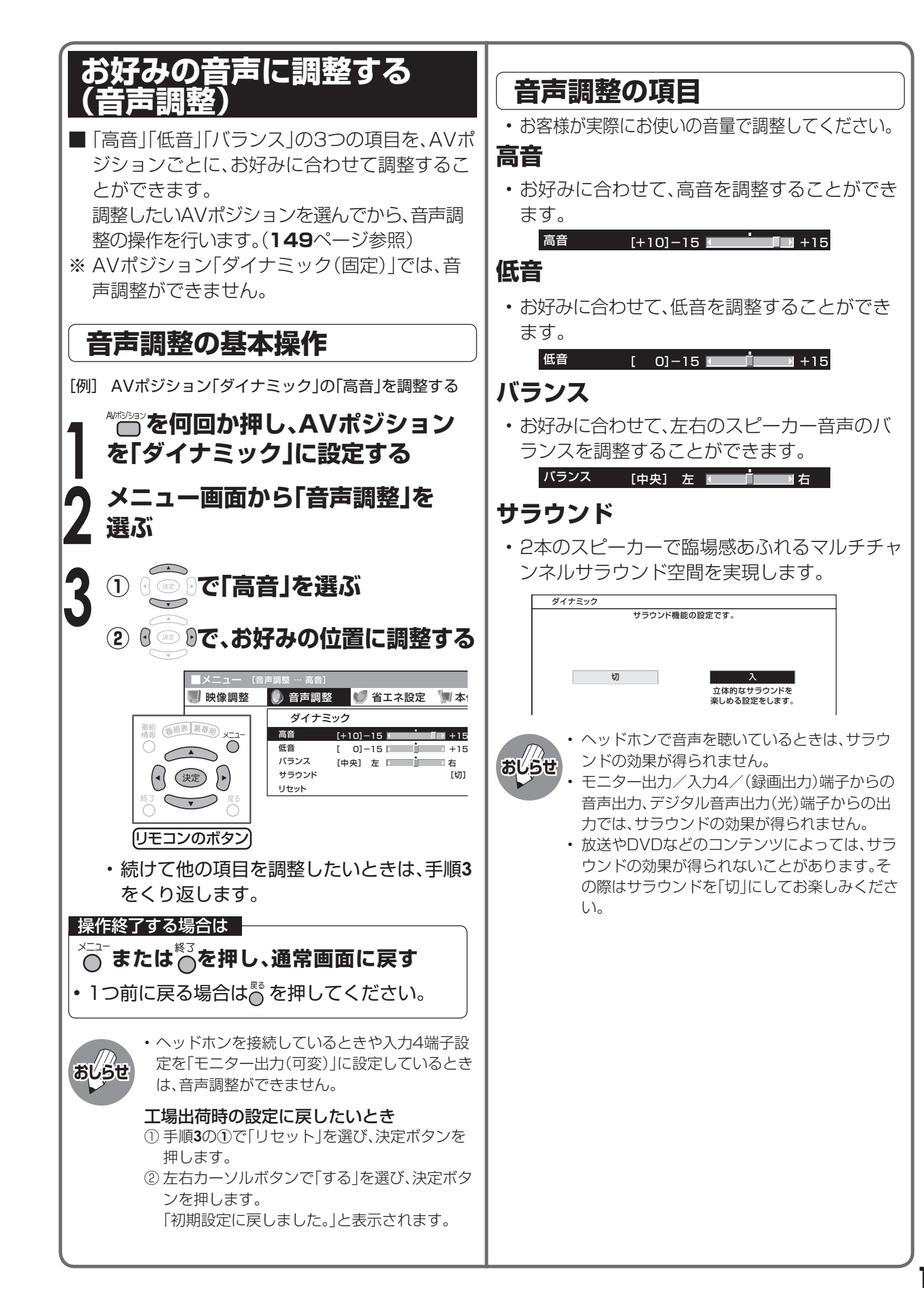

## **お好みの映像・音声で楽しむ(つづき)**

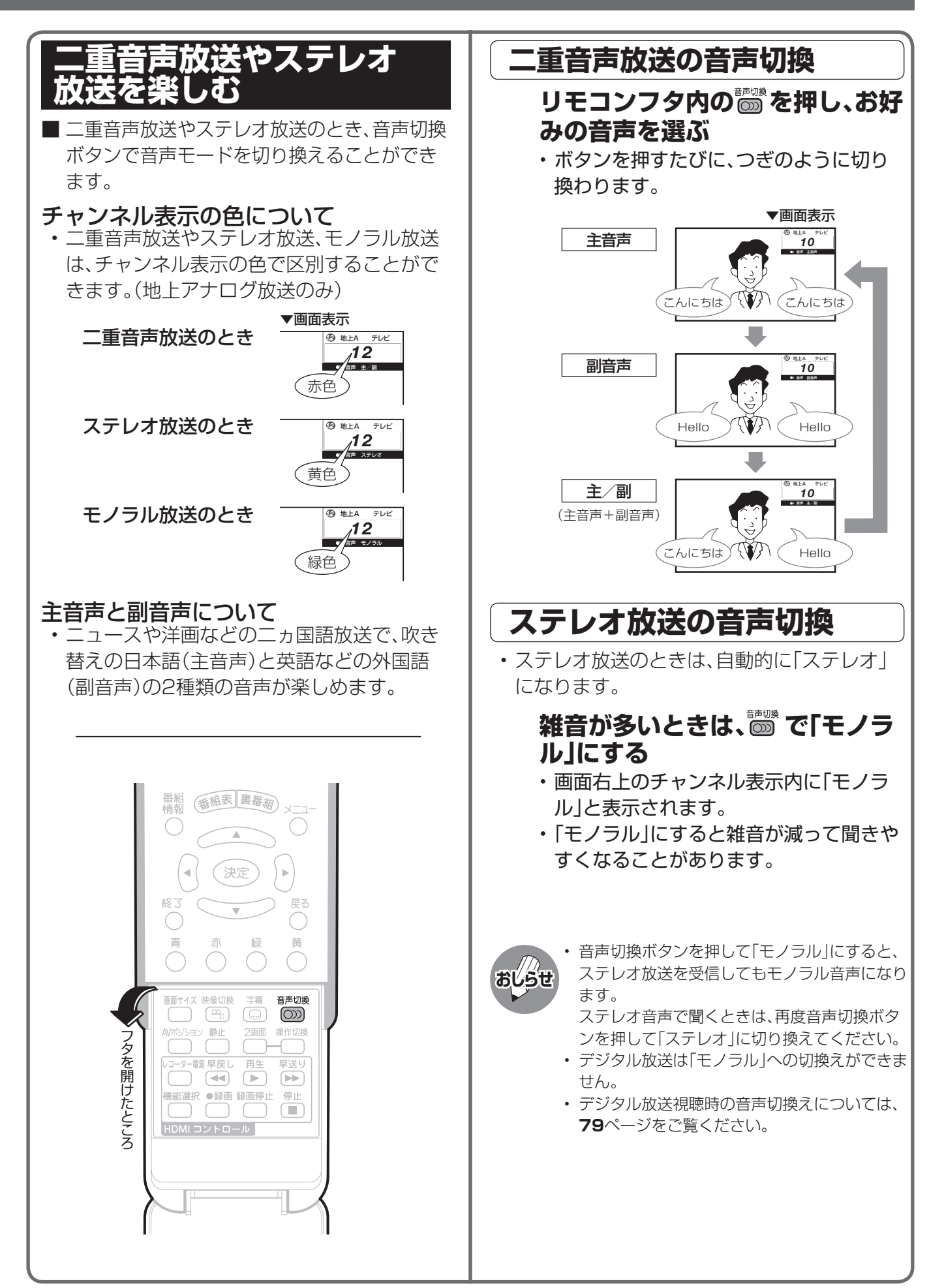

## **視聴環境に適した音質にする**

### **視聴環境設定機能とは**

■ 本機のスピーカーから出力される音声を、本機を視聴する環境に適した音質に設定する機能です。

- 視聴環境設定を使うには、「本体設定」-「スピーカー設定」-「音質補正」を「する」に設定してください。
- **ご注意** • 視聴環境設定機能はAudyssey Laboratoriesにより開発された"Audyssey EQ"を採用しています。

### **視聴環境設定機能を使うには**

■ 「本体設定 | - 「スピーカー設定 | - 「視聴環境設定 | - 「個別設定 | を選び、本機を視聴する部屋の種類 と設置場所を選びます。

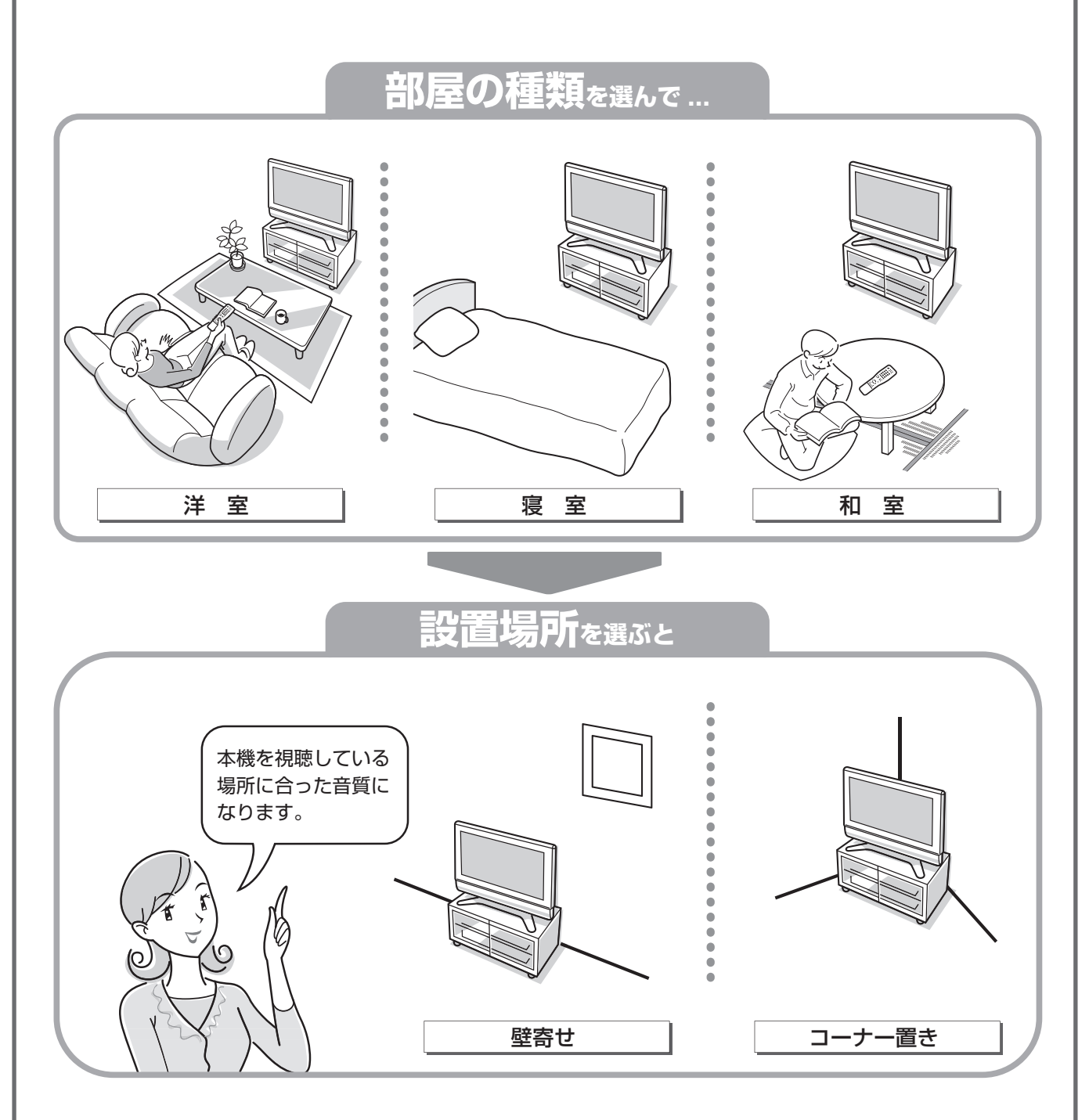

### **視聴環境に適した音質にする(つづき)**

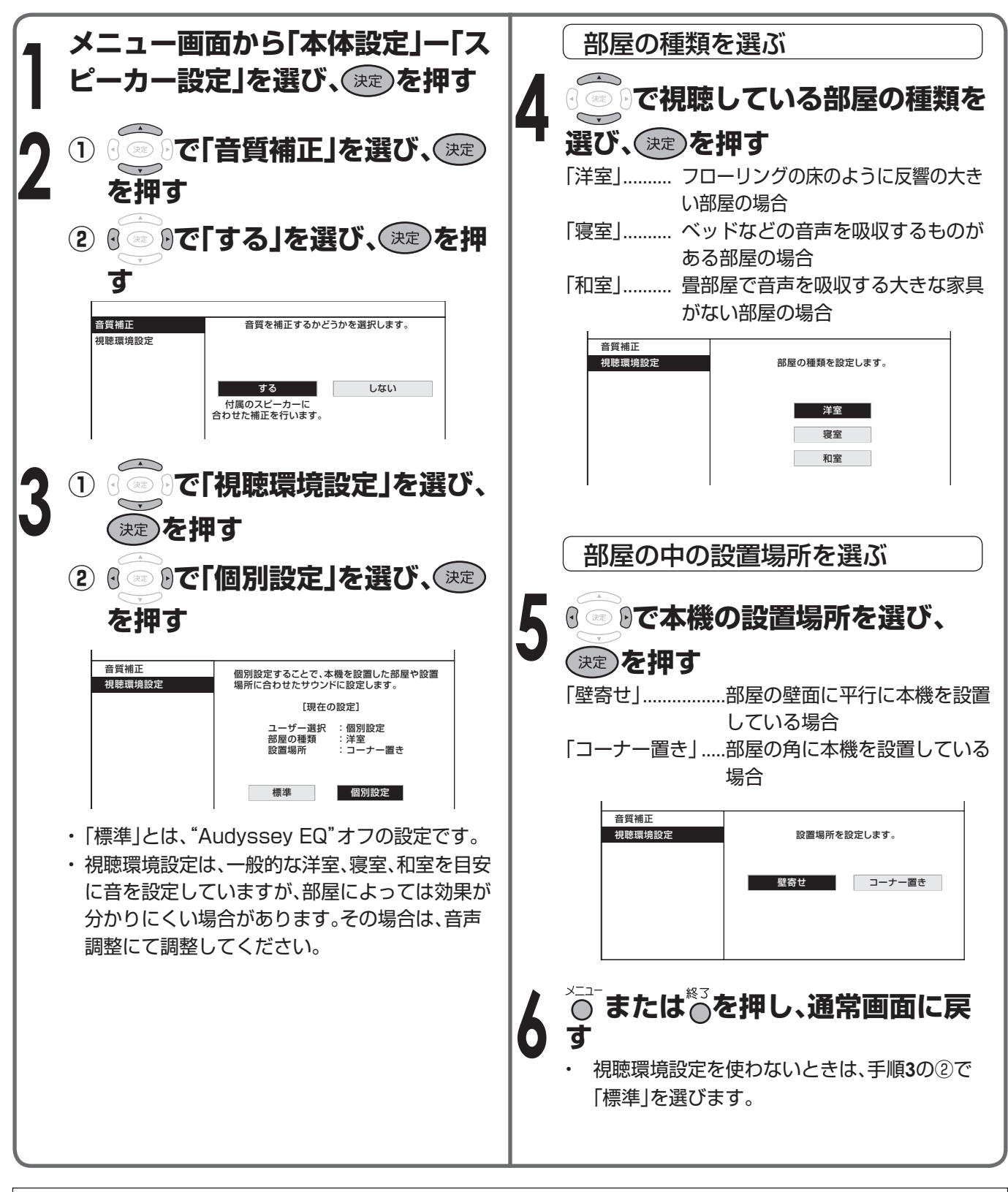

この製品は、Audyssey Laboratoriesによるライセンスの基で製造されています。 Audyssey EQは、Audyssey Laboratoriesの登録商標です。

#### 音響のプロフェッショナルたちによるサウンド

南カリフォルニア大学Integrated Media System Centerにはオーディオ界のトップエキスパートや研究者が所属していま す。彼らがNational Science Foundation(国家科学財団)の資金提供を受け、サウンドの音質を下げる室内音響のネガティブ 要素を全てのオーディオシステムから取り除くための新しいテクノロジー開発を立ち上げ、5年にわたる研究の末、従来の家庭 や車でのサウンドの楽しみ方を変えるソリューションが生み出されました。それがAudyssey EQです。

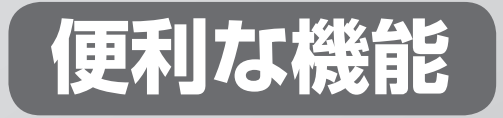

### **HDMIコントロール** (AQUUDノ*y* ミリノソ*)*機能

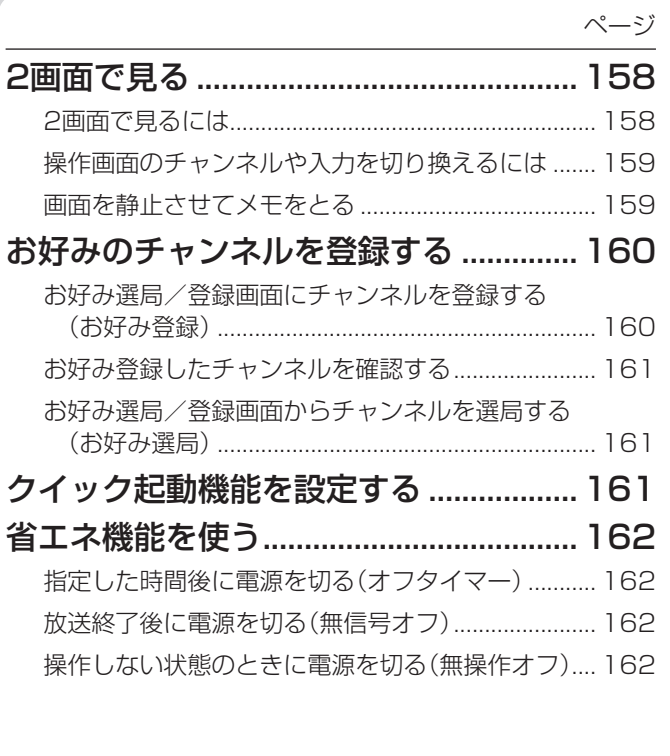

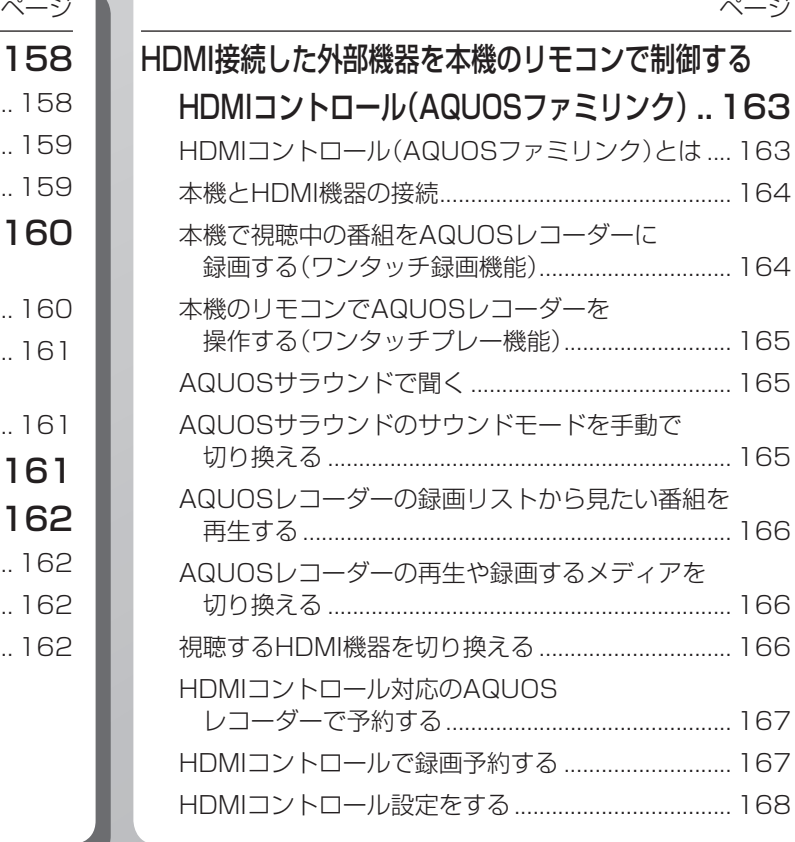

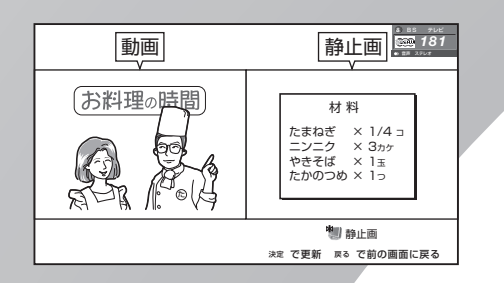

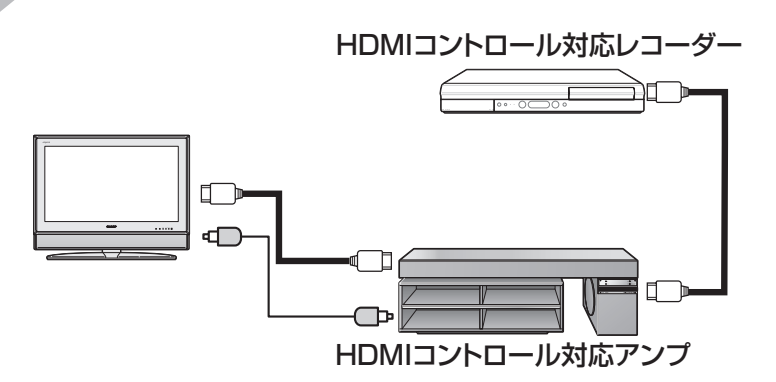

### **2画面で見る**

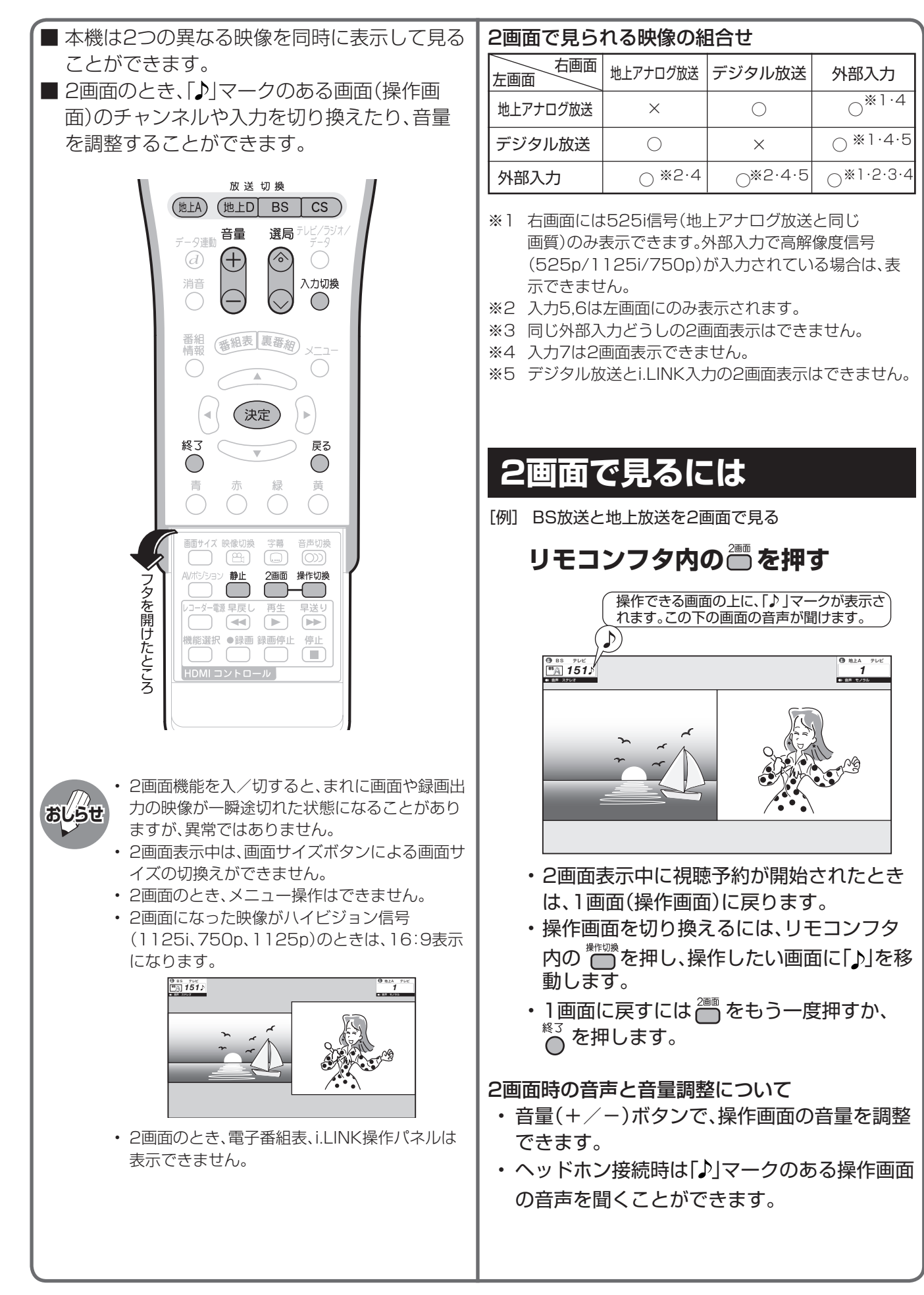

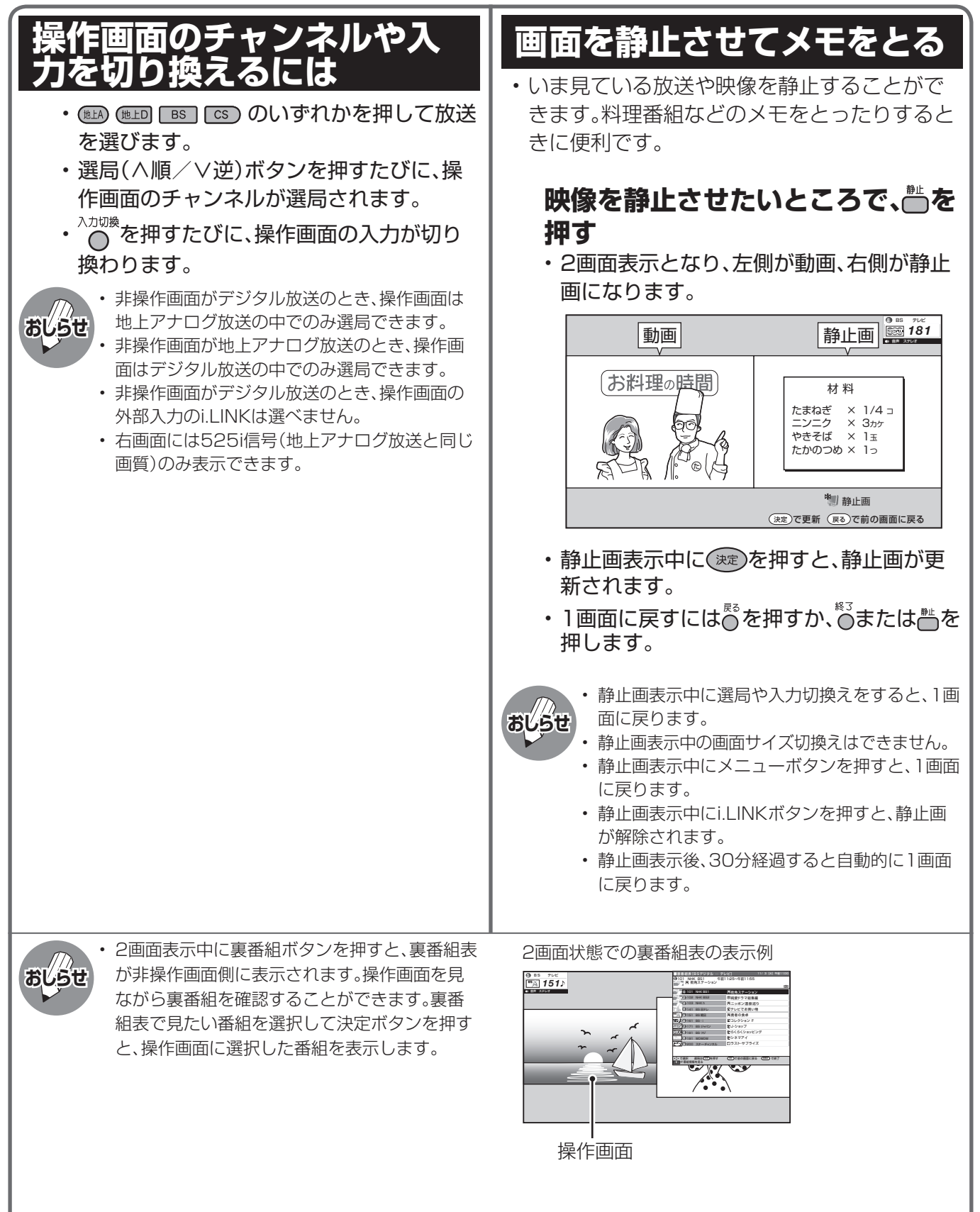

## **お好みのチャンネルを登録する**

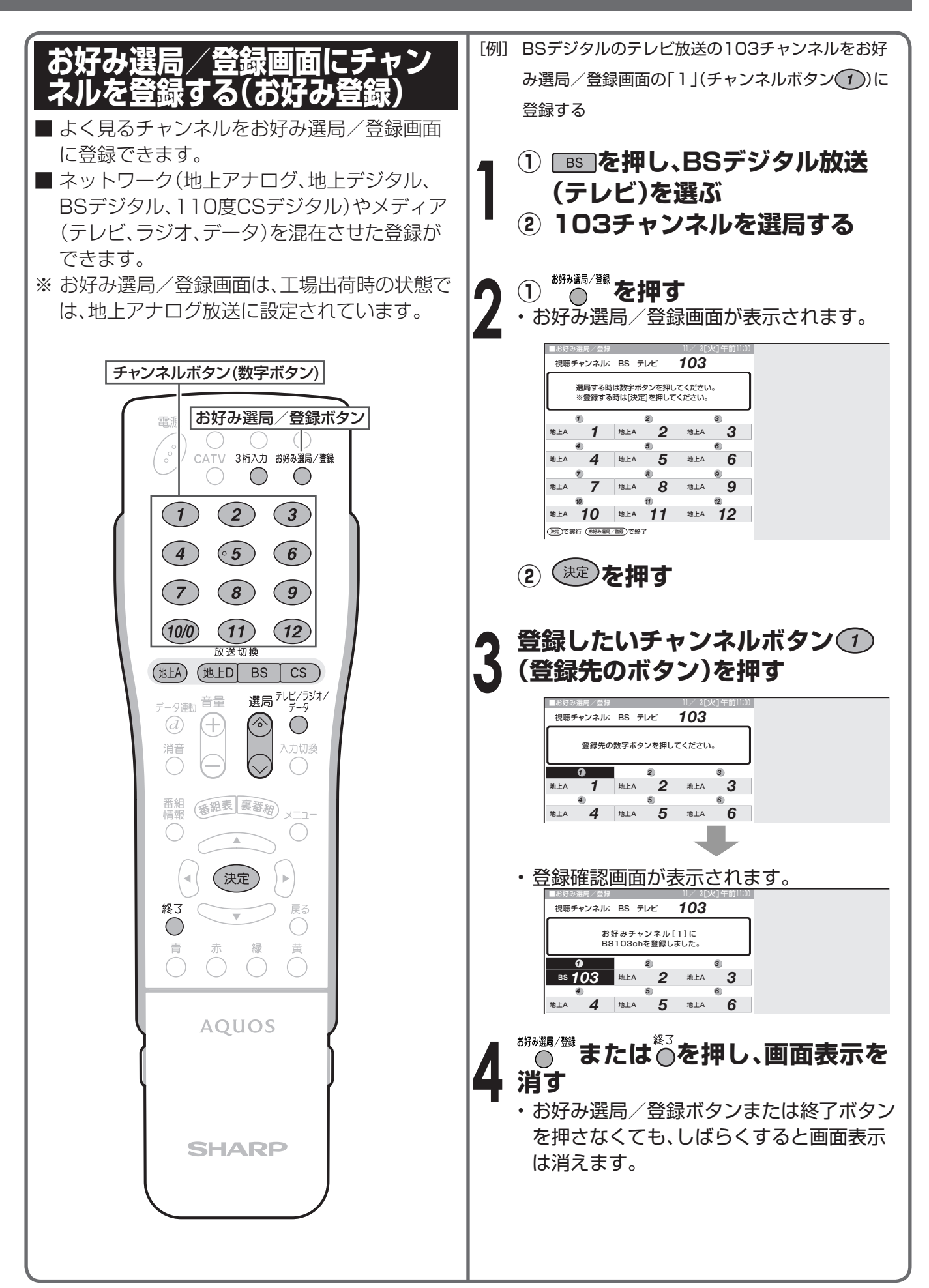

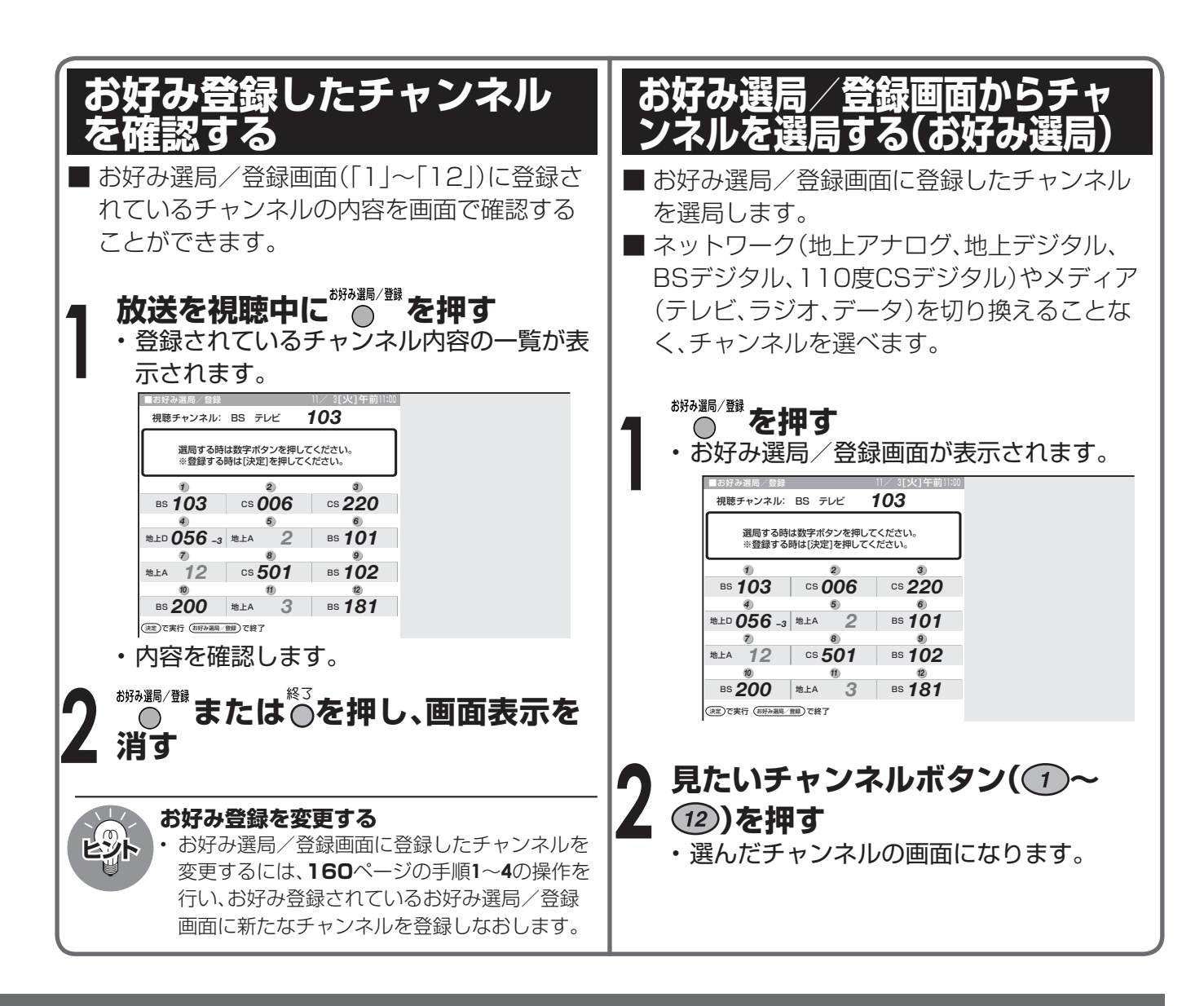

**クイック起動機能を設定する**

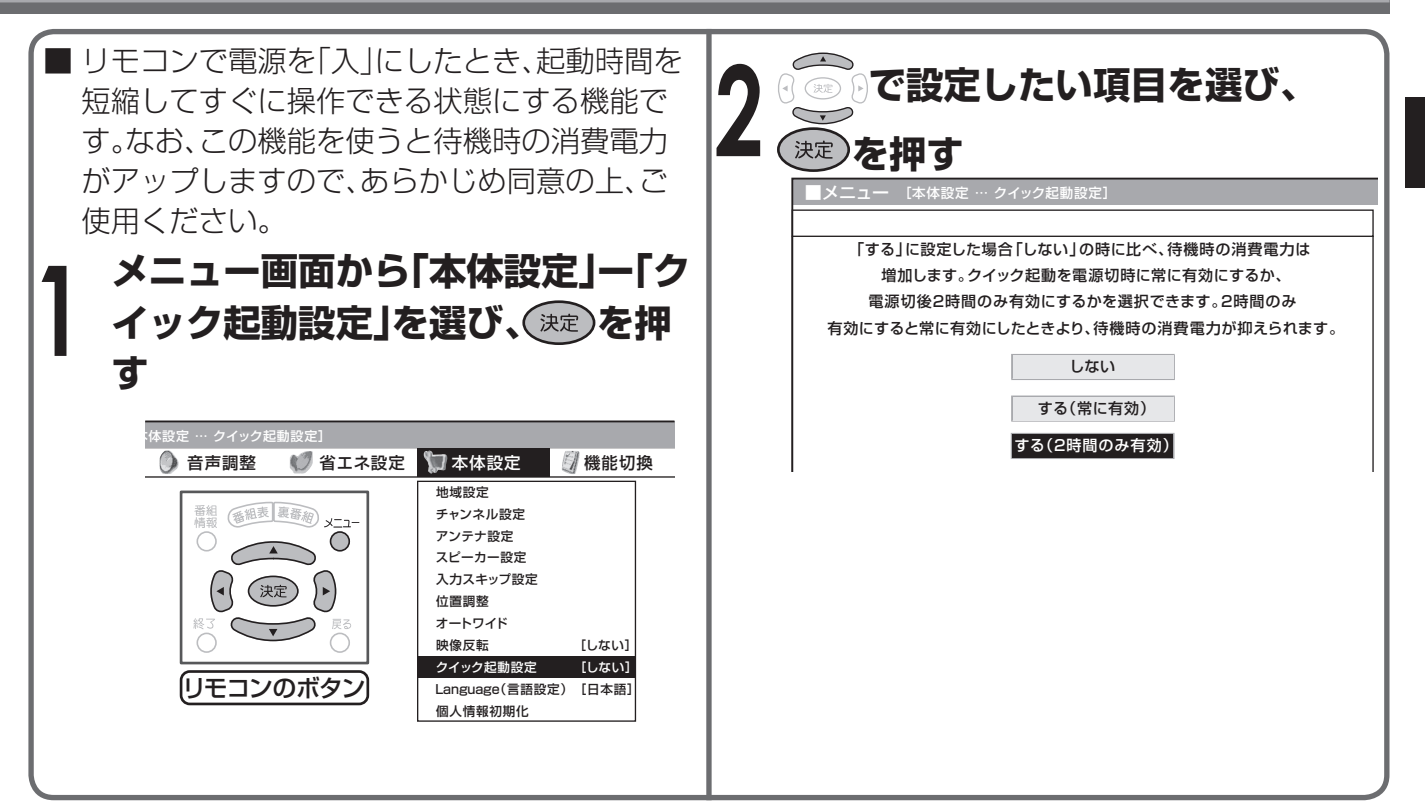

# **省エネ機能を使う**

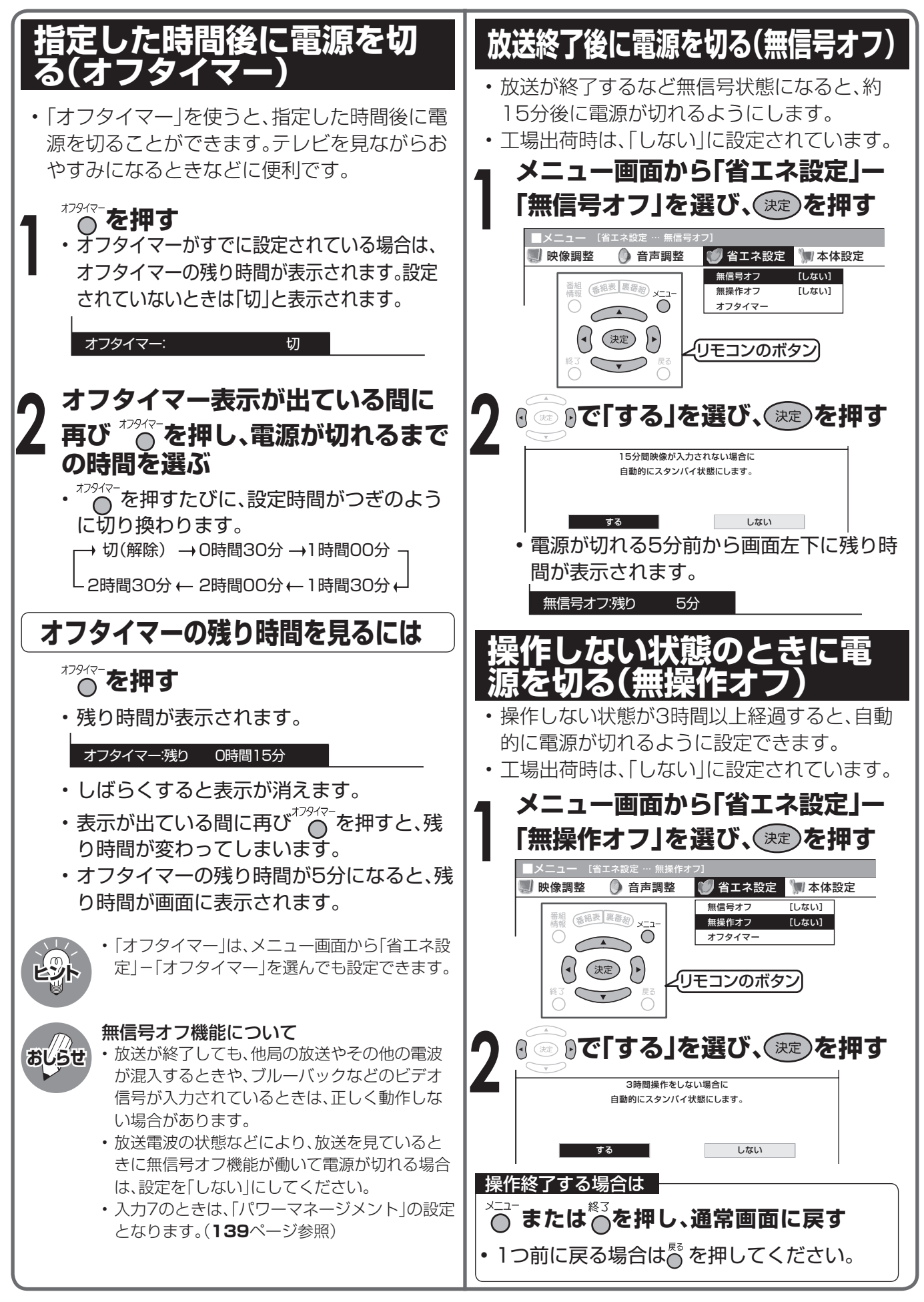

**HDMI接続した外部機器を本機のリモコ ンで制御する HDMIコントロール(AQUOSファミリンク)**

### **HDMIコントロール(AQUOSファミリンク)とは**

■ HDMIコントロールとは、HDMI CEC(Consumer Electronics Control)を使用し、HDMIで規格 化されているAVアンプやDVDレコーダーを相互に制御するためのコントロール機能です。(カタロ グなどでは、HDMIコントロールを「AQUOSファミリンク」と呼んでいます。)

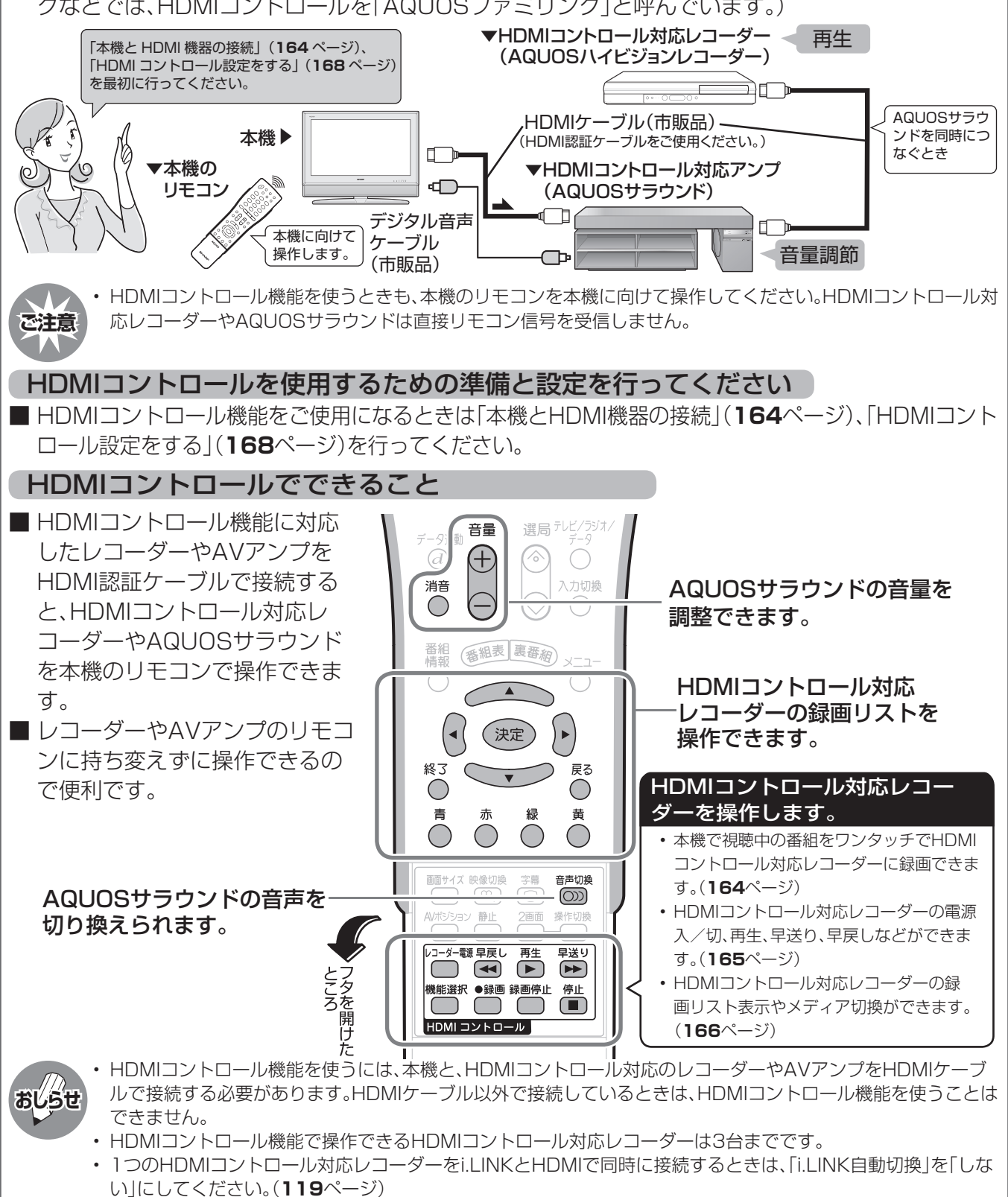

- HDMIケーブルはHDMI規格認証ケーブルをご使用ください。
- HDMIコントロール対応の当社製レコーダー:(DV-AC32、DV-AC34、DV-ACW38)(2006年9月)
- HDMIコントロール対応の当社製サラウンドアンプ:(AN-ACX1、AN-ACY1)(2006年9月)

**)機**

H D M I 接 続 し た 外 部 機 器 を 本 機 の リ モ コ ン で 制 御 す る

### **HDMI接続した外部機器を本機のリモコン で制御する HDMIコントロール(AQUOSファミリンク)(つづき)**

### **本機とHDMI機器の接続**

■ 本機とHDMI機器の接続方法です。

- この章以降は、AQUOSサラウンド、AQUOSレコーダーとの接続について説明しています。
	- 接続する機器の取扱説明書を併せてお読みください。
- HDMIコントロール機能で操作できるAQUOSレコーダーは3台までです。 **おしらせ**
	- 1つのAQUOSレコーダーをi.LINKとHDMIで同時に接続するときは、「i.LINK自動切換」を「しない」にしてくだ さい。(**119**ページ)

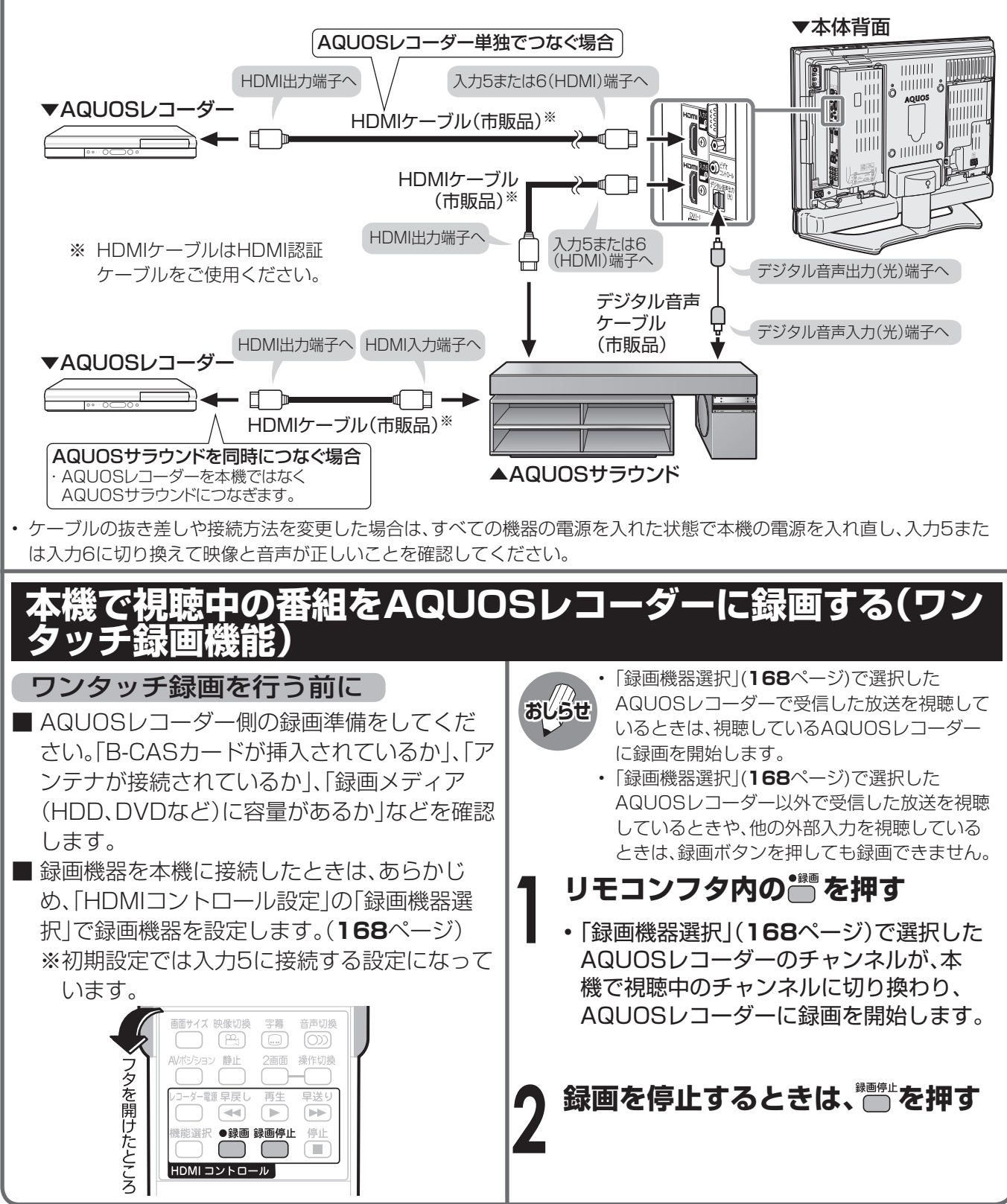

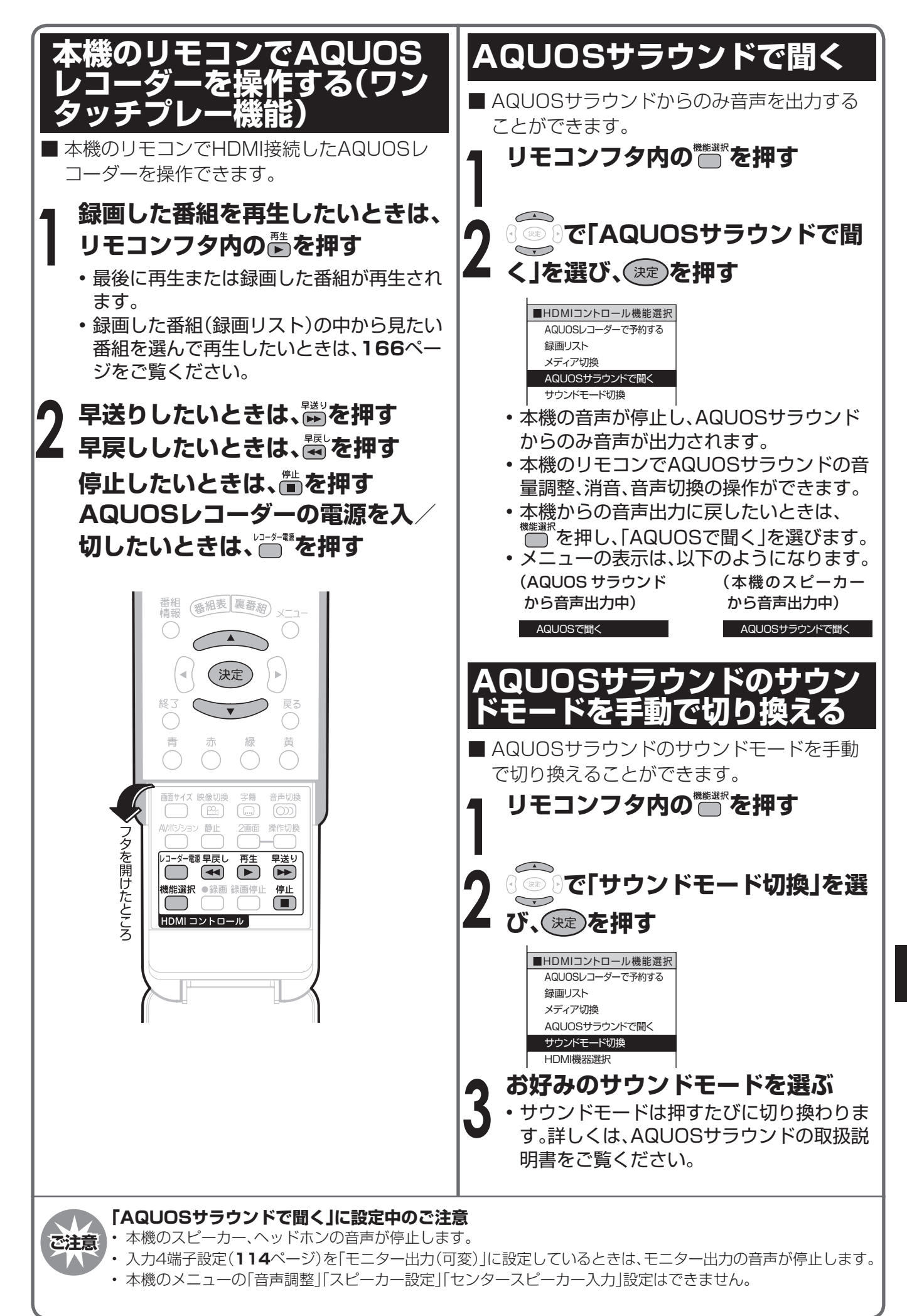

### **HDMI接続した外部機器を本機のリモコン で制御する HDMIコントロール(AQUOSファミリンク)(つづき)**

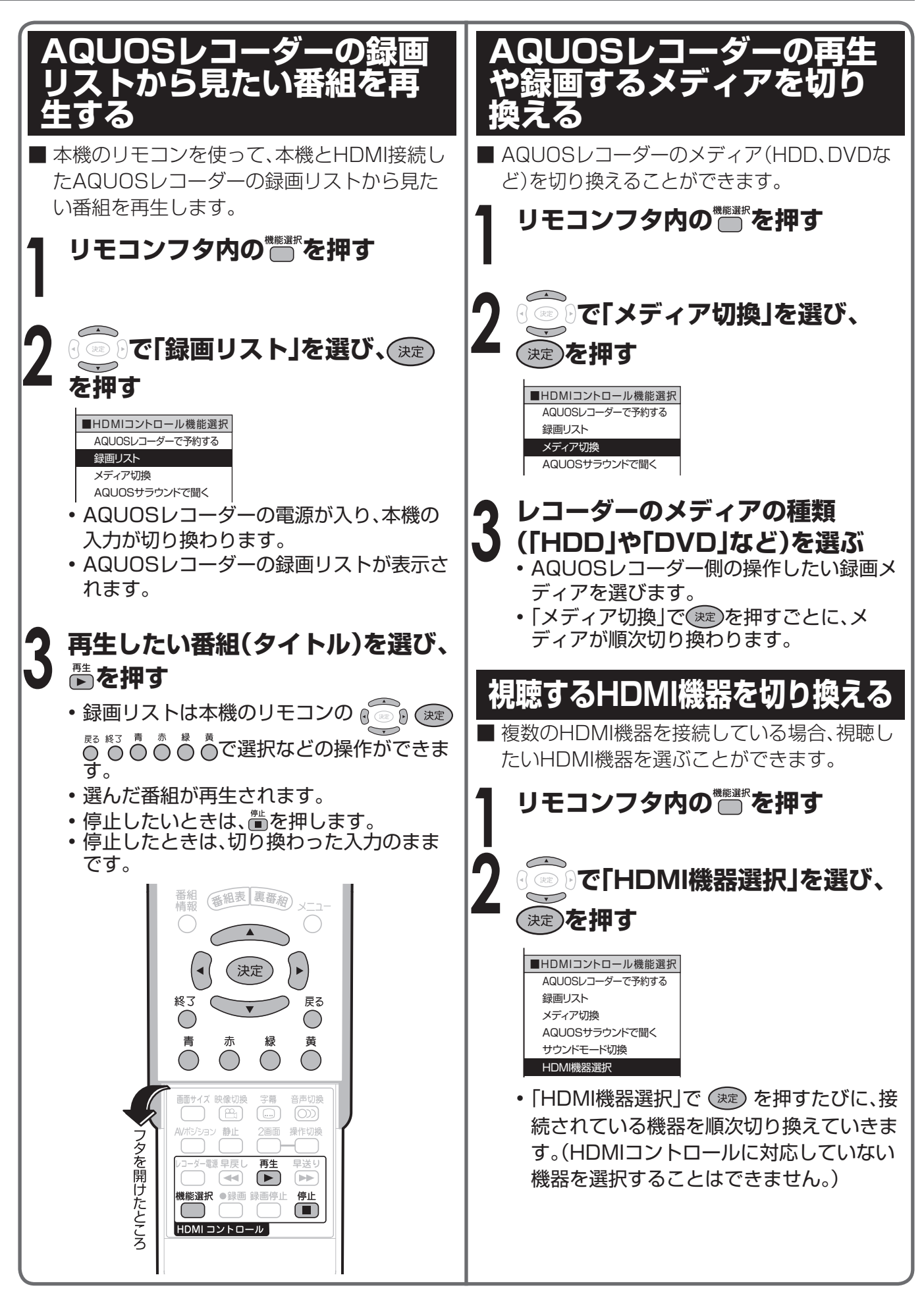

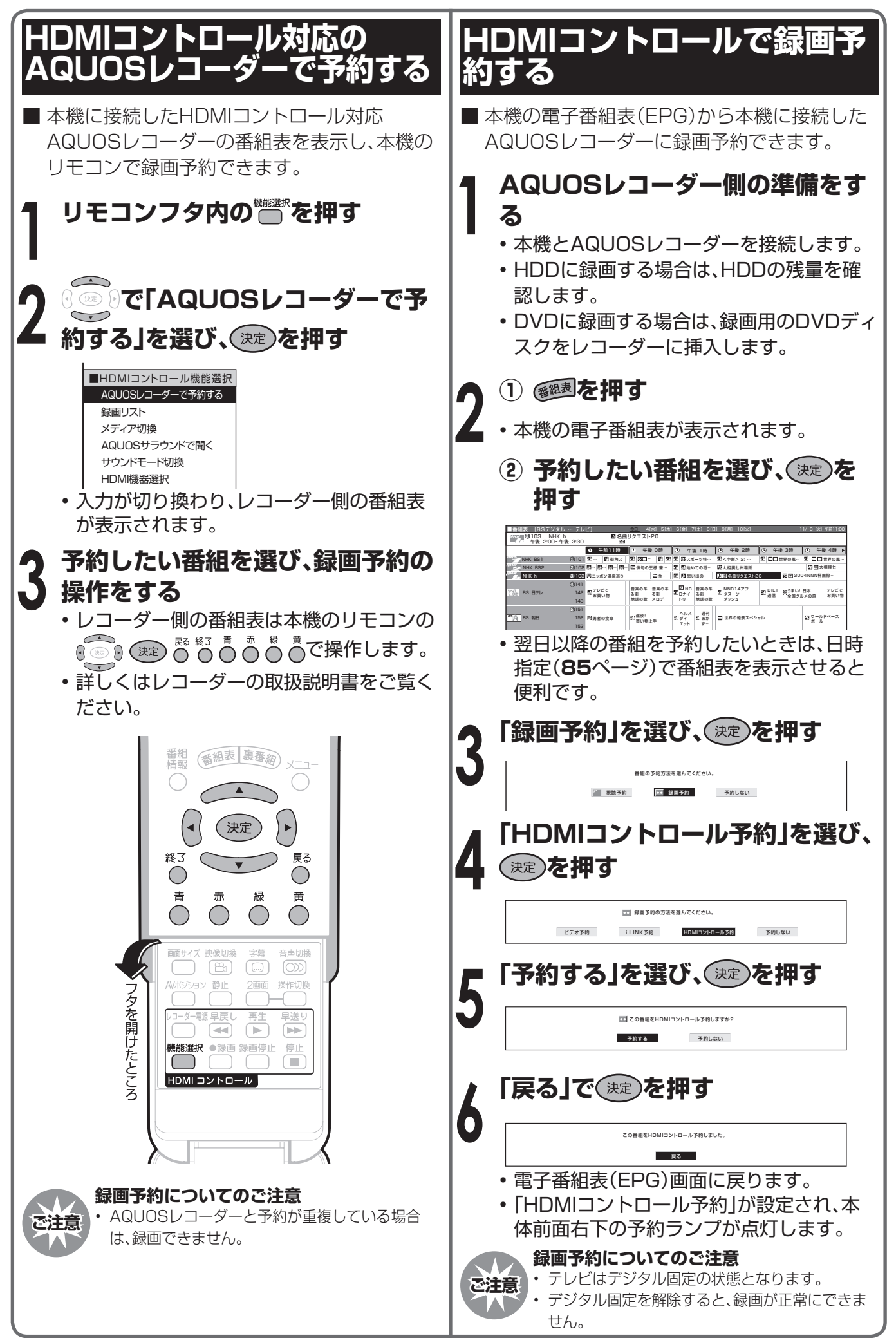

**)機**

### **HDMI接続した外部機器を本機のリモコン で制御する HDMIコントロール(AQUOSファミリンク)(つづき)**

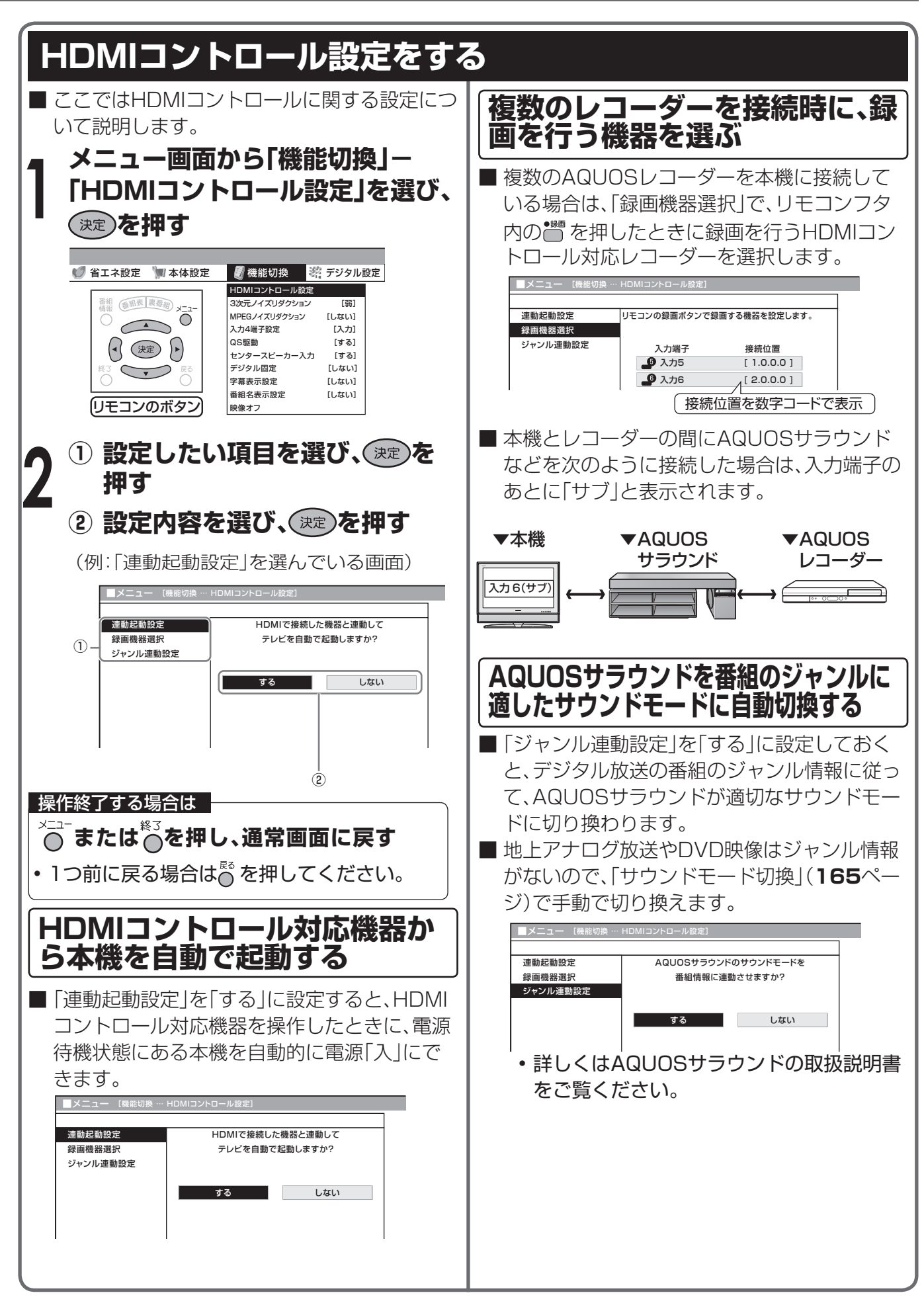

# 「デジタル放送を快適に見るための設定

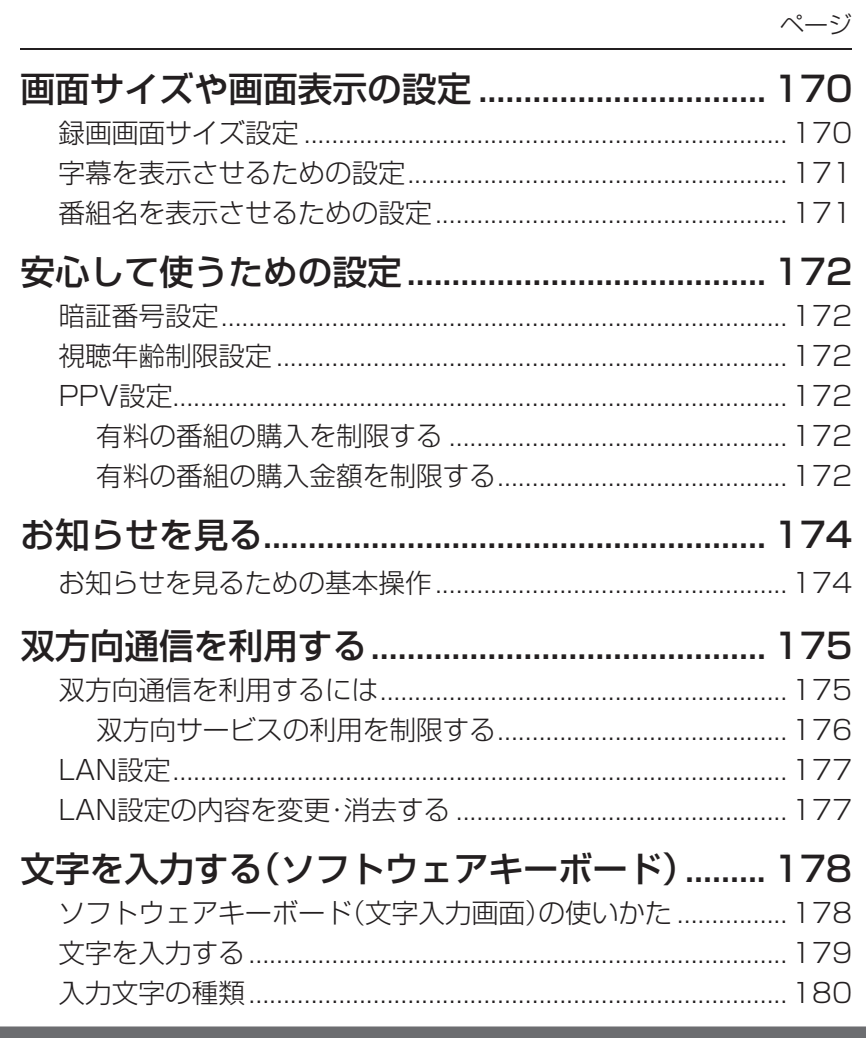

 $\Theta$ 

## **画面サイズや画面表示の設定**

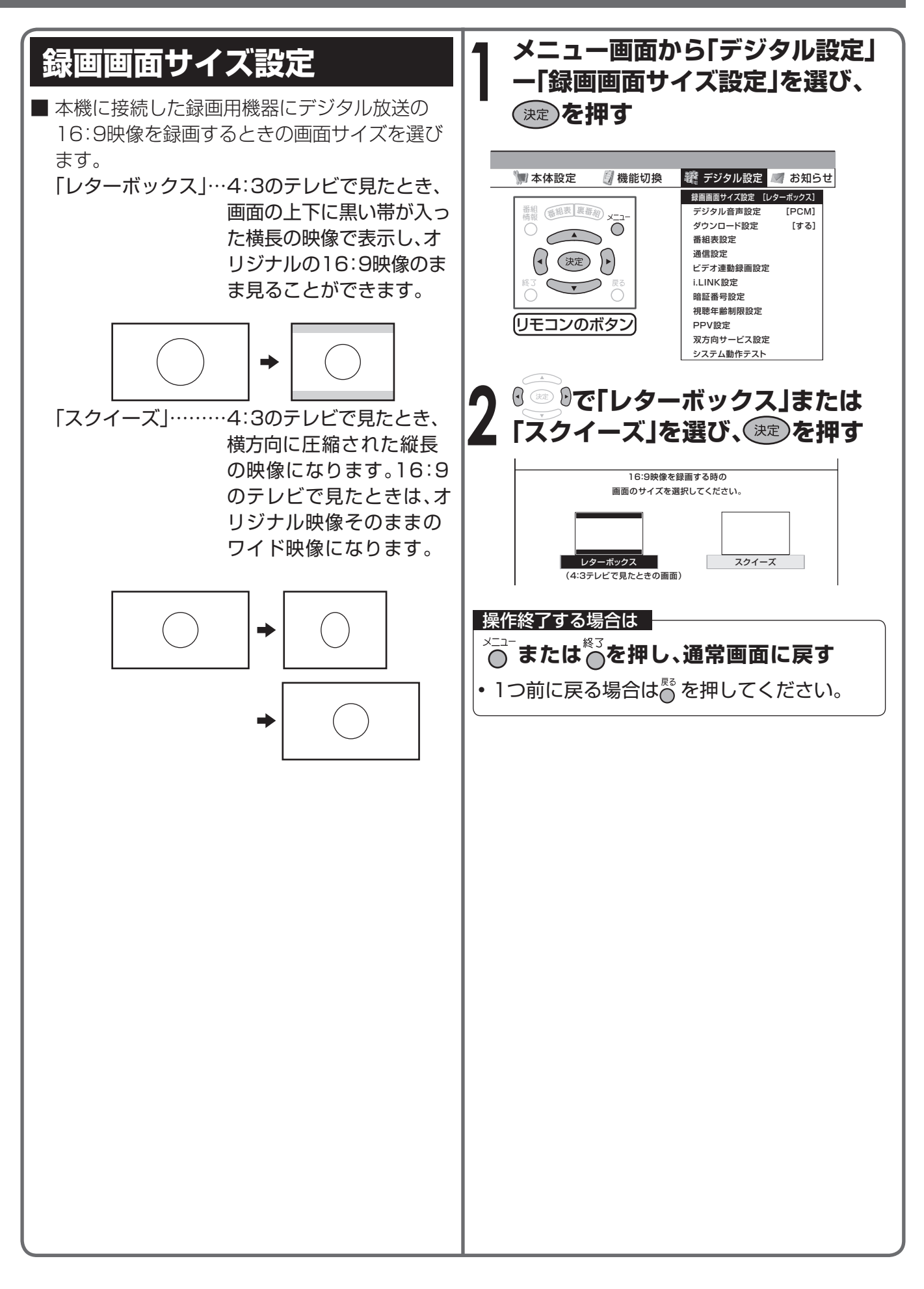

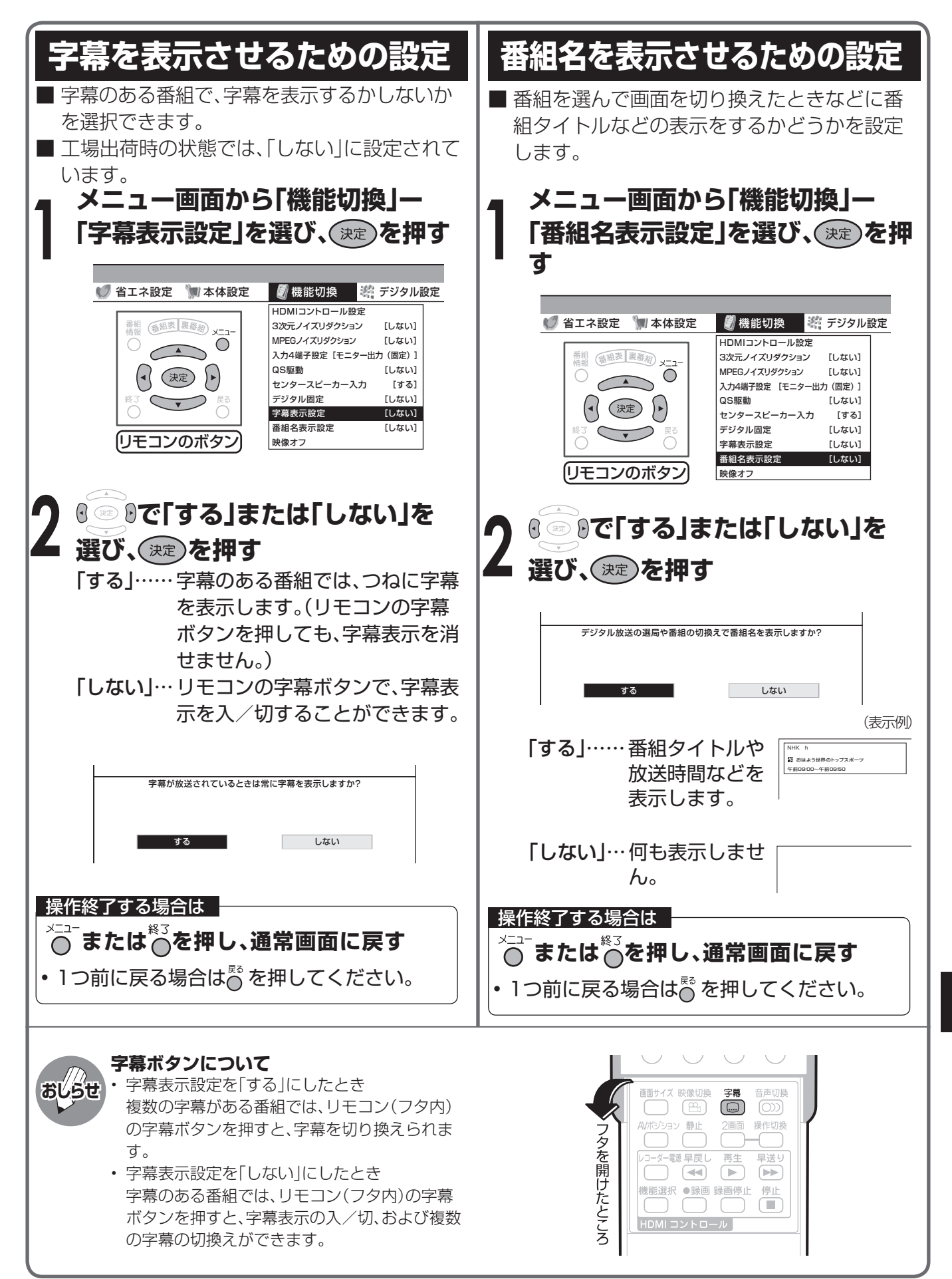

# **安心して使うための設定**

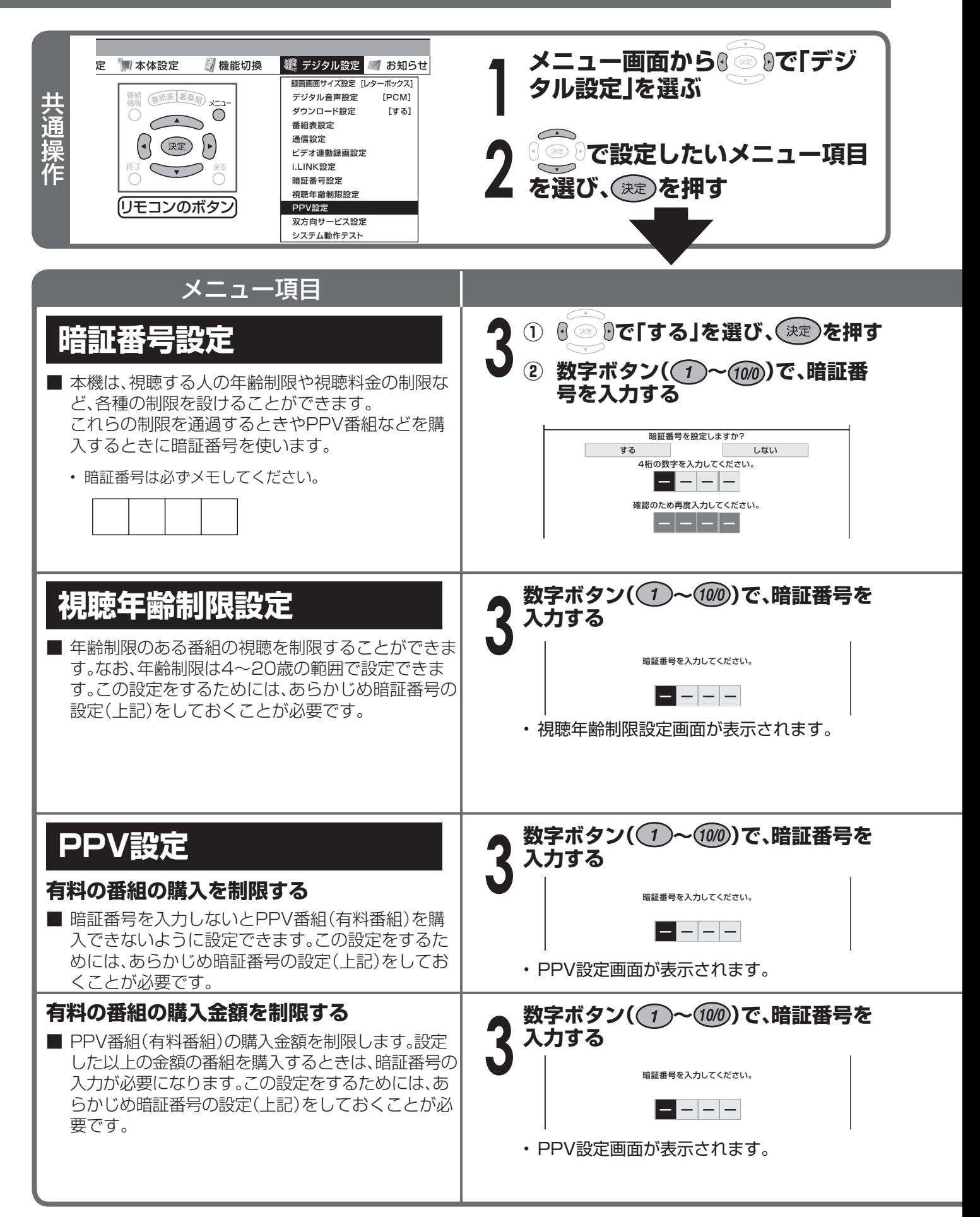

#### **暗証番号を変更するとき**

- **①** メニュー画面から「デジタル設定」ー「暗証番号設定」を選 ぶ
	- 暗証番号入力画面が表示されます。
- 2 数字ボタン(1)~(100)で、暗証番号を入力する

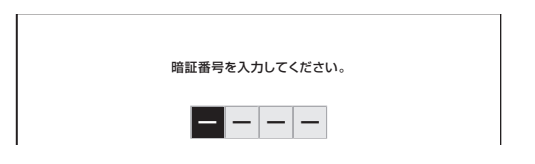

• 暗証番号を入力すると、**172**ページ「暗証番号設定」の 手順**3**の画面になります。暗証番号を設定するときと同 じ要領で設定しなおしてください。

#### **暗証番号を忘れたときは**

• 受信契約されている、有料放送の放送局(WOWOWやス ターチャンネルなど)までご連絡ください。放送局で前の暗 証番号を消去します。 暗証番号の消去には手数料がかかります。(2007年2月現 在)

操作終了する場合は

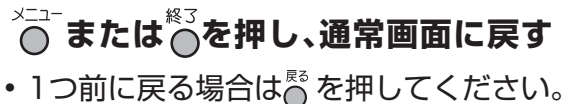

設定画面 **確認のため、再度同じ番号を数字ボタン ① 暗証番号をメモする 4 (①~(100)で入力する**<br>・間違った番号を入力した場合は、手順3の②か **( ~ )で入力する ② 「確認」で を押す** らやりなおしになります。 暗証番号を設定します。 暗証番号は必ずメモしておいてください。 暗証番号を設定しますか? する しない 確認 4桁の数字を入力してください。 \*\*\*\* 確認のため再度入力してください。 - - - - $\rightarrow$ **で年齢の入力欄を選ぶ 制限する年齢を数字ボタン( ~ ) 4 5 で入力し、 を押す** 視聴制限年齢を入力してください。 • 年齢制限を設けない場合は、「無制限」を選んで 歳以下を視聴制限する。 - - 決定ボタンを押します。 視聴制限年齢を入力してください。 または、 無制限 □ 4 歳以下を視聴制限する。 **で「する」または「しない」を選び、 ③ <sup>◎◎ ◎</sup>で「PPV制限」を選び、(決定)を 4 F 5 押す を押す** PPV制限 PPV番組視聴前に 「する」…… PPV番組の購入前に、暗証番号の 購入金額制限 暗証番号による確認をしますか? 入力が必要になります。 「しない」… PPV番組の購入前に、暗証番号の する しない 入力は必要ありません。  $\Box$  $\overline{\phantom{a}}$ **で「購入金額制限」を選び、 を ① 8 ◎ ◎ ◎ で購入金額の入力欄を選ぶ 4 FOR CONSTRUCTION 5 ② 購入金額の上限を数字ボタン( 押す** <mark>PPV制限</mark><br>購入金額制限 **~ )で入力し、 を押す** 購入金額制限 PPVの購入金額を制限できます。 • 購入金額の制限を設けない場合は、「無制 円以上は - - - 0 0 限」を選んで決定ボタンを押します。 暗証番号による確認をする。 または、 無制限

# **お知らせを見る**

■ 受信契約した放送局から視聴者に向けて発信されるメッセージを見たり、有料放送に関するレポー トやB-CASカード番号などを確認することができます。

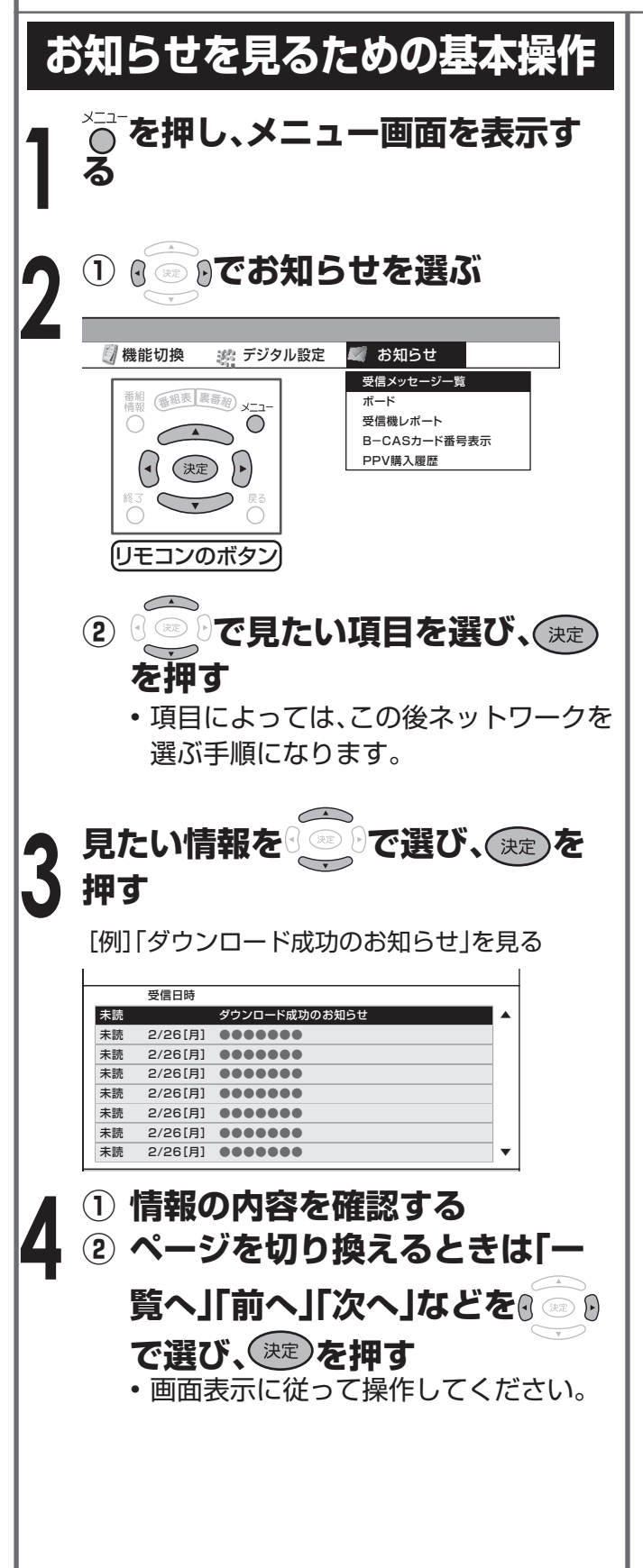

**お知らせの項目**

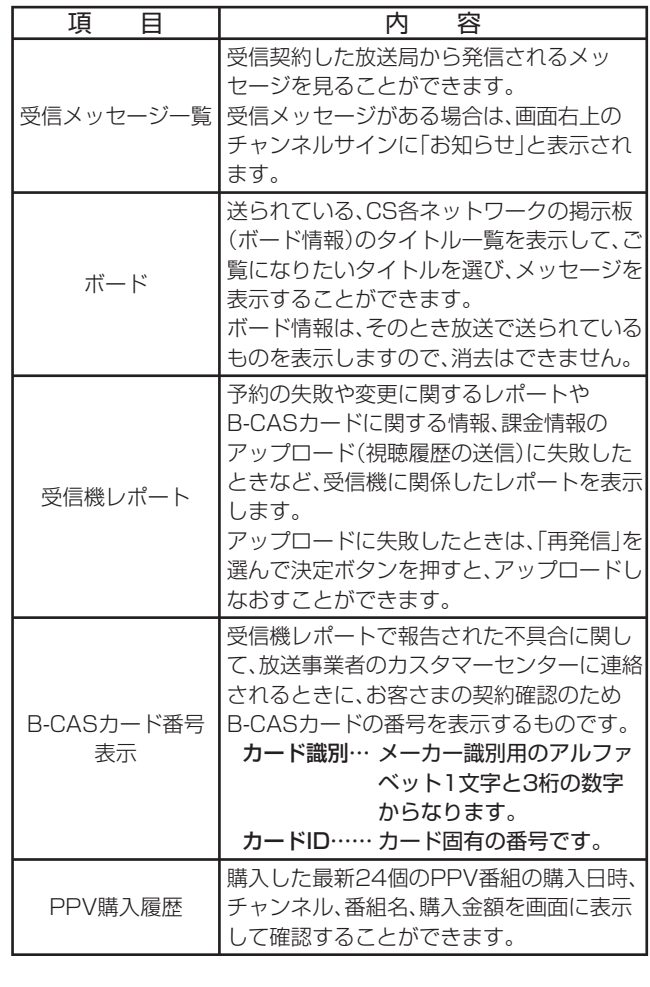

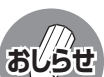

• 受信メッセージがある場合は、画面右上のチャ

ンネルサインに「お知らせ」と表示されます。 「お知らせ」の表示がある状態で、未読の受信 メッセージをすべて表示すると、「お知らせ」の 表示が消えます。

#### **「B-CASカードの初期化に失敗しました」 との表示が出た場合は**

- デジタル放送が正常に受信できているときに は、対応の必要はありません。
- 正常に受信できていないときには、B-CAS カードを挿入しなおしてください。

# **双方向通信を利用する**

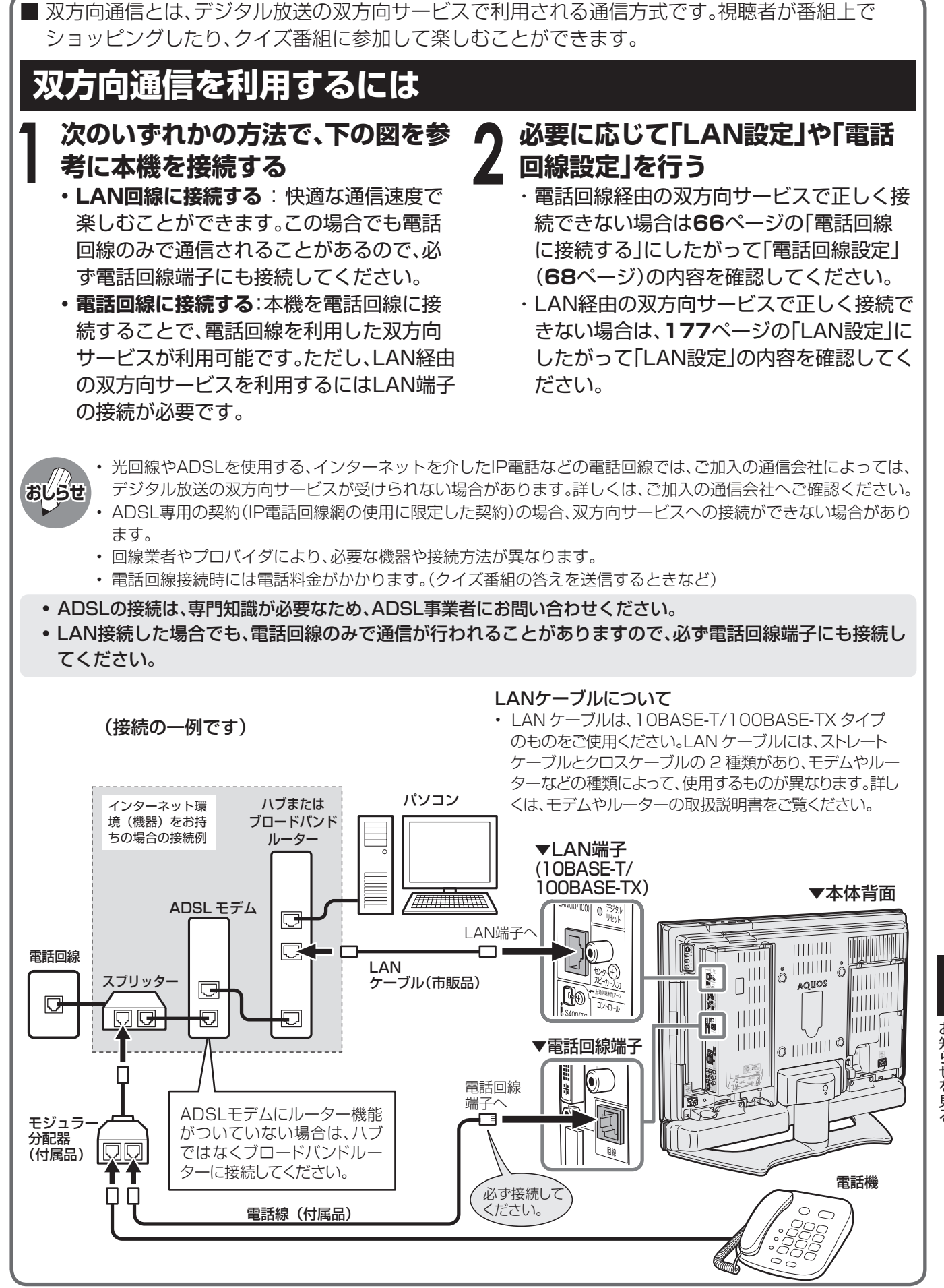

## **双方向通信を利用する(つづき)**

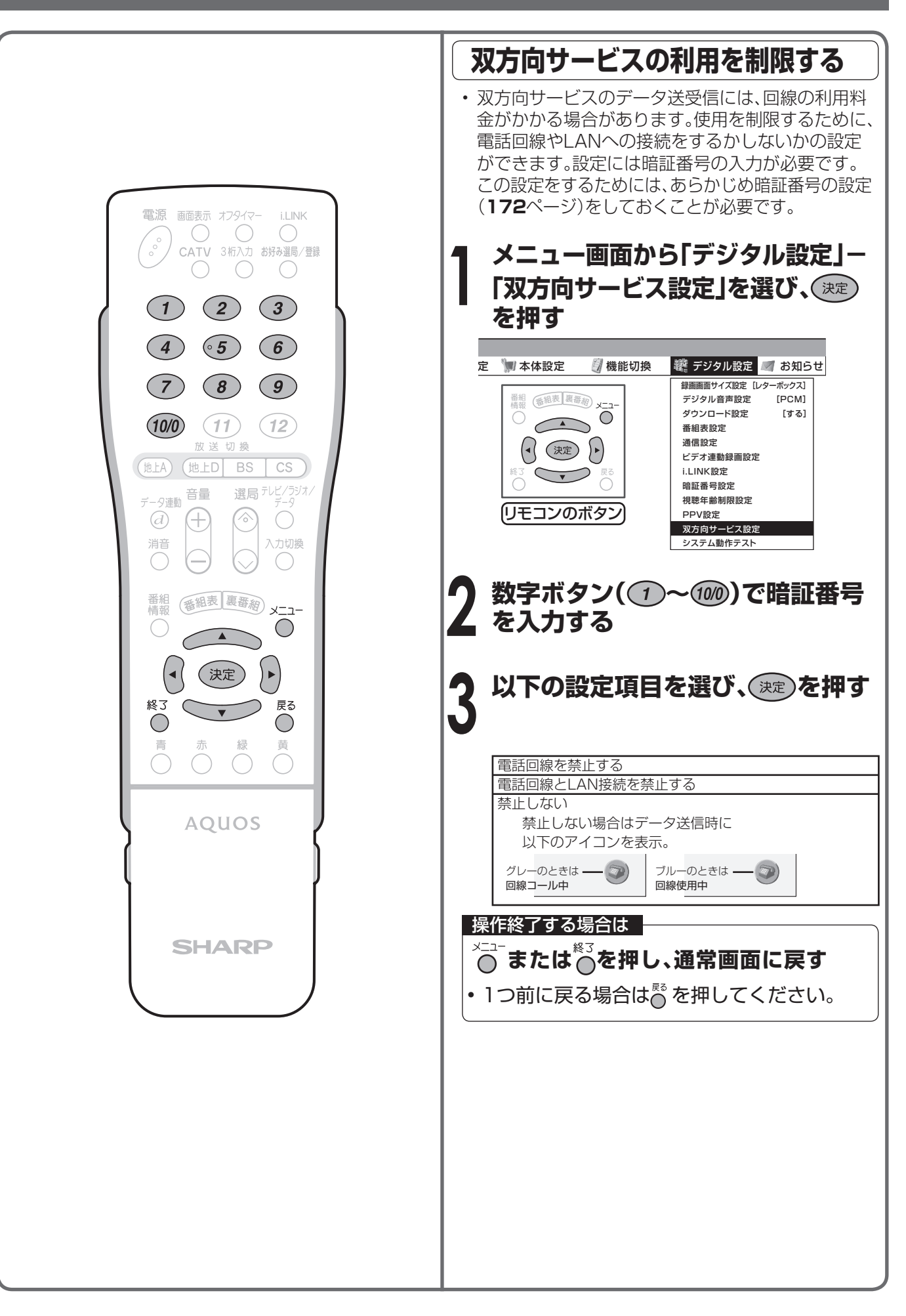

### **LAN設定**

■LAN接続(175ページ)によってデータ放送と の双方向通信を行う場合、プロバイダが指定し たLANの設定が必要となります。

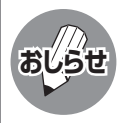

• LAN設定は専門知識が必要ですので、お買い上げ の販売店やADSL事業者などにご相談ください。

■ メニュー画面から「デジタル設定」ー「通信設 定」ー「LAN設定」を選び、設定します。

### **IPアドレスを設定する**

#### • IPアドレスの自動取得設定 ブロードバンドルーターやルーター機能付き

ADSLモデムをお使いの場合は、通常DHCP でのIP自動取得が使えます。ご不明のときは、 設置された方に確認するか、それぞれの機器 の説明書をご覧ください。

「する」……IPアドレスを自動で取得します。 (DHCPサーバーを利用します。)

「しない」… 指定のIPアドレスを手動で入力し ます。

• 「しない」を選んだときは、ブロードバンド ルーターの仕様を確認し、IPアドレスを画面 の指示にしたがって入力してください。

### **DNSのIPアドレスを設定する**

- 「する」…… DNSのIPアドレスを自動で取得 します。(DHCPサーバーを利用し ます。)
- 「しない」… 指定のIPアドレスを手動で入力し ます。
- 「しない」を選んだときは、ブロードバンド ルーターのIPアドレス(ブロードバンドルー ターがDNSの機能を持つ場合)またはプロ バイダから指示されたDNSのIPアドレスを 入力してください。

### **プロキシサーバーの設定**

- プロバイダからの指定があるときのみ、設定 が必要です。
	- 「する」…… 「する」を選んだときは、プロキシ サーバーのアドレス、ポート番号 を入力してください。
	- 「しない」… プロキシサーバーを利用しませ  $h_{\alpha}$

#### **より詳細な設定**

• LAN接続スピードの設定や、LANに接続する ためのテストを行います。 通常は「しない」を選びます。

### **LAN接続スピードを設定する**

• 通常は設定の必要はありません。通信がうま くいかないなどのときに、設定を変更して確 認します。

#### **LANに接続するためのテストを 実行する**

• テスト実行は、IPアドレスを自動で取得する 設定のときのみです。IPアドレスを自動で取 得しない場合は、「テスト実行」を選べません。

#### **設定項目について**

#### ●DHCP:

 IPネットワークにおいて、IPアドレスの割当てと各種の設 定を自動で行うためのプロトコルです。

#### ●IPアドレス:

 TCP/IPネットワークに接続されたネットワーク機器に 個別に割り振られた識別番号です。

#### ●ネットマスク:

 TCP/IPネットワークを複数の小さなネットワークに分 割して識別管理する識別番号です。

#### ●ゲートウェイ:

 ネットワーク上で、異なる方式のデータを相互に変換して 通信を可能にする機器の識別番号です。

### **LAN設定の内容を変更・消去する**

- LAN設定を行ったあとで、メニュー画面から 「デジタル設定」-「通信設定」-「LAN設定」を 選び、設定の内容を変更・消去できます。
- 変更するときは、「変更する」を選んだあと設定 をやり直します。

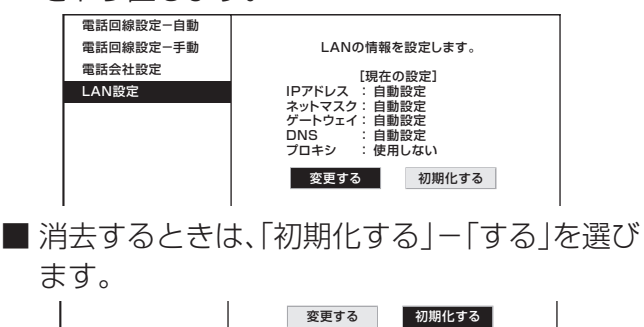

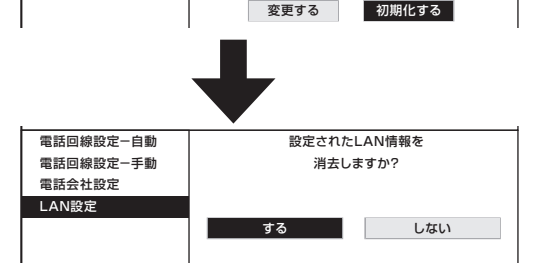

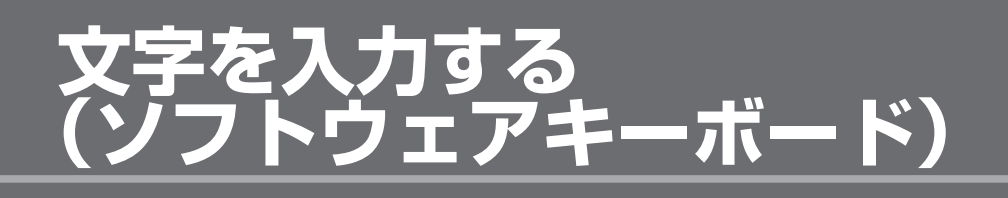

■ LAN設定(177ページ)を行うときに文字入力の必要な欄で決定ボタンを押すと、画面に ソフトウェアキーボード(文字入力画面)が表示されます。このソフトウェアキーボードを 使って、各入力欄に必要な文字・数字・記号を入力します。

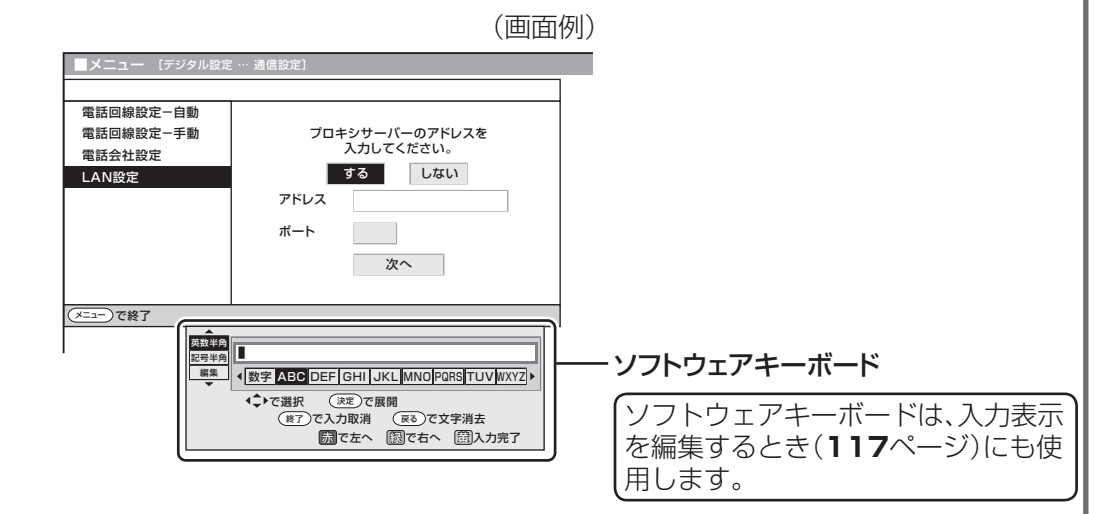

### **ソフトウェアキーボード(文字入力画面)の使いかた**

■ ソフトウェアキーボードは、カーソルボタン、決定ボタン、戻るボタン、カラーボタン(赤・緑・黄)、 終了ボタンを使って操作します。

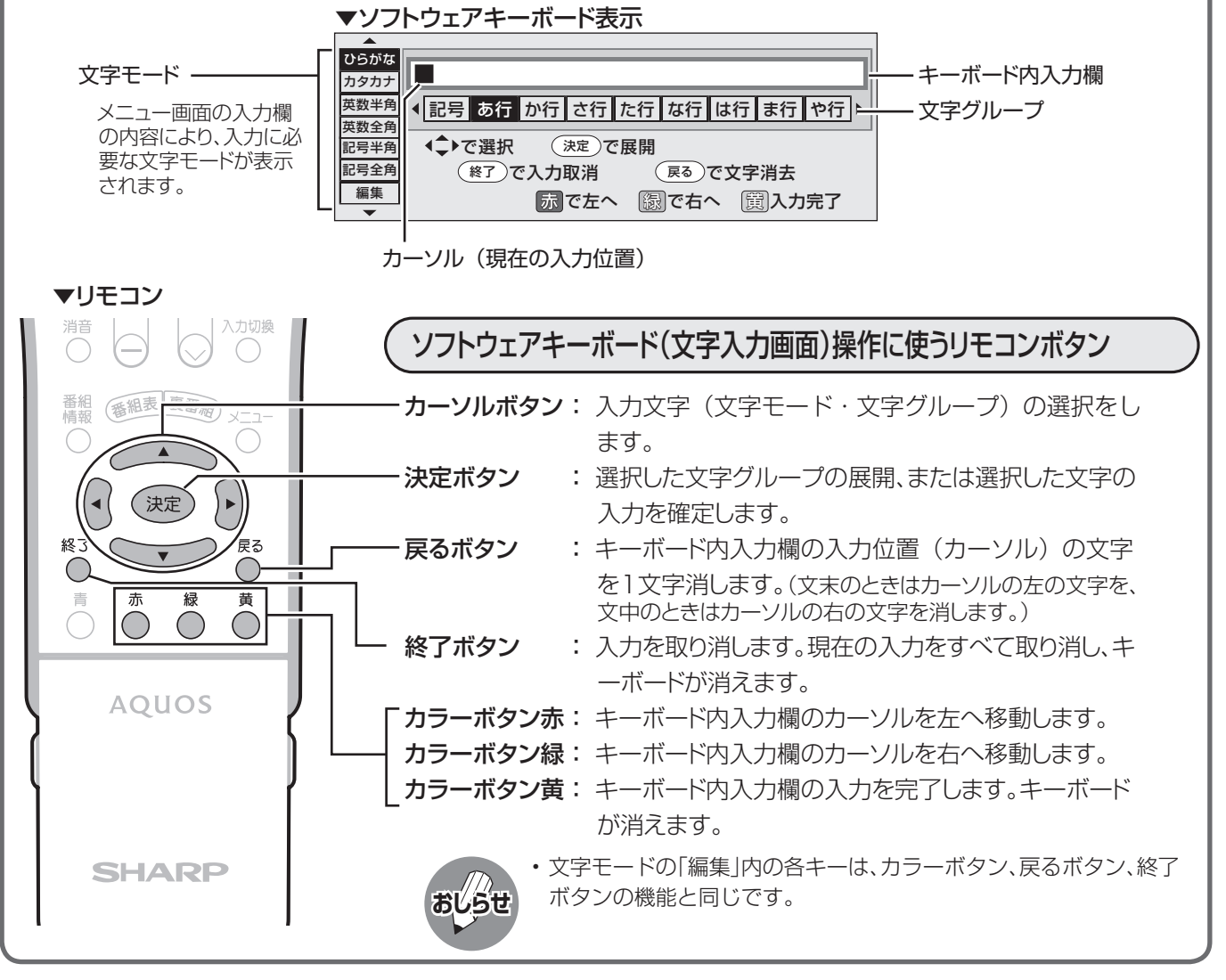

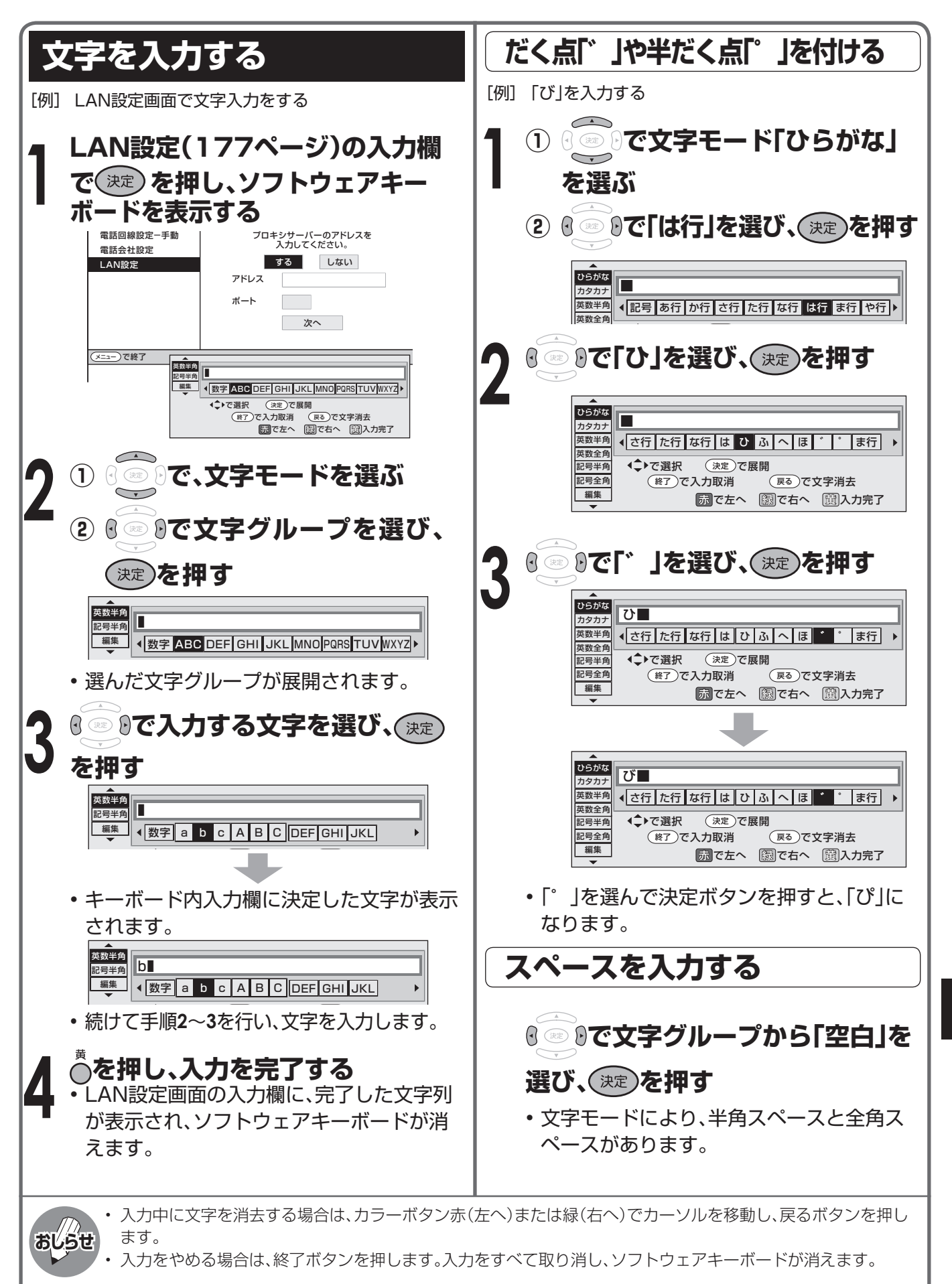

**179**

### **文字を入力する (ソフトウェアキーボード)(つづき)**

### **入力文字の種類**

#### 入力文字一覧表

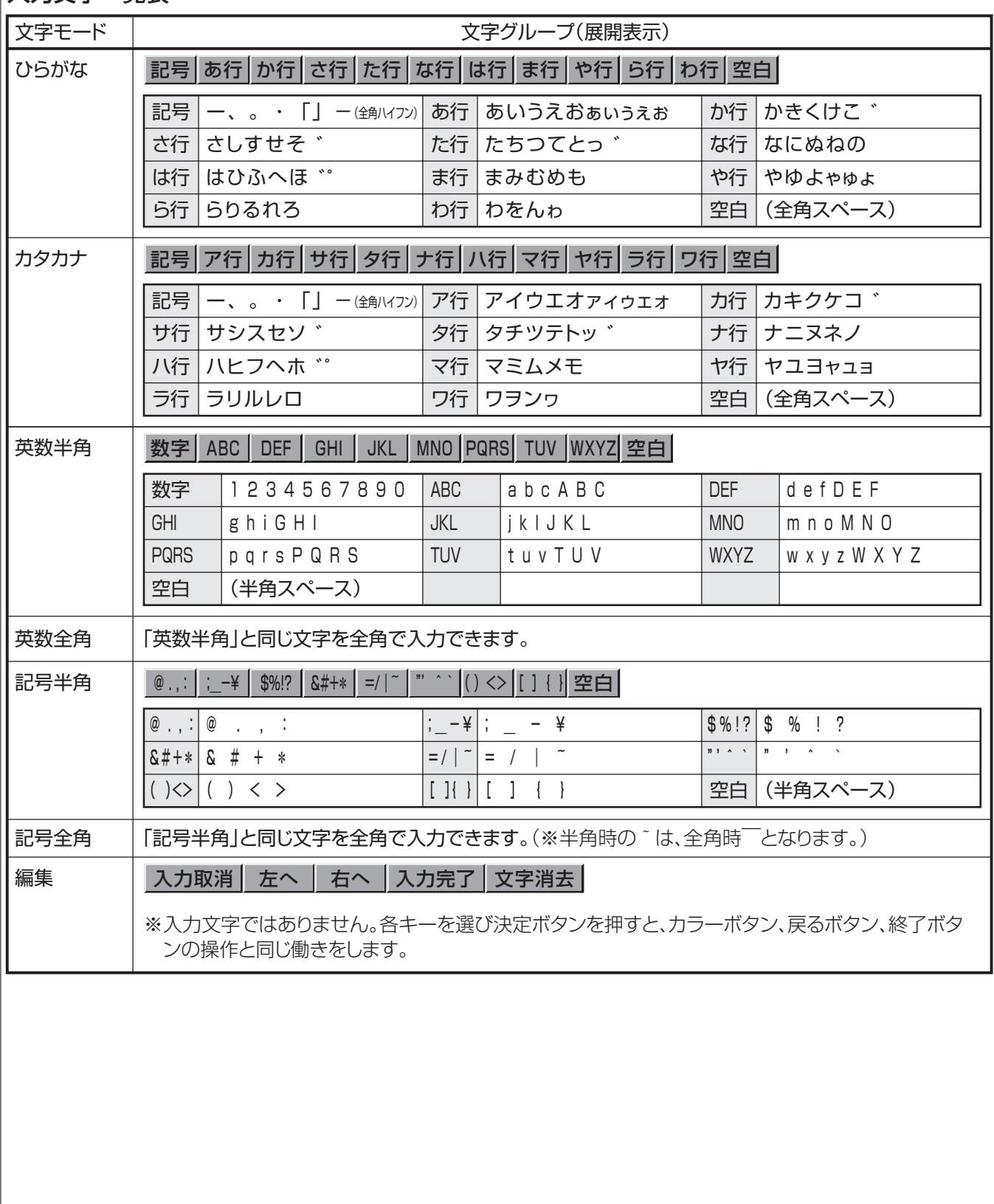
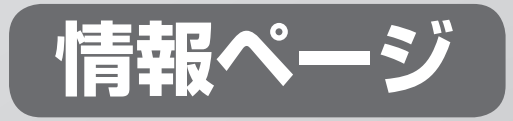

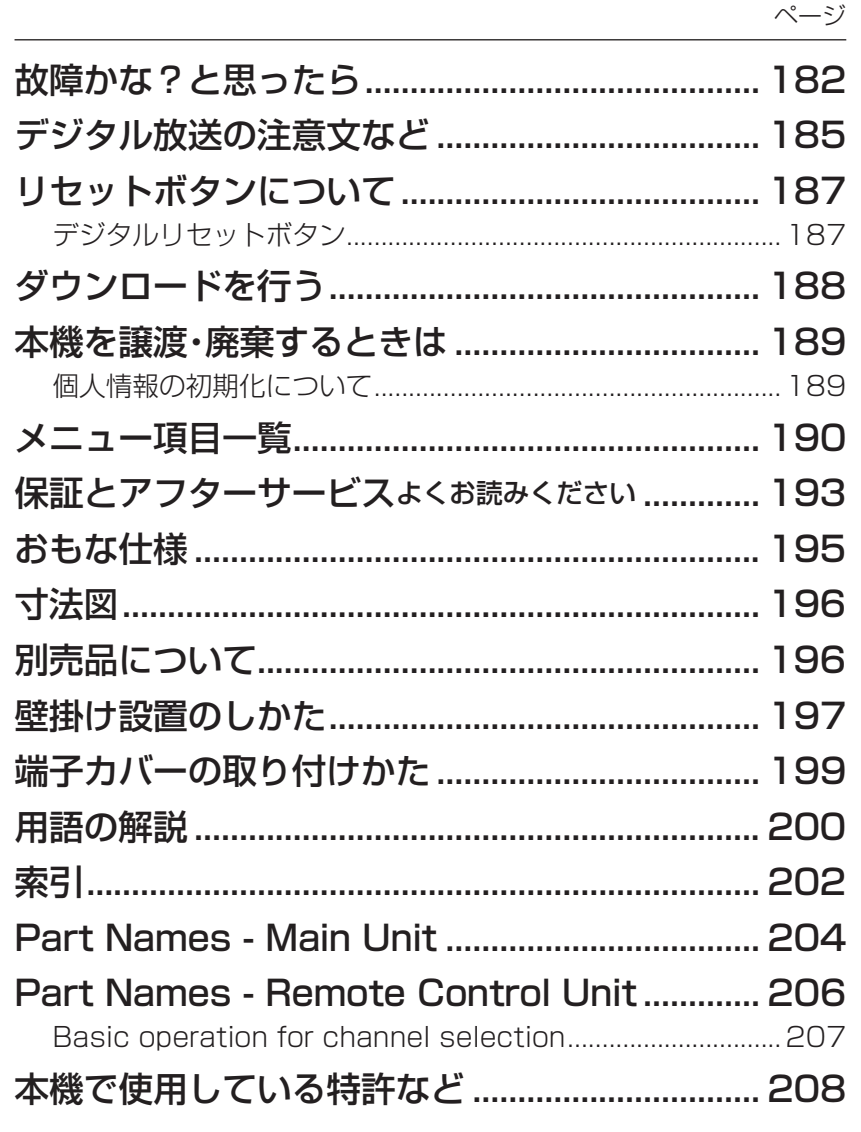

# **故障かな?と思ったら**

■ つぎのような場合は故障でないことがありますので、修理を依頼される前にもう一度お調べください。 なお、アフターサービスについては**193**ページをご覧ください。

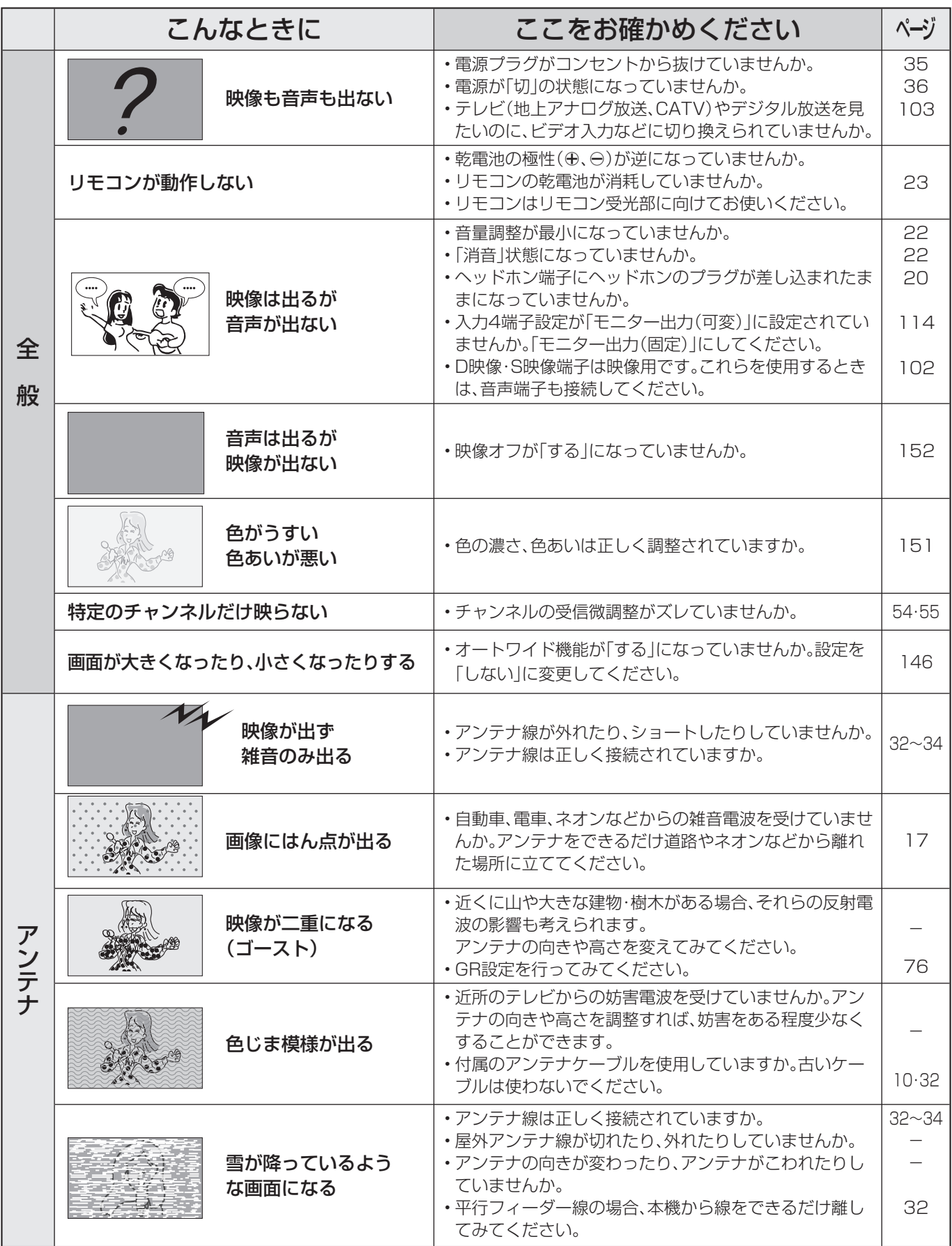

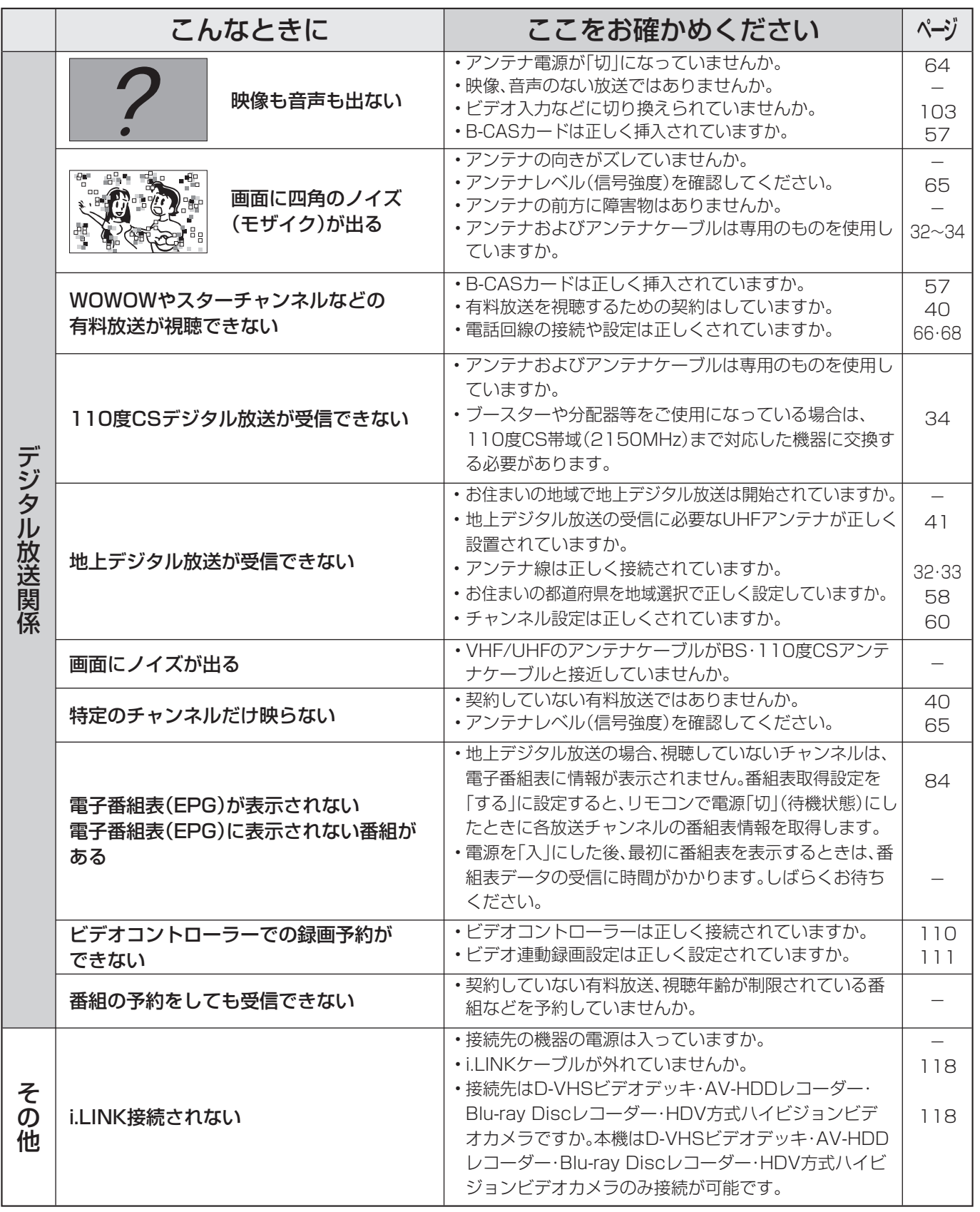

■ 停電時に設定保持している項目と設定解除される項目

•テレビにおける設定内容(メニュー内設定項目、音量など)は保持されます。

• 番組予約(視聴予約/録画予約)が、予約動作開始時刻を経過しているときは消去されます。

• 停電前が下記の状態のものは解除されます。

・静止 ・オフタイマー ・消音(消音ボタンによる) ・デジタル固定 ・映像オフ ・2画面

## **温度上昇時のお知らせ表示について**

表示内容:

- 画面の右下に「モニター温度」の文字が点滅表示されます。さらに温度が上昇すると、自動的に電源待機 状態になります。
- 処置のしかた:
	- 温度が上昇して電源待機状態になったときは、ふだんどおりリモコンなどで電源を入れなおすことがで きますが、温度が上昇した原因を取り除かないと、またすぐに電源待機状態になります。
	- 本機の設置状態や場所が、温度が上がりやすい状態にないかご確認ください。本機背面に空いている通 風孔がふさがれていると、温度が上がりやすくなります。
	- 本機の内部や通風孔にホコリがたまっていると、内部の温度が上がりやすくなります。外部から取り除 けるホコリはこまめに取り除いてください。内部のホコリの除去については、お買い上げの販売店にご 相談ください。

## **デジタル放送の受信ができなくなったり、リモコンや本体ボタンの操作ができなくなるな ど、正常に動作しないときは**

本機はマイコンを使用した機器です。外部からの雑音や妨害ノイズにより正常に動作しないことがあります。 こんなときは本体天面の電源スイッチで電源を「切」にし、電源プラグをコンセントから抜いて1分間ほど放置 した後、再度差し込み、動作を確認してください。

# **このようなときも故障ではありません**

ときどき「ピシッ」と音がする

**•** 温度の変化により、キャビネットがわずかに伸縮する音です。 性能その他に影響はありません。

BS・110度CS共用アンテナへの積雪や豪雨などによる一時的な映像障害

- **•** 衛星放送は雷雨や豪雨のような強い雨が降ったり、雪がアンテナに付着す ると電波が弱くなり、一時的に画面や音声に雑音が出たり、ひどい場合には まったく受信できなくなることがあります。これは気象条件によるもので、 アンテナや本機の故障ではありません。
- こう こうしゃ アンディング 大丈夫 f l
- **•** 春分や秋分の前後20日程度は人工衛星が地球の陰(食)になるため、深夜一時的に電波が止まる場合があり ます。

# **デジタル放送の注意文など**

## ■B-CASカードや放送の受信・視聴に関するエラーメッセージ

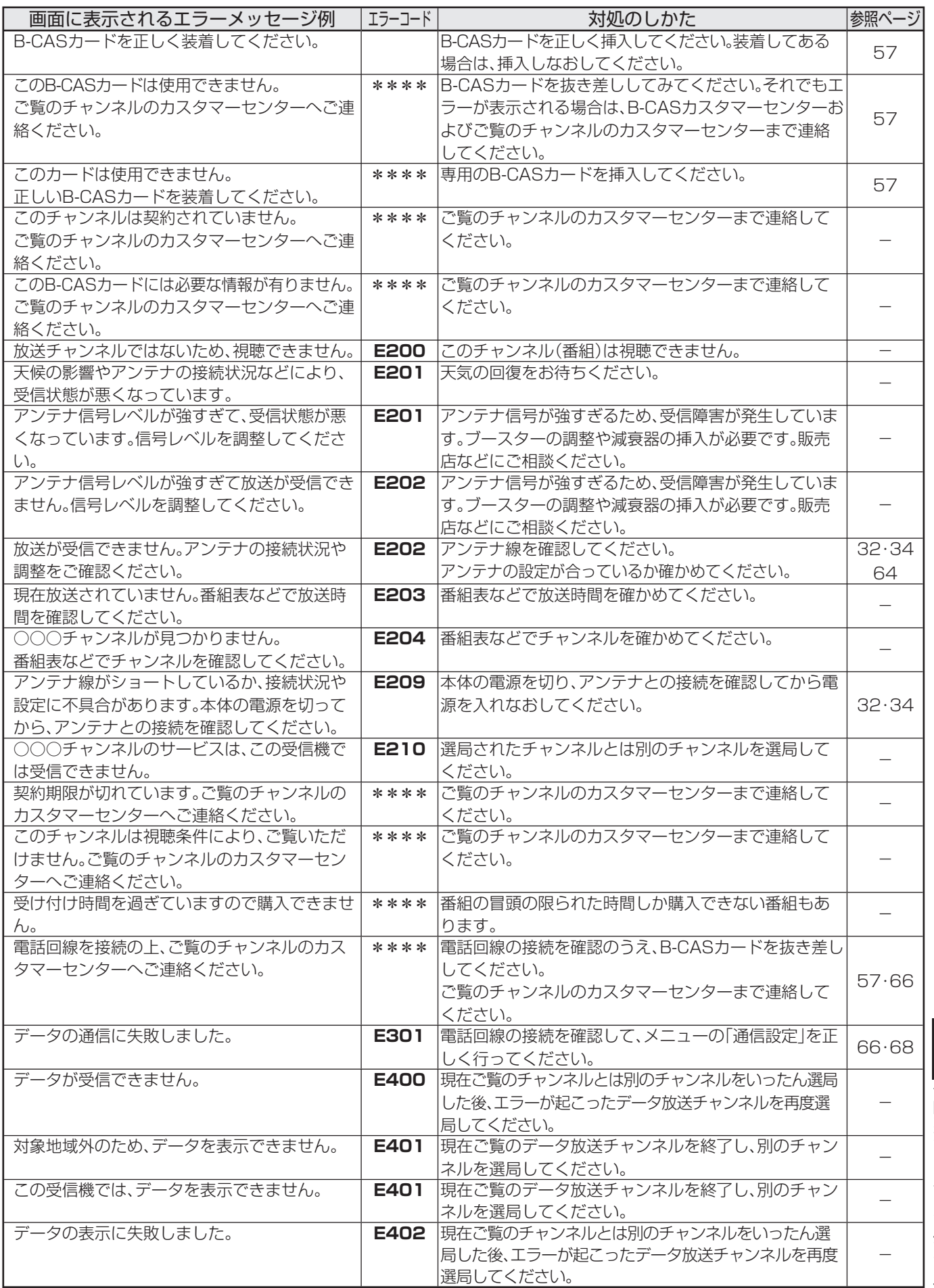

┃次ページへつづく 】

**185** )

# デジタル放送の注意文など(つづき)

## ■i.LINKに関する注意文

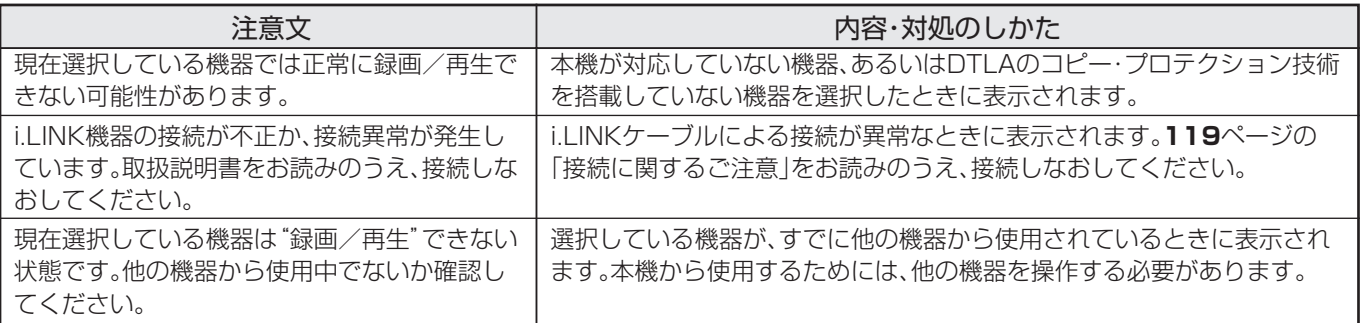

## ■HDMIコントロール録画時のエラーメッセージ

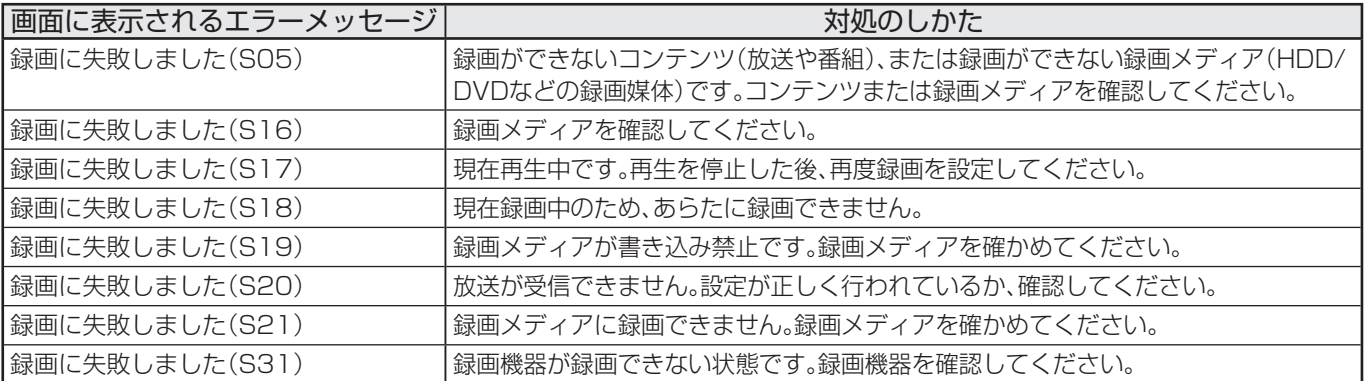

# ■ 双方向通信に関するエラーメッセージ

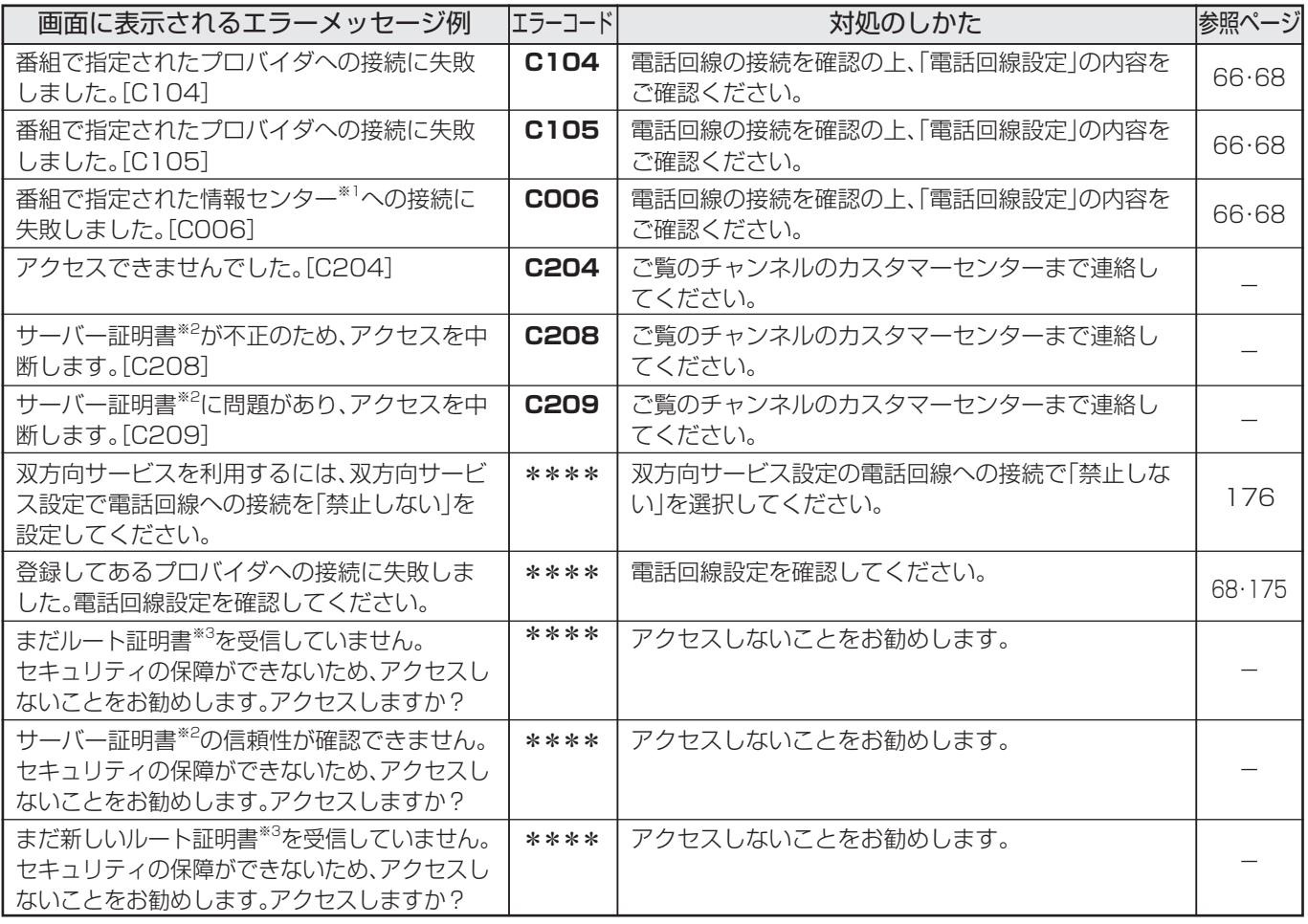

※1 情報センター…… 双方向通信において、お客さまからのデータを受けとるセンター。

※2 サーバー証明書… 暗号化通信に使われる暗号鍵。Webサーバーに保存される。有効期限が記述されており、この期間を過ぎると使用できな い。

※3 ルート証明書…… 暗号化通信に使われる復号鍵。放送波で伝送され、受信機に保存される。有効期限が記述されており、この期間を過ぎると 使用できない。

# **リセットボタンについて**

# **デジタルリセットボタン**

■本機を使用中に、強い外来ノイズ(過大な静電気、または落雷による電源電圧の異常など)を受けた場 合や誤った操作をした場合など、操作を受けつけなくなるなどの異常が発生することがあります。 このようなときは、本体背面のデジタルリセットボタンを押してから操作をやりなおしてください。

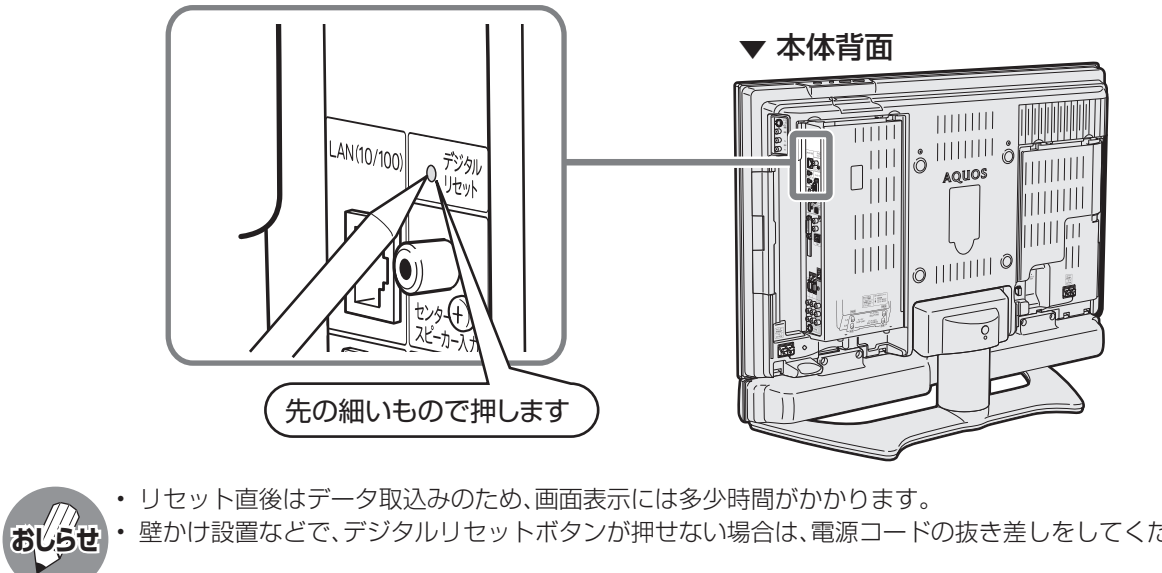

• 壁かけ設置などで、デジタルリセットボタンが押せない場合は、電源コードの抜き差しをしてください。

# **ダウンロードを行う**

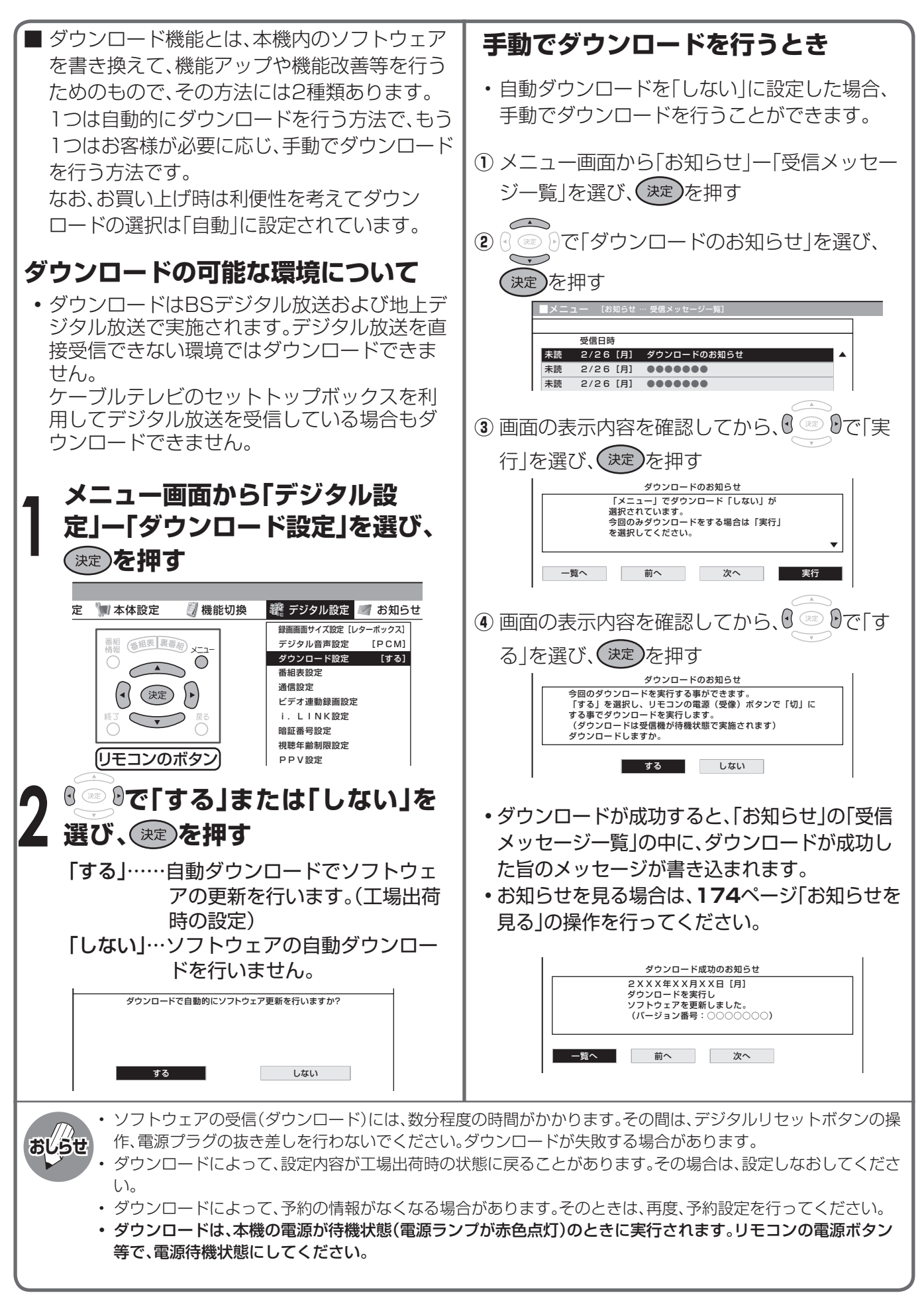

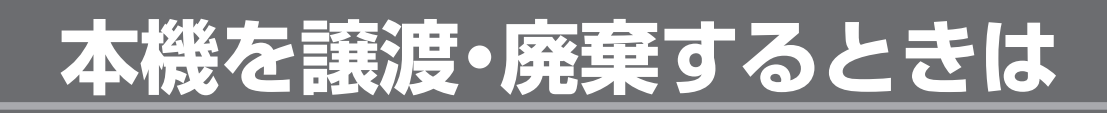

# **個人情報の初期化について**

■ 本機には、放送局とデータの送受信を行うために入力した、お客さまの個人情報があります。 本機を他人に譲渡したり、廃棄したりする際には、個人情報の初期化を行い情報を消去してください。 ● お客さまが設定した情報内容(チャンネル設定、予約、各調整値、LAN設定、暗証番号など)がすべて初期化されます。

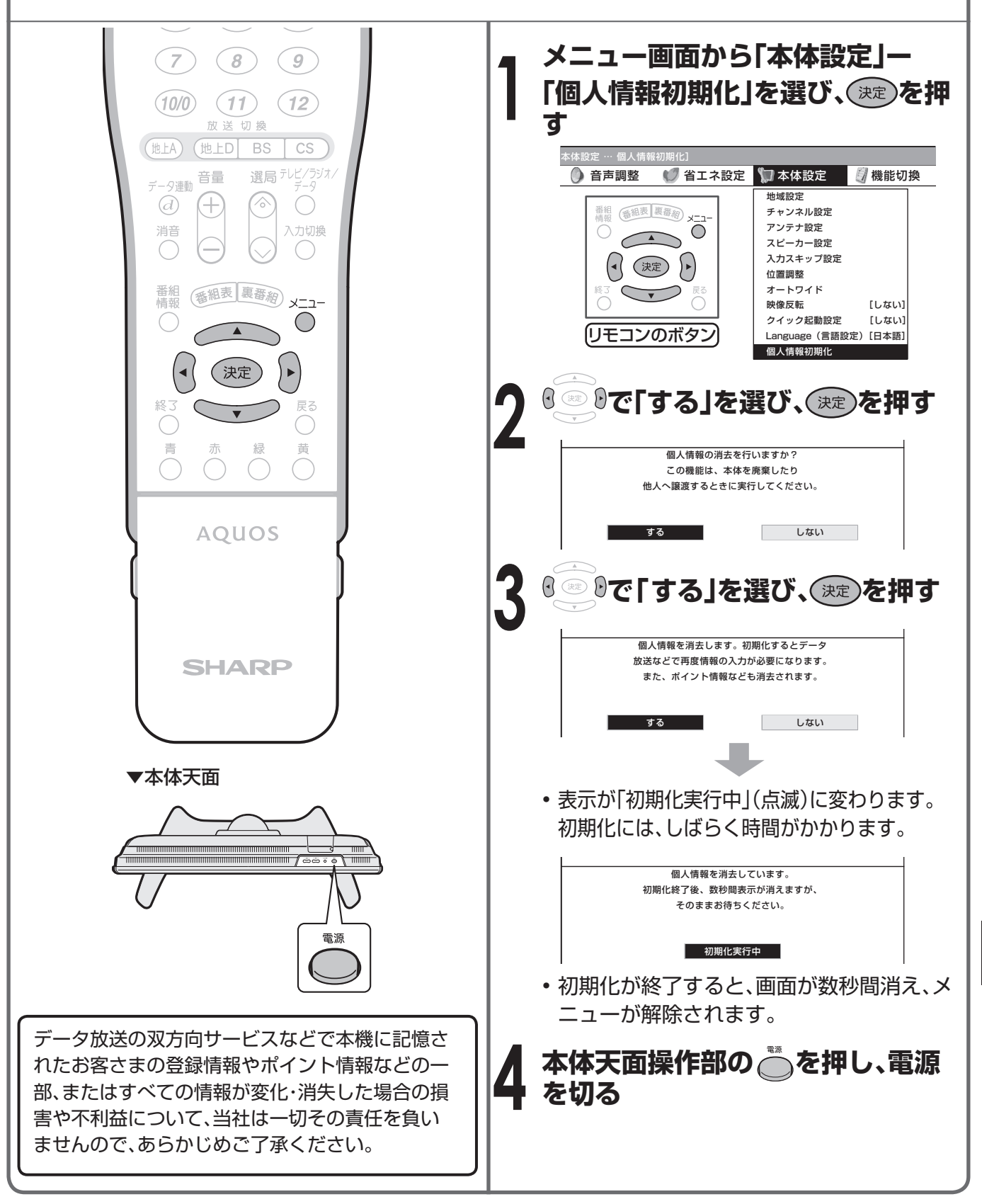

**・** 

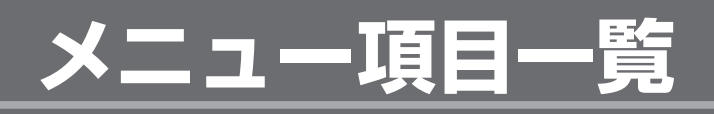

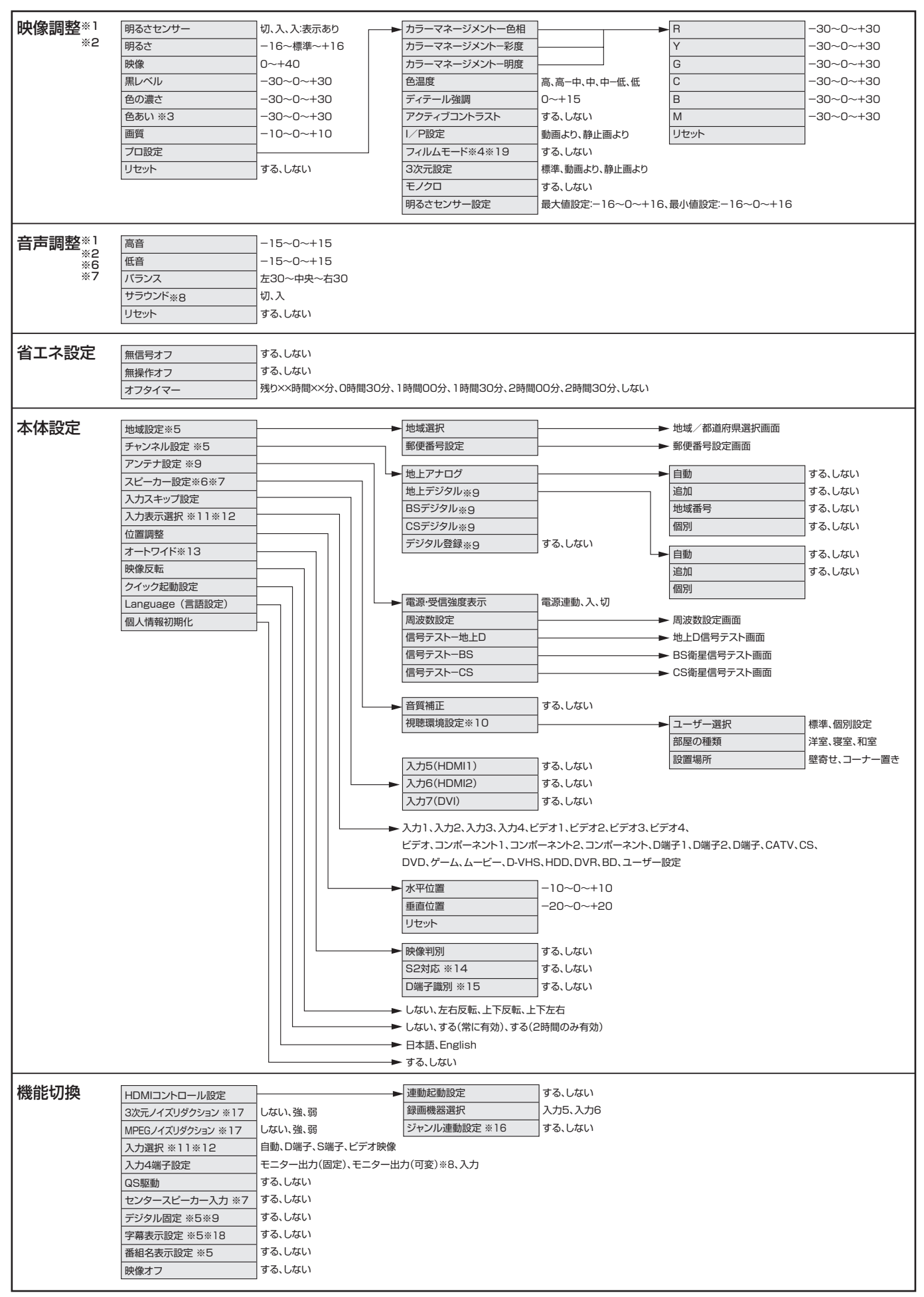

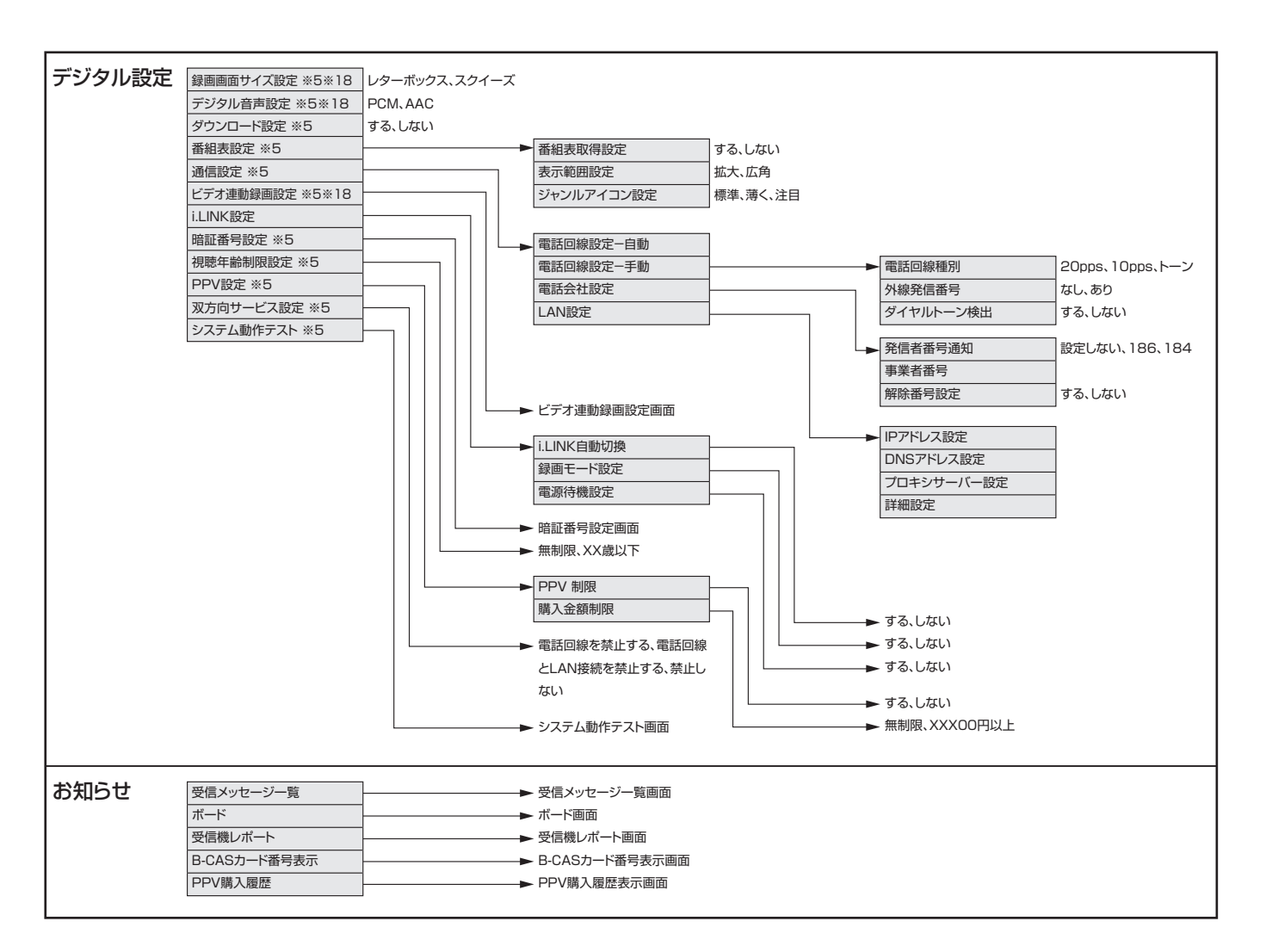

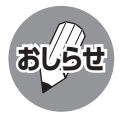

※1 AVポジションごとに設定できます。また、AVポジションごとに工場出荷時の設定が異なります。

- ※2 AVポジションが「ダイナミック(固定)」になっているときは設定できません。
- ※3 「プロ設定」の「モノクロ」が「する」に設定されているときは選択できません。
- ※4 プログレッシブ信号入力時には選択できません。
- ※5 テレビ視聴時のみ表示されます。
- ※6 ヘッドホンが挿入されているときは選択できません。
- ※7 「入力4端子設定」が「モニター出力(可変)」に設定されているとき、または「AQUOSサラウンドで聞 く」に設定されているときは選択できません。
- ※8 センタースピーカー入力が「する」に設定されているときは選択できません。
- ※9 アナログ放送視聴時は選択できません。
- ※10 「スピーカー設定」の「音質補正」が「しない」に設定されているときは設定できません。
- ※11 入力1~7選択時のみ表示され、それぞれで設定できます。
- ※12 現在選択されている入力により、表示項目が異なります。
- ※13 デジタル放送視聴時には選択できません。
- ※14 入力3・4選択時のみ表示されます。
- ※15 入力1・2選択時のみ表示されます。
- ※16 HDMIコントロール対応のAQUOSサラウンドが接続されていないときは選択できません。
- ※17 各入力系統で設定できます。
- ※18 録画予約実行中およびデジタル固定中は選択できません。
- ※19 AVポジションが「ゲーム」のときは選択できません。
- 条件によりメニュー項目に◇マークがつき、灰色で表示される場合がありますが、その項目は選択するこ とができません。

# **メニュー項目一覧(つづき)**

# **入力5、入力6または入力7選択時のメニュー項目一覧**

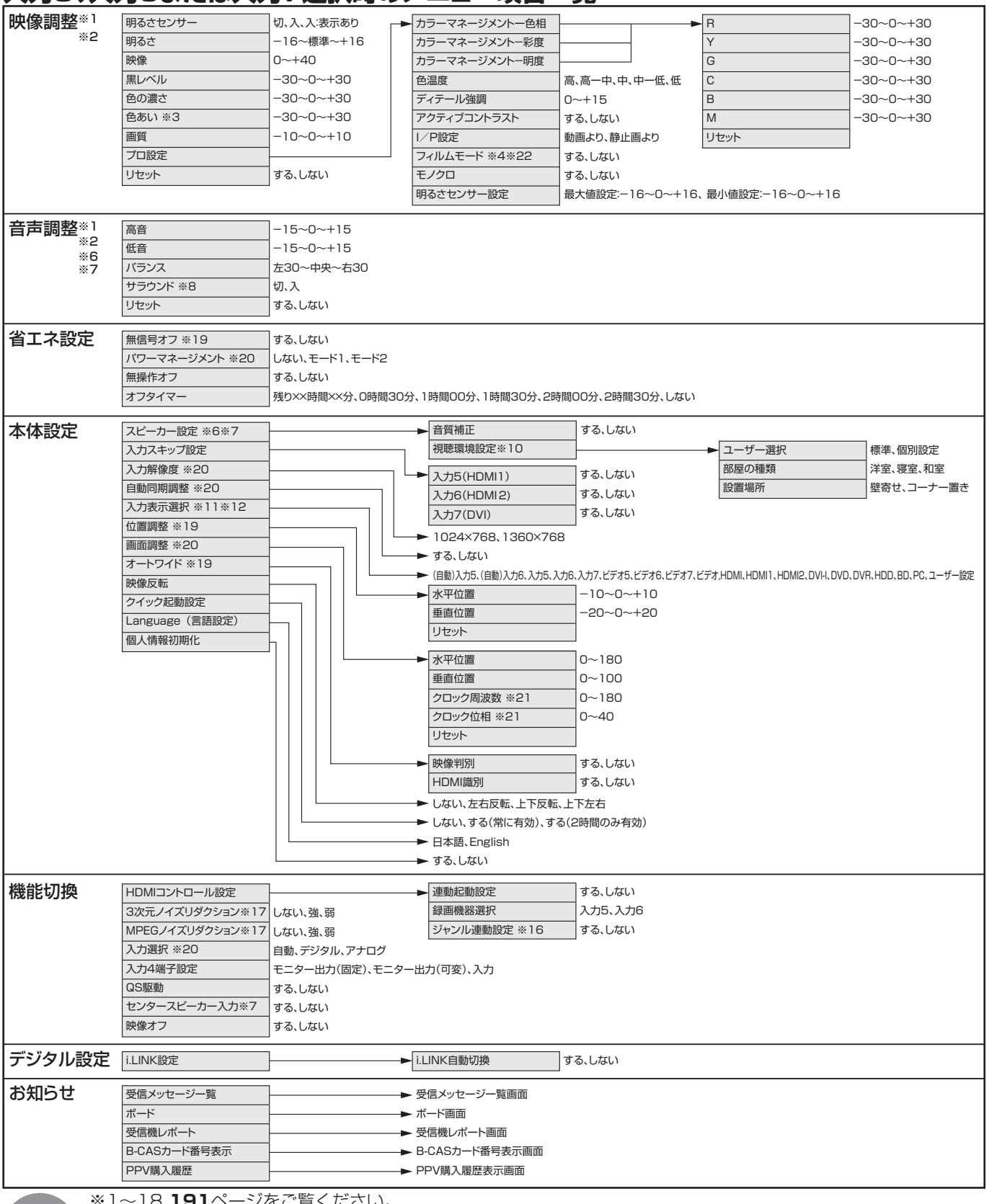

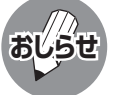

※1~18 **191**ページをご覧ください。

※19 入力5または入力6選択時のみ表示されます。

※20 入力7選択時のみ表示されます。

※21 PCをアナログ接続しているときのみ表示されます。

※22 AVポジションが「ゲーム」のときは選択できません。

• 条件によりメニュー項目に マークがつき、灰色で表示される場合がありますが、その項目は選択することができません。

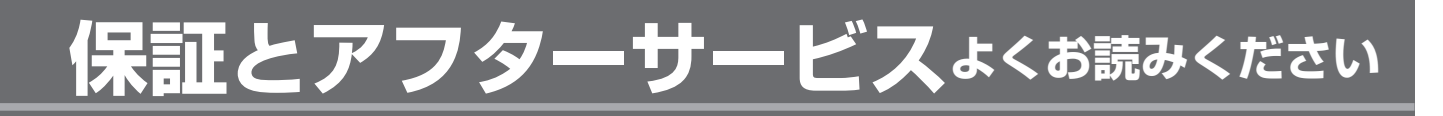

# 保証書(別添)

■ 保証書は、「お買いあげ日・販売店名」等の記入をお確かめのうえ、販売店から受け取ってください。 保証書は内容をよくお読みの後、大切に保存してください。

### ■ 保証期間

お買いあげの日から1年間です。 保証期間中でも、有料になることがありますので、保証書をよくお読みください。 ※本機を分解すると、保証が無効になります。

# 使い方や修理のご相談など

■ 修理・使い方・お手入れ・お買い物などのご相談・ご依頼、及び万一、製品による事故が発生した場合は、お買いあ げの販売店、または下記窓口にお問い合わせください。

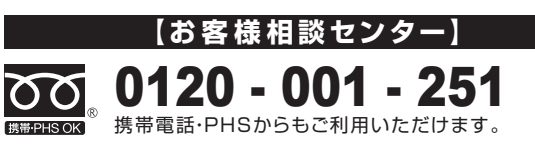

※詳細は、取扱説明書の裏表紙をご確認ください。

# 補修用性能部品の保有期間

■ 当社は、液晶カラーテレビの補修用性能部品を、製品の製造打切後、8年保有しています。 ■ 補修用性能部品とは、その製品の機能を維持するために必要な部品です。

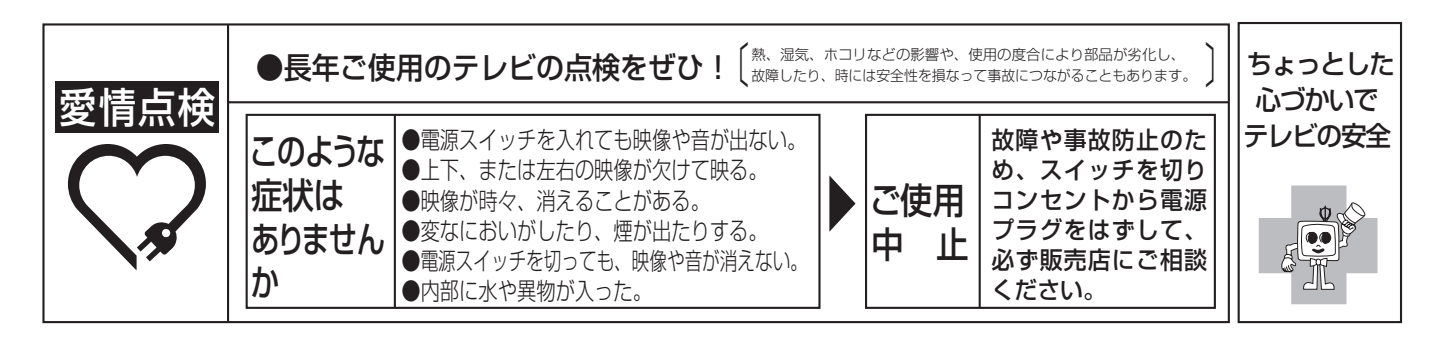

# **保証とアフターサービス よくお読みください(つづき)**

# 修理を依頼されるときは 出張修理

■「故障かな?と思ったら」(**182**ページ)を調べてください。それでも異常があるときは、使用をやめて、必ず電 源プラグを抜いてから、お買いあげの販売店にご連絡ください。

# ご連絡していただきたい内容

- 品 名 :液晶カラーテレビ
- 形 名 :LC-32GH1/LC-32GH2
- お買いあげ日(年月日)
- 故障の状況(できるだけくわしく)
- ご 住 所(付近の目印も合わせてお知らせください)
- お 名 前
- 電 話 番 号
- ご訪問希望日

# |便利メモ | マンスコンプログラム でいます。

お客様へ…

お買いあげ日・販売店名を記入されると便利です。

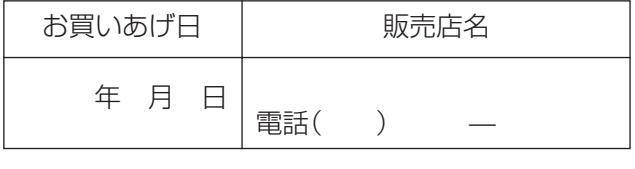

# 保証期間中

修理に際しましては保証書をご提示ください。保証書 の規定に従って販売店が修理させていただきます。

# 保証期間が過ぎているときは

修理すれば使用できる場合には、ご希望により有料で 修理させていただきます。

# 修理料金のしくみ

修理料金は、技術料・部品代・出張料などで構成され

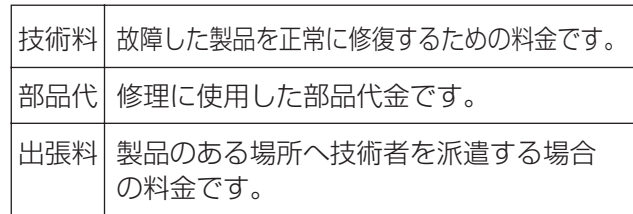

# **おもな仕様**

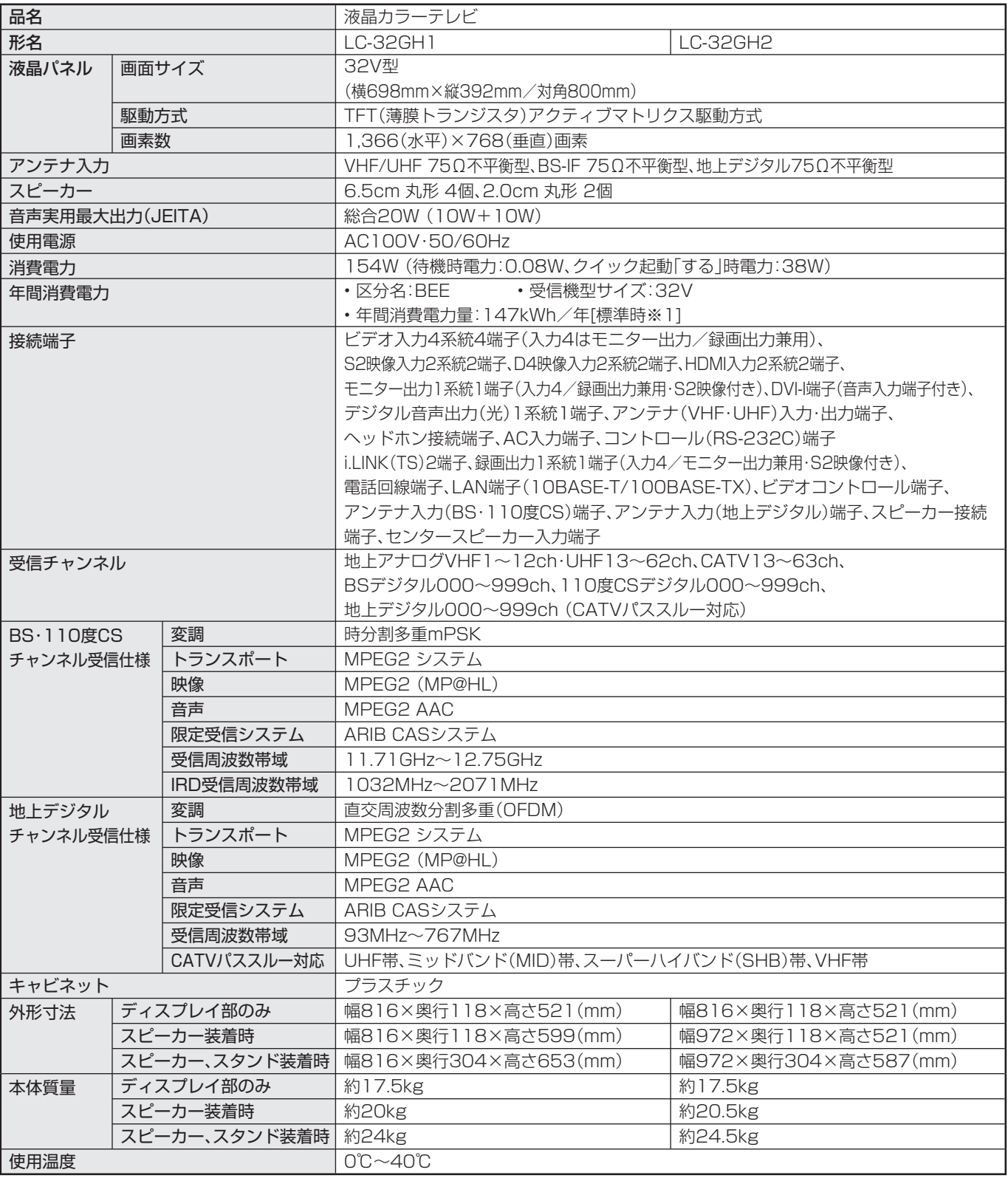

■ 製品改良のため仕様の一部を予告なく変更することがあります。

■ 液晶パネルは非常に精密度の高い技術でつくられており、99.99%以上の有効画素があります。0.01%以下の画素欠けや常時点灯するもの がありますが故障ではありません。

■ JIS C 61000-3-2適合品 JIS C 61000-3-2適合品とは、日本工業規格「電磁両立性-第3-2部:限度値-高調波電流発生限度値(1相当たりの入力電流が20A以下の 機器)」に基づき、商用電力系統の高調波環境目標レベルに適合して設計・製造した部品です。

■ 年間消費電力量とは:省エネ法に基づいて、型サイズや受信機の種類別の算定式により、一般家庭での平均視聴時間(4.5時間)を基準に算出し た、一年間に使用する電力量です。

■ 年間消費電力量の区分名とは、「エネルギーの使用の合理化に関する法律(省エネ法)」では、テレビに使用される表示素子、アスペクト比、画素 数、受信可能な放送形態及び付加機能の有無等に基づいた区分を行なっている。その区分名称を言う。

※1:一般的にご家庭で使用する際のメーカー推奨の映像モード。(本機では、AVポジション「標準」の場合です。)

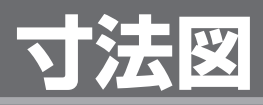

# LC-32GH1

本体質量約24kg

(単位:mm)

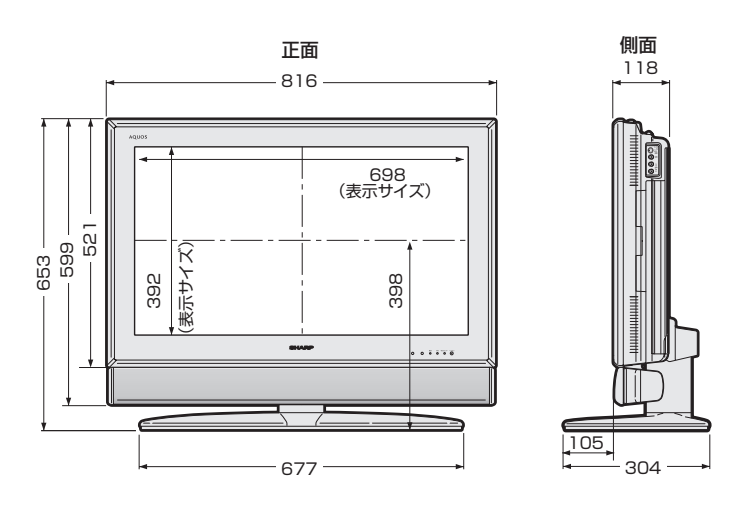

LC-32GH2

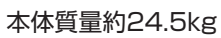

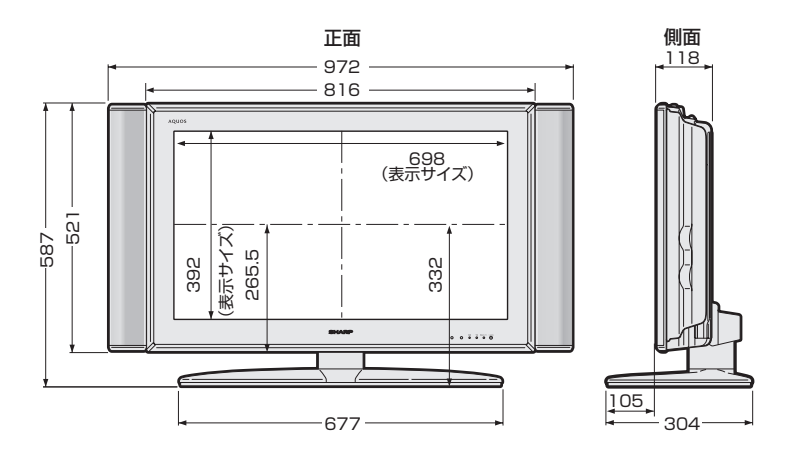

# **別売品について**

■ 液晶カラーテレビ専用の別売品をとりそろえております。お近くの販売店でお買い求めください。

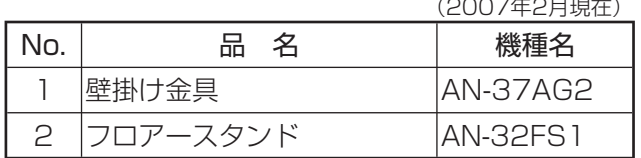

• 本機に適合する別売品が、新しく追加発売になることがありますので、ご購入の際には、最新のカタロ グで適合性や在庫の有無をご確認ください。

# **壁掛け金具取り付け時の寸法**

(単 位:mm)

LC-32GH1

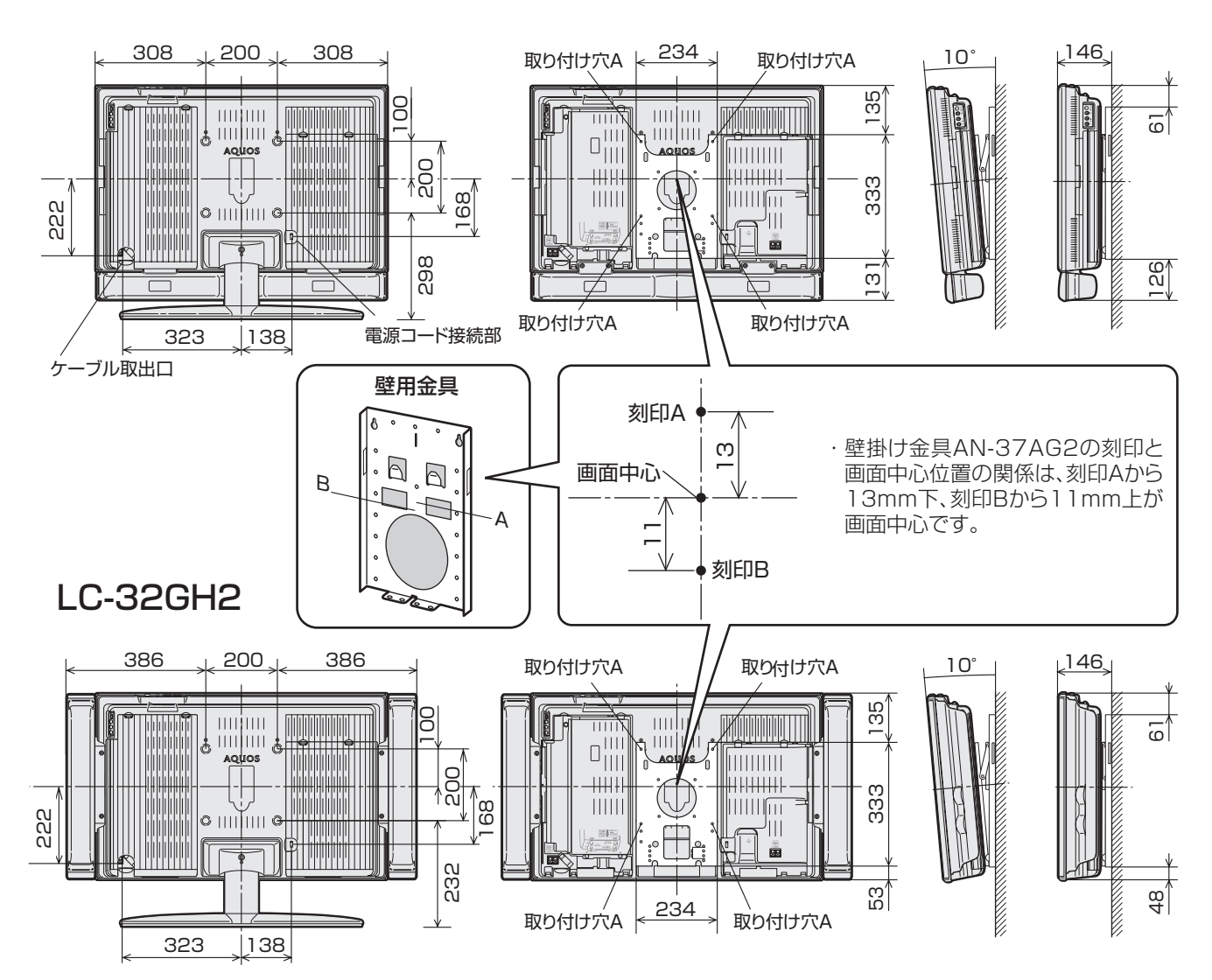

# **壁掛け設置のしかた(つづき)**

■ 本機を別売の壁掛け金具(AN-37AG2)を使って壁掛け設置して使用することができます。その場 合は、必ず付属のスタンドを外してください。スタンドの外しかたは**28**ページをご覧ください。 ■取付け方法など詳しくは、別売品に付属の取扱説明書をご覧ください。

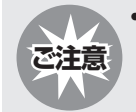

**3**

• 液晶カラーテレビの設置には、特別な技術が必要ですので、必ず専門の取付け工事業者にご依頼ください。お客さ まご自身による工事は一切行わないでください。配線工事についても、壁の厚さや強度を事前に確認ください。 取付け不備、取扱い不備による事故、損傷については、当社は責任を負いません。

[例] LC-32GH2(サイドスピーカータイプ)を壁掛け設置する

## **液晶テレビを設置する壁面のテレビの四隅の位置にテープなどを貼り、テレ ビの外形寸法の目印をつける 1**

• 水平・垂直の角度は正確にし、寸法は正確に測ってください。 • テープ類は跡が残らないものをご使用ください。

# **4ヵ所の目印から対角線を引き、その交点(テレビ画面の中心となる位置)に目** 2 4ヵ所の目<br>2 印を付ける

(糸を対角線に張り、交点に目印を付けるなど跡が残らないようにします。)

# **この目印を参考に壁用金具を壁に取り付ける**

• 下記の寸法の数値は目安です。作業状態などにより、異なってきます。

#### **壁掛け金具ユニットを液晶テレビに取り付けた後、壁面の寸法の目印(テレビ の四隅)を目安にして、テレビを壁掛け金具に取り付ける** 本機に取り付ける壁掛け金具(AN-37AG2)について **4**

• 金具の刻印「A」の位置を本機背面下側の取付け穴に合わせてください。

• 取付けビスは、必ず壁掛け金具(AN-37AG2)に同梱のテレビ取付用ビスⒷ (M6、長さ12mm)をご使用ください。 取り付け時の角度について

• 壁に掛けて使う場合の取付け角度は、10度までです。それ以上は傾けないでください。

• 取付け角度を調整するときは、本体をゆっくりと傾けてください。

# **目印のテープ類を取り除く 5**

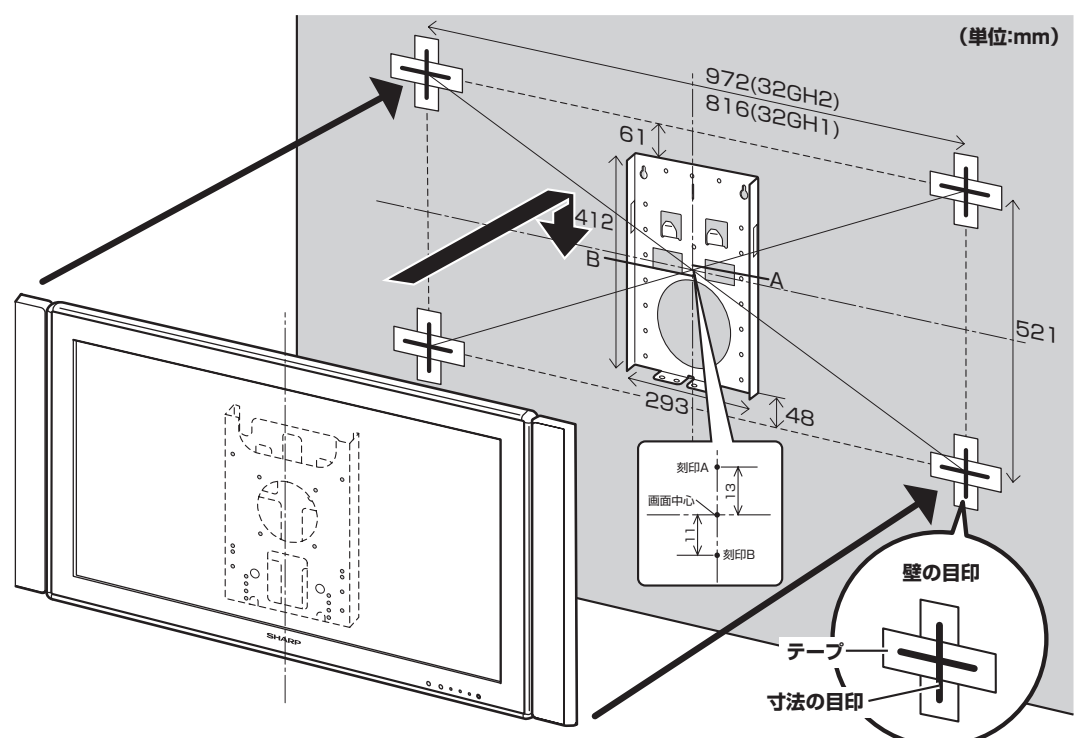

※ 上記の方法はあくまでも参考です。設置環境に合った方法で取付け設置を行ってください。

# **端子カバーの取り付けかた**

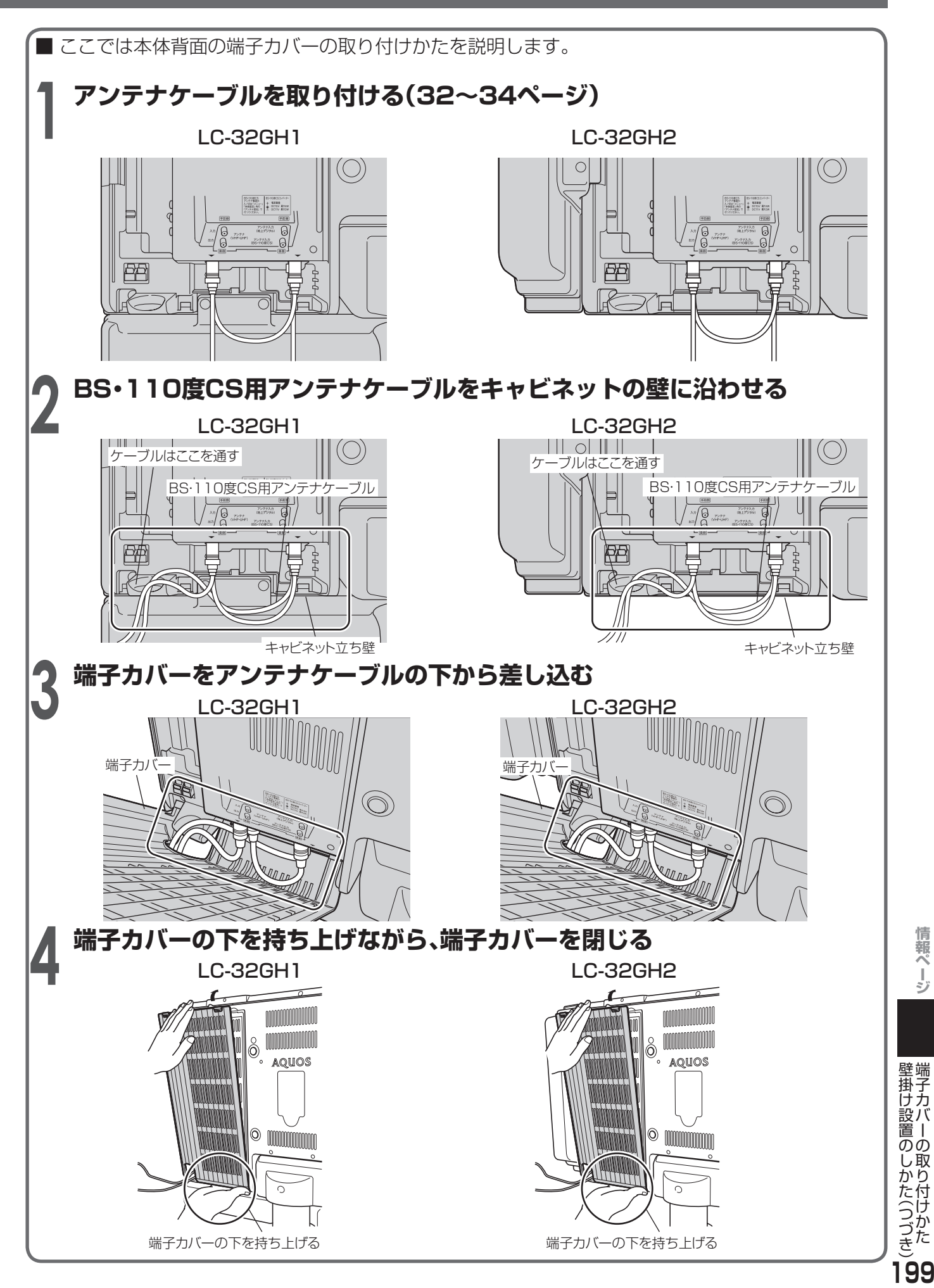

# **用語の解説(よく使われるテレビ用語です)**

### ■ 1ビットデジタルアンプ

 シャープ独自開発の1ビットデジタルアンプ技術は、アナ ログ信号を内部で1ビットのデジタル信号に変換し、その まま伝達/増幅を行う技術です。

 1秒間に560万回(5.6MHz)というCDの約128倍に 相当する超高速サンプリングによって、音の分解能を向上 させています。

 従来のマルチビット信号処理のように、情報の間引きや補 完といった音質処理がないため、より原音に近い音で、「音 の立ち上がり」の速さや滑らかさを高品位に再現します。 より高品位な「11.2MHz」のものもあります。

### ■ 110度CSデジタル放送

 BSデジタル放送の放送衛星(BS)と同じ東経110度に打 ち上げられた通信衛星(CS)を利用した新しいデジタル放 送です。細かいジャンルに特化した多数の専門チャンネル の中から見たいチャンネルを購入して視聴する仕組みに なっています。一部、無料放送もあります。

### ■ 1125i

 走査線1125本、インターレース方式。デジタルハイビ ジョンの高画質です。

#### ■ 16:9

 デジタルハイビジョン放送の画面縦横比です。従来の4:3 映像に比べ、視界の広い臨場感のある映像が楽しめます。

#### ■ 525i

 走査線525本、インターレース方式。地上アナログ放送 (VHF/UHF)やBSアナログ放送と同等の画質です。

#### ■ 525p

 走査線525本、プログレッシブ方式。デジタルハイビジョ ンに近い画質です。

#### ■ 750<sub>p</sub>

 走査線750本、プログレッシブ方式。デジタルハイビジョ ンの高画質です。

#### ■ AAC(Advanced Audio Coding)

 デジタル放送の信号は大容量のため、圧縮技術が必要です が、AACは、デジタル音声圧縮方式の1つです。少し未来 のデータを予測し圧縮効率を上げる技術を採用しており、 高音質であるのにかかわらず、高圧縮、マルチチャンネル 化が可能です。

### ■ B-CASカード (ビーキャスカード)

 各ユーザー独自の番号などが記載されている、BS/110 度CS/地上デジタル放送視聴用ICカードのことです。 ユーザー登録し、B-CASカードを受信機に挿入すると、双 方向サービスの利用が可能となり、放送局からのメッセー ジを受信できるようになります。また、有料放送の視聴を 希望される場合やNHKとの受信確認、そして、今後予定さ れている各種双方向サービスを希望される場合などにも 登録済みカードが必要になります。(B-CASカードを挿入 しないと、すべてのデジタル放送が映りません。)

### ■ BSデジタル放送

 2000年12月から本格サービスが開始された新しい衛 星放送で、従来のBS(アナログ)放送に比べ、より高画質で 多チャンネルの放送を楽しむことができます。さらに、BS デジタル放送では、高品位のデジタル音声放送(BSラジ オ)、ニュース・スポーツ・番組案内などの情報提供、オンラ インショッピングやクイズ番組への参加が可能なデータ 放送など、多彩なサービスを行います。

### ■ CATV(ケーブルテレビ)

 ケーブル(有線)テレビ放送のことです。放送サービスが実 施されている地域で、ケーブルテレビ局と契約することに よって、放送を受信できます。それぞれの地域に密着した 情報を発信しているのが特徴です。最近では多数のチャン ネルや自主放送を行う都市型のケーブルテレビ局も増え ています。

#### ■ D端子

 高画質映像信号用コネクタの通称です。従来、輝度信号 (Y)と色差信号(CB/PB、CR/PR)を3本のケーブルで接続 (コンポーネント接続)していたのを1本のケーブルで接 続できるようにしたのがD端子ケーブルです。輝度・色差 信号のほかにも、映像フォーマットを識別する制御信号を 送ることができます。走査線数と走査方式によってD1~ D5の規格があり(本機はD4に対応)、数字が大きいほど、 より高画質な映像に対応できます。

### ■ EPG(Electronic Program Guide)

 デジタル放送で送られてくる番組情報のデータを使って 画面で見られるようにした電子番組表のことです。

■ HDMI(High Definition Multimedia Interface) ハイビジョン映像信号、マルチチャンネルオーディオ信 号、双方向伝送対応のコントロール信号を1本のケーブル で接続できるAVインターフェースです。

#### ■ i.LINK(アイリンク)

 i.LINK端子を持つ機器間でデジタル映像やデジタル音声 などマルチメディア系のデータの双方向通信を行ったり、 接続した機器を操作したりできるシリアル転送方式のイ ンターフェースです。接続はi.LINKケーブル1本で行うこ とができます。i.LINKはIEEE1394の呼称で、IEEE(米国 電子電気技術者協会)によって標準化された国際規格で す。現在、100Mbps、200Mbps、400Mbpsの転送速度 があり、それぞれS100、S200、S400と表示されます。

#### ■ MPEG(Moving Picture Experts Group)

 デジタル放送の信号は大容量のため、圧縮技術が必要です が、MPEGは、デジタル動画圧縮技術の符号化方式の1つ です。一般に「エムペグ」と読みます。MPEG2は、「動き補 償」「予測符号化」などの技術を使って画像データを圧縮す るもので、圧縮レートは画像の内容により可変ですが、だ いたい40分の1に圧縮することができます。

#### ■ NTSC(National Television System Committee)

 日本でも採用している現行のカラーテレビ放送方式の標 準規格のことです。現在、日本、アメリカのほか、韓国、カナ ダ、メキシコなどで採用しています。この規格は、毎秒30 フレーム(フィールド周波数60Hz)、走査線数525本の インターレース方式です。

#### ■ PCM(Pulse Code Modulation)

アナログの音声信号をデジタル信号に変換する方式の1 つ。音楽CDは、この方式を利用しています。

#### **PPV(Pay Per View)**

「ペイパービュー」と読みます。番組単位で購入契約が必要 な有料番組のことです。

#### ■ S1/S2映像

 セパレート(S)映像信号に、画面比率4:3で上下に黒帯の あるワイド映像(レターボックス)や、もと16:9の映像を 横方向に圧縮して4:3にした映像(スクイーズ)を自動判 別する信号を加えた映像信号のことです。映画サイズの番 組やビデオソフトを見るときは、自動的にレターボックス は「シネマ」に、スクイーズは「フル」になります。

#### ■ インターレース(飛び越し走査)

 NTSC方式のテレビやビデオの画像表示では、525本 の走査線のうち、まず奇数番めの走査線(262.5本)を 1/60秒で描きます(この1画面を1フィールドといいま す)。つぎに偶数番めの走査線(262.5本)を1/60秒で描 きます。これで、合わせて走査線525本の1枚の完全な画 像(フレーム)をつくっていく方式です。「525i」「1125i」 の「i」はインターレース(interlaced)を表します。

#### ■ 液晶パネル

 液晶を封入したパネルの電極間に電気を流すと、映像とし て見えるように開発された表示素子です。環境に配慮した 低消費電力で動作する利点があります。

#### ■ お知らせ

 BS/110度CS/地上デジタル放送局から視聴者へメッ セージを送るサービスです。

#### ■ コンポーネント接続

 映像信号を輝度信号(Y)と色差信号(CB/PB、CR/PR)の3 つのコンポーネント(構成部分)に分離して伝送する接続 方法です。コンポーネント映像端子は3つの端子に分かれ ているので、接続には3つのプラグに分かれた専用コード (コンポーネントケーブル)を用います。通常の映像端子に よる接続に比べ、色のキレが良く、チラツキのない画質が 得られます。

#### ■ コンポジット接続

 通常の映像端子(ビデオ端子)を使って映像信号を伝送す る接続方法です。映像端子は1つのみで、ふつう黄色で表 示されており、形状は音声端子と同じです。コンポジット 接続による映像・音声端子の接続では、黄・白・赤の3色に 分かれたAVケーブルを使うのが一般的です。

#### ■ 地上デジタル放送

 2003年12月から東京・大阪・名古屋の3大都市圏の一部 地域で開始され、その他の地域では2006年末までに開 始が予定されている新しい放送です。ゴーストのない高品 質映像、デジタルハイビジョン放送、データ放送や双方向 サービス、多チャンネルといった、これまでの地上アナロ グ放送にはなかった特長をもっています。

#### ■ ハイビジョン放送

 デジタルハイビジョンの高画質放送のことです。従来の地 上アナログテレビ放送が525本の走査線で表示している のに対し、デジタルハイビジョン放送は750本や1125 本の走査線を使用しているため、より緻密で高画質な映像 を楽しめます。BSデジタル放送では、番組によって「デジ タルハイビジョン映像」と「デジタル標準映像」という異な る画質で放送されています。

#### ■ プログレッシブ(順次走査)

飛び越し走査(「インターレース」の項を参照)をしない で、すべての走査線を順番どおりに描く方法です。525p の場合、525本の走査線を順番どおりに描きます。イン ターレース方式に比べ、チラツキのないことが特徴で、文 字や静止画を表示するときなどに適しています。「525p」 「750p」の「p」はプログレッシブ(progressive)を表し ます。

#### ■ プロバイダー

 一般にはインターネットサービスプロバイダー(ISP)の ことをいいます。インターネットのBMLコンテンツ(デジ タル放送で使用されるデータ放送言語)を使った双方向 サービスが楽しめます。

本取扱説明書に記載されている企業名や製品名などの固有名詞は、各社の商標または登録商標です。

**索引** 

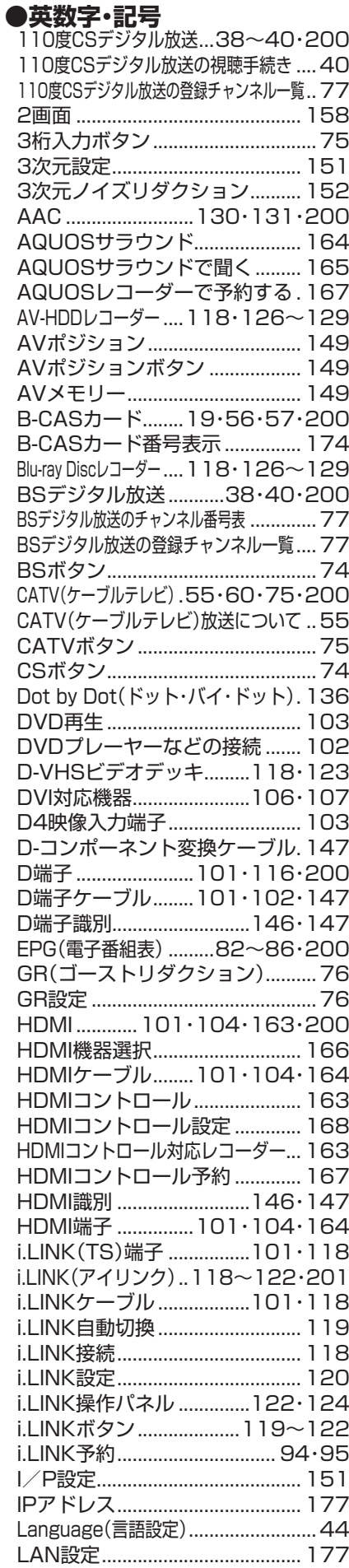

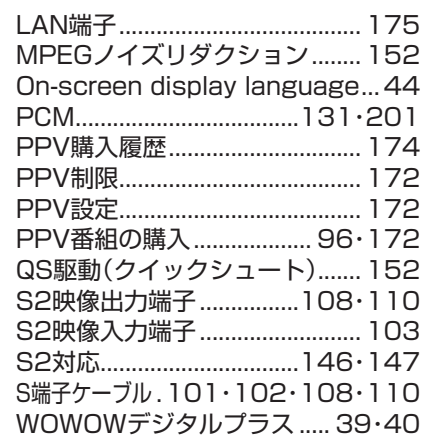

# ●あ行<br><sub>マイ</sub>マンの監

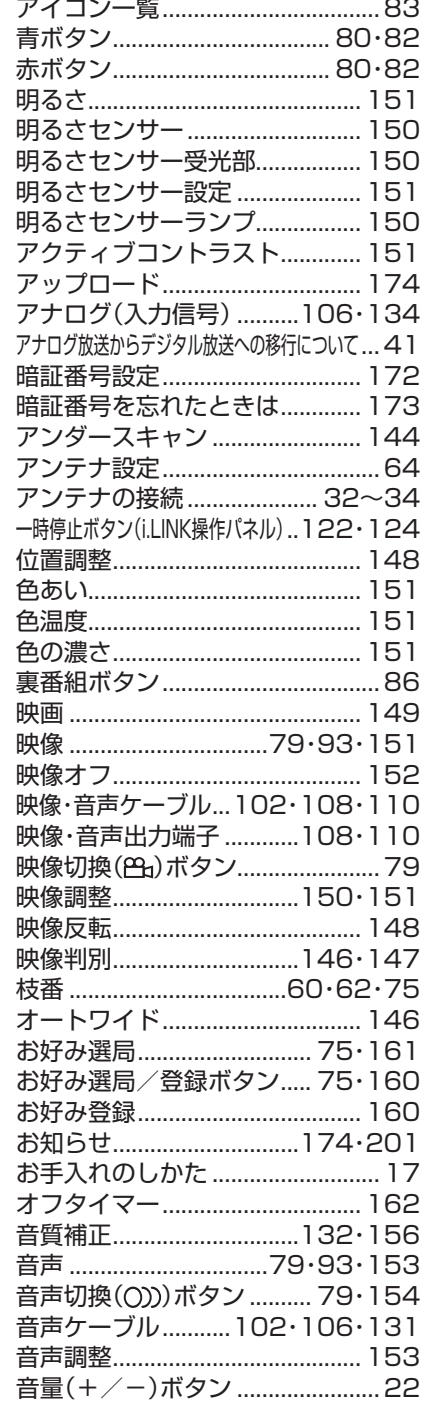

# ●か行

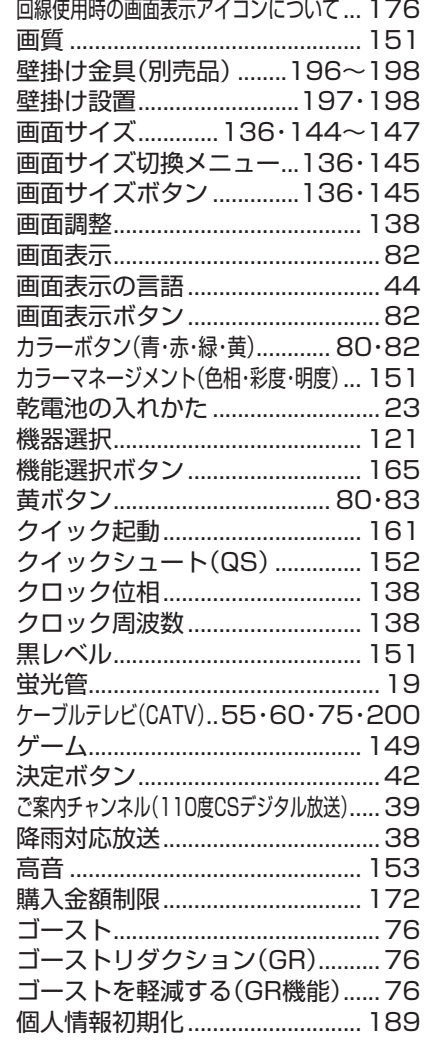

## **●さ行**

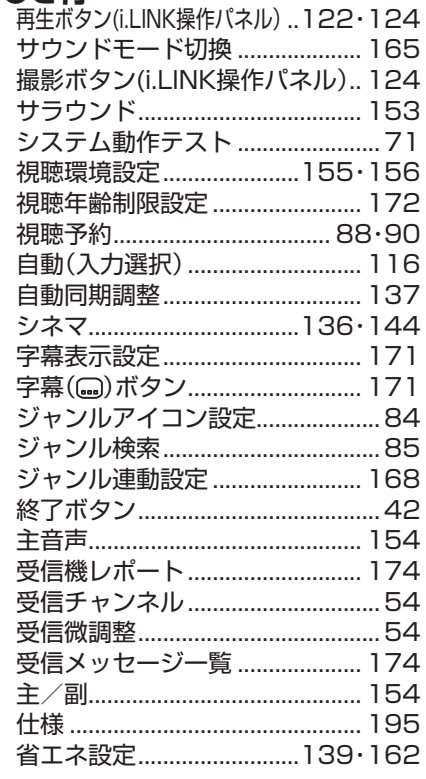

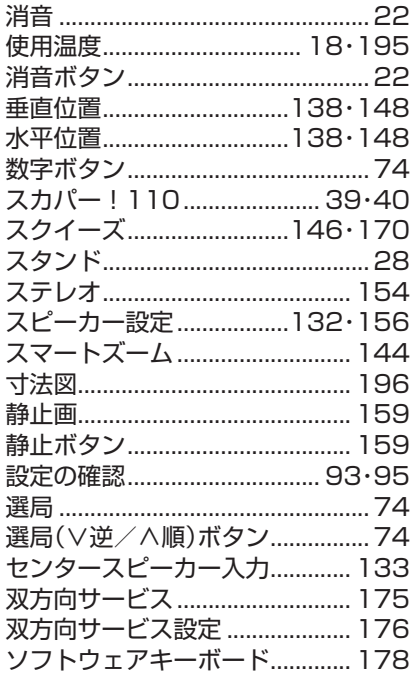

# $①$ た行

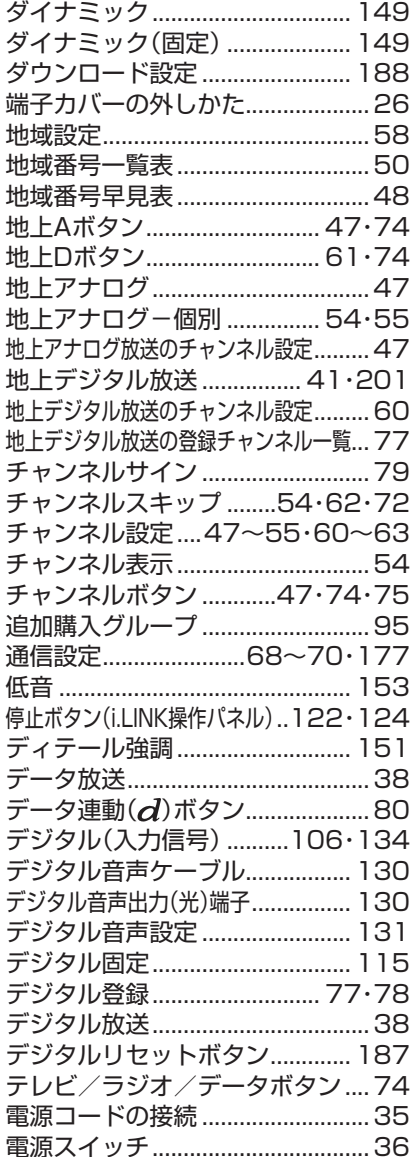

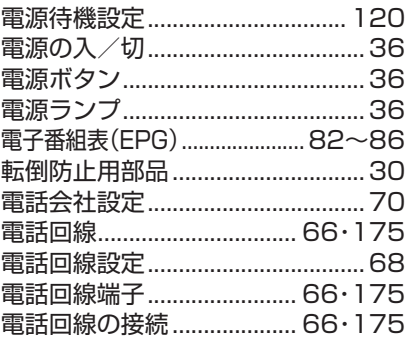

# ●な行

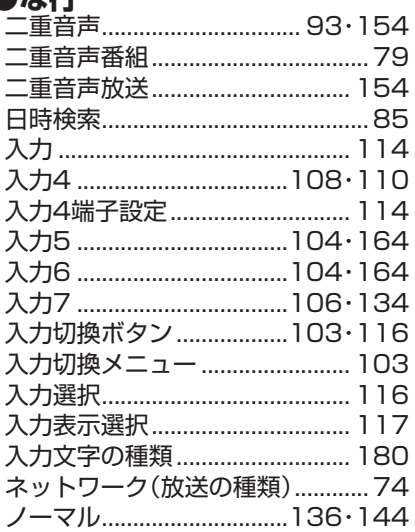

## ●は行

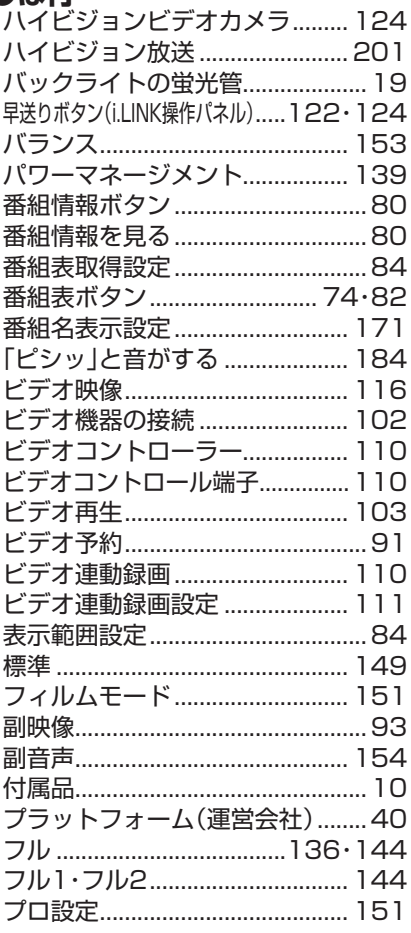

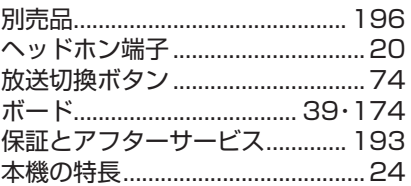

## ●ま行

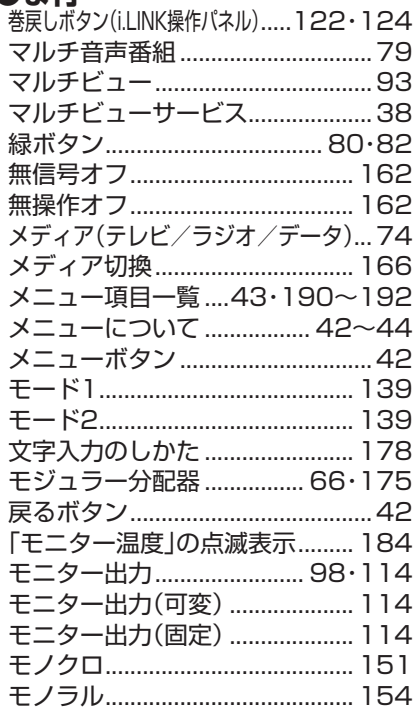

## ●や行

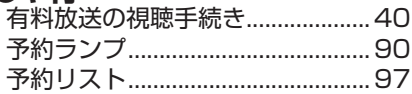

# ●5行

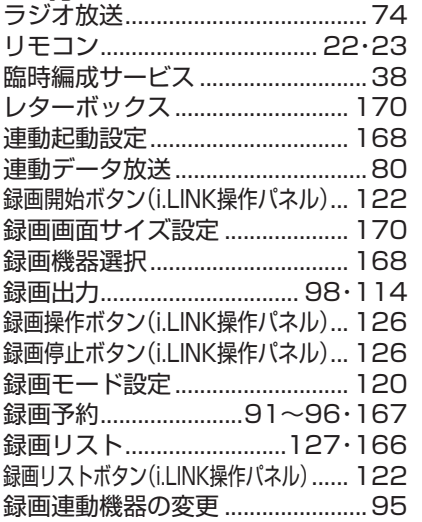

# ●わ行

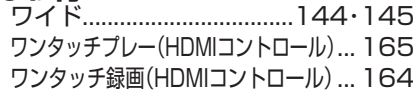

索引

# **本機で使用している特許など**

# **本機で使用しているソフトウェアのライセンス情報**

### ソフトウェア構成

本機に組み込まれているソフトウェアは、それぞれ当社または第三者の著作権が存在する、複数の独立したソフト ウェアコンポーネントで構成されています。

### 当社開発ソフトウェアとフリーソフトウェア

本機のソフトウェアコンポーネントのうち、当社が開発または作成したソフトウェアおよび付帯するドキュメント 類には当社の著作権が存在し、著作権法、国際条約およびその他の関連する法律によって保護されています。 また本機は、第三者が著作権を所有しフリーソフトウェアとして配布されているソフトウェアコンポーネントを使 用しています。それらの一部には、GNU General Public License(以下、GPL)、GNU Lesser General Public License(以下、LGPL)またはその他のライセンス契約の適用を受けるソフトウェアコンポーネントが含まれてい ます。

### ソースコードの入手方法

フリーソフトウェアには、実行形式のソフトウェアコンポーネントを配布する条件として、そのコンポーネントの ソースコードの入手を可能にすることを求めるものがあります。GPLおよびLGPLも、同様の条件を定めています。 こうしたフリーソフトウェアのソースコードの入手方法ならびにGPL、LGPLおよびその他のライセンス契約の確 認方法については、以下のWEBサイトをご覧ください。

http://www.sharp.co.jp/support/aquos/source/download/index.html(シャープGPL情報公開サイト) なお、フリーソフトウェアのソースコードの内容に関するお問合わせはご遠慮ください。

また当社が所有権を持つソフトウェアコンポーネントについては、ソースコードの提供対象ではありません。

### 謝辞

本機には以下のフリーソフトウェアコンポーネントが組み込まれています。

- linux kernel
- modutils
- glibc
- zlib

# **本機で使用しているソフトウェアのライセンス表示**

### ライセンス表示の義務

本機に組み込まれているソフトウェアコンポーネントには、その著作権者がライセンス表示を義務付けているもの があります。そうしたソフトウェアコンポーネントのライセンス表示を、以下に掲示します。

### BSD License

This product includes software developed by the University of California, Berkeley and its contributors.

この製品にはカリフォルニア大学バークレイ校と、その寄与者によって開発されたソフトウェアが含まれています。

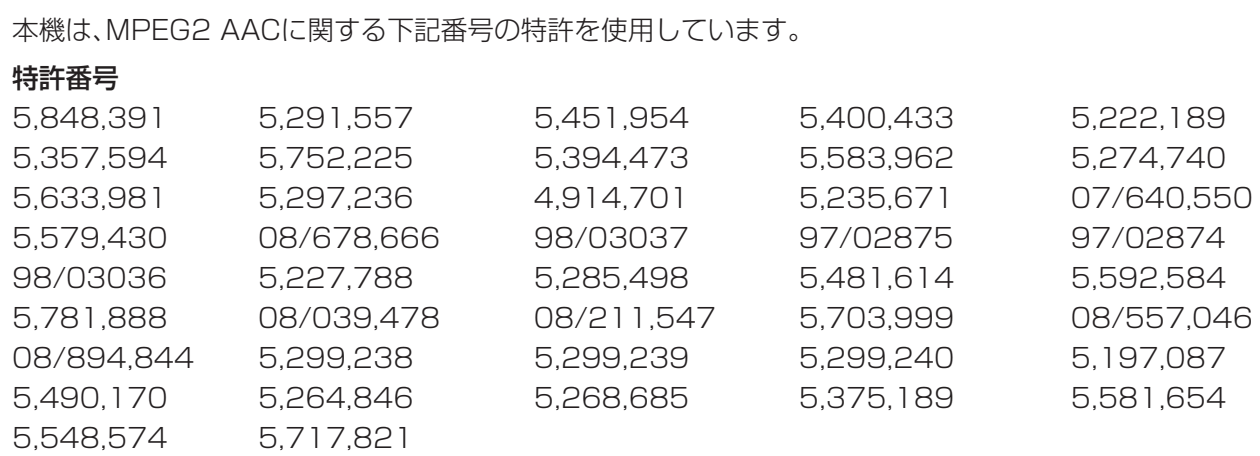

This software is based in part on the work of the Independent JPEG Group. 本機搭載のソフトウェアは、Independent JPEG Groupのソフトウェアを一部利用しております。

この製品は、著作権保護技術を採用しており、米国と日本の特許技術と知的財産権によって保護されています。こ の著作権保護技術の使用には、マクロヴィジョン社の許可が必要です。また、その使用は、マクロヴィジョン社の 特別な許可がない限り、家庭での使用とその他一部のペイパービューでの使用に制限されています。この製品を 分解したり、改造することは禁じられています。

# **Memo**

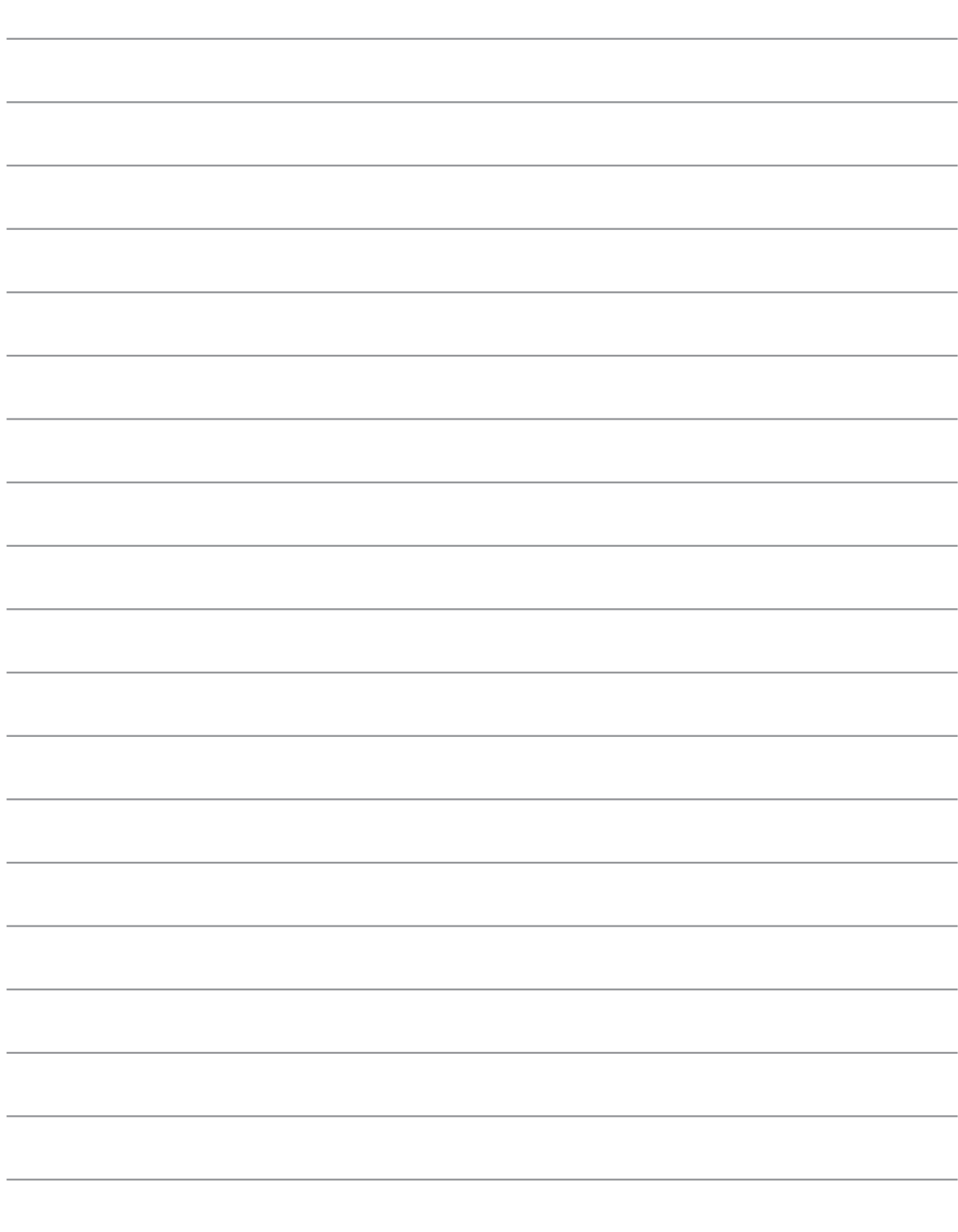

# エコロジークラスでいきましょう。シャープ。

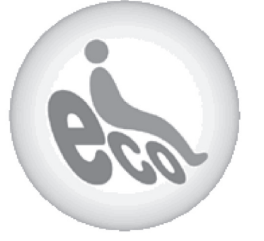

#### **液晶カラーテレビ LC-32GH1 LC-32GH2**

この製品は、こんなところがエコロジークラス。

#### 「省ェネ」「明るさセンサー」を活用

周囲の明るさに応じて液晶画面の明るさを自動的に調整する 「明るさセンサー |機能がついています。この機能を「入」にする と周囲が暗いときには、自動的に画面を暗くするので、省エネに なります。

#### 上手に使って、もっともっとエコロジークラス。

#### ◎外出やおやすみのときは本体の電源を切って

リモコンで液晶テレビの電源を切っても、少量の電力を消費して います。こまめに本体の電源を切ることにより、更に効果的な省 エネになります。

※ただし、録画予約、衛星ダウンロードを行う場合は、リモコンで電源を切って下さい。

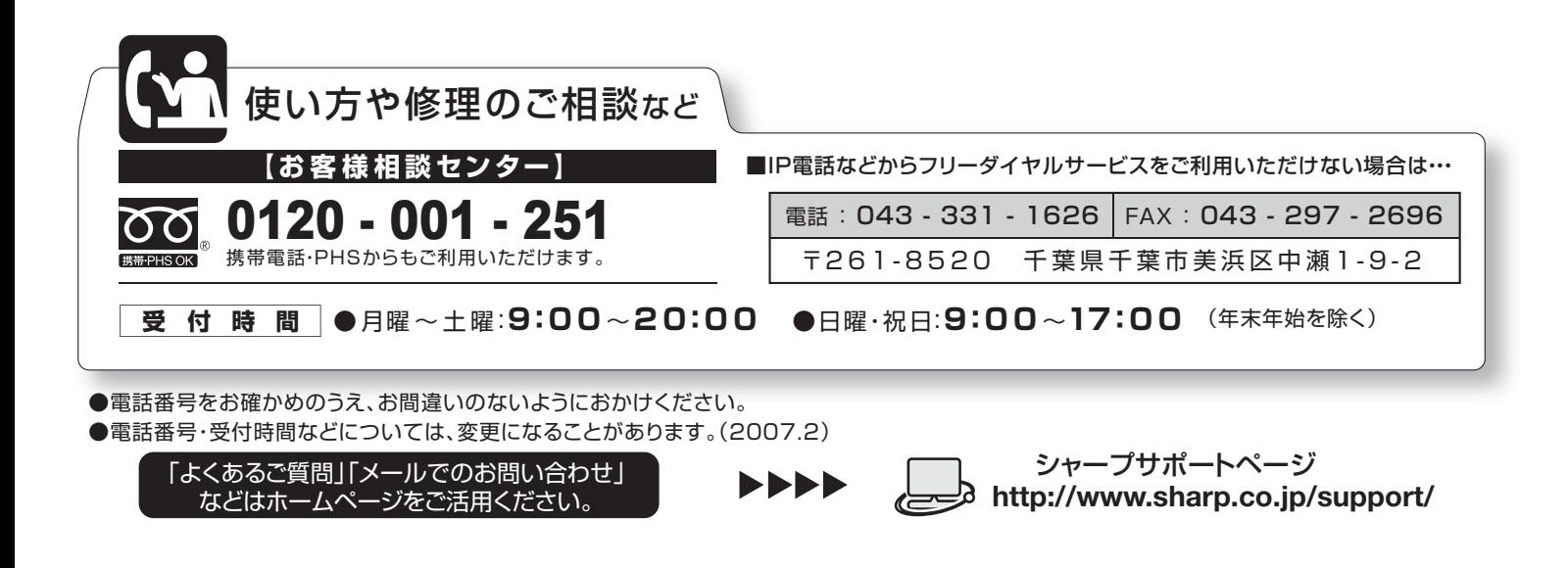

# シャープ株式会社

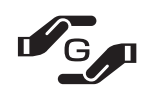

本 社 〒545-8522 大阪市阿倍野区長池町22番22号 AVシステム事業本部 T329-2193 栃木県矢板市早川町174番地

|PRINTED WITH | ★この印刷物は環境に配慮した植物性大豆油インキを使用しています。 SOYINK ★この取扱説明書は再生紙を使用しています。(古紙配合率 100%)

TINS-C622WJZZA 06P07-JA-KK